# Dell OpenManage Server Administrator Storage Management User's Guide

- Overview Getting Started Understanding RAID Concepts Quick Access to Storage Status and Tasks Storage Information and Global Tasks Controllers RAID Controller Batteries Connectors Enclosures and Backplanes Virtual Disks
- Physical Disks Protecting Your Virtual Disk with a Hot Spare Moving Physical and Virtual Disks from One System to Another CacheCade Using Solid State Drives BIOS Terminology Troubleshooting Frequently Asked Ouestions Supported Features Determining the Health Status for Storage Components

#### **Notes and Cautions**

**NOTE:** A NOTE indicates important information that helps you make better use of your computer.

△ CAUTION: A CAUTION indicates potential damage to hardware or loss of data if instructions are not followed.

#### Information in this document is subject to change without notice. © 2010 Dell Inc. All rights reserved.

Reproduction of these materials in any manner whatsoever without the written permission of Dell Inc. is strictly forbidden.

Trademarks used in this text: Dell<sup>™</sup>, the DELL logo, PowerEdge<sup>™</sup>, PowerVault<sup>™</sup>, and OpenManage<sup>™</sup> are trademarks of Dell Inc. Microsoft®, Windows®, and Windows Server® are either trademarks or registered trademarks of Microsoft Corporation in the United States and/or other countries. Red Hat Enterprise Linux® and Enterprise Linux® are registered trademarks of Red Hat, Inc. in the United States and/or other countries. Novell® is a registered trademarks of Novell Inc. VMware®is a registered trademarks or trademarks of VMWare, Inc. in the United States or other countries.

Server Administrator includes software developed by the Apache Software Foundation (www.apache.org). Server Administrator utilizes the OverLIB JavaScript library. This library can be obtained from www.bosrup.com.

Other trademarks and trade names may be used in this document to refer to either the entities claiming the marks and names or their products. Dell Inc. disclaims any proprietary interest in trademarks and trade names other than its own.

September 2010

Back to Contents Page

#### Supported Features

Dell OpenManage Server Administrator Storage Management User's Guide

- Supported Features on the PERC 4/SC. 4/DC. 4/Di. 4e/Si. 4e/Di. 4e/DC. and 4/IM Controllers
- Supported Features on the CERC SATA1.5/2s and CERC SATA1.5/6ch Controllers
- Supported Features on the PERC 5/E, PERC 5/I, PERC 6/E, PERC 6/I, PERC 6/I Modular, and CERC 6/I Controllers
- Supported Features on the PERC H800, PERC H700 Adapter, PERC H700 Integrated, and PERC H700 Modular Controllers
- Supported Features on the SAS 5/iR, SAS 6/iR, and PERC H200 Controllers
- Supported Features on the PERC S100 and S300 Controllers
- Supported Features on the Non-RAID Controllers
- Enclosure and Backplane Features
- Maximum Supported Configuration

Different controllers support different features. The tasks displayed by the Storage Management menus and other features vary depending on whether the controller supports the feature. This appendix identifies the features that each controller supports. For more information, see your hardware documentation.

# Supported Features on the PERC 4/SC, 4/DC, 4/Di, 4e/Si, 4e/Di, 4e/DC, and 4/IM Controllers

This section identifies the controller-supported features and whether or not an enclosure can be attached to the controller.

- 1 Controller Tasks
- 1 Battery Tasks
- 1 Connector Tasks
- 1 Physical Disk Tasks
- 1 Virtual Disk Tasks
- 1 Virtual Disk Specifications
- 1 Supported RAID Levels
- 1 Read. Write, and Disk Cache Policy
- 1 Enclosure Support

For enclosure-supported tasks, see Enclosure and Backplane Features.

#### **Controller Tasks**

Table A-1. Controller Tasks Supported by the PERC 4/SC, 4/DC, 4/Di, 4e/Si, 4e/Di, 4e/DC, and 4/IM Controllers

| Controller Task Name                 | PERC<br>4/SC | PERC<br>4/DC | PERC<br>4/DI | PERC<br>4e/SI | PERC<br>4e/DI | PERC<br>4e/DC | PERC<br>4/IM |
|--------------------------------------|--------------|--------------|--------------|---------------|---------------|---------------|--------------|
| Enable Alarm                         | Yes          | Yes          | No           | No            | No            | Yes           | No           |
| Disable Alarm                        | Yes          | Yes          | No           | No            | No            | Yes           | No           |
| Quiet Alarm                          | Yes          | Yes          | No           | No            | No            | Yes           | No           |
| Test Alarm                           | No           | No           | No           | No            | No            | No            | No           |
| Reset configuration                  | Yes          | Yes          | Yes          | Yes           | Yes           | Yes           | No           |
| Set Rebuild Rate                     | Yes          | Yes          | Yes          | Yes           | Yes           | Yes           | No           |
| Set Background Initialization Rate   | No           | No           | No           | No            | No            | No            | No           |
| Set Check Consistency Rate           | No           | No           | No           | No            | No            | No            | No           |
| Set Reconstruct Rate                 | No           | No           | No           | No            | No            | No            | No           |
| Rescan Controller                    | Yes          | Yes          | Yes          | Yes           | Yes           | Yes           | Yes          |
| Create Virtual Disk                  | Yes          | Yes          | Yes          | Yes           | Yes           | Yes           | No           |
| Export Log File                      | Yes          | Yes          | Yes          | Yes           | Yes           | Yes           | No           |
| Clear Foreign Configuration          | No           | No           | No           | No            | No            | No            | No           |
| Import Foreign Configuration         | No           | No           | No           | No            | No            | No            | No           |
| Import/Recover Foreign Configuration | No           | No           | No           | No            | No            | No            | No           |
| Set Patrol Read Mode                 | Yes          | Yes          | Yes          | Yes           | Yes           | Yes           | No           |

| NOTE: For PERC 4 controllers, (Manual mode is not available). |    |    |    |    |    |    |    |
|---------------------------------------------------------------|----|----|----|----|----|----|----|
| Start Patrol Read                                             | No | No | No | No | No | No | No |
| Stop Patrol Read                                              | No | No | No | No | No | No | No |

\_

# **Battery Tasks**

\_

-

Г

\_

Table A-2. Battery Tasks Supported by the PERC 4/SC, 4/DC, 4/Di, 4e/Si, 4e/Di, 4e/DC, and 4/IM Controllers -

| Battery Task Name   | PERC 4/SC | PERC 4/DC | PERC 4/DI | PERC 4e/SI | PERC 4e/DI | PERC 4e/DC | PERC 4/IM |
|---------------------|-----------|-----------|-----------|------------|------------|------------|-----------|
| Recondition Battery | No        | No        | No        | No         | No         | No         | No        |
| Start Learn Cycle   | No        | No        | No        | No         | No         | No         | No        |
| Delay Learn Cycle   | No        | No        | No        | No         | No         | No         | No        |

\_

#### **Connector Tasks**

Table A-3. Connector Tasks Supported by the PERC 4/SC, 4/DC, 4/Di, 4e/Di, 4e/Di, 4e/DC, and 4/IM Controllers

| Connector Task Name | PERC 4/SC | PERC 4/DC | PERC 4/DI | PERC 4e/SI | PERC 4e/DI | PERC 4e/DC | PERC 4/IM |
|---------------------|-----------|-----------|-----------|------------|------------|------------|-----------|
| Connector Rescan    | Yes       | Yes       | Yes       | Yes        | Yes        | Yes        | Yes       |

# **Physical Disk Tasks**

Table A-4. Physical Disk Tasks Supported by the PERC 4/SC, 4/DC, 4/Di, 4e/Si, 4e/Di, 4e/DC, and 4/IM Controllers

| Physical Disk Task Name                 | PERC<br>4/SC | PERC<br>4/DC | PERC<br>4/DI | PERC<br>4e/SI | PERC<br>4e/DI | PERC<br>4e/DC | PERC 4/IM                                                                                      |
|-----------------------------------------|--------------|--------------|--------------|---------------|---------------|---------------|------------------------------------------------------------------------------------------------|
| Blink/Unblink                           | Yes          | Yes          | Yes          | Yes           | Yes           | Yes           | Yes                                                                                            |
|                                         |              |              |              |               |               |               | Task only available when an enclosure or backplane and LEDs on the physical disks are present. |
| Assign and Unassign<br>Global Hot Spare | Yes          | Yes          | Yes          | Yes           | Yes           | Yes           | No                                                                                             |
| Prepare to Remove                       | Yes          | Yes          | Yes          | Yes           | Yes           | Yes           | No                                                                                             |
| Offline                                 | Yes          | Yes          | Yes          | Yes           | Yes           | Yes           | No                                                                                             |
| Online                                  | Yes          | Yes          | Yes          | Yes           | Yes           | Yes           | No                                                                                             |
| Initialize                              | No           | No           | No           | No            | No            | No            | No                                                                                             |
| Rebuild                                 | Yes          | Yes          | Yes          | Yes           | Yes           | Yes           | No                                                                                             |
| Cancel Rebuild                          | Yes          | Yes          | Yes          | Yes           | Yes           | Yes           | No                                                                                             |
| Remove Dead Disk<br>Segments            | No           | No           | No           | No            | No            | No            | No                                                                                             |
| Format Disk                             | No           | No           | No           | No            | No            | No            | No                                                                                             |
| Clear                                   | No           | No           | No           | No            | No            | No            | No                                                                                             |
| Cancel Clear                            | No           | No           | No           | No            | No            | No            | No                                                                                             |

# Virtual Disk Tasks

Table A-5. Virtual Disk Tasks Supported by the PERC 4/SC, 4/DC, 4/Di, 4e/Si, 4e/Di, 4e/DC, and 4/IM Controllers

| PERC 4/SC | PERC 4/DC           | PERC 4/DI                     | PERC 4e/SI                                                              | PERC 4e/DI                           | PERC 4e/DC                                       | PERC 4/IM                         |
|-----------|---------------------|-------------------------------|-------------------------------------------------------------------------|--------------------------------------|--------------------------------------------------|-----------------------------------|
| Yes       | Yes                 | Yes                           | Yes                                                                     | Yes                                  | Yes                                              | No                                |
| Yes       | Yes                 | Yes                           | Yes                                                                     | Yes                                  | Yes                                              | No                                |
| Yes       | Yes                 | Yes                           | Yes                                                                     | Yes                                  | Yes                                              | No                                |
| Yes       | Yes                 | Yes                           | Yes                                                                     | Yes                                  | Yes                                              | No                                |
|           | e Yes<br>Yes<br>Yes | Yes Yes<br>Yes Yes<br>Yes Yes | Yes     Yes     Yes       Yes     Yes     Yes       Yes     Yes     Yes | YesYesYesYesYesYesYesYesYesYesYesYes | YesYesYesYesYesYesYesYesYesYesYesYesYesYesYesYes | YesYesYesYesYesYesYesYesYesYesYes |

| Rename                                 | Yes | Yes | Yes | Yes | Yes | Yes | Yes |
|----------------------------------------|-----|-----|-----|-----|-----|-----|-----|
| Blink/Unblink                          | Yes | Yes | Yes | Yes | Yes | Yes | Yes |
| Reconfigure                            | Yes | Yes | Yes | Yes | Yes | Yes | No  |
| Change Policy                          | Yes | Yes | Yes | Yes | Yes | Yes | No  |
| Split Mirror                           | No  | No  | No  | No  | No  | No  | No  |
| Unmirror                               | No  | No  | No  | No  | No  | No  | No  |
| Delete Last Virtual Disk               | Yes | Yes | Yes | Yes | Yes | Yes | No  |
| Delete (any) Virtual Disk              | Yes | Yes | Yes | Yes | Yes | Yes | No  |
| Check Consistency                      | Yes | Yes | Yes | Yes | Yes | Yes | No  |
| Cancel Check Consistency               | Yes | Yes | Yes | Yes | Yes | Yes | No  |
| Pause Check Consistency                | No  | No  | No  | No  | No  | No  | No  |
| Resume Check Consistency               | No  | No  | No  | No  | No  | No  | No  |
| Cancel Background Initialization (BGI) | Yes | Yes | Yes | Yes | Yes | Yes | No  |
| Format Virtual Disk                    | No  | No  | No  | No  | No  | No  | No  |
| Cancel Format Virtual Disk             | No  | No  | No  | No  | No  | No  | No  |
| Restore Dead Disk Segments             | No  | No  | No  | No  | No  | No  | No  |
| Initialize Virtual Disk                | Yes | Yes | Yes | Yes | Yes | Yes | No  |
| Fast Initialize Virtual Disk           | No  | No  | No  | No  | No  | No  | No  |
| Slow Initialize Virtual Disk           | No  | No  | No  | No  | No  | No  | No  |
| Cancel Initialize Virtual Disk         | Yes | Yes | Yes | Yes | Yes | Yes | No  |

# Virtual Disk Specifications

Table A-6. Virtual Disk Specifications for the PERC 4/SC, 4/DC, 4/Di, 4e/Si, 4e/Di, 4e/DC, and 4/IM Controllers

| Virtual Disk Specification                                   | PERC<br>4/SC | PERC<br>4/DC | PERC<br>4/DI | PERC<br>4e/SI | PERC<br>4e/DI | PERC<br>4e/DC | PERC<br>4/IM |
|--------------------------------------------------------------|--------------|--------------|--------------|---------------|---------------|---------------|--------------|
| Maximum Number of Virtual Disks per Controller               | 40           | 40           | 40           | 40            | 40            | 40            | 1            |
| Minimum Virtual Disk Size                                    | 100<br>MB    | 100<br>MB    | 100<br>MB    | 100<br>MB     | 100<br>MB     | 100<br>MB     | Мах          |
| Maximum Virtual Disk Size                                    | 2TB          | 2TB          | 2TB          | 2TB           | 2TB           | 2TB           | 2TB          |
| Maximum Number of Spans per Virtual Disk                     | 8            | 8            | 8            | 8             | 8             | 8             | 1            |
| Maximum Number of Physical Disks per Span                    | 32           | 32           | 32           | 32            | 32            | 32            | 2            |
| Minimum Stripe Size                                          | 2k           | 2k           | 2k           | 2k            | 2k            | 2k            | NA           |
| Maximum Stripe Size                                          | 128k         | 128k         | 128k         | 128k          | 128k          | 128k          | NA           |
| Maximum Number of Virtual Disks per Disk Group               | 16           | 16           | 16           | 16            | 16            | 16            | 1            |
| Maximum Number of Physical Disks that Can Be<br>Concatenated | 8            | 8            | 8            | 8             | 8             | 8             | NA           |
| Maximum Number of Physical Disks in a RAID 0                 | 32           | 32           | 32           | 32            | 32            | 32            | NA           |
| Maximum Physical Disks in a RAID 1                           | 2            | 2            | 2            | 2             | 2             | 2             | 2            |
| Maximum Number of Physical Disks in a RAID 5                 | 32           | 32           | 32           | 32            | 32            | 32            | NA           |
| Maximum Number of Physical Disks in a RAID 10                | 16           | 16           | 16           | 16            | 16            | 16            | NA           |
| Maximum Number of Physical Disks in a RAID 50                | 256          | 256          | 256          | 256           | 256           | 256           | NA           |
| Minimum Number of Physical Disks that Can Be Concatenated    | 2            | 2            | 2            | 2             | 2             | 2             | NA           |
| Minimum Number of Physical Disks in a RAID 0                 | 1            | 1            | 1            | 1             | 1             | 1             | NA           |
| Minimum Number of Physical Disks in a RAID 1                 | 2            | 2            | 2            | 2             | 2             | 2             | 2            |
| Minimum Number of Physical Disks in a RAID 5                 | 3            | 3            | 3            | 3             | 3             | 3             | NA           |
| Minimum Number of Physical Disks in a RAID 10                | 4            | 4            | 4            | 4             | 4             | 4             | NA           |
| Minimum Number of Physical Disks in a RAID 50                | 6            | 6            | 6            | 6             | 6             | 6             | NA           |
| Maximum number of physical disks in a RAID 6                 | NA           | NA           | NA           | NA            | NA            | NA            | NA           |
| Maximum number of physical disks in a RAID 60                | NA           | NA           | NA           | NA            | NA            | NA            | NA           |
| Minimum number of physical disks in a RAID 6                 | NA           | NA           | NA           | NA            | NA            | NA            | NA           |
| Minimum number of physical disks in a RAID 60                | NA           | NA           | NA           | NA            | NA            | NA            | NA           |

## Supported RAID Levels

Table A-7. RAID Levels Supported by the PERC 4/SC, 4/DC, 4/Di, 4e/Si, 4e/Di, 4e/DC, and 4/IM Controllers

| RAID Level    | PERC 4/SC | PERC 4/DC | PERC 4/DI | PERC 4e/SI | PERC 4e/DI | PERC 4e/DC | PERC 4/IM |
|---------------|-----------|-----------|-----------|------------|------------|------------|-----------|
| Concatenation | Yes       | Yes       | Yes       | Yes        | Yes        | Yes        | No        |
| RAID 0        | Yes       | Yes       | Yes       | Yes        | Yes        | Yes        | No        |
| RAID 1        | Yes       | Yes       | Yes       | Yes        | Yes        | Yes        | Yes       |
| RAID 5        | Yes       | Yes       | Yes       | Yes        | Yes        | Yes        | No        |
| RAID 10       | Yes       | Yes       | Yes       | Yes        | Yes        | Yes        | No        |
| RAID 50       | Yes       | Yes       | Yes       | Yes        | Yes        | Yes        | No        |
| RAID 6        | No        | No        | No        | No         | No         | No         | No        |
| RAID 60       | No        | No        | No        | No         | No         | No         | No        |

## Read, Write, and Disk Cache Policy

Table A-8. Read, Write and Disk Cache Policy Supported by the PERC 4/SC, 4/DC, 4/Di, 4e/Si, 4e/Di, 4e/DC, and 4/IM Controllers

\_\_\_\_\_

\_\_\_\_\_

\_\_\_\_

| Read, Write, and Disk Cache Policy | PERC 4/SC | PERC 4/DC | PERC 4/DI | PERC 4e/SI | PERC 4e/DI | PERC 4e/DC | PERC 4/IM |
|------------------------------------|-----------|-----------|-----------|------------|------------|------------|-----------|
| Cache settings                     | Yes       | Yes       | Yes       | Yes        | Yes        | Yes        | No        |
| Read Policy                        | Yes       | Yes       | Yes       | Yes        | Yes        | Yes        | No        |
| Read Ahead (Enabled)               | Yes       | Yes       | Yes       | Yes        | Yes        | Yes        | No        |
| Adaptive Read Ahead                | Yes       | Yes       | Yes       | Yes        | Yes        | Yes        | No        |
| No Read Ahead (Disabled)           | Yes       | Yes       | Yes       | Yes        | Yes        | Yes        | No        |
| Write Policy                       | Yes       | Yes       | Yes       | Yes        | Yes        | Yes        | No        |
| Write Back (Enabled)               | Yes       | Yes       | Yes       | Yes        | Yes        | Yes        | No        |
| Write Through (Disabled)           | Yes       | Yes       | Yes       | Yes        | Yes        | Yes        | No        |
| Force Write Back (Enabled Always)  | No        | No        | No        | No         | No         | No         | No        |
| Write Cache Enabled Protected      | No        | No        | No        | No         | No         | No         | No        |
| Disk Cache Policy                  | Yes       | Yes       | Yes       | Yes        | Yes        | Yes        | No        |
| Cache I/O                          | Yes       | Yes       | Yes       | Yes        | Yes        | Yes        | No        |
| Direct I/O                         | Yes       | Yes       | Yes       | Yes        | Yes        | Yes        | No        |

\_\_\_\_\_

## **Enclosure Support**

Table A-9. Enclosure Support on the PERC 4/SC, 4/DC, 4/Di, 4e/Si, 4e/Di, 4e/DC, and 4/IM Controllers

| Enclosure Support                                | PERC 4/SC | PERC 4/DC | PERC 4/DI | PERC 4e/SI | PERC 4e/DI | PERC 4e/DC | PERC 4/IM |
|--------------------------------------------------|-----------|-----------|-----------|------------|------------|------------|-----------|
| Can an enclosure be attached to this controller? | Yes       | Yes       | Yes       | Yes        | Yes        | Yes        | No        |

## Supported Features on the CERC SATA1.5/2s and CERC SATA1.5/6ch Controllers

This section identifies the controller-supported features and whether or not an enclosure can be attached to the controller.

- 1 Controller Tasks
- 1 Battery Tasks
- 1 Connector Tasks
- 1 Physical Disk Tasks
- 1 Virtual Disk Tasks
- 1 Virtual Disk Specifications
- 1 Supported RAID Levels
- 1 Read, Write, and Disk Cache Policy
- 1 Enclosure Support

For enclosure-supported tasks, see Enclosure and Backplane Features.

## **Controller Tasks**

Table A-10. Controller Tasks Supported by the CERC SATA1.5/2s and CERC SATA1.5/6ch Controllers

| Controller Task Name                 | CERC SATA 1.5/2s | CERC SATA 1.5/6ch |
|--------------------------------------|------------------|-------------------|
| Enable Alarm                         | No               | Yes               |
| Disable Alarm                        | No               | Yes               |
| Quiet Alarm                          | No               | Yes               |
| Test Alarm                           | No               | Yes               |
| Reset configuration                  | Yes              | Yes               |
| Set Rebuild Rate                     | No               | No                |
| Set Background Initialization Rate   | No               | No                |
| Set Check Consistency Rate           | No               | No                |
| Set Reconstruct Rate                 | No               | No                |
| Rescan Controller                    | Yes              | Yes               |
| Create Virtual Disk                  | Yes              | Yes               |
| Export Log File                      | No               | Yes               |
| Clear Foreign Configuration          | No               | No                |
| Import Foreign Configuration         | No               | No                |
| Import/Recover Foreign Configuration | No               | No                |
| Set Patrol Read Mode                 | No               | No                |
| Start Patrol Read                    | No               | No                |
| Stop Patrol Read                     | No               | No                |

## **Battery Tasks**

Table A-11. Battery Tasks Supported by the CERC SATA1.5/2s, and CERC SATA1.5/6ch Controllers

| Battery Task Name   | CERC SATA 1.5/2s | CERC SATA 1.5/6ch |
|---------------------|------------------|-------------------|
| Recondition Battery | No               | No                |
| Start Learn Cycle   | No               | No                |
| Delay Learn Cycle   | No               | No                |

#### **Connector Tasks**

Table A-12. Connector Tasks Supported by the CERC SATA1.5/2s and CERC SATA1.5/6ch Controllers

| Connector Task Name | CERC SATA 2S | CERC SATA 6ch |
|---------------------|--------------|---------------|
| Connector Rescan    | Yes          | Yes           |

# **Physical Disk Tasks**

Table A-13. Physical Disk Tasks Supported by the CERC SATA1.5/2s and CERC SATA1.5/6ch Controllers

| Physical Disk Task Name              | CERC SATA 2S | CERC SATA 6ch |
|--------------------------------------|--------------|---------------|
| Blink/Unblink                        | No           | No            |
| Assign and Unassign Global Hot Spare | No           | Yes           |
| Prepare to Remove                    | No           | No            |
| Offline                              | No           | No            |
| Online                               | No           | No            |
| Initialize                           | Yes          | Yes           |
| Rebuild                              | Yes          | No            |

| Cancel Rebuild            | No | No  |
|---------------------------|----|-----|
| Remove Dead Disk Segments | No | Yes |
| Format Disk               | No | No  |
| Clear                     | No | No  |
| Cancel Clear              | No | No  |

# Virtual Disk Tasks

Table A-14. Virtual Disk Tasks Supported by the CERC SATA1.5/2s and CERC SATA1.5/6ch Controllers

| Virtual Disk Task Name                  |     | CERC SATA 6ch |
|-----------------------------------------|-----|---------------|
| Assign and Unassign Dedicated Hot Spare | No  | Yes           |
| Create Virtual Disk                     | Yes | Yes           |
| Create Virtual Disk Advanced Wizard     | Yes | Yes           |
| Create Virtual Disk Express Wizard      | Yes | Yes           |
| Rename                                  | Yes | Yes           |
| Blink/Unblink                           | No  | No            |
| Reconfigure                             | No  | Yes           |
| Change Policy                           | No  | Yes           |
| Split Mirror                            | No  | Yes           |
| Unmirror                                | No  | Yes           |
| Delete Last Virtual Disk                | Yes | Yes           |
| Delete (any) Virtual Disk               | No  | Yes           |
| Check Consistency                       | Yes | Yes           |
| Cancel Check Consistency                | Yes | Yes           |
| Pause Check Consistency                 | No  | Yes           |
| Resume Check Consistency                | No  | Yes           |
| Cancel Background Initialization (BGI)  | No  | No            |
| Format Virtual Disk                     | No  | Yes           |
| Cancel Format Virtual Disk              | No  | No            |
| Restore Dead Disk Segments              | No  | Yes           |
| Initialize Virtual Disk                 | No  | No            |
| Fast Initialize Virtual Disk            | No  | No            |
| Slow Initialize Virtual Disk            | No  | No            |
| Cancel Initialize Virtual Disk          | No  | No            |

## Virtual Disk Specifications

Table A-15. Virtual Disk Specifications for the CERC SATA1.5/2s and CERC SATA1.5/6ch Controllers

| Virtual Disk Specification                                | CERC SATA 2S | CERC SATA 6ch |
|-----------------------------------------------------------|--------------|---------------|
| Maximum Number of Virtual Disks per Controller            | 1            | 10            |
| Minimum Virtual Disk Size                                 | 100MB        | 100MB         |
| Maximum Virtual Disk Size                                 | 2TB          | 2TB           |
| Maximum Number of Spans per Virtual Disk                  | 1            | 16            |
| Maximum Number of Physical Disks per Span                 | 2            | 2             |
| Minimum Stripe Size                                       | 16k          | 8k            |
| Maximum Stripe Size                                       | 64k          | 64k           |
| Maximum Number of Virtual Disks per Disk Group            | 1            | 9             |
| Maximum Number of Physical Disks that Can Be Concatenated | 1            | 1             |
| Maximum Number of Physical Disks in a RAID 0              | 2            | 48            |
| Maximum Physical Disks in a RAID 1                        | 2            | 2             |
| Maximum Number of Physical Disks in a RAID 5              | NA           | 16            |
| Maximum Number of Physical Disks in a RAID 10             | NA           | 32            |
| Maximum Number of Physical Disks in a RAID 50             | NA           | NA            |

| Minimum Number of Physical Disks that Can Be Concatenated | 1  | 1  |
|-----------------------------------------------------------|----|----|
| Minimum Number of Physical Disks in a RAID 0              | 1  | 1  |
| Minimum Number of Physical Disks in a RAID 1              | 2  | 2  |
| Minimum Number of Physical Disks in a RAID 5              | NA | 3  |
| Minimum Number of Physical Disks in a RAID 10             | NA | 4  |
| Minimum Number of Physical Disks in a RAID 50             | NA | NA |
| Maximum number of physical disks in a RAID 6              | NA | NA |
| Maximum number of physical disks in a RAID 60             | NA | NA |
| Minimum number of physical disks in a RAID 6              | NA | NA |
| Minimum number of physical disks in a RAID 60             | NA | NA |

## Supported RAID Levels

Table A-16. RAID Levels Supported by the CERC SATA1.5/2s and CERC SATA1.5/6ch Controllers

\_

| RAID Level    | CERC SATA 2S | CERC SATA 6ch |
|---------------|--------------|---------------|
| Concatenation | Yes          | Yes           |
| RAID 0        | Yes          | Yes           |
| RAID 1        | Yes          | Yes           |
| RAID 5        | No           | Yes           |
| RAID 10       | No           | Yes           |
| RAID 50       | No           | No            |
| RAID 6        | No           | No            |
| RAID 60       | No           | No            |

\_\_\_\_

## Read, Write, and Disk Cache Policy

Table A-17. Read, Write, and Cache Policy Supported by the CERC SATA1.5/2s and CERC SATA1.5/6ch Controllers

| Read, Write, and Cache Policy     | CERC SATA 2S | CERC SATA 6ch |
|-----------------------------------|--------------|---------------|
| Cache settings                    | No           | Yes           |
| Read Policy                       | No           | Yes           |
| Read Ahead (Enabled)              | No           | Yes           |
| Adaptive Read Ahead               | No           | No            |
| No Read Ahead (Disabled)          | Yes          | Yes           |
| Write Policy                      | No           | Yes           |
| Write Back (Enabled)              | No           | No            |
| Write Through (Disabled)          | Yes          | Yes           |
| Force Write Back (Enabled Always) | No           | No            |
| Write Cache Enabled Protected     | No           | Yes           |
| Cache Policy                      | No           | No            |
| Cache I/O                         | No           | No            |
| Direct I/O                        | No           | No            |

## **Enclosure Support**

Table A-18. Enclosure Support on the CERC SATA1.5/2s and CERC SATA1.5/6ch Controllers

| Enclosure Support                                | CERC SATA 2S | CERC SATA 6ch |
|--------------------------------------------------|--------------|---------------|
| Can an enclosure be attached to this controller? | No           | No            |

# Supported Features on the PERC 5/E, PERC 5/I, PERC 6/E, PERC 6/I, PERC 6/I Modular, and CERC 6/I Controllers

This section identifies the controller-supported features and whether or not an enclosure can be attached to the controller.

- 1 Controller Tasks
- 1 Battery Tasks
- 1 Connector Tasks
- 1 Physical Disk Tasks
- 1 Virtual Disk Tasks
- 1 Virtual Disk Specifications
- 1 Supported RAID Levels
- 1 Read, Write, Cache and Disk Cache Policy
- 1 Enclosure Support

For enclosure-supported tasks, see Enclosure and Backplane Features.

#### **Controller Tasks**

Table A-19. Controller Tasks Supported on the PERC 5/E, PERC 5/i, PERC 6/E, PERC 6/I, PERC 6/I Modular, and CERC 6/I Controllers

| Controller Task Name                       | PERC 5/E                            | PERC 5/i                            | PERC 6/E                           | PERC 6/I                           | PERC 6/I Modular                   | CERC<br>6/I |
|--------------------------------------------|-------------------------------------|-------------------------------------|------------------------------------|------------------------------------|------------------------------------|-------------|
| Enable Alarm                               | Yes                                 | No                                  | Yes                                | NA                                 | NA                                 | NA          |
| Disable Alarm                              | Yes                                 | No                                  | Yes                                | NA                                 | NA                                 | NA          |
| Quiet Alarm                                | Yes                                 | No                                  | Yes                                | NA                                 | NA                                 | NA          |
| Test Alarm                                 | Yes                                 | No                                  | Yes                                | NA                                 | NA                                 | NA          |
| Reset configuration                        | Yes                                 | Yes                                 | Yes                                | Yes                                | Yes                                | Yes         |
| Set Rebuild Rate                           | Yes                                 | Yes                                 | Yes                                | Yes                                | Yes                                | Yes         |
| Set Background Initialization<br>Rate      | Yes                                 | Yes                                 | Yes                                | Yes                                | Yes                                | Yes         |
| Set Check Consistency Rate                 | Yes                                 | Yes                                 | Yes                                | Yes                                | Yes                                | Yes         |
| Set Reconstruct Rate                       | Yes                                 | Yes                                 | Yes                                | Yes                                | Yes                                | Yes         |
| Rescan Controller                          | No                                  | No                                  | No                                 | No                                 | No                                 | No          |
| Create Virtual Disk                        | Yes                                 | Yes                                 | Yes                                | Yes                                | Yes                                | Yes         |
| Export Log File                            | Yes                                 | Yes                                 | Yes                                | Yes                                | Yes                                | Yes         |
| Clear Foreign Configuration                | Yes                                 | Yes                                 | Yes                                | Yes                                | Yes                                | Yes         |
| Import Foreign Configuration               | Yes                                 | Yes                                 | Yes                                | Yes                                | Yes                                | Yes         |
| Import/Recover Foreign<br>Configuration    | Yes with firmware 5.1.x or greater. | Yes with firmware 5.1.x or greater. | Yes                                | Yes                                | Yes                                | Yes         |
| Set Patrol Read Mode                       | Yes                                 | Yes                                 | Yes                                | Yes                                | Yes                                | Yes         |
| Start Patrol Read                          | Yes                                 | Yes                                 | Yes                                | Yes                                | Yes                                | Yes         |
| Stop Patrol Read                           | Yes                                 | Yes                                 | Yes                                | Yes                                | Yes                                | Yes         |
| Replace Member                             | No                                  | No                                  | Yes with firmware<br>6.1 and later | Yes with firmware<br>6.1 and later | Yes with firmware<br>6.1 and later | No          |
| Foreign Configuration                      | No                                  | No                                  | Yes with firmware<br>6.1 and later | Yes with firmware<br>6.1 and later | Yes with firmware<br>6.1 and later | No          |
| Import Preview of Foreign<br>Configuration | No                                  | No                                  | Yes with firmware<br>6.1 and later | Yes with firmware<br>6.1 and later | Yes with firmware<br>6.1 and later | No          |
| Hot-plug of Enclosures                     | No                                  | No                                  | Yes with firmware<br>6.1 and later | No                                 | No                                 | No          |
| Change Controller<br>Properties            | No                                  | No                                  | Yes with firmware<br>6.1 and later | Yes with firmware<br>6.1 and later | Yes with firmware<br>6.1 and later | No          |
| Intelligent Mirroring                      | No                                  | No                                  | Yes with firmware<br>6.1 and later | Yes with firmware<br>6.1 and later | Yes with firmware<br>6.1 and later | No          |
| Redundant Path<br>Configuration            | No                                  | No                                  | Yes with firmware<br>6.1 and later | No                                 | No                                 | No          |
| Disk Cache Policy                          | Yes                                 | Yes                                 | Yes                                | Yes                                | Yes                                | No          |
| Managing Preserved Cache                   | No                                  | No                                  | Yes with firmware<br>6.1 and later | Yes with firmware<br>6.1 and later | Yes with firmware<br>6.1 and later | No          |
| Controller Reports                         |                                     |                                     |                                    |                                    |                                    |             |
| Patrol Read Report                         | Yes                                 | Yes                                 | Yes                                | Yes                                | Yes                                | Yes         |

| Check Consistency Report | Yes | Yes | Yes | Yes | Yes | Yes |
|--------------------------|-----|-----|-----|-----|-----|-----|
| Slot Occupancy Report    | Yes | Yes | Yes | Yes | Yes | Yes |

## **Battery Tasks**

Table A-20. Battery Tasks Supported on the PERC 5/E, PERC 5/I, PERC 6/E, PERC 6/I, PERC 6/I, PERC 6/I Modular, and CERC 6/I Controllers

| Battery Task Name   | PERC 5/E | PERC 5/i | PERC 6/E | PERC 6/I | PERC 6/I Modular | CERC 6/I |
|---------------------|----------|----------|----------|----------|------------------|----------|
| Recondition Battery | No       | No       | No       | No       | No               | No       |
| Start Learn Cycle   | Yes      | Yes      | Yes      | Yes      | Yes              | No       |
| Delay Learn Cycle   | Yes      | Yes      | Yes      | Yes      | Yes              | No       |

## **Connector Tasks**

Г

Table A-21. Connector Tasks Supported by the PERC 5/E, PERC 5/I, PERC 6/E, PERC 6/I, PERC 6/I, Modular, and CERC 6/I Controllers

7

т

| Connector Task Name | PERC 5/E | PERC 5/I | PERC 6/E | PERC 6/I | PERC 6/I Modular | CERC 6/I |
|---------------------|----------|----------|----------|----------|------------------|----------|
| Connector Rescan    | No       | No       | No       | No       | No               | No       |

Т

т

## **Physical Disk Tasks**

Т

т

Table A-22. Physical Disk Tasks Supported by the PERC 5/E, PERC 5/I, PERC 6/E, PERC 6/I, PERC 6/I Modular, and CERC 6/I Controllers

| Physical Disk Task Name                 | PERC<br>5/E | PERC<br>5/I | PERC 6/E                        | PERC 6/I                        | PERC 6/I Modular                | CERC<br>6/I |
|-----------------------------------------|-------------|-------------|---------------------------------|---------------------------------|---------------------------------|-------------|
| Blink/Unblink                           | Yes         | Yes         | Yes                             | Yes                             | Yes                             | Yes         |
| Assign and Unassign Global Hot<br>Spare | Yes         | Yes         | Yes                             | Yes                             | Yes                             | Yes         |
| Prepare to Remove                       | No          | No          | No                              | No                              | No                              | No          |
| Offline                                 | Yes         | Yes         | Yes                             | Yes                             | Yes                             | Yes         |
| Online                                  | Yes         | Yes         | Yes                             | Yes                             | Yes                             | Yes         |
| Initialize                              | No          | No          | No                              | No                              | No                              | No          |
| Rebuild                                 | Yes         | Yes         | Yes                             | Yes                             | Yes                             | Yes         |
| Cancel Rebuild                          | Yes         | Yes         | Yes                             | Yes                             | Yes                             | Yes         |
| Remove Dead Disk Segments               | No          | No          | No                              | No                              | No                              | No          |
| Format Disk                             | No          | No          | No                              | No                              | No                              | No          |
| Clear                                   | Yes         | Yes         | Yes                             | Yes                             | Yes                             | Yes         |
| Cancel Clear                            | Yes         | Yes         | Yes                             | Yes                             | Yes                             | Yes         |
| Cancel Replace Member                   | No          | No          | Yes with firmware 6.1 and later | Yes with firmware 6.1 and later | Yes with firmware 6.1 and later | No          |

#### Virtual Disk Tasks

Table A-23. Virtual Disk Tasks Supported by the PERC 5/E, PERC 5/E, PERC 6/E, PERC 6/I, PERC 6/I Modular, and CERC 6/I Controllers

| Virtual Disk Task Name                     | PERC<br>5/E | PERC<br>5/I | PERC 6/E | PERC 6/I | PERC 6/I Modular | CERC<br>6/I |
|--------------------------------------------|-------------|-------------|----------|----------|------------------|-------------|
| Assign and Unassign Dedicated Hot<br>Spare | Yes         | Yes         | Yes      | Yes      | Yes              | Yes         |
| Create Virtual Disk                        | Yes         | Yes         | Yes      | Yes      | Yes              | Yes         |
| Create Virtual Disk Advanced Wizard        | Yes         | Yes         | Yes      | Yes      | Yes              | Yes         |
| Create Virtual Disk Express Wizard         | Yes         | Yes         | Yes      | Yes      | Yes              | Yes         |
| Rename                                     | Yes         | Yes         | Yes      | Yes      | Yes              | Yes         |

| Blink/Unblink                          | Yes | Yes | Yes                             | Yes                                | Yes                             | Yes |
|----------------------------------------|-----|-----|---------------------------------|------------------------------------|---------------------------------|-----|
| Reconfigure                            | Yes | Yes | Yes                             | Yes                                | Yes                             | Yes |
| Change Policy                          | Yes | Yes | Yes                             | Yes                                | Yes                             | Yes |
| Split Mirror                           | No  | No  | No                              | No                                 | No                              | No  |
| Unmirror                               | No  | No  | No                              | No                                 | No                              | No  |
| Delete Last Virtual Disk               | Yes | Yes | Yes                             | Yes                                | Yes                             | Yes |
| Delete (any) Virtual Disk              | Yes | Yes | Yes                             | Yes                                | Yes                             | Yes |
| Check Consistency                      | Yes | Yes | Yes                             | Yes                                | Yes                             | Yes |
| Cancel Check Consistency               | Yes | Yes | Yes                             | Yes                                | Yes                             | Yes |
| Pause Check Consistency                | No  | No  | No                              | No                                 | No                              | No  |
| Resume Check Consistency               | No  | No  | No                              | No                                 | No                              | No  |
| Cancel Background Initialization (BGI) | Yes | Yes | Yes                             | Yes                                | Yes                             | Yes |
| Format Virtual Disk                    | No  | No  | No                              | No                                 | No                              | No  |
| Cancel Format Virtual Disk             | No  | No  | No                              | No                                 | No                              | No  |
| Restore Dead Disk Segments             | No  | No  | No                              | No                                 | No                              | No  |
| Initialize Virtual Disk                | No  | No  | No                              | No                                 | No                              | No  |
| Fast Initialize Virtual Disk           | Yes | Yes | Yes                             | Yes                                | Yes                             | Yes |
| Slow Initialize Virtual Disk           | Yes | Yes | Yes                             | Yes                                | Yes                             | Yes |
| Cancel Initialize Virtual Disk         | Yes | Yes | Yes                             | Yes                                | Yes                             | Yes |
| Replace Member                         | No  | No  | Yes with firmware 6.1 and later | Yes with firmware 6.1 and<br>later | Yes with firmware 6.1 and later | No  |

## Virtual Disk Specifications

Table A-24. Virtual Disk Specifications for the PERC 5/E, PERC 5/I, PERC 6/E, PERC 6/I, PERC 6/I Modular, and CERC 6/I Controllers

| Virtual Disk Specification                                | PERC 5/E | PERC 5/I |                                  |       |       | CERC 6/I |
|-----------------------------------------------------------|----------|----------|----------------------------------|-------|-------|----------|
| Maximum Number of Virtual Disks per Controller            | 64       | 64       | 64                               | 64    | 64    | 64       |
| Minimum Virtual Disk Size                                 | 100MB    | 100MB    | 100MB                            | 100MB | 100MB | 100MB    |
| Maximum Virtual Disk Size                                 | None     | None     | None                             | None  | None  | None     |
| Maximum Number of Spans per Virtual Disk                  | 8        | 8        | 8                                | 8     | 8     | 8        |
| Maximum Number of Physical Disks per Span                 | 32       | 32       | 32                               | 32    | 32    | 32       |
| Minimum Stripe Size                                       | 8k       | 8k       | 8k                               | 8k    | 8k    | 8k       |
| Maximum Stripe Size                                       | 128k     | 128k     | 1MB                              | 1MB   | 1MB   | 1MB      |
| Maximum Number of Virtual Disks per Disk Group            | 16       | 16       | 16                               | 16    | 16    | 16       |
| Maximum Number of Physical Disks that Can Be Concatenated | NA       | NA       | NA                               | NA    | NA    | NA       |
| Maximum Number of Physical Disks in a RAID 0              | 32       | 32       | 32                               | 32    | 32    | 32       |
| Maximum Physical Disks in a RAID 1                        | 2        | 2        | 2                                | 2     | 2     | 2        |
| Maximum Number of Physical Disks in a RAID 5              | 32       | 32       | 32                               | 32    | 32    | 32       |
| Maximum Number of Physical Disks in a RAID 10             | 16       | 16       | 256<br>with firmware version 6.1 | 16    | 16    | 16       |
| Maximum Number of Physical Disks in a RAID 50             | 256      | 256      | 256                              | 256   | 256   | 256      |
| Minimum Number of Physical Disks that Can Be Concatenated | NA       | NA       | NA                               | NA    | NA    | NA       |
| Minimum Number of Physical Disks in a RAID 0              | 1        | 1        | 1                                | 1     | 1     | 1        |
| Minimum Number of Physical Disks in a RAID 1              | 2        | 2        | 2                                | 2     | 2     | 2        |
| Minimum Number of Physical Disks in a RAID 5              | 3        | 3        | 3                                | 3     | 3     | 3        |
| Minimum Number of Physical Disks in a RAID 10             | 4        | 4        | 4                                | 4     | 4     | 4        |
| Minimum Number of Physical Disks in a RAID 50             | 6        | 6        | 6                                | 6     | 6     | 6        |
| Maximum number of physical disks in a RAID 6              | NA       | NA       | 32                               | 32    | 32    | 32       |
| Maximum number of physical disks in a RAID 60             | NA       | NA       | 256                              | 256   | 256   | 256      |
| Minimum number of physical disks in a RAID 6              | NA       | NA       | 4                                | 4     | 4     | 4        |
| Minimum number of physical disks in a RAID 60             | NA       | NA       | 8                                | 8     | 8     | 8        |

## Supported RAID Levels

Table A-25. RAID Levels Supported by the PERC 5/E, PERC 5/I, PERC 6/E, PERC 6/I, PERC 6/I Modular, and CERC 6/I Controllers

| RAID Level    | PERC 5/E | PERC 5/I | PERC 6/E | PERC 6/I | PERC 6/I Modular | CERC 6/I |
|---------------|----------|----------|----------|----------|------------------|----------|
| Concatenation | No       | No       | No       | No       | No               | No       |
| RAID 0        | Yes      | Yes      | Yes      | Yes      | Yes              | Yes      |
| RAID 1        | Yes      | Yes      | Yes      | Yes      | Yes              | Yes      |
| RAID 5        | Yes      | Yes      | Yes      | Yes      | Yes              | Yes      |
| RAID 10       | Yes      | Yes      | Yes      | Yes      | Yes              | Yes      |
| RAID 50       | Yes      | Yes      | Yes      | Yes      | Yes              | Yes      |
| RAID 6        | No       | No       | Yes      | Yes      | Yes              | Yes      |
| RAID 60       | No       | No       | Yes      | Yes      | Yes              | Yes      |

## Read, Write, Cache and Disk Cache Policy

Table A-26. Read, Write, and Cache Policy Supported by the PERC 5/E, PERC 5/I, PERC 6/E, PERC 6/I, PERC 6/I Modular, and CERC 6/I Controllers

| Read, Write, and Cache Policy     | PERC 5/E | PERC 5/I | PERC 6/E | PERC 6/I | PERC 6/I Modular | CERC 6/I |
|-----------------------------------|----------|----------|----------|----------|------------------|----------|
| Cache settings                    | Yes      | Yes      | Yes      | Yes      | Yes              | Yes      |
| Read Policy                       | Yes      | Yes      | Yes      | Yes      | Yes              | Yes      |
| Read Ahead (Enabled)              | Yes      | Yes      | Yes      | Yes      | Yes              | Yes      |
| Adaptive Read Ahead               | Yes      | Yes      | Yes      | Yes      | Yes              | Yes      |
| No Read Ahead (Disabled)          | Yes      | Yes      | Yes      | Yes      | Yes              | Yes      |
| Write Policy                      | Yes      | Yes      | Yes      | Yes      | Yes              | Yes      |
| Write Back (Enabled)              | Yes      | Yes      | Yes      | Yes      | Yes              | Yes      |
| Write Through (Disabled)          | Yes      | Yes      | Yes      | Yes      | Yes              | Yes      |
| Force Write Back (Enabled Always) | Yes      | Yes      | Yes      | Yes      | Yes              | Yes      |
| Write Cache Enabled Protected     | No       | No       | No       | No       | No               | No       |
| Cache Policy                      | No       | No       | No       | No       | No               | No       |
| Disk Cache Policy                 | Yes      | Yes      | Yes      | Yes      | Yes              | No       |
| Cache I/O                         | No       | No       | No       | No       | No               | No       |
| Direct I/O                        | No       | No       | No       | No       | No               | No       |

#### **Enclosure Support**

Table A-27. Enclosure Support on the PERC 5/E, PERC 5/i, PERC 6/E, PERC 6/I, PERC 6/I, Modular, and CERC 6/I Controllers

| Enclosure Support                                | PERC 5/E | PERC 5/I | PERC 6/E | PERC 6/I | PERC 6/I Modular | CERC 6/I |
|--------------------------------------------------|----------|----------|----------|----------|------------------|----------|
| Can an enclosure be attached to this controller? | Yes      | No       | Yes      | No       | No               | No       |

# Supported Features on the PERC H800, PERC H700 Adapter, PERC H700 Integrated, and PERC H700 Modular Controllers

This section identifies the controller-supported features and whether or not an enclosure can be attached to the controller.

- 1 Controller Tasks
- 1 Battery Tasks
- 1 Connector Tasks
- 1 Physical Disk Tasks
- 1 Virtual Disk Tasks
- 1 Virtual Disk Specifications
- 1 Supported RAID Levels
- 1 Read, Write, Cache and Disk Cache Policy
- 1 Enclosure Support

For enclosure-supported tasks, see Enclosure and Backplane Features.

#### **Controller Tasks**

Table A-28. Controller Tasks Supported on the PERC H800, PERC H700 Adapter, PERC H700 Integrated, and PERC H700 Modular Controllers

| Controller Task Name                    | PERC H800 | PERC H700 Adapter | PERC H700 Integrated | PERC H700 Modular |
|-----------------------------------------|-----------|-------------------|----------------------|-------------------|
| Enable Alarm                            | No        | NA                | NA                   | NA                |
| Disable Alarm                           | No        | NA                | NA                   | NA                |
| Quiet Alarm                             | No        | NA                | NA                   | NA                |
| Test Alarm                              | No        | NA                | NA                   | NA                |
| Reset configuration                     | Yes       | Yes               | Yes                  | Yes               |
| Set Rebuild Rate                        | Yes       | Yes               | Yes                  | Yes               |
| Set Background Initialization Rate      | Yes       | Yes               | Yes                  | Yes               |
| Set Check Consistency Rate              | Yes       | Yes               | Yes                  | Yes               |
| Set Reconstruct Rate                    | Yes       | Yes               | Yes                  | Yes               |
| Rescan Controller                       | No        | No                | No                   | No                |
| Create Virtual Disk                     | Yes       | Yes               | Yes                  | Yes               |
| Export Log File                         | Yes       | Yes               | Yes                  | Yes               |
| Clear Foreign Configuration             | Yes       | Yes               | Yes                  | Yes               |
| Import Foreign Configuration            | Yes       | Yes               | Yes                  | Yes               |
| Import/Recover Foreign Configuration    | Yes       | Yes               | Yes                  | Yes               |
| Set Patrol Read Mode                    | Yes       | Yes               | Yes                  | Yes               |
| Start Patrol Read                       | Yes       | Yes               | Yes                  | Yes               |
| Stop Patrol Read                        | Yes       | Yes               | Yes                  | Yes               |
| Replace Member                          | Yes       | Yes               | Yes                  | Yes               |
| Foreign Configuration                   | Yes       | Yes               | Yes                  | Yes               |
| Import Preview of Foreign Configuration | Yes       | Yes               | Yes                  | Yes               |
| Hot-plug of Enclosures                  | Yes       | No                | No                   | No                |
| Change Controller Properties            | Yes       | Yes               | Yes                  | Yes               |
| Intelligent Mirroring                   | Yes       | Yes               | Yes                  | Yes               |
| Redundant Path Configuration            | Yes       | No                | No                   | No                |
| Disk Cache Policy                       | Yes       | Yes               | Yes                  | Yes               |
| Managing Preserved Cache                | Yes       | Yes               | Yes                  | Yes               |
| Manage Encryption Key                   | Yes       | Yes               | Yes                  | Yes               |
| Manage CacheCade                        |           |                   |                      |                   |
| Persistent Hot Spare                    | Yes       | Yes               | Yes                  | Yes               |
| Manage Physical Disk Power              | Yes       | Yes               | Yes                  | Yes               |
| Controller Reports                      |           |                   |                      |                   |
| Patrol Read Report                      | Yes       | Yes               | Yes                  | Yes               |
| Check Consistency Report                | Yes       | Yes               | Yes                  | Yes               |
| Slot Occupancy Report                   | Yes       | Yes               | Yes                  | Yes               |

# **Battery Tasks**

Table A-29. Battery Tasks Supported on the PERC H800, PERC H700 Adapter, PERC H700 Integrated, and PERC H700 Modular Controllers

| Battery Task Name   | PERC H800 | PERC H700 Adapter | PERC H700 Integrated | PERC H700 Modular |
|---------------------|-----------|-------------------|----------------------|-------------------|
| Recondition Battery | No        | No                | No                   | No                |
| Start Learn Cycle   | Yes       | Yes               | Yes                  | Yes               |
| Delay Learn Cycle   | Yes       | Yes               | Yes                  | Yes               |

**Connector Tasks** 

Table A-30. Connector Tasks Supported by the PERC H800, PERC H700 Adapter, PERC H700 Integrated, and PERC H700 Modular Controllers

| Connector Task Name | PERC H800 | PERC H700 Adapter | PERC H700 Integrated | PERC H700 Modular |
|---------------------|-----------|-------------------|----------------------|-------------------|
| Connector Rescan    | No        | No                | No                   | No                |

# **Physical Disk Tasks**

Table A-31. Physical Disk Tasks Supported by the PERC H800, PERC H700 Adapter, PERC H700 Integrated, and PERC H700 Modular Controllers

| Physical Disk Task Name              | PERC H800 | PERC H700 Adapter | PERC H700 Integrated | PERC H700 Modular |
|--------------------------------------|-----------|-------------------|----------------------|-------------------|
| Blink/Unblink                        | Yes       | Yes               | Yes                  | Yes               |
| Assign and Unassign Global Hot Spare | Yes       | Yes               | Yes                  | Yes               |
| Prepare to Remove                    | No        | No                | No                   | No                |
| Offline                              | Yes       | Yes               | Yes                  | Yes               |
| Online                               | Yes       | Yes               | Yes                  | Yes               |
| Initialize                           | No        | No                | No                   | No                |
| Rebuild                              | Yes       | Yes               | Yes                  | Yes               |
| Cancel Rebuild                       | Yes       | Yes               | Yes                  | Yes               |
| Remove Dead Disk Segments            | No        | No                | No                   | No                |
| Format Disk                          | No        | No                | No                   | No                |
| Clear                                | Yes       | Yes               | Yes                  | Yes               |
| Cancel Clear                         | Yes       | Yes               | Yes                  | Yes               |
| Instant Encrypt Erase                | Yes       | Yes               | Yes                  | Yes               |
| Cancel Replace Member                | Yes       | Yes               | Yes                  | Yes               |

## Virtual Disk Tasks

Table A-32. Virtual Disk Tasks Supported by the PERC H800, PERC H700 Adapter, PERC H700 Integrated, and PERC H700 Modular Controllers

| Virtual Disk Task Name                  | PERC H800 | PERC H700 Adapter | PERC H700 Integrated | PERC H700 Modular |
|-----------------------------------------|-----------|-------------------|----------------------|-------------------|
| Assign and Unassign Dedicated Hot Spare | Yes       | Yes               | Yes                  | Yes               |
| Create Virtual Disk                     | Yes       | Yes               | Yes                  | Yes               |
| Create Virtual Disk Advanced Wizard     | Yes       | Yes               | Yes                  | Yes               |
| Create Virtual Disk Express Wizard      | Yes       | Yes               | Yes                  | Yes               |
| Rename                                  | Yes       | Yes               | Yes                  | Yes               |
| Blink/Unblink                           | Yes       | Yes               | Yes                  | Yes               |
| Reconfigure                             | Yes       | Yes               | Yes                  | Yes               |
| Change Policy                           | Yes       | Yes               | Yes                  | Yes               |
| Split Mirror                            | No        | No                | No                   | No                |
| Unmirror                                | No        | No                | No                   | No                |
| Delete Last Virtual Disk                | Yes       | Yes               | Yes                  | Yes               |
| Delete (any) Virtual Disk               | Yes       | Yes               | Yes                  | Yes               |
| Check Consistency                       | Yes       | Yes               | Yes                  | Yes               |
| Cancel Check Consistency                | Yes       | Yes               | Yes                  | Yes               |
| Pause Check Consistency                 | No        | No                | No                   | No                |
| Resume Check Consistency                | No        | No                | No                   | No                |
| Cancel Background Initialization (BGI)  | Yes       | Yes               | Yes                  | Yes               |
| Format Virtual Disk                     | No        | No                | No                   | No                |
| Cancel Format Virtual Disk              | No        | No                | No                   | No                |
| Restore Dead Disk Segments              | No        | No                | No                   | No                |
| Initialize Virtual Disk                 | No        | No                | No                   | No                |
| Fast Initialize Virtual Disk            | Yes       | Yes               | Yes                  | Yes               |

| Slow Initialize Virtual Disk   | Yes | Yes | Yes | Yes |
|--------------------------------|-----|-----|-----|-----|
| Cancel Initialize Virtual Disk | Yes | Yes | Yes | Yes |
| Replace Member                 | Yes | Yes | Yes | Yes |
| Encrypt Virtual Disk           | Yes | Yes | Yes | Yes |
| Clear Virtual Disk Bad Blocks  | Yes | Yes | Yes | Yes |

## Virtual Disk Specifications

Table A-33. Virtual Disk Specifications for the PERC H800, PERC H700 Adapter, PERC H700 Integrated, and PERC H700 Modular Controllers

| Virtual Disk Specification                                | PERC H800 | PERC H700 Adapter | PERC H700 Integrated | PERC H700 Modular |
|-----------------------------------------------------------|-----------|-------------------|----------------------|-------------------|
| Maximum Number of Virtual Disks per Controller            | 64        | 64                | 64                   | 64                |
| Minimum Virtual Disk Size                                 | 100MB     | 100MB             | 100MB                | 100MB             |
| Maximum Virtual Disk Size                                 | None      | None              | None                 | None              |
| Maximum Number of Spans per Virtual Disk                  | 8         | 8                 | 8                    | 8                 |
| Maximum Number of Physical Disks per Span                 | 32        | 32                | 32                   | 32                |
| Minimum Stripe Size                                       | 8k        | 8k                | 8k                   | 8k                |
| Maximum Stripe Size                                       | 1MB       | 1MB               | 1MB                  | 1MB               |
| Maximum Number of Virtual Disks per Disk Group            | 16        | 16                | 16                   | 16                |
| Maximum Number of Physical Disks that Can Be Concatenated | NA        | NA                | NA                   | NA                |
| Maximum Number of Physical Disks in a RAID 0              | 32        | 32                | 32                   | 32                |
| Maximum Physical Disks in a RAID 1                        | 2         | 2                 | 2                    | 2                 |
| Maximum Number of Physical Disks in a RAID 5              | 32        | 32                | 32                   | 32                |
| Maximum Number of Physical Disks in a RAID 10             | 256       | 16                | 16                   | 16                |
| Maximum Number of Physical Disks in a RAID 50             | 256       | 256               | 256                  | 256               |
| Minimum Number of Physical Disks that Can Be Concatenated | NA        | NA                | NA                   | NA                |
| Minimum Number of Physical Disks in a RAID 0              | 1         | 1                 | 1                    | 1                 |
| Minimum Number of Physical Disks in a RAID 1              | 2         | 2                 | 2                    | 2                 |
| Minimum Number of Physical Disks in a RAID 5              | 3         | 3                 | 3                    | 3                 |
| Minimum Number of Physical Disks in a RAID 10             | 4         | 4                 | 4                    | 4                 |
| Minimum Number of Physical Disks in a RAID 50             | 6         | 6                 | 6                    | 6                 |
| Maximum number of physical disks in a RAID 6              | 32        | 32                | 32                   | 32                |
| Maximum number of physical disks in a RAID 60             | 256       | 256               | 256                  | 256               |
| Minimum number of physical disks in a RAID 6              | 4         | 4                 | 4                    | 4                 |
| Minimum number of physical disks in a RAID 60             | 8         | 8                 | 8                    | 8                 |

## Supported RAID Levels

Table A-34. RAID Levels Supported by the PERC H800, PERC H700 Adapter, PERC H700 Integrated, and PERC H700 Modular Controllers

| RAID Level    | PERC H800 | PERC H700 Adapter | PERC H700 Integrated | PERC H700 Modular |
|---------------|-----------|-------------------|----------------------|-------------------|
| Concatenation | No        | No                | No                   | No                |
| RAID 0        | Yes       | Yes               | Yes                  | Yes               |
| RAID 1        | Yes       | Yes               | Yes                  | Yes               |
| RAID 5        | Yes       | Yes               | Yes                  | Yes               |
| RAID 10       | Yes       | Yes               | Yes                  | Yes               |
| RAID 50       | Yes       | Yes               | Yes                  | Yes               |
| RAID 6        | Yes       | Yes               | Yes                  | Yes               |
| RAID 60       | Yes       | Yes               | Yes                  | Yes               |

#### Read, Write, Cache and Disk Cache Policy

Table A-35. Read, Write, and Cache Policy Supported by the PERC H800, PERC H700 Adapter, PERC H700 Integrated, and PERC H700 Modular Controllers

| Read, Write, and Cache Policy     | PERC H800 | PERC H700 Adapter | PERC H700 Integrated | PERC H700 Modular |
|-----------------------------------|-----------|-------------------|----------------------|-------------------|
| Cache settings                    | Yes       | Yes               | Yes                  | Yes               |
| Read Policy                       | Yes       | Yes               | Yes                  | Yes               |
| Read Ahead (Enabled)              | Yes       | Yes               | Yes                  | Yes               |
| Adaptive Read Ahead               | Yes       | Yes               | Yes                  | Yes               |
| No Read Ahead (Disabled)          | Yes       | Yes               | Yes                  | Yes               |
| Write Policy                      | Yes       | Yes               | Yes                  | Yes               |
| Write Back (Enabled)              | Yes       | Yes               | Yes                  | Yes               |
| Write Through (Disabled)          | Yes       | Yes               | Yes                  | Yes               |
| Force Write Back (Enabled Always) | Yes       | Yes               | Yes                  | Yes               |
| Write Cache Enabled Protected     | No        | No                | No                   | No                |
| Cache Policy                      | No        | No                | No                   | No                |
| Disk Cache Policy                 | Yes       | Yes               | Yes                  | Yes               |
| Cache I/O                         | No        | No                | No                   | No                |
| Direct I/O                        | No        | No                | No                   | No                |

#### **Enclosure Support**

Table A-36. Enclosure Support on the PERC H800, PERC H700 Adapter, PERC H700 Integrated, and PERC H700 Modular Controllers

| Enclosure Support                                | PERC H800 | PERC H700 Adapter | PERC H700 Integrated | PERC H700 Modular |
|--------------------------------------------------|-----------|-------------------|----------------------|-------------------|
| Can an enclosure be attached to this controller? | Yes       | No                | No                   | No                |

## Supported Features on the SAS 5/iR, SAS 6/iR, and PERC H200 Controllers

This section identifies the controller-supported features and whether or not an enclosure can be attached to the controller.

- 1 Controller Tasks
- 1 Battery Tasks
- 1 Connector Tasks
- 1 Physical Disk Tasks
- 1 Virtual Disk Tasks
- 1 Virtual Disk Specifications
- 1 Supported RAID Levels
- 1 Read, Write, Cache and Disk Cache Policy
- 1 Enclosure Support

For enclosure-supported tasks, see Enclosure and Backplane Features.

## **Controller Tasks**

Table A-37. Controller Tasks Supported on the SAS 5/iR, SAS 6/iR, and H200 Controllers

| SAS 5/iR | SAS 6/iR                   | PERC H200                                  |
|----------|----------------------------|--------------------------------------------|
| No       | No                         | No                                         |
| No       | No                         | No                                         |
| No       | No                         | No                                         |
| No       | No                         | No                                         |
| No       | Yes                        | Yes                                        |
| No       | No                         | No                                         |
| No       | No                         | No                                         |
|          | No<br>No<br>No<br>No<br>No | No No<br>No No<br>No No<br>No Yes<br>No No |

| Set Check Consistency Rate           | No  | No  | No  |
|--------------------------------------|-----|-----|-----|
| Set Reconstruct Rate                 | No  | No  | No  |
| Rescan Controller                    | No  | No  | No  |
| Create Virtual Disk                  | No  | Yes | Yes |
| Export Log File                      | No  | No  | No  |
| Clear Foreign Configuration          | Yes | Yes | Yes |
| Import Foreign Configuration         | No  | Yes | Yes |
| Import/Recover Foreign Configuration | No  | Yes | Yes |
| Set Patrol Read Mode                 | No  | No  | No  |
| Start Patrol Read                    | No  | No  | No  |
| Stop Patrol Read                     | No  | No  | No  |
| Controller Reports                   |     |     |     |
| Patrol Read Report                   | No  | No  | No  |
| Check Consistency Report             | No  | No  | No  |
| Slot Occupancy Report                | Yes | Yes | Yes |

# Battery Tasks

Table A-38. Battery Tasks Supported on the SAS 5/iR, SAS 6/iR, and H200 Controllers

| Battery Task Name   | SAS 5/iR | SAS 6/iR | PERC H200 |
|---------------------|----------|----------|-----------|
| Recondition Battery | No       | No       | No        |
| Start Learn Cycle   | No       | No       | No        |
| Delay Learn Cycle   | No       | No       | No        |

# **Connector Tasks**

Table A-39. Connector Tasks Supported on the SAS 5/iR, SAS 6/iR, and H200 Controllers

| Connector Task Name | SAS 5/IR | SAS 6/iR | PERC H200 |
|---------------------|----------|----------|-----------|
| Connector Rescan    | No       | No       | No        |

# Physical Disk Tasks

#### Table A-40. Physical Disk Tasks Supported on the SAS 5/iR, SAS 6/iR, and H200 Controllers

| Physical Disk Task Name                 | SAS 5/IR                                                                                       | SAS 6/iR                                           | PERC H200                                          |
|-----------------------------------------|------------------------------------------------------------------------------------------------|----------------------------------------------------|----------------------------------------------------|
| Blink/Unblink                           | Yes                                                                                            | Yes                                                | Yes                                                |
|                                         | Task only available when an enclosure or backplane and LEDs on the physical disks are present. |                                                    |                                                    |
| Assign and Unassign<br>Global Hot Spare | No                                                                                             | Supports up to two global hot spares               | Supports up to two global hot spares               |
| Prepare to Remove                       | No                                                                                             | No                                                 | No                                                 |
| Offline                                 | No                                                                                             | No                                                 | No                                                 |
| Online                                  | No                                                                                             | No                                                 | No                                                 |
| Initialize                              | No                                                                                             | No                                                 | No                                                 |
| Rebuild                                 | No                                                                                             | NA.                                                | NA.                                                |
|                                         |                                                                                                | Rebuild automatically initiated by the controller. | Rebuild automatically initiated by the controller. |
| Cancel Rebuild                          | No                                                                                             | No                                                 | No                                                 |
| Remove Dead Disk                        | No                                                                                             | No                                                 | No                                                 |

| Segments     |    |    |    |
|--------------|----|----|----|
| Format Disk  | No | No | No |
| Clear        | No | No | No |
| Cancel Clear | No | No | No |

# Virtual Disk Tasks

Table A-41. Virtual Disk Tasks Supported by the SAS 5/iR, SAS 6/iR, and H200 Controllers

| Virtual Disk Task Name                  | SAS 5/IR | SAS 6/iR | PERC H200 |
|-----------------------------------------|----------|----------|-----------|
| Assign and Unassign Dedicated Hot Spare | No       | No       | No        |
| Create Virtual Disk                     | No       | Yes      | Yes       |
| Create Virtual Disk Advanced Wizard     | No       | Yes      | Yes       |
| Create Virtual Disk Express Wizard      | No       | No       | No        |
| Rename                                  | No       | No       | No        |
| Blink/Unblink                           | Yes      | Yes      | Yes       |
| Reconfigure                             | No       | No       | No        |
| Change Policy                           | No       | No       | No        |
| Split Mirror                            | No       | No       | No        |
| Unmirror                                | No       | No       | No        |
| Delete Last Virtual Disk                | No       | Yes      | Yes       |
| Delete (any) Virtual Disk               | No       | Yes      | Yes       |
| Check Consistency                       | No       | No       | No        |
| Cancel Check Consistency                | No       | No       | No        |
| Pause Check Consistency                 | No       | No       | No        |
| Resume Check Consistency                | No       | No       | No        |
| Cancel Background Initialization (BGI)  | No       | No       | No        |
| Format Virtual Disk                     | No       | No       | No        |
| Cancel Format Virtual Disk              | No       | No       | No        |
| Restore Dead Disk Segments              | No       | No       | No        |
| Initialize Virtual Disk                 | No       | No       | No        |
| Fast Initialize Virtual Disk            | No       | No       | No        |
| Slow Initialize Virtual Disk            | No       | No       | No        |
| Cancel Initialize Virtual Disk          | No       | No       | No        |

# Supported RAID Levels

Table A-42. RAID Levels Supported by the SAS 5/iR, SAS 6/iR, and H200 Controllers

| RAID Level | SAS 5/IR | SAS 6/iR | PERC H200 |
|------------|----------|----------|-----------|
| RAID 0     | Yes      | Yes      | Yes       |
| RAID 1     | Yes      | Yes      | Yes       |
| RAID 10    | No       | No       | Yes       |

# Virtual Disk Specifications

Table A-43. Virtual Disk Specifications for the SAS 5/iR, SAS 6/iR, and PERC H200 Controllers

| Virtual Disk Specification                     | SAS 5/11 | R SAS 6/iR | PERC H200 |
|------------------------------------------------|----------|------------|-----------|
| Maximum Number of Virtual Disks per Controller | 2        | 2          | 2         |
| Minimum Virtual Disk Size                      | Max      | Max        | Max       |
| Maximum Virtual Disk Size                      | 2TB      | None       | None      |
| Maximum Number of Spans per Virtual Disk       | 1        | 1          | 1         |

| Maximum Number of Physical Disks per Span                                         | 4   | 10  | 10              |
|-----------------------------------------------------------------------------------|-----|-----|-----------------|
| Minimum Stripe Size                                                               | 64k | 64k | 64k             |
| Maximum Stripe Size                                                               | 64k | 64k | 64k             |
| Maximum Number of Virtual Disks per Disk Group                                    | 1   | 1   | 1               |
| Maximum Number of Physical Disks that Can Be Concatenated                         | NA  | NA  | NA              |
| Maximum Number of Physical Disks in a RAID 0                                      | 4   | 8   | 10 - Adapter    |
|                                                                                   |     |     | 10 - Integrated |
|                                                                                   |     |     | 4 - Modular     |
| Maximum Physical Disks in a RAID 1                                                | 2   | 2   | 2               |
| Maximum Number of Physical Disks in a RAID 5                                      | NA  | NA  | NA              |
| Maximum Number of Physical Disks in a RAID 10                                     | NA  | NA  | 10 - Adapter    |
|                                                                                   |     |     | 10 - Integrated |
|                                                                                   |     |     | 4 - Modular     |
| Maximum Number of Physical Disks in a RAID 50                                     | NA  | NA  | NA              |
| Minimum Number of Physical Disks that Can Be Concatenated                         | NA  | NA  | NA              |
| Minimum Number of Physical Disks in a RAID 0                                      | 2   | 2   | 2               |
| Minimum Number of Physical Disks in a RAID 1                                      | 2   | 2   | 2               |
| Minimum Number of Physical Disks in a RAID 5                                      | NA  | NA  | NA              |
| Minimum Number of Physical Disks in a RAID 10                                     | NA  | NA  | 4               |
| Minimum Number of Physical Disks in a RAID 50                                     | NA  | NA  | NA              |
| Maximum number of physical disks in a RAID 6                                      | NA  | NA  | NA              |
| Maximum number of physical disks in a RAID 60                                     | NA  | NA  | NA              |
| Minimum number of physical disks in a RAID 6                                      | NA  | NA  | NA              |
| Minimum number of physical disks in a RAID 60                                     | NA  | NA  | NA              |
| Maximum number of disks in configured state (part of a virtual disk or hot spares | ) 8 | 8   | 14              |

# Read, Write, Cache and Disk Cache Policy

Table A-44. Read, Write, and Cache Policy Supported by the SAS 5/iR, SAS 6/iR, and H200 Controllers ----

\_

\_

| Read, Write, and Cache Policy     | SAS 5/IR | SAS 6/iR | PERC H200 |
|-----------------------------------|----------|----------|-----------|
| Cache settings                    | No       | No       | No        |
| Read Policy                       | No       | No       | No        |
| Read Ahead (Enabled)              | No       | No       | No        |
| Adaptive Read Ahead               | No       | No       | No        |
| No Read Ahead (Disabled)          | No       | No       | No        |
| Write Policy                      | No       | No       | No        |
| Write Back                        | No       | No       | No        |
| Write Through                     | No       | No       | No        |
| Force Write Back (Enabled Always) | No       | No       | No        |
| Write Cache Enabled Protected     | No       | No       | No        |
| Cache Policy                      | No       | No       | No        |
| Disk Cache Policy                 | Yes      | Yes      | Yes       |
| Cache I/O                         | No       | No       | No        |
| Direct I/O                        | No       | No       | No        |

# Enclosure Support

Table A-45. Enclosure Support on the SAS 5/iR, SAS 6/iR, and H200 Controllers

| Enclosure Support                                | SAS 5/IR | SAS 6/iR | PERC H200 |
|--------------------------------------------------|----------|----------|-----------|
| Can an enclosure be attached to this controller? | No       | No       | No        |

# Supported Features on the PERC S100 and S300 Controllers

This section identifies the controller-supported features and whether or not an enclosure can be attached to the controller.

- 1 Controller Tasks
- 1 Physical Disk Tasks
- 1 Virtual Disk Tasks
- 1 Virtual Disk Specifications
- 1 Supported RAID Levels
- 1 Read. Write. Cache and Disk Cache Policy
- 1 Enclosure Support

#### **Controller Tasks**

Table A-46. Controller Tasks Supported on the PERC S100 and S300 Controllers

\_

| Controller Task Name | PERC S100 | PERC S300 |
|----------------------|-----------|-----------|
| Create Virtual Disk  | Yes       | Yes       |

#### **Physical Disk Tasks**

Г

Table A-47. Physical Disk Tasks Supported by the PERC S100 and S300 Controllers

-

| Physical Disk Task Name              | PERC S100 | PERC S300 |
|--------------------------------------|-----------|-----------|
| Blink/Unblink                        | No        | Yes       |
| Assign and Unassign Global Hot Spare | Yes       | Yes       |

-

## Virtual Disk Tasks

Table A-48. Virtual Disk Tasks Supported by the PERC S100 and S300 Controllers

| Virtual Disk Task Name                  | PERC S100 | PERC S300 |
|-----------------------------------------|-----------|-----------|
| Assign and Unassign Dedicated Hot Spare | Yes       | Yes       |
| Create Virtual Disk                     | Yes       | Yes       |
| Create Virtual Disk Advanced Wizard     | Yes       | Yes       |
| Create Virtual Disk Express Wizard      | Yes       | Yes       |
| Rename                                  | Yes       | Yes       |
| Blink/Unblink                           | No        | Yes       |
| Reconfigure                             | Yes       | Yes       |
| Change Policy                           | Yes       | Yes       |
| Delete Last Virtual Disk                | Yes       | Yes       |
| Delete (any) Virtual Disk               | Yes       | Yes       |
| Check Consistency                       | Yes       | Yes       |

#### Virtual Disk Specifications

Table A-49. Virtual Disk Specifications for the PERC S100 and S300 Controllers

| Virtual Disk Specification                     | PERC S100 | PERC S300 |
|------------------------------------------------|-----------|-----------|
| Maximum Number of Virtual Disks per Controller | 8         | 8         |
| Minimum Virtual Disk Size                      | 100MB     | 100MB     |

| Maximum Virtual Disk Size                                 | None | None |
|-----------------------------------------------------------|------|------|
| Maximum Number of Spans per Virtual Disk                  | NA   | NA   |
| Maximum Number of Physical Disks per Span                 | NA   | NA   |
| Minimum Stripe Size                                       | 64k  | 64k  |
| Maximum Stripe Size                                       | 64k  | 64k  |
| Maximum Number of Virtual Disks per Physical Disk         | 8    | 8    |
| Maximum Number of Physical Disks that Can Be Concatenated | NA   | NA   |
| Maximum Number of Physical Disks in a RAID 0              | 8    | 8    |
| Maximum Physical Disks in a RAID 1                        | 2    | 2    |
| Maximum Number of Physical Disks in a RAID 5              | 8    | 8    |
| Maximum Number of Physical Disks in a RAID 10             | 4    | 4    |
| Minimum Number of Physical Disks that Can Be Concatenated | NA   | NA   |
| Minimum Number of Physical Disks in a RAID 0              | 2    | 2    |
| Minimum Number of Physical Disks in a RAID 1              | 2    | 2    |
| Minimum Number of Physical Disks in a RAID 5              | 3    | 3    |
| Minimum Number of Physical Disks in a RAID 10             | 4    | 4    |

# Supported RAID Levels

Table A-50. RAID Levels Supported by the PERC S100 and S300 Controllers

| RAID Level | PERC S100 | PERC S300 |
|------------|-----------|-----------|
| RAID 0     | Yes       | Yes       |
| RAID 1     | Yes       | Yes       |
| RAID 5     | Yes       | Yes       |
| RAID 10    | Yes       | Yes       |
| RAID 50    | No        | No        |
| RAID 6     | No        | No        |
| RAID 60    | No        | No        |

## Read, Write, Cache and Disk Cache Policy

Table A-51. Read, Write, and Cache Policy Supported by the PERC S100 and S300 Controllers

| Read, Write, and Cache Policy     | PERC S100 | PERC S300 |
|-----------------------------------|-----------|-----------|
| Cache settings                    | Yes       | Yes       |
| Read Policy                       | Yes       | Yes       |
| Read Ahead (Enabled)              | Yes       | Yes       |
| Adaptive Read Ahead               | No        | No        |
| No Read Ahead (Disabled)          | Yes       | Yes       |
| Write Policy                      | Yes       | Yes       |
| Write Back (Enabled)              | Yes       | Yes       |
| Write Through (Disabled)          | Yes       | Yes       |
| Force Write Back (Enabled Always) | No        | No        |
| Write Cache Enabled Protected     | No        | No        |
| Cache Policy                      | No        | No        |
| Disk Cache Policy                 | No        | No        |
| Cache I/O                         | No        | No        |
| Direct I/O                        | No        | No        |

# **Enclosure Support**

Table A-52. Enclosure Support on the PERC S100 and S300 Controllers

| I |                                                  |           |           |
|---|--------------------------------------------------|-----------|-----------|
|   | Enclosure Support                                | PERC S100 | PERC S300 |
|   | Can an enclosure be attached to this controller? | No        | No        |

# Supported Features on the Non-RAID Controllers

This section identifies the controller-supported features and whether or not an enclosure can be attached to the controller.

- 1 Controller Tasks
- 1 Battery Tasks
- 1 Connector Tasks
- 1 Physical Disk Tasks
- 1 Virtual Disk Tasks
- 1 Enclosure Support

For enclosure-supported tasks, see Enclosure and Backplane Features.

## **Controller Tasks**

Table A-53. Controller Tasks Supported on the Non-RAID Controllers

| Controller Task Name                 | Non-RAID SCSI | Non-RAID SAS |
|--------------------------------------|---------------|--------------|
| Enable Alarm                         | No            | No           |
| Disable Alarm                        | No            | No           |
| Quiet Alarm                          | No            | No           |
| Test Alarm                           | No            | No           |
| Reset configuration                  | No            | No           |
| Set Rebuild Rate                     | No            | No           |
| Set Background Initialization Rate   | No            | No           |
| Set Check Consistency Rate           | No            | No           |
| Set Reconstruct Rate                 | No            | No           |
| Rescan Controller                    | No            | No           |
| Create Virtual Disk                  | No            | No           |
| Export Log File                      | No            | No           |
| Clear Foreign Configuration          | No            | No           |
| Import Foreign Configuration         | No            | No           |
| Import/Recover Foreign Configuration | No            | No           |
| Set Patrol Read Mode                 | No            | No           |
| Start Patrol Read                    | No            | No           |
| Stop Patrol Read                     | No            | No           |

## **Battery Tasks**

Table A-54. Battery Tasks Supported on the Non-RAID Controllers

| Battery Task Name   | Non-RAID SCSI | Non-RAID SAS |
|---------------------|---------------|--------------|
| Recondition Battery | No            | No           |
| Start Learn Cycle   | No            | No           |
| Delay Learn Cycle   | No            | No           |

#### **Connector Tasks**

Table A-55. Connector Tasks Supported on the Non-RAID Controllers

\_\_\_\_\_I Г 

| Connector Task Name | Non-RAID SCSI | Non-RAID SAS |
|---------------------|---------------|--------------|
| Connector Rescan    | No            | No           |

# Physical Disk Tasks

E.

Table A-56. Physical Disk Tasks Supported on the Non-RAID Controllers

| Physical Disk Task Name              | Non-RAID SCSI | Non-RAID SAS |
|--------------------------------------|---------------|--------------|
| Blink/Unblink                        | Yes           | Yes          |
| Assign and Unassign Global Hot Spare | No            | No           |
| Prepare to Remove                    | No            | No           |
| Offline                              | No            | No           |
| Online                               | No            | No           |
| Initialize                           | No            | No           |
| Rebuild                              | No            | No           |
| Cancel Rebuild                       | No            | No           |
| Remove Dead Disk Segments            | No            | No           |
| Format Disk                          | No            | No           |
| Clear                                | No            | No           |
| Cancel Clear                         | No            | No           |

# Virtual Disk Tasks

Table A-57. Virtual Disk Tasks Supported by the Non-RAID Controllers

| Virtual Disk Task Name                  | Non-RAID SCSI | Non-RAID SAS |
|-----------------------------------------|---------------|--------------|
| Assign and Unassign Dedicated Hot Spare | No            | No           |
| Create Virtual Disk                     | No            | No           |
| Create Virtual Disk Advanced Wizard     | No            | No           |
| Create Virtual Disk Express Wizard      | No            | No           |
| Rename                                  | No            | No           |
| Blink/Unblink                           | No            | No           |
| Reconfigure                             | No            | No           |
| Change Policy                           | No            | No           |
| Split Mirror                            | No            | No           |
| Unmirror                                | No            | No           |
| Delete Last Virtual Disk                | No            | No           |
| Delete (any) Virtual Disk               | No            | No           |
| Check Consistency                       | No            | No           |
| Cancel Check Consistency                | No            | No           |
| Pause Check Consistency                 | No            | No           |
| Resume Check Consistency                | No            | No           |
| Cancel Background Initialization (BGI)  | No            | No           |
| Format Virtual Disk                     | No            | No           |
| Cancel Format Virtual Disk              | No            | No           |
| Restore Dead Disk Segments              | No            | No           |
| Initialize Virtual Disk                 | No            | No           |
| Fast Initialize Virtual Disk            | No            | No           |
| Slow Initialize Virtual Disk            | No            | No           |
| Cancel Initialize Virtual Disk          | No            | No           |

# Enclosure Support

#### Table A-58. Enclosure Support on the Non-RAID Controllers

| Enclosure Support                                | Non-RAID SCSI | Non-RAID SAS |
|--------------------------------------------------|---------------|--------------|
| Can an enclosure be attached to this controller? | Yes           | No           |

#### **Enclosure and Backplane Features**

This section identifies the features supported by the enclosure or backplane.

- 1 Enclosure and Backplane Tasks
- 1 Enclosure and Backplane Support for Smart Thermal Shutdown

For information on controller-supported features, see:

- 1 Supported Features on the PERC 4/SC, 4/DC, 4/Di, 4e/Si, 4e/Di, 4e/DC, and 4/IM Controllers
- 1 Supported Features on the CERC SATA1.5/2s and CERC SATA1.5/6ch Controllers
- 1 Supported Features on the PERC 5/E, PERC 5/I, PERC 6/E, PERC 6/I, PERC 6/I Modular, and CERC 6/I Controllers
- 1 Supported Features on the SAS 5/iR. SAS 6/iR. and PERC H200 Controllers
- 1 Supported Features on the PERC S100 and S300 Controllers

#### **Enclosure and Backplane Tasks**

#### Table A-59. Enclosure Tasks

| Enclosure Tasks                                    | PowerVault 20xS<br>and 21xS | PowerVault 220S<br>and 221S | PowerVault<br>MD1000 Storage | PowerVault<br>MD1120 | PowerVault<br>MD1200 Storage | PowerVault<br>MD1220 |
|----------------------------------------------------|-----------------------------|-----------------------------|------------------------------|----------------------|------------------------------|----------------------|
| Enable Alarm                                       | No                          | Yes                         | Yes                          | Yes                  | Yes                          | Yes                  |
| Disable Alarm                                      | No                          | Yes                         | Yes                          | Yes                  | Yes                          | Yes                  |
| Set Temperature Probe Values                       | Yes                         | Yes                         | Yes                          | Yes                  | Yes                          | Yes                  |
| Set Asset Data (includes asset tag and asset name) | Yes                         | Yes                         | Yes                          | Yes                  | Yes                          | Yes                  |
| Blink Enclosure                                    | No                          | No                          | Yes                          | Yes                  | Yes                          | Yes                  |
| Controller Reports                                 |                             |                             |                              |                      |                              |                      |
| Slot Occupancy Report                              | No                          | No                          | Yes                          | Yes                  | Yes                          | Yes                  |

#### Table A-60. Backplane Tasks

| Backplane Tasks                                    | scsi | SAS |
|----------------------------------------------------|------|-----|
| Enable Alarm                                       | No   | No  |
| Disable Alarm                                      | No   | No  |
| Set Temperature Probe Values                       | No   | No  |
| Set Asset Data (includes asset tag and asset name) | No   | No  |
| Blink Enclosure                                    | No   | No  |
| Controller Reports                                 | No   | No  |

#### Enclosure and Backplane Support for Smart Thermal Shutdown

#### Table A-61. Enclosure Support for Smart Thermal Shutdown

| Smart Thermal<br>Shutdown | PowerVault 20xS<br>and 21xS | PowerVault 220S<br>and 221S | PowerVault MD1000<br>Storage | PowerVault<br>MD1120 |    | PowerVault<br>MD1220 |
|---------------------------|-----------------------------|-----------------------------|------------------------------|----------------------|----|----------------------|
| Smart Thermal             | No                          | Yes                         | No                           | No                   | No | No                   |

|  | Shutdown |  |  |  |  |  |  |
|--|----------|--|--|--|--|--|--|
|--|----------|--|--|--|--|--|--|

#### Table A-62. Backplane Support for Smart Thermal Shutdown

| Smart Thermal Shutdown | SCSI | SAS |
|------------------------|------|-----|
| Smart Thermal Shutdown | No   | No  |

# Maximum Supported Configuration

Table A-63. Maximum Supported Configuration for SAS and SCSI Controllers

| Maximum Supported Configuration                        | scsi | SAS (MD 1000, MD 1120) | SAS (MD 1200, MD 1220) |
|--------------------------------------------------------|------|------------------------|------------------------|
| External controllers on each Server (a)                | 2    | 2                      | 2                      |
| External connectors on each controller (b)             | 2    | 2                      | 2                      |
| Enclosures per connector (c)                           | 1    | 3                      | 4                      |
| Total numbers of enclosures on a server<br>(a x b x c) | 4    | 12                     | 16                     |

Back to Contents Page

#### Determining the Health Status for Storage Components Dell OpenManage Server Administrator Storage Management User's Guide

- Health Status Rollup: Battery is Charging or Dead
- Health Status Rollup: Physical Disks in a Virtual Disk are Failed or Removed
- Health Status Rollup: Physical Disks in a Virtual Disk are Unsupported. Partially or Permanently Degraded
- Health Status Rollup: All Physical Disks in a Virtual Disk are in Foreign State
- Health Status Rollup: Some Physical Disks in a Virtual Disk are in Foreign State
- Health Status Rollup: Virtual Disk is Degraded; Physical Disks are Failed or Rebuilding
- Health Status Rollup: Virtual Disk is Failed
- Health Status Rollup: Unsupported Firmware Version
- Health Status Rollup: Enclosure Power Supply Failed or Power Connection Removed
- Health Status Rollup: One Enclosure Fan is Failed
- Health Status Rollup: One Enclosure EMM is Failed
- Health Status Rollup: One Enclosure Temperature Probe is Failed
- Health Status Rollup: Lost Both Power Connections to the Enclosure
- Health Status Rollup: One or More Physical Disks are Failed
- Health Status Rollup: Physical Disk is Rebuilding

The tables in this appendix indicate how the status of lower-level storage components is "rolled up" into the combined status displayed for the controller or other higher-level component. The examples provided by these tables do not cover all scenarios, but they do indicate how status is rolled up when a particular component is in a healthy, degraded, or failed state.

#### Health Status Rollup: Battery is Charging or Dead

Table B-1. Health Status Rollup: Battery is Charging or Dead (Enclosures Not Included)

|                  | Storage Subsystem | Controller | Battery  | Connector | Physical Disk(s) | Firmware/<br>Driver | Virtual Disk(s) |
|------------------|-------------------|------------|----------|-----------|------------------|---------------------|-----------------|
| Component Status | ۸                 | N          | <u> </u> | K         | K                |                     |                 |
|                  |                   |            | 8        |           |                  |                     |                 |
| Health Rollup    | <u>.</u>          |            | NA       | NA        | NA               | NA                  | NA              |

#### Health Status Rollup: Physical Disks in a Virtual Disk are Failed or Removed

Table B-2. Health Status Rollup: Physical Disks in a Virtual Disk are Failed or Removed (Enclosures Not Included)

|                  | Storage Subsystem | Controller | Battery | Connector | Physical Disk(s) | Firmware/<br>Driver | Virtual Disk(s) |
|------------------|-------------------|------------|---------|-----------|------------------|---------------------|-----------------|
| Component Status | ۸                 | N          | M       |           | 8                |                     | ٨               |
|                  | 0                 |            |         |           |                  |                     | 8               |
| Health Rollup    | ۸                 | <u>.</u>   |         | 8         | 3                |                     | ٨               |
|                  | 0                 | ٢          |         |           |                  |                     | 0               |

Health Status Rollup: Physical Disks in a Virtual Disk are Unsupported, Partially or Permanently Degraded

Table B-3. Health Status Rollup: Physical Disks in a Virtual Disk are Unsupported, Partially or Permanently Degraded (Enclosures Not Included)

|                  | Storage Subsystem | Controller | Battery | Connector | Physical Disk(s) | Firmware/<br>Driver | Virtual Disk(s) |
|------------------|-------------------|------------|---------|-----------|------------------|---------------------|-----------------|
| Component Status | <b>A</b>          | N          | N       | <u> </u>  | <u>^</u>         |                     | 4               |
| Health<br>Rollup | <u>^</u>          |            |         | Δ         | <u>.</u>         |                     | 4               |

# Health Status Rollup: All Physical Disks in a Virtual Disk are in Foreign State

Table B-4. Health Status Rollup: All Physical Disks in a Virtual Disk are in Foreign State (Enclosures Not Included)

|                  | Storage Subsystem | Controller | Battery | Connector | Physical Disk(s) | Firmware/<br>Driver | Virtual Disk(s) |
|------------------|-------------------|------------|---------|-----------|------------------|---------------------|-----------------|
| Component Status | 4                 | N          | N       |           | <u>^</u>         | N                   | NA              |
| Health Rollup    | <u>.</u>          | Δ          | N       | Δ         | <u>.</u>         |                     | NA              |

# Health Status Rollup: Some Physical Disks in a Virtual Disk are in Foreign State

Table B-5. Health Status Rollup: Some Physical Disks in a Virtual Disk are in Foreign State (Enclosures Not Included)

|                  | Storage Subsystem | Controller | Battery | Connector | Physical Disk(s) | Firmware/<br>Driver | Virtual Disk(s) |
|------------------|-------------------|------------|---------|-----------|------------------|---------------------|-----------------|
| Component Status | 3                 | N          | N       | <u> </u>  | <u>^</u>         | N                   | 8               |
| Health Rollup    | 3                 | 3          |         | Â         | <u>.</u>         |                     | 8               |

# Health Status Rollup: Virtual Disk is Degraded; Physical Disks are Failed or Rebuilding

Table B-6. Health Status Rollup: Virtual Disk is Degraded; Physical Disks are Failed or Rebuilding (Enclosures Not Included)

|                  | Storage Subsystem | Controller | Battery | Connector | Physical Disk(s) | Firmware/Driver | Virtual Disk(s) |
|------------------|-------------------|------------|---------|-----------|------------------|-----------------|-----------------|
| Component Status | Δ                 | K          | K       | K         | 8                |                 |                 |
|                  |                   |            |         |           | V                |                 |                 |
| Health Rollup    | 4                 | ٨          |         | 8         | 3                |                 | ۸               |
|                  |                   |            |         |           | V                |                 |                 |

## Health Status Rollup: Virtual Disk is Failed

Table B-7. Health Status Rollup: Virtual Disk is Failed (Enclosures Not Included)

|                  | Storage Subsystem | Controller | Battery | Connector | Physical Disk(s) | Firmware/Driver | Virtual Disk(s) |
|------------------|-------------------|------------|---------|-----------|------------------|-----------------|-----------------|
| Component Status | 3                 | N          | N       | K         | 8                |                 | 0               |
| Health Rollup    | 8                 | 3          |         | 8         | 3                |                 | 8               |

## Health Status Rollup: Unsupported Firmware Version

Table B-8. Health Status Rollup: Unsupported Firmware Version (Enclosures Not Included)

|                  | Storage Subsystem | Controller | Battery | Connector | Physical Disk(s) | Firmware/Driver | Virtual Disk(s) |
|------------------|-------------------|------------|---------|-----------|------------------|-----------------|-----------------|
| Component Status | <u>.</u>          | <u>^</u>   |         |           |                  | <u>^</u>        |                 |
| Health Rollup    | <u>^</u>          |            |         |           |                  | ٨               |                 |

## Health Status Rollup: Enclosure Power Supply Failed or Power Connection Removed

Table B-9. Health Status Rollup: Enclosure Power Supply Failed or Power Connection Removed

|                  | Storage Subsystem | Controller | Connector | Enclosure | Enclosure Power Supply | Virtual Disks | Physical Disks |
|------------------|-------------------|------------|-----------|-----------|------------------------|---------------|----------------|
| Component Status |                   | N          | V         | 1         | 3                      |               |                |
| Health Rollup    | <u>.</u>          | Â          |           | ٢         | NA                     | NA            | NA             |

## Health Status Rollup: One Enclosure Fan is Failed

Table B-10. Health Status Rollup: One Enclosure Fan is Failed

|                  | Storage Subsystem | Controller | Connector | Enclosure | Enclosure Fan | Virtual Disks | Physical Disks |
|------------------|-------------------|------------|-----------|-----------|---------------|---------------|----------------|
| Component Status |                   | N          | N         | 1         | 3             | N             |                |
| Health Rollup    | <                 | 4          | 3         | 3         | NA            | NA            | NA             |

# Health Status Rollup: One Enclosure EMM is Failed

Table B-11. Health Status Rollup: One Enclosure EMM is Failed

|                  | Storage Subsystem | Controller | Connector | Enclosure | Enclosure EMM | Virtual Disks | Physical Disks |
|------------------|-------------------|------------|-----------|-----------|---------------|---------------|----------------|
| Component Status |                   |            |           |           |               |               |                |

|               | ۸ |   |   | <u> </u> | 0  | <u>^</u> | 0 |
|---------------|---|---|---|----------|----|----------|---|
|               | 3 |   |   | 8        |    | 0        |   |
| Health Rollup | A | Δ | 8 | 8        | NA | <u>^</u> | 3 |
|               | 3 | 0 |   |          |    | 0        |   |

# Health Status Rollup: One Enclosure Temperature Probe is Failed

Table B-12. Health Status Rollup: One Enclosure Temperature Probe is Failed

|                  | Storage Subsystem | Controller | Connector | Enclosure | Enclosure Temperature Probe | Virtual Disks | Physical Disks |
|------------------|-------------------|------------|-----------|-----------|-----------------------------|---------------|----------------|
| Component Status | ▲                 |            |           | <u>.</u>  | 8                           | <u>^</u>      | 3              |
|                  | 3                 |            |           | ٢         |                             | 8             |                |
| Health Rollup    | ۸                 | 4          | 8         | 8         | NA                          | <u>^</u>      | 0              |
|                  | ٥                 | 8          |           |           |                             | 8             |                |

## Health Status Rollup: Lost Both Power Connections to the Enclosure

Table B-13. Health Status Rollup: Lost Both Power Connections to the Enclosure

|                  |                   |            | <b>.</b> . |           |                          |               |                |
|------------------|-------------------|------------|------------|-----------|--------------------------|---------------|----------------|
|                  | Storage Subsystem | Controller | Connector  | Enclosure | All Enclosure Components | Virtual Disks | Physical Disks |
| Component Status |                   |            |            |           | 1975 A. M.               | NA            | NA             |
|                  |                   |            | 3          | 0         | 3                        |               |                |
| Health Rollup    |                   |            |            |           | NA                       | NA            | NA             |
|                  | 1                 |            | ٢          | 8         |                          |               |                |

# Health Status Rollup: One or More Physical Disks are Failed

Table B-14. Health Status Rollup: One or More Physical Disks are Failed

|                  | Storage Subsystem | Controller | Connector | Enclosure | Enclosure Physical Disk(s) | Virtual Disks | Physical Disks |
|------------------|-------------------|------------|-----------|-----------|----------------------------|---------------|----------------|
| Component Status | ٨                 | N          | N         | K         | Q                          | <u>^</u>      | 3              |
|                  | 8                 |            |           |           |                            | 8             |                |
| Health Rollup    | ۸                 | ۸          | 8         | 8         | NA                         | Δ             | NA             |
|                  | 0                 | 0          |           |           |                            | 0             |                |

# Health Status Rollup: Physical Disk is Rebuilding

Table B-15. Health Status Rollup: Physical Disk is Rebuilding

|                  | Storage Subsystem | Controller | Connector | Enclosure | Enclosure Component | Virtual Disks | Physical Disks |
|------------------|-------------------|------------|-----------|-----------|---------------------|---------------|----------------|
| Component Status | <u>.</u>          | N          |           | N         | K                   | Δ             |                |
| Health Rollup    | <u>^</u>          | Â          |           |           | NA                  |               | NA             |

Back to Contents Page

#### Back to Contents Page

#### Physical Disks

Dell OpenManage Server Administrator Storage Management User's Guide

- Guidelines to Replace a Physical Disk
- Add a New Disk to Your S
- How to Avoid Removing the Wrong Disk
- Replacing a Physical Disk Receiving SMART Alerts
- Other Disk Procedures
- Physical Disk Properties and Tasks
- Blink and Unblink (Physical Disk)
- Remove Dead Segmer
- Prepare to Remove
- Initialize
- Rebuild
- Cancel Rebuild
- Assign and Unassign Global Hot Spare
- Online and Offline
- Clear Physical Disk and Cancel Clear
- Revertible Hot Spare
- Instant Encrypt Erase

Physical disks reside within an enclosure or are attached to the controller. On a RAID controller, physical disks are used to create virtual disks.

#### Guidelines to Replace a Physical Disk

A replacement disk may not always be the same model as the physical disks in the storage enclosure. Use the following guidelines when replacing a disk:

- 1 A drive within an array may be replaced with a drive of equal or greater capacity.
- Consider the bus speed while replacing a drive. Dell supports replacing drives with equal or greater bus speeds within the same array. You can use both 3-GB and 6-GB drives in the same array. It is not recommended to replace a 6-GB drive with a 3-GB drive. Although it is fully functional, the performance could be impacted. Dell supports replacing 3-GB drives with 6-GB drives. This occurs more frequently as legacy parts are depleted and warranty service is required.
- Also consider the RPM while replacing a drive. Dell supports replacing drives with equal or greater spindle speeds within the same array. You can use both 10000 RPM and 15000 RPM drives in the same enclosure. It is not recommended to replace a 15000 RPM drive with a 10000 RPM drive. Although it is fully functional, the performance could be impacted. Dell supports replacing 10000 RPM drives with 15000 RPM drives. This scenario occurs while replacing parts from service inventory due to part unavailability.
- 1 Dell supports SAS and SATA drives on the same backplane but not within the same Virtual Disk
- 1 Dell supports Solid State Disks and Hard Disk Drives on the same backplane but not within the same Virtual Disk.

MOTE: With the exception of combining SAS, SATA, SCSI, and SSD drives, Dell supports upgrades and not downgrades

#### Add a New Disk to Your System

- 1. Install or attach the new physical disk (or disks). For more information, see the documentation that came with the disk.
- 2. Do one of the following depending on the controller technology. For more information, see RAID Controller Technology: SCSI, SATA, ATA, and SAS.

#### For SCSI, SATA, and ATA Controllers

- a. Select the controller to which the disk is attached and click the Information/Configuration tab.
- b. Execute the Rescan task

The new disk should be displayed in the tree view after the rescan. If the new disk is not displayed, restart the computer

#### For SAS Controllers

- Check the Alert Log for an alert verifying that the system has identified the new disk. You may receive alert 2052 or 2294. For information on Alert Messages, see the Dell OpenManage Server Administrator Messages Reference Guide at support.dell.com/manuals. а.
- b. Refresh the display by clicking Refresh or by changing screens.
- 🖉 NOTE: Clicking the Refresh button in the right pane refreshes only the right pane. To view the new physical disk in the left pane tree view, click the system name displayed at the top of the left pane, or select View 
  ightarrow Refresh from the browser's menu bar

The new physical disk should be displayed in the tree view after refreshing the display. If the new disk is not displayed, restart the computer.

#### **Related Information**

- 1 If you are replacing a disk that is part of a virtual disk, see Replacing a Failed Disk.
- 1 If you want to include the new disk in a virtual disk, see <u>Virtual Disk Considerations for PERC 4/SC, 4/DC, 4e/DC, 4/Di, 4e/Si, 4e/Di, PERC 5/E, PERC 5/E</u>

#### How to Avoid Removing the Wrong Disk

You can avoid removing the wrong disk by blinking the LED display on the disk that you want to remove. For information on blinking the LED display:

- 1 See Blink and Unblink (Physical Disk) to blink the LED display on a physical disk.
- 1 See Blink and Unblink (Virtual Disk) to blink the LED display on all physical disks included in a particular virtual disk.

If you have already removed the wrong disk, see <u>Recovering from Removing the Wrong Physical Disk</u>.

#### Replacing a Physical Disk Receiving SMART Alerts

SMART alerts are messages predicting that a disk may fail in the near future. If a physical disk is receiving SMART alerts, you should replace the disk. Use the following procedures to replace a disk receiving SMART alerts.

#### If the disk is part of a redundant virtual disk:

- 1. Select the redundant virtual disk that includes the physical disk that is receiving SMART alerts and perform the Check Consistency task. For more information, see Check Consistency.
- △ CAUTION: To avoid potential data loss, you should perform a check consistency before removing a physical disk that is receiving SMART alerts. The check consistency verifies that all data is accessible within the redundant virtual disk and uses the redundancy to repair any bad blocks that may be present. In some circumstances, failure to perform a check consistency can result in data loss. This may occur, for example, if the physical disk receiving SMART alerts has bad disk blocks and you do not perform a check consistency before removing the disk.
- 2. Select the disk that is receiving SMART alerts and execute the Offline task.
- 3. Manually remove the disk.
- 4. Insert a new disk. Make sure that the new disk is the same size or larger as the disk you are replacing. On some controllers, you may not be able to use the additional disk space if you insert a larger disk. For more information, see <u>Virtual Disk Considerations for PERC 4/SC, 4/DC, 4e/DC, 4e/DI, 4e/SI, 4e/DI, PERC 5/E, PERC 5/E, PERC 5/E, PERC 6/E, and PERC 6/I Controllers</u>. After you complete this procedure, a rebuild is automatically initiated because the virtual disk is redundant.

#### If the disk is not part of a redundant virtual disk:

- 1. Back up data from the virtual disk.
- 2. Delete the virtual disk.
- 3. Replace the disk that is receiving SMART alerts.
- 4. Create a new virtual disk. Make sure that the new virtual disk is the same size or larger than the original virtual disk. For controller-specific information on creating virtual disks, see <u>Virtual Disk Considerations for PERC 4/SC, 4/DC, 4e/DC, 4/Di, 4e/Si, 4e/Di, PERC 5/E, PERC 5/E, PERC 6/E, and PERC 6/I Controllers</u> and <u>Virtual Disk Considerations for CERC SATA1.5/6ch</u>, and CERC SATA1.5/2s Controllers.
- 5. Restore the backed up data from the original virtual disk onto the newly created virtual disk.

#### **Related Information:**

1 Monitoring Disk Reliability on RAID Controllers

## **Other Disk Procedures**

- 1 Replacing a Failed Disk
- 1 Recovering from Removing the Wrong Physical Disk
- 1 Moving Physical and Virtual Disks from One System to Another
- 1 <u>Troubleshooting</u>

# **Physical Disk Properties and Tasks**

Use this window to view information about physical disks and execute physical disk tasks.

# **Physical Disk Properties**

The following table describes properties that may be displayed for physical disks depending on the controller.

| Property     | Definition                                                                                                    |
|--------------|----------------------------------------------------------------------------------------------------|
| Status       | These icons represent the severity or health of the storage component.                                                                                                    |
| ~            | Normal/OK                                                                                                    |
| <u>^</u>     | Warning/Non-critical                                                                                                    |
| 8            | Critical/Fatal                                                                                                    |
|              | For more information, see <u>Storage Component Severity</u> .                                                                                                    |
| Power Status | The following status of the physical drives. These statuses are present only for H700 and H800 controllers. These icons are not present in the Physical Disk for Virtual Disk page.                                                                                                    |
| Spun Down    | The physical drive is in the spun down state. Only hot spare and unconfigured disk can be in spun down state if no activity happens on the drives for a specified interval of time.                                                                                                    |
|              | The physical drive is changing from the spun down state to spun up state.                                                                                                    |
| Transition   | The physical drive is in the spun up state.                                                                                                    |
| Spun Up      |                                                                                                    |
| Name         | This property displays the name of the physical disk. The name is comprised of the connector number followed by the disk number.                                                                                                    |
| State        | This property displays the current state of the physical disk.                                                                                                    |
|              | Ready—The physical disk is functioning normally. If the disk is attached to a RAID controller, Ready state indicates that the disk is available to be used by a virtual disk. When the physical disk is used in a virtual disk, the state changes to Online.                                                                                                    |
|              | Online—The physical disk is part of a virtual disk and is functioning normally. See Online and Offline for more information.                                                                                                    |
|              | Degraded-The physical disk has encountered a failure and is operating in a degraded state.                                                                                                    |
|              | Failed—The physical disk has encountered a failure and is no longer functioning. This state is also displayed when a physical disk that is part of a redundant virtual disk has been taken offline or deactivated. See <u>Online and Offline</u> for more information.                                                                                                    |
|              | Offline—The physical disk has failed or contains dead segments. Check to see whether the <u>Remove Dead Segments</u> task appears on the physical disk drop-down menu. If it does, perform a <u>Rescan Controller</u> and then do a <u>Remove Dead Segments</u> for the physical disk. If the <u>Remove Dead Segments</u> task is not displayed, then the physical disk cannot be recovered. See <u>Considerations for CERC SATA1.5/6ch and CERC SATA1.5/2s</u> Controllers When Physical Disks are Shared by Redundant and Non-Redundant Virtual Disks for related information. |
|              | On the PERC 5/E controller, the Offline state indicates that the disk is included in a virtual disk, but it is not receiving I/O. This may occur when a user has set the disk to Offline. See <u>Online and Offline</u> for more information.                                                                                                    |
|              | Rebuilding-Data from a redundant virtual disk is currently being rebuilt onto the physical disk.                                                                                                    |
|              | Incompatible—The physical disk is not suitable for a rebuild. The physical disk may be too small or it may be using an incompatible technology. For example, you cannot rebuild a SAS disk with a SATA disk or a SATA disk with a SAS disk.                                                                                                    |
|              | Removed—The physical disk has been removed. This state only applies to physical disks that are part of a virtual disk.                                                                                                    |

|                                                                                                    | Clear—The Clear task is being performed on the physical disk. A physical disk may also display the Clear state if the physical disk is a member of a virtual disk that is being slow initialized. For more information, see <u>Clear Physical Disk and Cancel Clear</u> and <u>Format and Initialize</u> .                                                                                                    |
|----------------------------------------------------------------------------------------------------|----------------------------------------------------------------------------------------------------|
|                                                                                                    | SMART Alert Detected—A SMART alert (predictive failure) has been detected on the physical disk. The physical disk may fail and should be replaced. This state applies to physical disks attached to non-RAID controllers.                                                                                                    |
|                                                                                                    | Unknown—The physical disk has failed or is in an unusable state. In some cases the physical disk can be returned to a usable state by performing an <u>Initialize</u> task. If the <u>Initialize</u> task does not appear on the physical disk drop-down menu, then this disk cannot be recovered.                                                                                                    |
|                                                                                                    | Foreign—The physical disk has been moved from another controller and contains all or some portion of a virtual disk (foreign configuration).<br>A physical disk that has lost communication with the controller due to a power loss, faulty cable or other failure event may also display the<br>Foreign state. See <u>Foreign Configuration Operations</u> for more information.                                                                                                    |
|                                                                                                    | Unsupported—The physical disk is using an unsupported technology or it may not be certified by Dell. The physical disk cannot be managed by Storage Management.                                                                                                    |
|                                                                                                    | Replacing—A Replace Member Disk task is being performed on the physical disk. For more information, see <u>Replace Member Disk</u> and <u>Revertible Hot Spare</u> .                                                                                                    |
|                                                                                                    | NOTE: You can cancel the copying of data at any time during the execution of this task.                                                                                                    |
| Capacity                                                                                                    | This property displays the full capacity of the disk.                                                                                                    |
| Certified                                                                                                    | This property displays whether or not the physical disk is certified by Dell.                                                                                                    |
| Failure<br>Predicted                                                                                                   | This property displays whether or not the physical disk has received a SMART alert and is therefore predicted to fail. For more information on SMART predictive failure analysis, see <u>Monitoring Disk Reliability on RAID Controllers</u> . For information on replacing the physical disk, see <u>Replacing a Physical Disk Receiving SMART Alerts</u> .                                                                                                    |
|                                                                                                    | You may also want to review the Alert Log to see whether the physical disk has generated alerts pertaining to a SMART predictive failure.<br>These alerts can assist you in identifying the cause of the SMART alert. The following alerts may be generated in response to a SMART alert:                                                                                                    |
|                                                                                                    | 2094                                                                                                    |
|                                                                                                    | 2106                                                                                                    |
|                                                                                                    | 2107                                                                                                    |
|                                                                                                    | 2107                                                                                                    |
|                                                                                                    |                                                                                                    |
|                                                                                                    | 2108                                                                                                    |
|                                                                                                    |                                                                                                    |
|                                                                                                    | 2108                                                                                                    |
|                                                                                                    | 2108<br>2109                                                                                                    |
|                                                                                                    | 2108<br>2109<br>2110                                                                                                    |
| Progress                                                                                                    | 2108<br>2109<br>2110<br>2111                                                                                                    |
| Progress                                                                                                    | 2108<br>2109<br>2110<br>2111<br>For information on Alert Messages, see the <i>Dell OpenManage Server Administrator Messages Reference Guid</i> e at <b>support.dell.com/manuals</b> .                                                                                                    |
| Encryption                                                                                                    | 2108<br>2109<br>2110<br>2111<br>For information on Alert Messages, see the <i>Dell OpenManage Server Administrator Messages Reference Guide</i> at <b>support.dell.com/manuals</b> .<br>This property displays how close to completion an operation is that is being performed on the physical disk.                                                                                                    |
|                                                                                                    | 2108 2109 2110 2111 For information on Alert Messages, see the <i>Dell OpenManage Server Administrator Messages Reference Guide</i> at <b>support.dell.com/manuals</b> . This property displays how close to completion an operation is that is being performed on the physical disk. This property is only displayed when an operation is being performed on the physical disk.                                                                                                    |
| Encryption<br>Capable                                                                                                  | 2108 2109 2110 2111 For information on Alert Messages, see the <i>Dell OpenManage Server Administrator Messages Reference Guide</i> at support.dell.com/manuals. This property displays how close to completion an operation is that is being performed on the physical disk. This property is only displayed when an operation is being performed on the physical disk. This property displays whether the physical disk is a Self Encryption Disk (SED.) The possible values are Yes and No. For a non-SED the value                                                                                                    |
| Encryption<br>Capable<br>Encrypted                                                                                     | 2108 2109 2110 2111 For information on Alert Messages, see the <i>Dell OpenManage Server Administrator Messages Reference Guide</i> at support.dell.com/manuals. This property displays how close to completion an operation is that is being performed on the physical disk. This property is only displayed when an operation is being performed on the physical disk. This property displays whether the physical disk is a Self Encryption Disk (SED.) The possible values are Yes and No. This property displays whether the physical disk is encrypted to the controller. The possible values are Yes and No. For a non-SED the value is N/A.                                                                                                    |
| Encryption<br>Capable<br>Encrypted                                                                                     | 2108 2109 2110 2111 For information on Alert Messages, see the <i>Dell OpenManage Server Administrator Messages Reference Guide</i> at support.dell.com/manuals. This property displays how close to completion an operation is that is being performed on the physical disk. This property is only displayed when an operation is being performed on the physical disk. This property displays whether the physical disk is a Self Encryption Disk (SED.) The possible values are Yes and No. This property displays whether the physical disk is encrypted to the controller. The possible values are Yes and No. For a non-SED the value is N/A. This property displays the technology that the physical disk is using. Possible values are:                                                                                                    |
| Encryption<br>Capable<br>Encrypted                                                                                     | 2108 2109 2110 2111 For information on Alert Messages, see the <i>Dell OpenManage Server Administrator Messages Reference Guide</i> at support.dell.com/manuals. This property displays how close to completion an operation is that is being performed on the physical disk. This property is only displayed when an operation is being performed on the physical disk. This property displays whether the physical disk is a Self Encryption Disk (SED.) The possible values are Yes and No. For a non-SED the value is N/A. This property displays whether the physical disk is encrypted to the controller. The possible values are Yes and No. For a non-SED the value is N/A. ScSI—Small Computer System Interface SAS—Serial Attached SCSI                                                                                                    |
| Encryption<br>Capable<br>Encrypted<br>Bus Protocol                                                                     | 2108 2109 2110 2111 For information on Alert Messages, see the <i>Dell OpenManage Server Administrator Messages Reference Guide</i> at support.dell.com/manuals. This property displays how close to completion an operation is that is being performed on the physical disk. This property displayed when an operation is being performed on the physical disk. This property displays whether the physical disk is a Self Encryption Disk (SED.) The possible values are Yes and No. For a non-SED the value is N/A. This property displays whether the physical disk is encrypted to the controller. The possible values are Yes and No. For a non-SED the value is N/A. This property displays the technology that the physical disk is using. Possible values are: SCSI—Small Computer System Interface SAS—Serial Attached SCSI SATA—Serial Advanced Technology Attachment (SATA)                                                                                                    |
| Encryption<br>Capable<br>Encrypted                                                                                     | 2108 2109 2110 2111 For information on Alert Messages, see the <i>Dell OpenManage Server Administrator Messages Reference Guide</i> at support.dell.com/manuals. This property displays how close to completion an operation is that is being performed on the physical disk. This property is only displayed when an operation is being performed on the physical disk. This property displays whether the physical disk is a Self Encryption Disk (SED.) The possible values are Yes and No. For a non-SED the value is N/A. This property displays whether the physical disk is encrypted to the controller. The possible values are Yes and No. For a non-SED the value is N/A. ScSI—Small Computer System Interface SAS—Serial Attached SCSI                                                                                                    |
| Encryption<br>Capable<br>Encrypted<br>Bus Protocol                                                                     | 2108 2109 2110 2111 For information on Alert Messages, see the <i>Dell OpenManage Server Administrator Messages Reference Guide</i> at support.dell.com/manuals. This property displays how close to completion an operation is that is being performed on the physical disk. This property displayed when an operation is being performed on the physical disk. This property displays whether the physical disk is a Self Encryption Disk (SED.) The possible values are Yes and No. This property displays whether the physical disk is encrypted to the controller. The possible values are Yes and No. For a non-SED the value is N/A. This property displays the technology that the physical disk is using. Possible values are: SCSI—Small Computer System Interface SAS—Serial Attached SCSI SATA—Serial Advanced Technology Attachment (SATA) This property displays the media type of the physical disk. The possible values are: HDD—Hard Disk Drive. A HDD is a non-volatile storage device which stores digitally-encoded data on rapidly rotating platters with magnetic                                                                                                    |
| Encryption<br>Capable<br>Encrypted<br>Bus Protocol                                                                     | 2108 2109 2110 2110 2111 For information on Alert Messages, see the <i>Dell OpenManage Server Administrator Messages Reference Guide</i> at support.dell.com/manuals. This property displays how close to completion an operation is that is being performed on the physical disk. This property displayed when an operation is being performed on the physical disk. This property displays whether the physical disk is a Self Encryption Disk (SED.) The possible values are Yes and No. For a non-SED the value s/A. This property displays whether the physical disk is encrypted to the controller. The possible values are Yes and No. For a non-SED the value s/A. This property displays the technology that the physical disk is using. Possible values are: SCSI—Small Computer System Interface SAS—Serial Attached SCSI SATA—Serial Advanced Technology Attachment (SATA) This property displays the media type of the physical disk. The possible values are: HDD—Hard Disk Drive. A HDD is a non-volatile storage device which stores digitally-encoded data on rapidly rotating platters with magnetic surfaces.                                                                                                    |
| Encryption<br>Capable<br>Encrypted<br>Bus Protocol                                                                     | 2108 2109 2110 2111 For information on Alert Messages, see the <i>Dell OpenManage Server Administrator Messages Reference Guide</i> at support.dell.com/manuals. This property displays how close to completion an operation is that is being performed on the physical disk. This property displayed when an operation is being performed on the physical disk. This property displays whether the physical disk is a Self Encryption Disk (SED.) The possible values are Yes and No. For a non-SED the value is N/A. This property displays whether the physical disk is encrypted to the controller. The possible values are Yes and No. For a non-SED the value is N/A. SCSI-Small Computer System Interface SAS—Serial Attached SCSI SATA—Serial Advanced Technology Attachment (SATA) This property displays the media type of the physical disk. The possible values are: HDD—Hard Disk Drive. A HDD is a non-volatile storage device that uses solid-state memory to store persistent data.                                                                                                    |
| Encryption<br>Capable<br>Encrypted<br>Bus Protocol<br>Media<br>Used RAID Disk                                          | 2108 2109 2110 2111 For information on Alert Messages, see the <i>Dell OpenManage Server Administrator Messages Reference Guide</i> at support.dell.com/manuals. This property displays how close to completion an operation is that is being performed on the physical disk. This property displayed when an operation is being performed on the physical disk. This property displays whether the physical disk is a Self Encryption Disk (SED.) The possible values are Yes and No. This property displays whether the physical disk is encrypted to the controller. The possible values are Yes and No. For a non-SED the value is N/A. This property displays the technology that the physical disk is using. Possible values are: SCSI—Small Computer System Interface SAS—Serial Attached SCSI SATA—Serial Advanced Technology Attachment (SATA) This property displays the media type of the physical disk. The possible values are: HDD—Hard Disk Drive. A HDD is a non-volatile storage device which stores digitally-encoded data on rapidly rotating platters with magnetic surfaces. SSD—Solid State Drive. An SSD is a data storage device that uses solid-state memory to store persistent data. Unknown—Storage Management is unable to determine the media type of the physical disk. This property displays how much of the physical disk space is being used by the virtual disks on the controller. This property is Not                                                                                                    |
| Encryption<br>Capable<br>Encrypted<br>Bus Protocol<br>Media<br>Used RAID Disk<br>Space                                 | 2108 2109 2110 2111 For information on Alert Messages, see the <i>Dell OpenManage Server Administrator Messages Reference Guide</i> at support.dell.com/manuals This property displays how close to completion an operation is that is being performed on the physical disk. This property displays how close to completion an operation is that is being performed on the physical disk. This property displays whether the physical disk is a Self Encryption Disk (SED.) The possible values are Yes and No. This property displays whether the physical disk is encrypted to the controller. The possible values are Yes and No. For a non-SED the value is NA. This property displays the technology that the physical disk is using. Possible values are: SCSI—Small Computer System Interface SAS—Serial Attached SCSI SATA—Serial Advanced Technology Attachment (SATA) This property displays the media type of the physical disk. The possible values are: HDD—Hard Disk Drive. A HDD is a non-volatile storage device which stores digitally-encoded data on rapidly rotating platters with magnetic surfaces. SSD—Solid State Drive. An SDD is a data storage device that uses solid-state memory to store persistent data. Unknown—Storage Management is unable to determine the media type of the physical disk. This property displays how much of the physical disk space is being used by the virtual disks on the controller. This property is Not Applicable for physical disks attached to non-RAID Controllers. In estain circumstances, the Used RAID Disk Space displays a value of zero (0) even though a portion of the physical disk is being used by the virtual disk space rounds a figure of 0.005 GB or less, the algorithm for calculating the used disk space rounds a figure of 0.005 GB or less, the olog Ba not 0.006 GB is rounded up to 0.01 GB. This property displays the amount of available space on the disk. This property is Not Applicable for physical disks attached to non-RAID                                                                                                    |
| Encryption<br>Capable<br>Encrypted<br>Bus Protocol<br>Media<br>Used RAID Disk<br>Space                                 | 2108 2109 2110 2111 For information on Alert Messages, see the <i>Dell OpenManage Server Administrator Messages Reference Guide</i> at support.dell.com/manuals. This property displays how close to completion an operation is that is being performed on the physical disk. This property displays whether the physical disk is a Self Encryption Disk (SED.) The possible values are Yes and No. This property displays whether the physical disk is encrypted to the controller. The possible values are Yes and No. For a non-SED the value INVA. SCSI—Small Computer System Interface SAS—Serial Attached SCSI SATA—Serial Advanced Technology Attachment (SATA) This property displays the media type of the physical disk. The possible values are: HDD—Hard Disk Drive. A HDD is a non-volatile storage device which stores digitally-encoded data on rapidly rotating platters with magnetic surfaces. SSD—Solid State Drive. An SSD is a data storage device that uses solid-state memory to store persistent data. Unknown—Storage Management is unable to determine the media type of the physical disk. In his property displays bow much of the physical disk space is being used by the virtual disks on the controller. This property is Not Applicable for physical disk statched to non-RAID controllers. In certain circumstances, the Used RAID Disk Space displays a value of zero (0) even though a portion of the physical disk is being used by the virtual disks pace rounds a figure of 0.005 GB or less to 0. Used disk space that is between 0.006 GB and 0.009 GB is rounded up to 0.01 GB.                                                                                                    |
| Encryption<br>Capable<br>Encrypted<br>Bus Protocol<br>Media<br>Used RAID Disk<br>Space<br>Available RAID<br>Disk Space | 2108 2109 2110 2111 For information on Alert Messages, see the <i>Dell OpenManage Server Administrator Messages Reference Guide</i> at support.dell.com/manuals. This property displays how close to completion an operation is that is being performed on the physical disk. This property displays whether the physical disk is a Self Encryption Disk (SED.) The possible values are Yes and No. This property displays whether the physical disk is encrypted to the controller. The possible values are Yes and No. For a non-SED the value is NA. This property displays the technology that the physical disk is using. Possible values are: SCSI—Small Computer System Interface SAS—Serial Attached SCSI SATA—Serial Advanced Technology Attachment (SATA) This property displays the media type of the physical disk. The possible values are: HDD—Hard Disk Drive. A HDD is a non-volatile storage device which stores digitally-encoded data on rapidly rotating platters with magnetic surfaces. SSD—Solid State Drive. An SSD is a data storage device that uses solid-state memory to store persistent data. Unknown—Storage Management is unable to determine the media type of the physical disk. This property displays how much of the physical disk space is being used by the virtual disks on the controller. This property is Not Applicable for physical disk is tatached to non-RAID controllers. In certain circumstances, the Used RAID Disk Space displays a value of zero (0) even though a portion of the physical disk is being used. This property displays the amount of available space on the disk. This property is Not Applicable for physical disk attached to non-RAID controllers. This property displays the amount of available space on the disk. This property is Not Applicable for physical disks attached to non-RAID controllers. This property displays the amount of available space on the disk. This property is Not Applicable for physical disks attached to non-RAID controllers.                                                                                                    |
| Encryption<br>Capable<br>Encrypted<br>Bus Protocol<br>Media<br>Used RAID Disk<br>Space<br>Available RAID<br>Disk Space | 2108 2109 2110 2111 For information on Alert Messages, see the <i>Dell OpenManage Server Administrator Messages Reference Guide</i> at support.dell.com/manuals. This property displays how close to completion an operation is that is being performed on the physical disk. This property displays dwhen an operation is being performed on the physical disk. This property displays whether the physical disk is a Self Encryption Disk (SED.) The possible values are Yes and No. For a non-SED the value is <i>NA</i> . This property displays whether the physical disk is encrypted to the controller. The possible values are Yes and No. For a non-SED the value is <i>NA</i> . This property displays the technology that the physical disk is using. Possible values are: SCSI—Small Computer System Interface SAS—Serial Attached SCSI SATA—Serial Advanced Technology Attachment (SATA) This property displays the media type of the physical disk. The possible values are: HDD—Hard Disk Drive. A HDD is a non-volatile storage device which stores digitally-encoded data on rapidly rotating platters with magnetic surfaces. SSD—Solid State Drive. An SSD is a data storage device that uses solid-state memory to store persistent data. Unknown—Storage Management is unable to determine the media type of the physical disk. This property displays how much of the physical disk space is being used by the virtual disks on the controller. This property is Not Applicable for physical disk is being used. This occurs when the used space is 0.005 GB or less. The algorithm for calculating the used disk space rounds a figure of 0.005 GB or less. The algorithm for calculating the used disk space is non-RAID controllers. This property displays the amount of available space on the disk. This property is Not Applicable for physical disks attached to non-RAID controllers. This property displays how much of the physical disk space is being used by the virtual disks on the controller. This property is Not Applicable for physical disks is being used. This occurs when the used space is 0.00 |

| Serial No.          | This property displays the disk's serial number.                                                                                                    |
|---------------------|----------------------------------------------------------------------------------------------------|
| Part Number         | This property displays the Piece Part Identification (PPID) of the physical drive.                                                                                                    |
| Negotiated<br>Speed | This property displays the speed of data transfer that the disk negotiated while spinning up and upon initial communication with the controller. This speed is dependent on the speed of the disk, the capable speed of the controller, the current speed of the controller on that connector, and the speed of the EMM (Enclosure Management Module) on the enclosure. |
| Capable Speed       | This property displays the highest possible speed that the device can transfer data.                                                                                                    |
| Manufacture<br>Day  | This property displays the day of the month during which the physical disk was manufactured.                                                                                                    |
| Manufacture<br>Week | This property displays the week of the year during which the physical disk was manufactured.                                                                                                    |
| Manufacture<br>Year | This property displays the year that the physical disk was manufactured.                                                                                                    |
| SAS Address         | This property displays the SAS address of the physical disk. The SAS address is unique to each SAS disk.                                                                                                    |

#### **Physical Disk Tasks**

To execute a physical disk task:

- 1. Expand the Storage tree object to display the controller objects.
- 2. Expand a controller object.
- 3. Expand a Connector object.
- 4. Expand the enclosure or Backplane object.
- 5. Select the Physical Disks object.
- 6. Select the Information/Configuration subtab.
- 7. Select a task from the Available Tasks drop-down menu.
- 8. Click Execute.
- NOTE: Different controllers support different features. For this reason, the tasks displayed on the Tasks drop-down menu can vary depending on which controller is selected in the tree view. If no tasks can be performed because of controller or system configuration limitations, then the Tasks drop-down menu displays No Task Available.

#### Physical Disk Drop-down Menu Tasks:

- 1 Blink and Unblink (Physical Disk)
- 1 Remove Dead Segments
- 1 Assign and Unassign Global Hot Spare
- 1 Prepare to Remove
- 1 Online and Offline
- 1 Initialize
- 1 <u>Rebuild</u>
- 1 Cancel Rebuild
- 1 Clear Physical Disk and Cancel Clear
- 1 Revertible Hot Spare
- 1 Instant Encrypt Erase

## Blink and Unblink (Physical Disk)

#### Does my controller support this feature? See <u>Supported Features</u>.

The Blink task allows you to find a disk within an enclosure by blinking one of the light-emitting diodes (LEDs) on the disk. You may want to use this task to locate a failed disk.

On most controllers, the Blink task automatically cancels after a short duration such as 30 or 60 seconds. If you need to cancel the Blink task or if the physical disk continues to blink indefinitely, use the Unblink task.

NOTE: The Blink and Unblink tasks are only supported for hotswap physical disks (disks that reside in a carrier). When using an LSI PCI-e U320 controller, the Blink and Unblink tasks apply to physical disks contained in carriers that can be inserted into a server or an enclosure. If the physical disk is not contained in a carrier but is instead designed to be connected with a SCSI cable (typically a ribbon cable), then the Blink and Unblink tasks are disabled.

#### **Remove Dead Segments**

#### Does my controller support this feature? See Supported Features.

The Remove Dead Segments task recovers disk space that is currently unusable. A *dead* or *orphaned* disk segment refers to an area of a physical disk that is unusable for any of the following reasons:

- 1 The dead segment is an area of the physical disk that is damaged.
- 1 The dead segment is included in a virtual disk, but the virtual disk is no longer using this area of the physical disk.
- 1 The physical disk contains more than one virtual disk. In this case, disk space that is not included in one of the virtual disks may be unusable.
- 1 The dead segment resides on a physical disk that has been disconnected from and then reconnected to the controller.

#### **Prepare to Remove**

#### Does my controller support this feature? See Supported Features.

Use the Prepare to Remove task to spin down a physical disk so that it can safely be removed from an enclosure or backplane. It is recommended that you perform this task before removing a disk to prevent data loss.

This task causes the lights on the disk to blink. You can safely remove the disk under the following conditions:

1 Wait for about 30 seconds to allow the disk to spin down.

1 Wait until you notice the initial blink pattern has changed into a different pattern or the lights have stopped blinking.

A physical disk is no longer in Ready state after doing a Prepare to Remove. Removing the physical disk from the enclosure or backplane and replacing it causes the physical disk to spin up and return to Ready state.

In some cases, a rescan is required for the controller to recognize configuration changes such as the removal of a disk. See <u>Rescan to Update Storage</u> <u>Configuration Changes</u> for more information.

NOTE: This procedure is not available for physical disks that have been assigned as a hot spare or physical disks that are part of a virtual disk. In addition, this procedure is only supported for hotswap physical disks (disks that reside in a carrier).

NOTE: This procedure is not supported on the CERC SATA1.5/6ch, and CERC SATA1.5/2s controllers. For the PERC 4/IM controller, this procedure is only supported on a PowerEdge™ 1855 system.

#### Initialize

#### Does my controller support this feature? See Supported Features.

The Initialize task prepares a physical disk for use as a member of a virtual disk.

Physical disks attached to CERC SATA1.5/6ch controllers must be initialized before they can be used. On these controllers, the Initialize task can only be performed once on a physical disk. In some cases a physical disk that is in an Unknown state can be returned to a usable state by performing the Initialize task. The Initialize task is not displayed for physical disks that have already been initialized using Storage Management or the BIOS.

CAUTION: This is a data-destructive task. Any virtual disks residing on this physical disk is removed.

#### Rebuild

#### Does my controller support this feature? See Supported Features.

Use the Rebuild task to reconstruct data when a physical disk in a redundant virtual disk fails. See <u>Replacing a Failed Disk that is Part of a Redundant Virtual</u> <u>Disk</u> for more information.

Rebuilding a disk may take several hours.

# **Cancel Rebuild**

#### Does my controller support this feature? See Supported Features.

Use the Cancel Rebuild task to cancel a rebuild that is in progress. If you cancel a rebuild, the virtual disk remains in a degraded state. The failure of an additional physical disk can cause the virtual disk to fail and may result in data loss. It is recommended that you rebuild the failed physical disk as soon as possible.

NOTE: If you cancel the rebuild of a physical disk that is assigned as a hot spare, you must reinitiate the rebuild on the same physical disk in order to restore the data. Canceling the rebuild of a physical disk and then assigning another physical disk as a hot spare does not cause the newly assigned hot spare to rebuild the data. You must reinitiate the rebuild on the physical disk that was the original hot spare.

# Assign and Unassign Global Hot Spare

#### Does my controller support this feature? See Supported Features.

A global hot spare is an unused backup disk that is part of the disk group. Hot spares remain in standby mode. When a physical disk that is used in a virtual disk fails, the assigned hot spare is activated it or replace the failed physical disk without interrupting the system or requiring your intervention. When a hot spare is activated, it rebuilds the data for all redundant virtual disks that were using the failed physical disk.

You can change the hot spare assignment by unassigning a disk and choosing another disk as needed. You can also assign more than one physical disk as a global hot spare.

NOTE: On SAS 6/iR controllers, you cannot assign physical disks that have boot partitions, as hot spares.

NOTE: On PERC S100 and S300 controllers, if there is free space available on the global hot spare, it continues to function as a spare even after replacing a failed physical disk. See <u>Considerations for Hot Spares on CERC SATA1.5/6ch</u>, S100, and S300 Controllers.

Global hot spares must be assigned and unassigned manually. They are not assigned to specific virtual disks. If you want to assign a hot spare to a virtual disk (it replaces any physical disk that fails in the virtual disk) then use the <u>Assign and Unassign Dedicated Hot Spare</u>.

NOTE: When deleting virtual disks, all assigned global hot spares may be automatically unassigned when the last virtual disk associated with the controller is deleted.

NOTE: For PERC H700 and PERC H800 controllers, if any of the drives you selected is in the spun down state, the following message is displayed: The current physical drive is in the spun down state. Executing this task on this drive takes additional time, because the drive needs to spun up.

CAUTION: The SAS 6/IR controller enables you to assign two physical disks as global hot spare. Assigning a physical disk as a global hot spare on a SAS 6/IR controller is likely to cause data loss from the physical disk. If the system or boot partition resides on the physical disks, it may be destroyed. You should only assign physical disks that do not contain critical data. For more information about global hot spares and the SAS 6/IR, see Global Hot Spare Considerations on a SAS 6/IR.

You should be familiar with the size requirements and other considerations associated with hot spares. For more information, see the following:

- 1 Protecting Your Virtual Disk with a Hot Spare
- 1 Considerations for Hot Spares on PERC 4/SC, 4/DC, 4e/DC, 4/Di, 4e/Si, 4e/Di, PERC 5/E, PERC 5/I, PERC 6/E, PERC 6/I, and CERC 6/I Controllers
- 1 Considerations for Hot Spares on CERC SATA1.5/6ch, S100, and S300 Controllers
- 1 Global Hot Spare Considerations on a SAS 6/iR

### **Online and Offline**

#### Does my controller support this feature? See Supported Features.

The Online and Offline tasks only apply to physical disks that are included in a redundant virtual disk and attached to a PERC 4/SC, 4/DC, 4e/Si, 4e/Di, 4e/DC, or 4/Di controller.

Use the Offline task to deactivate a disk before removing it. Use the Online task to reactivate an offline disk. In some cases, you may want to use the Online task on a failed disk in an attempt to recover data from the disk. For more information, see <u>Using the Physical Disk Online Command on Select Controllers</u>.

MOTE: The Online and Offline tasks are not supported on the PERC 4/IM controller or the CERC SATA1.5/6ch, and CERC SATA1.5/2s controllers.

#### To online or offline the physical disk:

1. Review the physical disk that must be made online or offline. When making a physical disk offline, be aware that there can be data loss. Back up your data, if necessary. If you want to blink the physical disk, click the Blink button.

2. Click Online or Offline when ready or click Go Back to Previous Page.

#### To locate this task in Storage Management:

- 1. Expand the Storage tree object to display the controller objects.
- 2. Expand a controller object.
- 3. Expand a Connector object.
- 4. Expand the enclosure or Backplane object.
- 5. Select the Physical Disks object.
- 6. Select Online or Offline from the Available Tasks drop-down menu of the physical disk you want to make online or offline.
- 7. Click Execute.

# **Clear Physical Disk and Cancel Clear**

#### Does my controller support this feature? See Supported Features.

Use the clear physical disk task to erase data residing on a physical disk. The Clear task applies to physical disks that are in Ready state and that contain data or that are in Clear state.

NOTE: A physical disk may display the Clear state if it is a member of a virtual disk that is being slow initialized. Performing a Cancel Clear task on the physical disk causes the Slow Initialize task to be cancelled for the entire virtual disk. For more information, see Format and Initialize: Slow and Fast Initialize and Considerations for Slow Initialize.

#### To clear the physical disk:

- 1. Review the physical disk to be erased by the Clear task. Be sure that it does not contain necessary data and make a backup if necessary. If you want to blink the physical disk, click the Blink button.
- 2. Click Clear when you are ready to erase all information on the physical disk. To exit without clearing the physical disk, click Go Back to Previous Page.

#### To locate this task in Storage Management:

- 1. Expand the Storage tree object to display the controller objects.
- 2. Expand a controller object.
- 3. Expand a Connector object.
- 4. Expand the enclosure or Backplane object.
- 5. Select the Physical Disks object.
- 6. Select Clear from the Available Tasks drop-down menu of the physical disk you want to clear.
- 7. Click Execute.

# **Revertible Hot Spare**

#### Does my controller support this feature? See Supported Features.

Use the Revertible Hot Spare task to copy data back from a hot spare to a physical disk.

If the physical disk in a virtual disk fails, the data on the failed disk is copied to the assigned hot spare. If you replace the failed disk with a new physical disk

and if you have enabled the revertible hot spare task, the data is copied from the erstwhile hot spare to the new disk.

You can also use the Revertible Hot Spare task to copy data from a physical disk to the hot spare on a predictive failure event.

If Revertible Hot Spare is enabled and the physical disk is SMART-enabled, the controller firmware automatically starts copying data from the SMART-enabled disk in the virtual disk to the hot spare.

NOTE: To use the Revertible Hot Spare task, you should have assigned a hot spare to the virtual disk.

💋 NOTE: If the disk is not SMART-enabled or if the Auto Replace on Predictive Failure option is disabled, the failed disk is not replaced automatically.

### To enable Revertible Hot Spare:

- 1. On the Change Controller Properties page, enable Revertible Hot Spare and Auto replace on predictive failure.
- 2. Click Apply Changes.

#### To locate this task in Storage Management:

- 1. Expand the Storage tree object to display the controller objects.
- 2. Select a controller object on which you want to enable the revertible hot spare task and select the Information/Configuration tab.
- 3. From the Controller Task drop down menu, select Change Controller Properties and click Execute.
- **NOTE:** The Rebuild rate for **Revertible Hot Spare** is the same as defined for the controller.

### Instant Encrypt Erase

### Does my controller support this feature? See Supported Features.

Use the Instant Encrypt Erase task to erase an encrypted physical disk. This task is available for:

- 1 Unconfigured SED drive
- 1 Foreign configured encrypted drives
- 1 Unconfigured and foreign SED drive even when an Encryption Key is not present in the controller

△ CAUTION: Instant Encrypt Erase permanently erases all data present on the disk.

#### To locate this task in Storage Management:

- 1. Expand the Storage tree object to display the controller objects.
- 2. Expand a controller object.
- 3. Expand a Connector object.
- 4. Expand the enclosure or Backplane object.
- 5. Select the Physical Disks object.
- 6. Select Instant Encrypt Erase from the Available Tasks drop-down menu of the physical disk you want to clear.
- 7. Click Execute.

#### Back to Contents Page

Back to Contents Page

### **RAID** Controller Batteries

#### Dell OpenManage Server Administrator Storage Management User's Guide

#### Battery Properties and Tasks

Some RAID controllers have batteries. If the controller has a battery, Storage Management displays the battery under the controller object in the tree view.

In the event of a power outage, the controller battery preserves data that is in the nonvolatile cache memory (NVRAM) but not yet written to disk. The battery is designed to provide a minimum of 72 hours protection for DIMMs up to 64 MB and 48 hours protection for 128-MB DIMMs. The actual period of protection (or holdover time) depends on the battery's charge level.

When a RAID controller is first installed in a server, the battery is fully discharged. When the server is powered, the battery begins a full charge cycle. On most controllers, it takes three hours to fully charge the battery. The controller can be used during this time; however, the battery is unable to meet the specified holdover time until it is fully charged. The battery is still able to handle brief power losses during the initial charge cycle.

There are two types of controller batteries:

- 1 NiMHi batteries
- 1 Li-Ion batteries

The NiMHi batteries need to be reconditioned approximately every six months to maintain reliability. (See <u>Recondition Battery</u>) A battery recondition fully discharges and then recharges the battery. When the battery needs reconditioning, the controller reports its state as Degraded. In addition, the controller may generate event 2145 to indicate that the battery needs reconditioning.

For information on Alert Messages, see the Dell OpenManage Server Administrator Messages Reference Guide at support.dell.com/manuals.

The Li-Ion or lithium ion batteries are automatically reconditioned by the controller. These batteries do not require that you run the battery recondition task. To see which type of battery the RAID controller has, refer to the documentation that came with the controller.

All RAID controller batteries should be replaced every three years. You must also monitor the Recharge Count and Max Recharge Count properties for the battery. (See <u>Battery Properties</u>) These properties indicate when the battery is approaching the maximum number of times that it can be recharged. When the battery approaches this limit, it should be replaced.

NOTE: Some controllers do not have batteries. Other controllers have lithium ion batteries which are automatically reconditioned and therefore do not have a Recondition task in Storage Management.

#### **Related Information:**

- 1 Battery Properties and Tasks
- 1 Recondition Battery
- 1 Start Learn Cycle
- 1 Battery Delay Learn Cycle

# **Battery Properties and Tasks**

Use this window to view information about the battery and execute battery tasks

### **Battery Properties**

The battery tree-view object has the following properties.

| Table | 7-1. | Battery | Properties |   |
|-------|------|---------|------------|---|
|       |      |         |            | _ |

| Property | Definition                                                             |
|----------|------------------------------------------------------------------------|
| Status   | These icons represent the severity or health of the storage component. |
|          | Normal/OK                                                              |
| A        | Warning/Non-critical                                                   |
| 8        | Critical/Fatal                                                         |
|          | For more information, see Storage Component Severity.                  |
| Name     | This property displays the name of the battery.                        |

| State                  | This property displays the current status of the battery. Possible values are:                                                                                                    |
|------------------------|----------------------------------------------------------------------------------------------------|
|                        | Ready—The battery is functioning normally.                                                                                                    |
|                        | Degraded—The battery needs to be reconditioned.                                                                                                    |
|                        | Reconditioning—The battery is being reconditioned. For more information, see Recondition Battery.                                                                                                    |
|                        | Charging—The battery is undergoing the recharge phase of the battery learn cycle. For more information, see <u>Start Learn Cycle</u> .                                                                                                    |
|                        | Learning—The battery is undergoing the discharge phase of the battery learn cycle. For more information, see <u>Start Learn Cycle</u> .                                                                                                    |
|                        | Missing—The controller is missing a battery.                                                                                                    |
|                        | Power Low-The battery charge is low and the battery needs to be reconditioned.                                                                                                    |
|                        | Failed—The battery has failed and needs to be replaced.                                                                                                    |
|                        | Unknown-The battery state is not available.                                                                                                    |
| Predicted              | This property displays the charge capacity of the battery. Possible values are:                                                                                                    |
| Capacity<br>Status     | Ready—The battery can be charged to full capacity.                                                                                                    |
|                        | Failed—The battery cannot be charged and needs to be replaced.                                                                                                    |
|                        | Unknown-The battery is completing a Learn cycle. The charge capacity of the battery cannot be determined until the Learn cycle is                                                                                                    |
|                        | complete.                                                                                                    |
| Learn State            | This property displays the current status of the battery learn cycle. Possible values are:                                                                                                    |
|                        | Active—The Learn cycle is currently in progress.                                                                                                    |
|                        | Failed—The Learn cycle initiated but then terminated without completing successfully.                                                                                                    |
|                        | Timed out-The Learn cycle is timed out.                                                                                                    |
|                        | Requested—The Learn State displays Requested when either the controller firmware or a user attempts to initiate a Learn cycle while the battery is charging. The battery must be fully charged before the Learn cycle begins. The Learn State displays Requested until the battery is fully charged. When the battery is fully charged, the Learn cycle begins. |
|                        | Idle-The Learn cycle is currently not active.                                                                                                    |
|                        | Due-The Learn cycle is due.                                                                                                    |
| Learn Mode             | Auto-Storage Management performs an automatic learn cycle based on the time you set.                                                                                                    |
|                        | Warn-The Learn cycle is past the default 90 days.                                                                                                    |
|                        | NOTE: Warn is available only on SAS controllers with firmware version 6.1 and later.                                                                                                    |
|                        | When the battery is in <b>Warn</b> mode, the status of the controller is displayed as degraded.                                                                                                    |
| Next Learn<br>Time     | This property displays the number of days and hours left before the controller firmware initiates the next Learn cycle.                                                                                                    |
| Maximum<br>Learn Delay | This property displays the maximum number of days and hours that you can delay the battery learn cycle. The controller firmware automatically initiates the battery learn cycle. You cannot stop or pause the Learn cycle, but you can delay it. For more information, see <u>Battery Delay Learn Cycle</u> and <u>Start Learn Cycle</u> .                      |
| Recharge<br>Count      | This property displays the number of times the controller's battery has been recharged.                                                                                                    |
| Max Recharge<br>Count  | This property displays the maximum number of times the controller's battery can be recharged.                                                                                                    |

# Battery Tasks

To execute a drop-down menu battery task:

- 1. Expand the Storage tree object to display the controller objects.
- 2. Expand a controller object.
- 3. Select the Battery object.
- 4. Select a task from the Available Tasks drop-down menu.
- 5. Click Execute.

### Drop-down Menu Battery Tasks:

- 1 Recondition Battery
- 1 Start Learn Cycle
- 1 Battery Delay Learn Cycle

#### **Recondition Battery**

#### Does my controller support this feature? See Supported Features.

Some controllers have NiMHi batteries which need to be reconditioned approximately every six months to maintain reliability. This reconditioning cycle requires a full discharge and recharge of the battery. It ensures that the battery's capacity is being measured correctly and that the battery's full holdover time is maintained. For more information, see <u>RAID Controller Batteries</u>.

The controller battery should be reconditioned when either of the following occurs:

- 1 The controller reports the battery state as Degraded. For more information on the battery state, see Battery Properties.
- 1 The controller generates event 2145 indicating that the battery needs reconditioning.

For information on Alert Messages, see the Dell OpenManage Server Administrator Messages Reference Guide at support.dell.com/manuals.

The battery recondition takes approximately 8 to 10 hours. During this time, the battery is fully discharged and recharged. The battery holdover time is reduced to zero (during discharge) and then restored as the battery is fully charged. The write cache is disabled during the battery recondition resulting in performance degradation.

To recondition the controller battery:

- 1. Expand the Storage tree object to display the controller objects.
- 2. Expand the controller object.
- 3. Select the Battery object.
- 4. Select Recondition Battery from the Available Tasks drop-down menu.
- 5. Click Execute
- NOTE: The Recondition Battery task is only available on controllers with NiMHi batteries that are in Degraded state or that have generated alert 2145. For information on Alert Messages, see the Dell OpenManage Server Administrator Messages Reference Guide at support dell.com/manuals. Some controllers do not have batteries. Other controllers have lithium ion batteries which are automatically reconditioned and therefore do not have a recondition task in Storage Management.

#### **Related information:**

1 Battery Properties

#### Start Learn Cycle

#### Does my controller support this feature? See Supported Features.

Use the Start Learn Cycle task to initiate the battery learn cycle.

The battery learn cycle discharges and then fully charges the controller battery.

The Learn cycle recalibrates the battery integrated circuit so that the controller can determine whether the battery can maintain the controller cache for the prescribed period of time in the event of a power loss. For example, some controller batteries are required to maintain the controller cache for 72 hours.

While the Learn cycle is in progress, the battery may not be able to maintain the cache during a power loss. If the controller is using write-back cache policy, then the controller changes to write-through cache policy until the Learn cycle completes. The write-through cache policy writes the data directly to the disk and reduces the risk that data can be lost in the cache if there is a power loss.

NOTE: If you have set the controller to write-back force cache policy, then the cache policy is not changed during the Learn cycle. When using write-back force cache policy, it is possible for data loss to occur if there is a power loss while the Learn cycle is in progress.

The controller firmware automatically initiates the Learn cycle every 90 days. You can, however, delay the start time of the Learn cycle for a further seven days, after which the firmware automatically initiates the Learn cycle. For more information, see <u>Battery Delay Learn Cycle</u>.

NOTE: The Learn cycle cannot be performed while the battery is charging. If either a user or the controller firmware initiate the Learn cycle while the battery is charging, then the battery Learn State displays Requested. When the battery is fully charged, the Learn cycle begins.

### Battery Delay Learn Cycle

#### Does my controller support this feature? See Supported Features.

The controller firmware automatically initiates the battery learn cycle every 90 days. Although you cannot stop the firmware from running the Learn cycle, you can delay the start time of the learn cycle for up to seven days. For more information on the battery learn cycle, see <u>Start Learn Cycle</u>.

To delay the battery learn cycle:

- Type a numerical value in the Days text box. The value must be within the 0 7 range. The value you enter indicates the number of days for which you want to delay the battery learn cycle. The Learn cycle can be delayed for a maximum of seven days.
- 2. Type a numerical value in the Hours text box. The value must be within the 0 23 range. The value you enter indicates the number of hours for which you want to delay the battery learn cycle.
- 3. Click Apply Changes. To exit and cancel your changes, click Go Back To Battery Information Page.

### To locate this task in Storage Management:

- 1. Expand the Storage tree object to display the controller objects.
- 2. Expand the controller object.
- 3. Select the Battery object.
- 4. Select Delay Learn Cycle from the Available Tasks drop-down menu.
- 5. Click Execute.

### Related Information:

- 1 Battery Properties and Tasks
- 1 Start Learn Cycle

Back to Contents Page

Back to Contents Page

# **BIOS Terminology**

Dell OpenManage Server Administrator Storage Management User's Guide

- BIOS Terms and the PERC 4/SC. 4/DC. 4e/DC. and 4/Di Controllers
   BIOS Terms and the CERC SATA1.5/6ch and CERC SATA1.5/2s Controllers

The terminology used by Storage Management can be different from the terminology used in the controller BIOS. The following sections show some of these differences.

# BIOS Terms and the PERC 4/SC, 4/DC, 4e/DC, and 4/Di Controllers

Table 15-1. Naming convention differences between Storage Management and PERC BIOS Configuration Utility

| Storage Management       | PERC BIOS Configuration Utility for the 4/SC, 4/DC, 4e/DC, and 4/Di Controllers |
|--------------------------|---------------------------------------------------------------------------------|
| Controller               | Adapter                                                                         |
| Virtual Disk             | Logical Drive                                                                   |
| Physical disk            | Physical Drive                                                                  |
| Reconfigure Virtual Disk | Reconstruct                                                                     |

# BIOS Terms and the CERC SATA1.5/6ch and CERC SATA1.5/2s Controllers

Table 15-2. Naming convention differences between Storage Management and PERC BIOS Container Configuration Utility (CCU)

| Storage Management      | CERC SATA1.5/6ch, and CERC SATA1.5/2s Controllers |
|-------------------------|---------------------------------------------------|
| Virtual Disk            | Container                                         |
| Physical disk           | Drive                                             |
| Check Consistency       | Scrub                                             |
| Stripe Size             | Chunk Size                                        |
| Concatenation           | Volume                                            |
| Concatenation of RAID 1 | Volume                                            |
| RAID 0                  | RAID-0 (Stripe)                                   |
| RAID 1                  | RAID-1 (Mirror)                                   |
| Diagnostics             | Verify                                            |

Back to Contents Page

#### Back to Contents Page

### Connectors

Dell OpenManage Server Administrator Storage Management User's Guide

- Channel Redundancy and Thermal Shutdown
- Channel Redundancy on PERC 4/DC, 4e/DC, 4/Di, and 4e/Di Controllers.
- Creating a Channel-redundant Virtual Disk
- Connector Health
- Connector Properties and Tasks
- I ogical Connector Properties and Tasks

A controller contains one or more connectors (channels or ports) to which you can attach disks. A connector is externally accessible for attaching an enclosure (with external disks) to the system. A connector may also be attached to the system's backplane (for internal disks). The controller's connectors are displayed by expanding the controller object in the tree view.

# **Channel Redundancy and Thermal Shutdown**

It is possible to create a virtual disk that uses physical disks that are attached to different controller channels. The physical disks may reside in an external enclosure or the backplane (internal enclosure). If the virtual disk is maintaining redundant data on different channels, then the virtual disk is channel redundant. Channel redundancy means that if one of the channels fails, data is not lost because redundant data resides on another channel.

Channel redundancy might also be used for disks that reside in enclosures subject to thermal shutdown. Should the enclosure attached to one of the channels turn off, redundant data is maintained on the other channel.

Channel redundancy is implemented by selecting physical disks on different channels when using the Create Virtual Disk Advanced Wizard.

🖉 NOTE: Channel redundancy only applies to controllers that have more than one channel and that attach to an external disk enclosure.

#### **Related Information:**

- 1 SMART Thermal Shutdown
- 1 Channel Redundancy on PERC 4/DC, 4e/DC, 4/Di, and 4e/Di Controllers
- 1 Creating a Channel-redundant Virtual Disk

# Channel Redundancy on PERC 4/DC, 4e/DC, 4/Di, and 4e/Di Controllers

The following considerations apply when creating a channel-redundant virtual disk on these controllers:

- 1 It is recommended that you use a RAID 10 or RAID 50 when implementing channel redundancy on the PERC 4/DC, 4e/DC, 4/Di, and 4e/Di controllers.
- 1 If one of the channels (or enclosure) fails, you can no longer maintain I/O operations on any of the channels included in the channel redundant configuration even though data has not been lost. To restore I/O, do one of the following:
  - o Fix the failed channel and reboot the system.
  - o Reboot the system. This restores I/O on the channels that have not encountered a failure. The virtual disks on these channels are in a degraded state.

# Creating a Channel-redundant Virtual Disk

The following instructions describe creating a virtual disk that uses channel redundancy.

🖉 NOTE: Channel redundancy only applies to controllers that have more than one channel and that attach to an external disk enclosure.

- 1. Launch the Create Virtual Disk Advanced Wizard by doing the following:
  - a. Locate the controller on which you are creating a channel-redundant virtual disk Expand the controller object until the Virtual Disks object is displayed.
  - b. Select the Virtual Disks object and click Go To Create Virtual Disk Wizard.
  - c. Click Virtual Disk Advanced Wizard.
- Complete Create Virtual Disk Advanced Wizard (Step 1 of 4). This portion of the Create Virtual Disk Advanced Wizard asks you to select a RAID level. When creating a channel-redundant virtual disk, it is recommended that you select the following RAID levels.

#### Recommended RAID Levels:

o PERC 4/DC, 4e/DC, 4/Di, and 4e/Di Controllers-It is recommended that you only use RAID 10 or RAID 50.

Complete <u>Create Virtual Disk Advanced Wizard (Step 2 of 4)</u>. In this step, you select the channels and the disks to be used by the virtual disk. The selections you make determine whether or not the virtual disk is channel- redundant.

There are specific RAID level and configuration requirements for implementing channel redundancy. You must select the same number of physical disks on each channel that you use. For information on the number of physical disks that can be used for different RAID levels, see <u>Number of Physical Disks</u> per <u>Virtual Disk</u>. For information on controller-specific implementations of the RAID levels, see <u>Controller-supported RAID Levels</u>.

To complete Create Virtual Disk Advanced Wizard (Step 2 of 4), see Physical disk Selection for Channel-redundant Virtual Disks on PERC 4/DC, 4e/DC, 4/Di, and 4e/Di Controllers depending on the type of the controller.

#### Physical disk Selection for Channel-redundant Virtual Disks on PERC 4/DC, 4e/DC, 4/Di, and 4e/Di Controllers

The following sections describe creating a channel-redundant virtual disk using RAID 10 or RAID 50 on a PERC 4/DC, 4e/DC, 4/Di, or 4e/Di, controllers.

#### RAID 10

- a. Select one physical disk on each of two channels. (In other words, each of the two channels select a single disk.)
- b. Select an additional disk on each of the two channels. You have now selected the minimum number of disks for a RAID 10.
- c. Repeat step b until you have the desired number of disks.
- d. Click Continue

#### RAID 50

- a. Select one physical disk on each of three channels. (In other words, each of the three channels select a single disk.)
- b. Select an additional disk on each of the three channels. You have now selected the minimum number of disks for a RAID 50. Continue selecting a disk on each channel until you have selected the desired number of disks.
- c. Repeat step b until you have the desired number of disks.
- d. Click Continue.

# **Connector Health**

This screen displays the status of the connector and the components attached to the connector.

### **Connector Status**

Component status is indicated by the severity. A component with a Warning or Critical/Failure status requires immediate attention to avoid data loss if possible. A component's status may indicate the combined status of the component and its lower-level objects. For more information, see Determining the

It may be useful to review the Alert Log for events indicating why a component has a Warning or Critical status. For additional troubleshooting information, see Troubleshooting.

| Table 8- | 1. Component Severity                                                                                                    |
|----------|----------------------------------------------------------------------------------------------------|
|          |                                                                                                    |
| Severity | Component Status                                                                                                    |
|          | Normal/OK. The component is working as expected.                                                                                                    |
|          |                                                                                                    |
| <u>.</u> | Warning/Non-critical. A probe or other monitoring device has detected a reading for the component that is above or below the acceptable level.<br>The component may still be functioning, but it could fail. The component may also be functioning in an impaired state. Data loss is possible. |
| 8        | Critical/Failure/Error. The component has either failed or failure is imminent. The component requires immediate attention and may need to be replaced. Data loss may have occurred.                                                                                                    |

### **Connector Information**

For information on the connector, see the following topics:

- 1 Connectors
- 1 Connector Properties and Tasks

# **Connector Components**

For information on attached components, see the following topic:

1 Enclosures and Backplanes

# **Connector Properties and Tasks**

Use this window to view information about the connector and execute connector tasks.

### **Connector Properties**

The connector properties can vary depending on the model of the controller. Connector properties may include:

| Table 8- <b>2.</b> ( | Connector Properties                                                                                                    |  |
|----------------------|----------------------------------------------------------------------------------------------------|--|
|                      |                                                                                                    |  |
| Property             | Definition                                                                                                    |  |
| ~                    | These icons represent the severity or health of the storage component. For more information, see <u>Storage Component Severity</u> . A Warning or<br>Critical severity may indicate that the connector is unable to communicate with attached devices such as an enclosure. Check the status of<br>attached devices. For more information, see <u>Cables Attached Correctly</u> and <u>Isolate Hardware Problems</u> . |  |
| <b>A</b>             |                                                                                                    |  |
| Name                 | This property displays the connector number.                                                                                                    |  |
| State                | This property displays the current status of the connector. Possible values are:                                                                                                    |  |
|                      | Ready—The connector is functioning normally.                                                                                                    |  |
|                      | Degraded—The connector has encountered a failure and is operating in a degraded state.                                                                                                    |  |
|                      | Failed—The connector has encountered a failure and is no longer functioning.                                                                                                    |  |
| Connector<br>Type    | This property displays whether the connector is operating in RAID or SCSI mode. Depending on the controller type, the connector can be either a SCSI connector or a SAS port.                                                                                                    |  |
| Termination          | This property indicates the termination type of the connector.                                                                                                    |  |
|                      | Narrow—Indicates an 8 bit data bus.                                                                                                    |  |
|                      | Wide-Indicates a 16 bit data bus.                                                                                                    |  |
|                      | Unknown—Indicates that the termination type is unknown.                                                                                                    |  |
|                      | Not Terminated—On a SCSI controller, this property indicates that the data bus is not terminated. This property is also displayed when the termination type is unknown.                                                                                                    |  |
| SCSI Rate            | This property displays the SCSI speed for a SCSI device.                                                                                                    |  |

# Connector Tasks: Rescan Connector

#### Does my controller support this feature? See Supported Features.

On a SCSI controller, this task rescans the controller connectors to verify the currently connected devices or to recognize new devices that have been added to the connectors. Performing a rescan on a connector is similar to performing a rescan on the controller. For information on scheduling a rescan, see Rescan to Update Storage Configuration Changes.

NOTE: Rescan is not supported on non-RAID SCSI controllers. You must reboot the system before Storage Management can see configuration changes on non-RAID SCSI controllers. Otherwise, configuration changes are not reflected in the Storage Management graphical user interface (GUI).

To rescan a controller connector:

- 1. Expand the Storage tree object to display the controller objects.
- 2. Expand a controller object.
- 3. Select a Connector object.
- 4. Select the Information/Configuration subtab.

- 5. Select Rescan from the Available Tasks drop-down menu.
- 6. Click Execute.

### **Connector Components**

For information on attached components, see the following topic:

1 Enclosure and Backplane Properties and Tasks

# Logical Connector Properties and Tasks

Use this window to view information about the logical connector (connector in redundant path mode) and to execute connector tasks.

### **Logical Connector Properties**

Table 8-3. Logical Connector Properties

The connector properties can vary depending on the model of the controller. Connector properties may include:

| Property          | Definition                                                                                                    |
|-------------------|----------------------------------------------------------------------------------------------------|
|                   | These icons represent the severity or health of the storage component. For more information, see <u>Storage Component Severity</u> .<br>A Warning or Critical severity may indicate that the connector is unable to communicate with attached devices such as an enclosure. Check the status of attached devices. For more information, see <u>Cables Attached Correctly</u> and <u>Isolate Hardware Problems</u> . |
| <b>▲</b>          |                                                                                                    |
| Name              | This property displays the connector number, usually 0.                                                                                                    |
| State             | This property displays the current status of the connector. Possible values are:                                                                                                    |
|                   | Ready—The connector is functioning normally.                                                                                                    |
|                   | Degraded-The connector has encountered a failure and is operating in a degraded state.                                                                                                    |
|                   | Failed—The connector has encountered a failure and is no longer functioning.                                                                                                    |
| Connector<br>Type | This property displays whether the connector is operating in RAID mode. The connector is always a SAS connector.                                                                                                    |

### Path Health

The path health of the connectors is represented as normal, warning, or critical. The possible values are displayed as Available, Degraded, or Failed.

If the enclosure health is displayed as degraded and further investigation shows all enclosure components (EMMs, Fans, Physical Disks, Power Supplies, and Temperature) to be in normal condition, select the Information/Configuration subtab of the enclosure to view details of the Path Failure.

# **Clearing the Redundant Path View**

If you do not want the redundant path *view*, physically disconnect the connector port from the enclosure and reboot the system. After the system reboots, the user interface still displays the Logical Connector, but in a critical state. If you are certain you do not want the redundant path mode, select **Clear Redundant Path view** from the **Controller Tasks**.

Selecting this option clears the redundant path view and the connectors are represented on the user interface as Connector 0 and Connector 1.

### **Related Tasks**

1 Redundant Path Configuration

# **Logical Connector Components**

For information on attached components, see the following topic:

1 Enclosure and Backplane Properties and Tasks

Back to Contents Page

#### Back to Contents Page

#### Controllers

Dell OpenManage Server Administrator Storage Management User's Guide

- What is a Controller?
- RAID Controller Technology: SCSI, SATA, ATA, and SAS
- RAID Controller Features
- Controller-supported RAID Levels
- Controller-supported Stripe Sizes
- RAID Controller Read, Write, Cache, and Disk Cache Policy
- Cluster-enabled RAID Controllers
- Creating and Deleting Virtual Disks on Cluster-enabled Controllers
- Integrated Mirroring and the PERC 4/IM Controller
- Background Initialization on PERC 4/SC. 4/DC. 4e/DC. 4/Di. 4e/Si. and 4e/Di
- Controllers
- Non-RAID Controller Description
- Firmware/Driver Versions
- Controller Health
- Controller Properties and Tasks
- Set Rebuild Rate
- Reset Configuration
- Export Log
- Foreign Configuration Operations
- rereigh configuration operations

- Importing Foreign Configurations
- Importing/Recovering Foreign Configurations
- <u>Clear Foreign Configuration</u>
- Physical Disks in Foreign Virtual Disks
- Set Background Initialization Rate
- Set Check Consistency Rate
- Set Reconstruct Rate
- Redundant Path Configuration
- Set Patrol Read Mode
- Start and Stop Patrol Rea
- <u>Change Controller Properties</u>
- Manage Physical Disk Power
- <u>Manage Preserved Cache</u>
- Manage Encryption Key
- Patrol Read Report
- Check Consistency Report
- Slot Occupancy Report
- \_\_\_\_\_

This section describes the controllers supported by Storage Management as well as the different controller features.

### What is a Controller?

Most operating systems do not read and write data directly from the disks, but instead send read and write instructions to a controller. The controller is the hardware in your system that interacts directly with the disks to write and retrieve data. A controller has connectors (channels or ports) which are attached to one or more physical disks or an enclosure containing physical disks. RAID controllers can span the boundaries of the disks so as to create an extended amount of storage space – or a virtual disk – using the capacity of more than one disk.

Controllers also perform other tasks, such as initiating rebuilds, initializing disks, and so on. To complete their tasks, controllers require special software known as firmware and drivers. In order to function properly, the controller must have the minimum required version of the firmware and drivers installed.

Storage Management supports different types of controllers. If your system has a supported controller, the controller is displayed by expanding the Storage object in the tree view. You can select the controller to display tabs for executing controller tasks and viewing controller properties.

Different controllers have different characteristics in the way they read and write data and execute tasks. It is helpful to understand these features to most efficiently manage your storage. The following sections describe the supported controllers and their features.

# RAID Controller Technology: SCSI, SATA, ATA, and SAS

Storage Management supports RAID controllers using SCSI, SATA, ATA, and SAS technology. This section indicates which technology the supported RAID controllers use. For more information on these controllers, see <u>Supported Features</u> and the controller hardware documentation.

#### SCSI RAID Controllers

PERC 4/SC, 4/DC, 4e/DC, 4/Di, 4/IM, 4e/Si, and 4e/Di RAID controllers use Small Computer System Interface (SCSI) technology.

#### **CERC SATA RAID Controllers**

The following Cost Effective RAID Controller (CERC) controllers use Serial Advanced Technology Attachment (SATA) technology.

- 1 CERC SATA1.5/6ch
- 1 CERC SATA1.5/2s

#### **CERC ATA RAID Controllers**

The following Cost Effective RAID Controller (CERC) 6/I family of controllers uses Advanced Technology Attachment (ATA) technology.

#### SAS RAID Controllers

The following RAID controllers use Serial Attached SCSI (SAS) technology

- 1 PERC 5/E
- 1 PERC 5/i Integrated
- 1 PERC 5/i Adapter
- 1 SAS 5/iR Integrated
- 1 SAS 5/iR Adapter
- 1 PERC 6/E
- 1 PERC 6/I controller family
- 1 SAS 6/iR controller family
- 1 PERC S100 and S300 controllers
- 1 PERC H200, H700, and H800 controllers

# **RAID** Controller Features

Different controllers have different features. If you have more than one controller attached to your system, you may notice that the tasks displayed on the controller's Information/Configuration subtab are different for each controller.

Controllers may also have differences in their read, write, and cache policies as well as how they handle hot spares. You should be aware of these differences when creating virtual disks and assigning hot spares.

The following describes some of the RAID controller features and provides links to a more detailed explanation. For information on which controllers support which features, see <u>Supported Features</u>.

- 1 Hot spares—On RAID controllers, a hot spare is a backup for a disk that fails. See the Protecting Your Virtual Disk with a Hot Spare.
- 1 Rebuilding data. You can rebuild data from a failed physical disk if the disk is a member of a redundant virtual disk. See Rebuilding Redundant Information.
- 1 Virtual disk expansion—Virtual disk expansion enables you to expand the capacity of a virtual disk while it remains online by adding additional disks to the virtual disk. This feature is also known as online capacity expansion (OLCE). See <u>Virtual Disk Tasks</u>.
- 1 RAID migration—After creating a virtual disk, you can change the RAID level. See Reconfiguring/Migrating Virtual Disks
- Moving physical and virtual disks to another controller—The PERC 4/SC, 4/DC, 4e/DC, 4/Di, 4e/Si, and 4e/Di controllers enable you to move physical and virtual disks from one controller to another. See <u>Moving Physical and Virtual Disks from One System to Another</u>.
- Read, write, and cache policies—The manner in which a controller reads and writes data can vary. The read, write, and cache policies have implications for data encryption and system performance. See <u>RAID Controller Read, Write, Cache, and Disk Cache Policy</u>.
- 1 Check consistency—A check consistency determines the integrity of a virtual disk's redundant data. When necessary, this feature rebuilds the redundant information. See <u>Maintain Integrity of Redundant Virtual Disks</u>.
- 1 Cluster Support—Storage Management supports PERC 4/DC and 4e/DC controllers that have Microsoft Cluster Server (MSCS) enabled. See <u>Cluster-enabled RAID Controllers</u>.
- 1 Patrol Read—Patrol Read identifies disk errors in order to avoid disk failures and data loss or corruption. See Set Patrol Read Mode for more information.
- Disk migration or foreign configurations—Some controllers enable you to move physical disks that contain one or more virtual disks to another controller. The receiving controller is able to recognize and import the foreign configuration (virtual disks). See <u>Foreign Configuration Operations</u> for more information.

# **Controller-supported RAID Levels**

RAID controllers may support different RAID levels. For information on which RAID levels a controller supports, see the supported RAID levels section for the controller in <u>Supported Features</u>.

# **Controller-supported Stripe Sizes**

When creating a virtual disk, you may need to specify the stripe size for the virtual disk. Different controllers have different limitations on the stripe sizes they can support. For information on the stripe sizes a controller supports, see the virtual disk specifications section for the controller in <u>Supported Features</u>.

# RAID Controller Read, Write, Cache, and Disk Cache Policy

When creating a virtual disk, you specify the read, write, and cache policies for the virtual disk. The following sub-section describes these policies.

NOTE: Read, write, and cache policies are not supported on the CERC SATA1.5/2s controller.

# **Read Policy**

#### Does my controller support this feature? See Supported Features

The read policies indicate whether or not the controller should read sequential sectors of the virtual disk when seeking data.

- Read-Ahead—When using read-ahead policy, the controller reads sequential sectors of the virtual disk when seeking data. Read-ahead policy may improve system performance if the data is actually written to sequential sectors of the virtual disk.
- 1 No-Read-Ahead-Selecting no-read-ahead policy indicates that the controller should not use read-ahead policy
- 1 Adaptive Read-Ahead—When using adaptive read-ahead policy, the controller initiates read-ahead only if the two most recent read requests accessed sequential sectors of the disk. If subsequent read requests access random sectors of the disk, the controller reverts to no-read-ahead policy. The controller continues to evaluate whether read requests are accessing sequential sectors of the disk, and can initiate read-ahead if necessary.
- Read Cache Enabled—When the read cache is enabled, the controller reads the cache information to see if the requested data is available in the cache before retrieving the data from the disk. Reading the cache information first can provide faster read performance because the data (if available in the cache) can more quickly be retrieved from the cache than from the disk.
- 1 Read Cache Disabled-When the read cache is disabled, the controller retrieves data directly from the disk and not from the cache.

### Write Policy

#### Does my controller support this feature? See Supported Features

The write policies specify whether the controller sends a write-request completion signal as soon as the data is in the cache or after it has been written to disk.

- 1 Write-Back—When using write-back caching, the controller sends a write-request completion signal as soon as the data is in the controller cache but has not yet been written to disk. Write-back caching may provide improved performance since subsequent read requests can more quickly retrieve data from the controller cache than they could from the disk. Write-back caching also entails a data security risk, however, since a system failure could prevent the data from being written to disk even though the controller has sent a write-request completion signal. In this case, data may be lost. Other applications may also experience problems when taking actions that assume the data is available on the disk.
  - NOTE: Storage Management does not allow you to select the Write-Back policy for controllers that do not have a battery. The only exception are PERC \$100 and \$300. This restriction protects a controller without a battery from the loss of data that may occur in the event of a power failure. On some controllers, the Write-Back policy may be available in the controller BIOS even though it is not available in Storage Management.
- 1 Force Write Back—When using force write-back caching, the write cache is enabled regardless of whether the controller has a battery. If the controller does not have a battery and force write-back caching is used, data loss may occur in the event of a power failure.
- Write Back Enabled—When using write-back enabled caching, the controller firmware disables the write cache if it does not detect the presence of a charged battery over a specified period of time. For example, on some controllers, the write cache is disabled if the firmware cannot detect a charged battery within 72 hours.
- 1 Write-Through—When using write-through caching, the controller sends a write-request completion signal only after the data is written to the disk. Write-through caching provides better data security than write-back caching, since the system assumes the data is available only after it has been safely written to the disk.

NOTE: Write-through is the default write policy setting when cluster mode is enabled. In cluster mode, the PERC 4/DC and 4e/DC controllers only allow write-through caching.

- Write Cache Enabled Protected—When the write cache is enabled, the controller writes data to the write cache before writing data to the physical disk. Because it takes less time to write data to the write cache than it does to a disk, enabling the write cache can improve system performance. After data is written to the write cache, the system is free to continue with other operations. The controller, in the meantime, completes the write operation by writing the data from the write cache to the physical disk. The Write Cache Enabled Protected option is only available if the controller has a functional battery. The presence of a functional battery ensures that data can be written from the write cache to the physical disk even in the case of a power outage.
  - NOTE: Storage Management does not allow you to select the Write Cache Enabled Protected policy for controllers that do not have a battery. This restriction protects a controller without a battery from the data loss that may occur in the event of a power failure. When using the Create Virtual Disk Advanced Wizard on a controller without a battery, the wizard either displays Write Cache Disabled as the only available option or the wizard does not display any option for write policy.
- 1 Write Cache Disabled-This is the only available option if the controller does not have a functional battery.

### **Cache Policy**

#### Does my controller support this feature? See Supported Features.

The Direct I/O and Cache I/O cache policies apply to reads on a specific virtual disk. These settings do not affect the read-ahead policy. The cache policies are as follows:

- 1 Cache I/O-Specifies that all reads are buffered in cache memory.
- 1 Direct I/O—Specifies that reads are not buffered in cache memory. When using direct I/O, data is transferred to the controller cache and the host system simultaneously during a read request. If a subsequent read request requires data from the same data block, it can be read directly from the

controller cache. The direct I/O setting does not override the cache policy settings. Direct I/O is also the default setting.

NOTE: Cache policy is not supported on any controller that does not have a battery.

### **Disk Cache Policy**

#### Does my controller support this feature? See Supported Features.

Set the physical disk caching policy of all members of a Virtual Disk by enabling the **Disk Cache Policy**. When this feature is enabled, the physical disk writes data to the physical disk cache before writing it to the physical disk. Because it is faster to write data to the cache than to a disk, enabling this feature can improve system performance.

The cache policies are:

- 1 Enabled-Specifies that the disk cache policy is enabled.
- 1 Disabled-Specifies that the disk cache policy is disabled.

NOTE: On PERC 5 and PERC 6 controllers, for virtual disks based on SATA drives, the default **Disk Cache Policy** is **Enabled**; for virtual disks based on SAS drives, it is **Disabled**.

🖉 NOTE: For SAS 6i/R and PERC H200 family of controllers, disk cache policy setting is available only after creating the virtual disk.

### **Cluster-enabled RAID Controllers**

NOTE: This section applies to PERC 4/DC and 4e/DC cards.

Storage Management supports PERC 4/DC and 4e/DC controllers that have Microsoft Cluster Server (MSCS) enabled.

A cluster refers to two or more servers that are connected so that their resources can be shared and accessed as if the clustered servers were a single machine. Clusters provide increased availability because when one server in the cluster experiences downtime, another server can take over the processing and workload requests of the failed server.

MOTE: Storage Management does not configure resource ownership in an Microsoft Windows cluster configuration.

### Updating the Display of Clustered Resources

#### This section applies to PERC 4/DC and 4e/DC controllers

After a failover of cluster resources, it is necessary to perform a rescan operation in order for Storage Management to display the most up-to-date information about shared resources.

### **Downloading Firmware and Cluster Controllers**

#### This section applies to PERC 4/DC and 4e/DC controllers

When downloading firmware to a clustered controller, it is recommended that you turn off the other systems in the cluster first. When restarted, the other systems in the cluster should be able to see the firmware updates that you have applied.

If, however, you have downloaded firmware to a controller without first shutting down the other systems in the cluster, you may find that the other systems cannot see the firmware update until you restart the disk management service on those systems. For example, if you download firmware onto system A, and system B cannot see the firmware update, then restart the disk management service on system B.

# Creating and Deleting Virtual Disks on Cluster-enabled Controllers

#### This section applies to PERC 4/DC and 4e/DC controllers

If you are using a PERC 4/DC or 4e/DC controller in a cluster configuration, you must turn off the other systems in the cluster before creating or deleting the virtual disk. The following procedure describes the sequence of actions required to create or delete a virtual disk from a cluster-enabled controller. For the purposes of this procedure, the system on which you are creating or deleting the virtual disk is identified as *system A* and the other system in the cluster is identified as *system B*.

🛿 NOTE: When creating a virtual disk on a controller that is in a cluster configuration, you must specify the maximum virtual disk size.

- 1. Stop the clustering services on system B
- 2. Turn off system B.
- 3. Create or delete the virtual disk on system A. For more information on creating and deleting virtual disks, see:
  - o Considerations Before Creating Virtual Disks
  - o Creating Virtual Disks
  - o Virtual Disk Task: Delete
- 4. Reboot system A.
- 5. Restart system B.

# Integrated Mirroring and the PERC 4/IM Controller

The PERC 4/IM controller enables you to mirror a physical disk that resides internally in the server. This feature can be used to mirror the system's boot drive from one physical disk to another, ensuring that the system remains running in the event that one of the physical disks fails. The PERC 4/IM controller firmware maintains the mirrored data on both physical disks so that the system's CPU is not burdened with the extra processing required to maintain the mirrored data.

When implementing mirroring on a PERC 4/IM controller, you use the controller BIOS to create a virtual disk from the physical disks. Unlike creating a virtual disk on other controllers, the PERC 4/IM controller is able to implement a mirror for a physical disk that already contains data. The data is then copied to the mirror. Any data previously residing on the mirror is overwritten.

After you have created the integrated mirror using the controller BIOS, the operating system sees the mirror as a virtual disk and a virtual disk object for the mirror is displayed in the Storage Management tree view. Expanding the Virtual Disks object displays the disks included in the mirror. These physical disks are no longer individually visible to the operating system.

NOTE: On replacing a SMART error drive with a good drive on PERC4/IM controllers, it is necessary to perform a rescan operation on the controller, for Storage Management to display the correct status of the newly inserted drive.

# Background Initialization on PERC 4/SC, 4/DC, 4e/DC, 4/Di, 4e/Si, and 4e/Di Controllers

On PERC 4/SC, 4/DC, 4e/DC, 4/DI, 4e/SI, and 4e/Di controllers, background initialization of a redundant virtual disk begins automatically within 0 to 5 minutes after the virtual disk is created. The background initialization of a redundant virtual disk prepares the virtual disk to maintain redundant data and improves write performance. For example, after the background initialization of a RAID 5 virtual disk completes, the parity information has been initialized. After the background initialization of a RAID 1 virtual disk completes, the parity information has been initialized.

The background initialization process helps the controller identify and correct problems that may occur with the redundant data at a later time. In this regard, the background initialization process is similar to a check consistency.

The background initialization should be allowed to run to completion. If cancelled, the background initialization automatically restarts within 0 to 5 minutes. Some processes such as read and write operations are possible while the background initialization is running. Other processes, such as creating a virtual disk, cannot be run concurrently with a background initialization. These processes cause the background initialization to cancel.

### Non-RAID Controller Description

The non-RAID SCSI and SAS controllers are non-RAID controllers that support SCSI and SAS devices. Because these controllers are non-RAID, they do not support virtual disks. You can manage these non-RAID controllers and their attached SCSI and SAS devices with Storage Management.

**NOTE:** Supported features may vary from controller to controller.

#### Non-RAID SCSI Controllers

The LSI PCI-e U320 non-RAID controllers use Small Computer System Interface (SCSI) technology.

#### Non-RAID SAS Controllers

The following non-RAID controllers use Serial Attached SCSI (SAS) technology.

- 1 SAS 5/i Integrated
- 1 SAS 5/E
- 1 SAS 6Gbps Adapter

# **Firmware/Driver Versions**

Use this window to view information about the controller firmware and drivers. For more information on firmware and drivers, see Before Installing Storage Management.

# **Firmware/Driver Properties**

The firmware and driver properties can vary depending on the model of the controller. On some controllers, Storage Management may not be able to obtain the driver or firmware version. In this case, Storage Management displays **Not Applicable**. Firmware and driver properties may include:

| Property                                    | Definition                                                                                                    |
|---------------------------------------------|----------------------------------------------------------------------------------------------------|
| Firmware Version                            | This property displays the version of the firmware that is currently installed on the controller.                                                                                                    |
|                                             | NOTE: On some controllers, Storage Management may not be able to obtain the firmware version. In this case, Storage Management displays Not Applicable.                                                                                                    |
| Minimum Required<br>Firmware Version        | This property displays the minimum firmware version that is required by Storage Management. This property is only displayed if the controller firmware does not meet the minimum requirement.                                                                       |
|                                             | The firmware and drivers listed in the Readme file refer to the minimum supported version for these controllers. Later versions of the firmware and drivers are also supported. For the most recent driver and firmware requirements., see <b>support.dell.com</b>  |
| Driver Version                              | This property displays the version of the driver that is currently installed on the controller.                                                                                                    |
|                                             | NOTE: On some controllers, Storage Management may not be able to obtain the driver version. In this case, Storage Management displays Not Applicable.                                                                                                    |
| Minimum Required<br>Driver Version          | This property displays the minimum driver version that is required by Storage Management. This property is only displayed if the controller driver does not meet the minimum requirement.                                                                           |
|                                             | The firmware and drivers listed in the Readme file refer to the minimum supported version for these controllers. Later versions of the firmware and drivers are also supported. For the most recent driver and firmware requirements, see <b>support.dell.com</b> . |
| Storport Driver Version                     | This property displays the version of the storport driver that is installed on the system.                                                                                                    |
| Minimum Required<br>Storport Driver Version | This property displays the minimum storport driver version required by Storage Management. This property is displayed if the operating system storport driver does not meet the minimum requirement. This is applicable for Windows operating system only.          |
|                                             | NOTE: To download the latest storport driver, see the Microsoft Knowledge Base article 943545 at support.microsoft.com.                                                                                                    |

# **Controller Health**

This screen displays the status of the controller and the components attached to the controller.

# **Controller Severity**

Component status is indicated by the severity. A component with a Warning or Critical/Failure status requires immediate attention to avoid data loss if possible. A component's status may indicate the combined status of the component and its lower-level objects. See <u>Determining the Health Status for Storage</u> <u>Components</u> for more information.

It may be useful to review the Alert Log for events indicating why a component has a Warning or Critical status. For additional troubleshooting information, see Troubleshooting.

# Table 6-2. Component Severity

| Severity | Component Status                                                                                                    |
|----------|----------------------------------------------------------------------------------------------------|
|          | Normal/OK. The component is working as expected.                                                                                                    |
| <u> </u> | Warning/Non-critical. A probe or other monitoring device has detected a reading for the component that is above or below the acceptable level.<br>The component may still be functioning, but it could fail. The component may also be functioning in an impaired state. Data loss is possible. |
| ٢        | Critical/Failure/Error. The component has either failed or failure is imminent. The component requires immediate attention and may need to be replaced. Data loss may have occurred.                                                                                                    |

# **Controller Information**

For information on the controller, see the following topics:

- 1 <u>Controllers</u>
- 1 Controller Properties and Tasks

# **Controller Components**

For information on attached components, see the following topics:

- 1 RAID Controller Batteries
- 1 Firmware/Driver Versions
- 1 <u>Connectors</u>

NOTE: If you have connected the enclosure in Redundant path mode, the connectors are represented as Logical Connector.

1 Virtual Disks

# **Controller Properties and Tasks**

Use this window to view information about the controller and execute controller tasks.

# **Controller Properties**

The controller properties can vary depending on the model of the controller. Controller properties may include:

| Table 6-3. | Controller | Properties |
|------------|------------|------------|
|            |            |            |

| Property                             | Definition                                                                                                    |
|--------------------------------------|----------------------------------------------------------------------------------------------------|
| Status                               | These icons represent the severity or health of the storage component.                                                                                                    |
|                                      | For more information, see Storage Component Severity.                                                                                                    |
| ~                                    | Normal/OK                                                                                                    |
| ۸                                    | Warning/Non-critical                                                                                                    |
| ٥                                    | Critical/Fatal                                                                                                    |
| ID                                   | This property displays the controller ID assigned to the controller by Storage Management. Storage Management numbers the controllers attached to the system starting with zero. This number is the same as the controller ID number reported by the omreport. Command. For information on Command Line Interface, see the Dell OpenManage Server Administrator Command Line Interface User's Guide at support.dell.com/manuals. |
| Name                                 | This property displays the name of the controller.                                                                                                    |
| State                                | This property displays the current status of the controller. Possible values are:                                                                                                    |
|                                      | Ready-The controller is functioning normally.                                                                                                    |
|                                      | Degraded-The controller has encountered a failure and is operating in a degraded state.                                                                                                    |
|                                      | Failed-The controller has encountered a failure and is no longer functioning.                                                                                                    |
| Firmware Version                     | This property displays the version of the firmware that is currently installed on the controller.                                                                                                    |
|                                      | NOTE: On some controllers, Storage Management may not be able to obtain the firmware version. In this case, Storage Management displays Not Applicable.                                                                                                    |
| Minimum Required<br>Firmware Version | This property displays the minimum firmware version that is required by Storage Management. This property is only displayed if the controller firmware does not meet the minimum requirement.                                                                                                    |
|                                      | The firmware and drivers listed in the Readme file refer to the minimum supported version for these controllers. Later versions of the firmware and drivers are also supported. For the most recent driver and firmware requirements, see <b>support.dell.com</b> .                                                                                                    |
| Driver Version                       | This property displays the version of the driver that is currently installed on the controller.                                                                                                    |

|                                                                                                    | NOTE: On some controllers, Storage Management may not be able to obtain the driver version. In this case, Storage Management displays Not Applicable.                                                                                                    |  |
|----------------------------------------------------------------------------------------------------|----------------------------------------------------------------------------------------------------|--|
| Minimum Required<br>Driver Version                                                                                                    | This property displays the minimum driver version that is required by Storage Management. This property is only displayed if the controller driver does not meet the minimum requirement.                                                                                                    |  |
|                                                                                                    | The firmware and drivers listed in the Readme file refer to the minimum supported version for these controllers. Later versions of the firmware and drivers are also supported. For the most recent driver and firmware requirements, see <b>support.dell.com</b> .                                                                                                    |  |
| Number of<br>Connectors                                                                                                    | This property displays the number of connectors the controller has. Each connector can be attached to physical disks or an enclosure. Depending on the controller type, the connector can be either a SCSI channel or a SAS port.                                                                                                    |  |
| Rebuild Rate The rebuild rate is the percentage of the system's resources dedicated to rebuilding a failed disk when a rebuild is necessary. information, see <u>Set Rebuild Rate</u> .                                                          |                                                                                                    |  |
|                                                                                                    | NOTE: Revertible Hot Spare operation has the same rebuild rate that you set here.                                                                                                    |  |
| BGI Rate                                                                                                    | The background initialization (BGI) rate is the percentage of the system's resources dedicated to performing the background initialization of a virtual disk after it is created. For more information, see <u>Set Background Initialization Rate</u> .                                                                                                    |  |
| Check Consistency<br>Rate                                                                                                    | The check consistency rate is the percentage of the system's resources dedicated to performing a check consistency on a redundant virtual disk. For more information, see <u>Check Consistency</u> .                                                                                                    |  |
| Reconstruct Rate                                                                                                    | The reconstruct rate is the percentage of the system's resources dedicated to reconstructing a disk group after adding a physical disk or changing the RAID level of a virtual disk residing on the disk group. For more information, see Set Reconstruct Rate.                                                                                                    |  |
| Alarm State                                                                                                    | This property displays whether the controller's alarm is enabled or disabled.  NOTE: This property is displayed only for SCSI storage controllers.                                                                                                    |  |
| Abort check<br>consistency on<br>error                                                                                                    | This property enables you to stop the <b>Check Consistency</b> operation on error rather than continuing. This property is available only on controllers that have controller firmware version 6.1 and later.                                                                                                    |  |
| Revertible Hot<br>Spare                                                                                                    | This property enables the automatic copying of data from a physical disk to a hot spare (in case of predictive failure) or from a hot spare to a physical disk (in case of replacement of a degraded disk). For more information, see <u>Revertible Hot Spare</u> .                                                                                                    |  |
| Loadbalance                                                                                                    | This property provides the ability to automatically use both controller ports or connected to the same enclosure to route I/ requests. This property is available only on SAS controllers that have controller firmware version 6.1 and later. For more information, see <u>Redundant path view</u> .                                                                                                    |  |
| Auto replace on<br>predictive failure                                                                                                    | In case of predictive failure, this property enables the automatic copying of data from a physical disk to a hot spare. Use this property in conjunction with the Revertible Hot Spare property.                                                                                                    |  |
| Redundant path<br>view                                                                                                    | Indicates whether Storage Management has detected a redundant path configuration. Storage Management detects a redundant path configuration when both controller ports are connected to the same enclosure that is in a unified mode. For more information, see<br>Redundant Path Configuration.                                                                                                    |  |
| Encryption Capable                                                                                                    | Indicates whether the controller has the capability to support encryption. Possible values are Yes and No.                                                                                                    |  |
| Encryption Key<br>Present                                                                                                    | Indicates whether the controller has an Encryption Key established. Possible values are Yes and No.                                                                                                    |  |
| Encryption Mode                                                                                                    | Indicates whether the controller is using Local Key Management (LKM), Dell Key Management (DKM), or None. For more information, see Manage Encryption Key.                                                                                                    |  |
| Cache Memory Size                                                                                                    | This property displays the size of the controller's cache memory.                                                                                                    |  |
| Patrol Read Mode                                                                                                    | This property displays the Patrol Read mode setting for the controller. Possible values are:<br>Auto—When set to Auto, a Patrol Read runs continuously on the system. When one iteration of the Patrol Read is complete, the next<br>Patrol Read is scheduled to start within a period of time specified by the controller. You do not have the option of manually starting or<br>stopping the Patrol Read in Auto mode. |  |
|                                                                                                    | Manual-When set to Manual, you can start or stop the Patrol Read process.                                                                                                    |  |
|                                                                                                    | Disabled-This property indicates that the Patrol Read process is disabled.                                                                                                    |  |
|                                                                                                    | For more information about Patrol Read, see Set Patrol Read Mode and Start and Stop Patrol Read.                                                                                                    |  |
| Patrol Read State                                                                                                    | This property displays the current state of the Patrol Read process. Possible values are:                                                                                                    |  |
|                                                                                                    | Ready—The Patrol Read process is enabled and runs when next scheduled or when manually initiated.                                                                                                    |  |
|                                                                                                    | Active—The Patrol Read process is currently running.                                                                                                    |  |
|                                                                                                    | Stopped-The Patrol Read has been stopped.                                                                                                    |  |
|                                                                                                    | For more information about Patrol Read, see Set Patrol Read Mode.                                                                                                    |  |
| Patrol Read<br>Iterations                                                                                                    | This property displays the number of Patrol Read iterations.                                                                                                    |  |
|                                                                                                    | For more information about Patrol Read, see Set Patrol Read Mode.                                                                                                    |  |
| Cluster Mode                                                                                                    | This property indicates whether the controller is part of a cluster configuration.                                                                                                    |  |
| SCSI Initiator ID                                                                                                    | This property displays the SCSI ID of a SCSI controller. The default value is usually 7. You can change the default value in the BIOS. In cluster mode, the value is 6 or 7.                                                                                                    |  |
|                                                                                                    | The SCSI ID is not displayed on the PERC 4/IM controllers. Use the BIOS on these controllers to identify the SCSI ID.                                                                                                    |  |
| Persistent Hot<br>Spare This property appears only for PERC H700 and H800 controllers. Possible values are:<br>Enabled: The slot corresponding to the hot spare drive is persistent. Any drive in the slot functions as a hot spare if the drive |                                                                                                    |  |

|                   | NOTE: Any drive in the slot functions as a hot spare. If the drive contains foreign data, it is overwritten.<br>Disabled: The slot corresponding to the hot spare drive is not persistent. If the drive is removed from the slot and any drive is inserted, |
|-------------------|----------------------------------------------------------------------------------------------------|
| Controller Tasks  | the slot stops function as a hot spare. You need to manually assign the drive as a hot spare again.<br>Enables you to configure and manage the controller. For more information, see <u>Controller Tasks</u> .                                              |
| Available Reports | Enables you to view Patrol Read report, Check Consistency report, and Slot Occupancy report. For more information, see <u>Available</u><br><u>Reports</u> .                                                                                                 |

# **Controller Tasks**

To execute a controller task:

- 1. Expand the Storage tree object to display the controller objects.
- 2. Select a controller object.
- 3. Select the Information/Configuration subtab.
- 4. Select a task from the Available Tasks drop-down menu.
- 5. Click Execute.

NOTE: Different controllers support different features. For this reason, the tasks displayed on the Tasks drop-down menu can vary depending on which controller is selected in the tree view. If no tasks can be performed because of controller or system configuration limitations, then the Tasks drop-down menu displays No Task Available.

#### **Controller Tasks:**

- 1 Rescan Controller
- 1 Create Virtual Disk
- 1 Enable Alarm (Controller)
- 1 Disable Alarm (Controller)
- 1 <u>Ouiet Alarm (Controller)</u>
- 1 Test Alarm (Controller)
- 1 Set Rebuild Rate
- 1 Reset Configuration
- 1 Export Log
- 1 Foreign Configuration Operations
- 1 Importing Foreign Configurations
- 1 Importing/Recovering Foreign Configurations
- 1 Clear Foreign Configuration
- 1 Set Background Initialization Rate
- 1 Set Check Consistency Rate
- 1 Set Reconstruct Rate
- 1 Set Patrol Read Mode
- 1 Start and Stop Patrol Read
- 1 Manage Preserved Cache
- 1 Change Controller Properties
- 1 Manage Physical Disk Power

# **Available Reports**

To view a report:

- 1. Expand the Storage tree object to display the controller objects.
- 2. Select a controller object.

- 3. Select the Information/Configuration subtab.
- 4. Select a report from the Select Report drop-down menu.
- 5. Click Execute.

#### **Available Reports**

- 1 Patrol Read Report
- 1 Check Consistency Report
- 1 Slot Occupancy Report

### **Rescan Controller**

### Does my controller support this feature? See Supported Features.

On SCSI controllers, a rescan updates configuration changes (such as new or removed devices) for all components attached to the controller. For information on when you may want to do a rescan, see Rescan to Update Storage Configuration Changes.

NOTE: Rescan Controller is not supported on non-RAID SCSI controllers. You must reboot the system before Storage Management can see configuration changes on non-RAID SCSI controllers. Otherwise, configuration changes are not reflected in the Storage Management graphical user interface (GUI).

#### To rescan a controller:

- 1. Expand the tree view to display the controller object.
- 2. Select the Controller object.
- 3. Click the Configuration/Information subtab.
- 4. Select Rescan from the Controller Tasks drop-down menu.
- 5. Click Execute.

You can also locate this task from the Change Controller Properties drop down menu. For more information, see Change Controller Properties.

### **Create Virtual Disk**

#### Does my controller support this feature? See Supported Features.

Use the Create Virtual Disk task to launch the Create Virtual Disk Express Wizard. See Create Virtual Disk Express Wizard (Step 1 of 2) for more information.

### Enable Alarm (Controller)

### Does my controller support this feature? See Supported Features.

Use the Enable Alarm task to enable the controller's alarm. When enabled, the alarm sounds in the event of a device failure.

**Disable Alarm (Controller)** 

#### Does my controller support this feature? See Supported Features.

Use the Disable Alarm task to disable the controller's alarm. When disabled, the alarm does not sound in the event of a device failure.

### Quiet Alarm (Controller)

### Does my controller support this feature? See Supported Features.

Use the Quiet Alarm task to quiet the controller's alarm when it is sounding. After it is quieted, the alarm is still enabled in the event of a future device failure.

#### Test Alarm (Controller)

#### Does my controller support this feature? See Supported Features.

Use the Test Alarm task to test whether the controller alarm is functional. The alarm sounds for about 2 seconds.

NOTE: The Test Alarm task is only available on the CERC SATA1.5/6ch controller.

#### Set Rebuild Rate

#### Does my controller support this feature? See <u>Supported Features</u>.

Use the Set Rebuild Rate task to change the rebuild rate. See <u>Set Rebuild Rate</u> for more information.

#### **Export Log File**

### Does my controller support this feature? See Supported Features.

Use this task to export the controller log to a text file. See Export Log for more information.

#### **Controller Components**

For information on attached components, see the following topics:

- 1 Battery Properties and Tasks
- 1 Connector Properties and Tasks
- 1 Enclosure and Backplane Properties and Tasks
- 1 Firmware/Driver Properties
- 1 Virtual Disk Properties and Tasks

### **Foreign Configuration Operations**

#### Does my controller support this feature? See Supported Features.

The Foreign Configuration Operations task provides a preview of the foreign configurations that you can import. This task is available on PERC 6 controllers with firmware version 6.1 and later. For more information, see Foreign Configuration Operations.

#### Manage Physical Disk Power

### Does my controller support this feature? See Supported Features.

The **Manage Physical Disk Power** task allows to manage the power consumed by the physical disks by spinning down the hotspares and unconfigured drives if there are unattended for a specified amount of time. This option is provided only with PERC H700 and PERC H800 controllers with the firmware version 7.1 and above.

### Set Rebuild Rate

#### Does my controller support this feature? See Supported Features.

The Set Rebuild Rate task changes the controller's rebuild rate.

During a rebuild, the complete contents of a physical disk are reconstructed. The rebuild rate, configurable between 0% and 100%, represents the percentage of the system resources dedicated to rebuilding failed physical disks. At 0%, the rebuild has the lowest priority for the controller, takes the most time to complete, and is the setting with the least impact to system performance. A rebuild rate of 0% does not mean that the rebuild is stopped or paused.

At 100%, the rebuild is the highest priority for the controller, minimizes the rebuild time, and is the setting with the most impact to system performance.

On the PERC 4/SC, 4/DC, 4e/DC, 4/Di, 4e/Si, and 4e/Di controllers, the controller firmware also uses the rebuild rate setting to control the system resource allocation for the following tasks. For these controllers, the rebuild rate setting applies to these tasks in the same manner that it applies to the Rebuild task.

- 1 Check Consistency
- 1 Background Initialization (see Cancel Background Initialization)
- 1 Full Initialization (A BIOS setting determines whether a full or fast initialization occurs. See Format and Initialize; Slow and Fast Initialize.)
- 1 Reconfigure (see Virtual Disk Task: Reconfigure (Step 1 of 3))

#### To change the controller's rebuild rate:

- 1. Type a numerical value in the New Rebuild Rate text box. The value must be within the 0 100 range.
- 2. Click Apply Changes. To exit and cancel your changes, click Go Back to Previous Page.

#### To locate this task in Storage Management:

- 1. Expand the Storage tree object to display the controller objects.
- 2. Select a controller object.
- 3. Select the Information/Configuration subtab.
- 4. Select Set Rebuild Rate from the Available Tasks drop-down menu.
- 5. Click Execute.

You can also locate this task from the Change Controller Properties drop down menu. For more information, see Change Controller Properties,

# **Reset Configuration**

#### Does my controller support this feature? See Supported Features.

Use the Reset Configuration task to erase all information on the controller so that you can perform a fresh configuration. This operation destroys all data and virtual disks on the controller and unassigns any hot spares.

You must completely reconfigure your storage after performing this operation.

# CAUTION: Resetting a configuration permanently destroys all data on all virtual disks attached to the controller. If the system or boot partition resides on these virtual disks, it is destroyed.

NOTE: Resetting the controller configuration does not remove a foreign configuration. To remove a foreign configuration, use the <u>Clear Foreign</u> <u>Configuration</u> task.

#### To reset the controller configuration:

- 1. Review the virtual disks that is destroyed by resetting the controller configuration. Make backups as necessary. Click Blink at the bottom of the screen to blink the physical disks included in the virtual disks.
- 2. Click Reset Configuration when you are ready to erase all information on the controller. To exit without resetting the controller configuration, click Go Back to Previous Page.

#### To locate this task in Storage Management:

- 1. Expand the Storage tree object to display the controller objects.
- 2. Select a controller object.
- 3. Select the Information/Configuration subtab.
- 4. Select Reset Configuration from the Available Tasks drop-down menu.
- 5. Click Execute

You can also locate this task from the Change Controller Properties drop down menu. For more information, see Change Controller Properties.

# Export Log

#### Does my controller support this feature? See Supported Features.

The Export Log task exports the controller log to a text file. The log gives detailed information on the controller activities and can be useful for troubleshooting.

On a system running Microsoft Windows, the log file is exported to the windows or winnt directory. On a system running Linux operating systems, the log file is exported to the /var/log directory.

Depending on the controller, the log file name is either afa\_<mmdd>.log or lsi\_<mmdd>.log where <mmdd> is the month and date.

NOTE: In the VMware ESXi environment, only one log file is created (lsiexport.log). If the file already exists, exporting the log file overwrites the existing log file.

NOTE: The Export Log File command is not supported on the PERC 4/IM and CERC SATA1.5/2s. In addition, some of the non-RAID SCSI controllers do not support the Export Log File command.

### To export the controller log file:

Click Export Log File when ready. To exit without exporting the controller log file, click Go Back to Previous Page.

### To locate this task in Storage Management:

- 1. Expand the Storage tree object to display the controller objects.
- 2. Select a controller object.
- 3. Select the Information/Configuration subtab.
- 4. Select Export Log from the Available Tasks drop-down menu.
- 5. Click Execute.

You can also locate this task from the Change Controller Properties drop down menu. For more information, see Change Controller Properties.

# **Foreign Configuration Operations**

NOTE: Foreign Configuration Operations is available only on SAS controllers with firmware versions 6.1 and later.

A foreign configuration is data residing on physical disks that has been moved from one controller to another. Virtual disks residing on physical disks that have been moved are considered to be a foreign configuration.

NOTE: It is not recommend to remove an external enclosure cable while the operating system is running on the system. Removing the cable could result in a foreign configuration when the connection is re-established.

The Foreign Configuration Operations option is displayed only when a controller detects a foreign configuration. Select this option and click Execute to display the Foreign Configuration Preview page.

The Foreign Configuration Preview screen provides a preview of the foreign disks and enables you to perform operations such as, importing, recovering, or clearing the foreign disks. You can also import or clear a locked foreign configuration.

1 If any foreign configurations locked using Local Key manager (LKM) are detected, the associated Encryption Key Identifier is displayed prompting you to

enter the corresponding Passphrase to unlock the drives.

- I If any foreign configurations locked using Dell Key Manager (DKM) are detected, the storage controller attempts to unlock the disks automatically by connecting to the DKM server. If the DKM foreign configuration cannot be unlocked for any reason, the corresponding error message is displayed.
- 1 If the controller detects a combination of foreign configurations locked using LKM and DKM, the DKM foreign configurations are unlocked and you are prompted to enter the Passphrase to unlock the LKM foreign configurations.

You can preview/import/clear a foreign configuration only after authentication with associated Passphrase or DKM server authentication. To avoid unlocking foreign configurations and to proceed to preview/import/clear a foreign configuration that has not been locked, click **Skip** or **Continue**.

If you do not want to import/clear the foreign configurations, or in case of loss of the associated Passphrase of the corresponding Encryption Key Identifier, execute the Instant Encrypt Erase task for the physical disks.

### $\triangle$ CAUTION: Executing the Instant Encrypt Erase task erases all data on the physical disk.

Some conditions, such as an unsupported RAID level or an incomplete disk group, can prevent the import or recovery of foreign virtual disks.

### **Foreign Configuration Properties**

The following table describes the properties that are displayed for the Foreign Disks and Global Hot Spares.

# Table 6-4. Foreign Configuration Properties

| Property               | Definition                                                                                                    |
|------------------------|----------------------------------------------------------------------------------------------------|
| Status                 | These icons represent the severity or health of the storage component.                                                                                                    |
|                        | Normal/OK                                                                                                    |
| <u>A</u>               | Warning/Non-critical                                                                                                    |
| 8                      | Critical/Fatal                                                                                                    |
|                        | For more information, see <u>Storage Component Severity</u> .                                                                                                    |
| Name                   | This property displays the name of the foreign configuration and is available as a link. The link enables you to access the physical disks that constitute the foreign disk.                                                                                                    |
| State                  | This property displays the current state of the foreign configuration.                                                                                                    |
|                        | Ready—The foreign disk can be imported and functions normally after import.                                                                                                    |
|                        | Degraded—The foreign disk is in degraded state and rebuilds after import.                                                                                                    |
|                        | Failed-The foreign disk has encountered a failure and is no longer functioning. You cannot import the foreign configuration.                                                                                                    |
|                        | The foreign configuration may be in degraded or failed state due to any of the following reasons:                                                                                                    |
|                        | <ul> <li>Missing physical disk—One of the physical disks in the potential virtual disk is missing or not available.</li> <li>Missing Span—One or more span of a hybrid virtual disk is missing</li> <li>Stale physical disks—One or more physical disk in the configuration may contain out-of-date data with respect to other disks of that virtual disk. Hence, the data integrity of the imported virtual disk is not intact.</li> <li>Unsupported configuration of the virtual disk—The virtual disk has an unsupported RAID level.</li> <li>The virtual disks available for import exceed the number of virtual disk variable for export.</li> <li>Incompatible physical disks—Configuration on the physical disks is not recognized by the RAID firmware.</li> <li>Orphan drive—A physical disk in the foreign configuration has configuration information that matches another physical disk that is already a part of an array (either a foreign or a native array).</li> </ul> |
|                        | NOTE: For other applicable physical disk tasks and properties, see Physical Disk Properties and Tasks.                                                                                                    |
| Layout                 | This property displays the RAID level of the foreign configuration.                                                                                                    |
| Remarks                | This property gives more information about the foreign virtual disk. If the virtual disk cannot be imported, the reason for failure is displayed.                                                                                                    |
|                        | <ul> <li>Exceeded Maximum—The number of virtual disks selected for import has exceeded the maximum number of supported disks.</li> <li>Missing physical disk or missing span—One or more physical disks or spans in the virtual disk to be imported is missing.</li> <li>Unsupported—The selected RAID level is not supported on this controller.</li> <li>Orphan Drive—The physical disk was once part of a RAID volume but was replaced. The configuration should be cleared.</li> <li>Stale Physical Disk—The physical disk in the virtual disk to be imported has outdated data.</li> <li>Partially Foreign—The virtual disk is part of an already existing configuration. Some physical disks in this virtual disk are foreign.</li> </ul>                                                                                                    |
| Dedicated Hot<br>Spare | This property displays whether the foreign disk is a dedicated hot spare.                                                                                                    |

Based on this information, you can decide whether you want to import, recover, or clear the foreign configuration.

#### To preview the import of foreign configuration

Click Foreign Configuration Operations from the Controller Tasks drop down menu. Click Execute to display the Foreign Configuration Preview screen.

#### To locate this task in Storage Management

For SAS controllers with firmware version 6.1:

- 1. Expand the Storage tree object to display the controller objects.
- 2. Select a controller object.
- 3. Select the Information/Configuration subtab.
- 4. Select Foreign Configuration Operations from the Controller Available Tasks drop-down menu.
- 5. Click Execute.

# **Importing Foreign Configurations**

Some controllers enable you to import a foreign configuration so that virtual disks are not lost after moving the physical disks.

You can import a foreign configuration only if it contains a virtual disk that is in either **Ready** or **Degraded** state. In other words, all of the virtual disk data must be present, but if the virtual disk is using a redundant RAID level, the additional redundant data is not required.

For example, if the foreign configuration contains only one side of a mirror in a RAID 1 virtual disk, then the virtual disk is in **Degraded** state and can be imported. On the other hand, if the foreign configuration contains only one physical disk that was originally configured as a RAID 5 using three physical disks, then the RAID 5 virtual disk is failed and cannot be imported.

In addition to virtual disks, a foreign configuration may consist of a physical disk that was assigned as a hot spare on one controller and then moved to another controller. The **Import Foreign Configuration** task imports the new physical disk as a hot spare. If the physical disk was a dedicated hot spare on the previous controller, but the virtual disk to which the hot spare was assigned is no longer present in the foreign configuration, then the physical disk is imported as a global hot spare.

The **Import Foreign Configuration** task is only displayed when the controller has detected a foreign configuration. You can also identify whether or not a physical disk contains a foreign configuration (virtual disk or hot spare) by checking the physical disk state. If the physical disk state is **Foreign**, then the physical disk contains all or some portion of a virtual disk or has a hot spare assignment.

If you have an incomplete foreign configuration which cannot be imported, you can use the <u>Clear Foreign Configuration</u> option to erase the foreign data on the physical disks.

NOTE: The task of importing foreign configuration imports all virtual disks residing on physical disks that have been added to the controller. If more than one foreign virtual disk is present, you cannot choose which one to import. All foreign configurations is imported.

# Importing/Recovering Foreign Configurations

The recover operation attempts to restore degraded, failed, or missing virtual disks to a healthy state. A virtual disk may be in a degraded, failed, or missing state after losing communication with the controller due to a power loss, faulty cable connection, or other failure. A rebuild or background initialization may automatically initiate after the recover operation completes.

The virtual disk data may be inconsistent after recovery. You should always verify the virtual disk data after the Import/Recover Foreign Configuration task completes.

In some cases, the virtual disk data is incomplete and it is not possible to successfully recover the virtual disk.

#### To import or recover a foreign configuration:

Click Import/Recover when you are ready to import or recover all virtual disks residing on physical disks attached to the controller. To exit without importing or recovering the foreign configuration, click Cancel.

#### To locate this task in Storage Management:

For SAS controllers with firmware versions 6.1 and later:

- 1. Expand the Storage tree object to display the controller objects.
- 2. Select a controller object.

- 3. Select the Information/Configuration subtab.
- 4. Select Foreign Configuration Operations from the Controller Available Tasks drop-down menu.
- 5. Click Execute.
- 6. On the Foreign Configuration Preview page, click Import/Recover.

For controllers with firmware version 6.0 and earlier:

- 1. Expand the Storage tree object to display the controller objects.
- 2. Select a controller object.
- 3. Select the Information/Configuration subtab
- 4. Select Import/Recover Foreign Configuration from the Controller tasks.

# **Clear Foreign Configuration**

#### Does my controller support this feature? See Supported Features.

After moving a physical disk from one controller to another, you may find that the physical disk contains all or some portion of a virtual disk (foreign configuration). You can identify whether or not a previously used physical disk contains a foreign configuration (virtual disk) by checking the physical disk state. If the physical disk state is Foreign, then the physical disk contains all or some portion of a virtual disk. Use the clear foreign configuration task to clear or erase the virtual disk information from the newly attached physical disks.

NOTE: The clear foreign configuration task permanently destroys all data residing on the physical disks that have been added to the controller. If more than one foreign virtual disk is present, you cannot choose which one to clear. All are cleared or erased. You may prefer to import the virtual disk rather than destroy the data. For more information, see Importing Foreign Configurations and Importing/Recovering Foreign Configurations.

#### To clear a foreign configuration:

Click Clear Foreign Configuration when you are ready to clear or erase all virtual disks residing on physical disks that have been added to the controller. To exit without clearing the foreign configuration, click Cancel.

#### To locate this task in Storage Management:

For SAS controllers with firmware versions 6.1 and later:

- 1. Expand the Storage tree object to display the controller objects.
- 2. Select a controller object.
- 3. Select the Information/Configuration subtab.
- 4. Select Foreign Configuration Operations from the Controller Available Tasks drop-down menu.
- 5. Click Execute.
- 6. On the Foreign Configuration Preview page, click Clear.

For controllers with firmware version 6.0 and earlier:

- 1. Expand the Storage tree object to display the controller objects.
- 2. Select a controller object.
- 3. Select the Information/Configuration subtab.
- 4. Select Clear Foreign Configuration from the Controller tasks.

# Physical Disks in Foreign Virtual Disks

The Physical Disks in Foreign Virtual Disks page displays the physical disks and the dedicated hot spare, if any, included in the foreign configuration.

The following table describes properties for physical disks in the foreign configuration.

| Property              |                                                                                                    |  |  |
|-----------------------|----------------------------------------------------------------------------------------------------|--|--|
| 24-4                  |                                                                                                    |  |  |
| Status                | These icons represent the severity or health of the storage component.                                                                                                    |  |  |
|                       | Normal/OK                                                                                                    |  |  |
| <u>^</u>              | Warning/Non-critical                                                                                                    |  |  |
| 0                     |                                                                                                    |  |  |
| •                     | Critical/Fatal                                                                                                    |  |  |
|                       | For more information, see Storage Component Severity.                                                                                                    |  |  |
| Name                  | This property displays the name of the physical disk. The name is comprised of the connector number followed by the disk number.                                                                                                    |  |  |
| Current State         | This property displays the current state of the physical disk.                                                                                                    |  |  |
| After Import<br>State | This property displays the after-import state of the physical disk. The physical disk can be imported in any of the following states.                                                                                                    |  |  |
|                       | Online—The physical disk is part of the imported virtual disk and functions normally.                                                                                                    |  |  |
|                       | Offline—The physical disk is offline after import to the virtual disk.                                                                                                    |  |  |
|                       | Foreign—The virtual disk containing the physical disk cannot be imported and the physical disk remains in foreign state.                                                                                                    |  |  |
|                       | Rebuild—After import of virtual disk, the physical disk rebuilds.                                                                                                    |  |  |
|                       | Replacing—A Replace Member Disk task is performed on the physical disk. For more information, see Replace Member Disk and Revertite<br>Hot Spare.                                                                                                    |  |  |
| Capacity              | This property displays the full capacity of the disk.                                                                                                    |  |  |
| Failure Predicted     | This property displays whether or not the physical disk has received a Self-Monitoring Analysis and Reporting Technology (SMART) alert<br>and is therefore predicted to fail. For more information on SMART predictive failure analysis, see <u>Monitoring Disk Reliability on RAID</u><br><u>Controllers</u> . For information on replacing the physical disk, see <u>Replacing a Physical Disk Receiving SMART Alerts</u> . |  |  |
|                       | You may also want to review the Alert Log to see whether the physical disk has generated alerts pertaining to a SMART predictive failure<br>These alerts can assist you in identifying the cause of the SMART alert. The following alerts may be generated in response to a SMART<br>alert:                                                                                                    |  |  |
|                       | 2094                                                                                                    |  |  |
|                       | 2106                                                                                                    |  |  |
|                       | 2107                                                                                                    |  |  |
|                       | 2108                                                                                                    |  |  |
|                       | 2109                                                                                                    |  |  |
|                       | 2110                                                                                                    |  |  |
|                       | 2111                                                                                                    |  |  |
|                       | For information on Alert Messages, see the Dell OpenManage Server Administrator Messages Reference Guide at support.dell.com/manuals                                                                                                    |  |  |
|                       | NOTE: On replacing a SMART error drive with a good drive on PERC4/IM controllers, it is necessary to perform a rescan operation on the controller, for Storage Management to display the correct status of the newly inserted drive.                                                                                                    |  |  |
| Progress              | This property displays the progress of an operation being performed on the physical disk.                                                                                                    |  |  |
| l                     | This property is only displayed when an operation is being performed on the physical disk.                                                                                                    |  |  |
| Bus Protocol          | This property displays the technology that the physical disk is using. Possible values are:                                                                                                    |  |  |
| ľ                     | SCSI—Small Computer System Interface                                                                                                    |  |  |
|                       | SAS—Serial Attached SCSI                                                                                                    |  |  |
| l                     | SATA-Serial Advanced Technology Attachment (SATA)                                                                                                    |  |  |
| Vledia                | This property displays the media type of the physical disk. The possible values are:                                                                                                    |  |  |
|                       | HDD-Hard Disk Drive. A HDD is a non-volatile storage device which stores digitally-encoded data on rapidly rotating platters with magne                                                                                                    |  |  |

|                              | Unknown-Storage Management is unable to determine the media type of the physical disk.                                                                                                    |  |
|------------------------------|----------------------------------------------------------------------------------------------------|--|
| Used RAID Disk<br>Space      | This property displays how much of the physical disk space is being used by the virtual disks on the controller. This property is not applicable for physical disks attached to non-RAID controllers.                                                                                                    |  |
|                              | In certain circumstances, the Used RAID Disk Space displays a value of zero (0) even though a portion of the physical disk is actually<br>being used. This occurs when the used space is 0.005 GB or less. The algorithm for calculating the used disk space rounds off a figure of<br>0.005 GB or less to 0. Used disk space that is between 0.006 GB and 0.009 GB is rounded off to 0.01 GB. |  |
| Available RAID<br>Disk Space | This property displays the amount of available space on the disk. This property is not applicable for physical disks attached to non-RAID controllers.                                                                                                    |  |
| Hot Spare                    | This property indicates whether the disk has been assigned as a hot spare. This property is not applicable for physical disks attached to non-RAID controllers.                                                                                                    |  |
| Vendor ID                    | This property displays the disk's hardware vendor.                                                                                                    |  |
| Product ID                   | This property displays the disk's product ID.                                                                                                    |  |
| Revision                     | This property displays the disk's revision number.                                                                                                    |  |
| Serial No.                   | This property displays the disk's serial number.                                                                                                    |  |
| Negotiated<br>Speed          | This property displays the speed of data transfer that the disk negotiated while spinning up and upon initial communication with the controller. This speed is dependent on the speed of the disk, the capable speed of the controller, the current speed of the controller on that connector, and the speed of the Enclosure Management Module (EMM) on the enclosure.                        |  |
| Capable Speed                | This property displays the highest possible speed with which the device can transfer data.                                                                                                    |  |
| Manufacture<br>Day           | This property displays the day of the month on which the physical disk was manufactured.                                                                                                    |  |
| Manufacture<br>Week          | This property displays the week of the year during which the physical disk was manufactured.                                                                                                    |  |
| Manufacture<br>Year          | This property displays the year in which the physical disk was manufactured.                                                                                                    |  |
| SAS Address                  | This property displays the SAS address of the physical disk. The SAS address is unique to each SAS disk.                                                                                                    |  |
| After Import<br>Status       | This property displays what the status of the physical disk would be after the foreign configuration has been imported. Possible values are:<br>1 Foreign 1 Online                                                                                                    |  |
|                              | 1 Offline<br>1 Replaced<br>1 Rebuild                                                                                                    |  |

# Set Background Initialization Rate

### Does my controller support this feature? See Supported Features.

The Set Background Initialization Rate task changes the amount of system resources dedicated to the background initialization task. See <u>Background</u> <u>Initialization on PERC 4/SC. 4/DC. 4e/DC. 4/Di. 4e/Si. and 4e/Di Controllers</u> for more information on the background initialization task.

The background initialization rate, configurable between 0% and 100%, represents the percentage of the system resources dedicated to running the background initialization task. At 0%, the background initialization has the lowest priority for the controller, takes the most time to complete, and is the setting with the least impact to system performance. A background initialization rate of 0% does not mean that the background initialization is stopped or paused.

At 100%, the background initialization is the highest priority for the controller. The background initialization time is minimized and is the setting with the most impact to system performance.

#### To change the controller's background initialization rate:

- 1. Type a numerical value in the New Background Initialization Rate text box. The value must be within the 0 100 range.
- 2. Click Apply Changes. To exit and cancel your changes, click Go Back to Previous Page.

#### To locate this task in Storage Management:

- 1. Expand the Storage tree object to display the controller objects.
- 2. Select a controller object.
- 3. Select the Information/Configuration subtab.
- 4. Select Set Background Initialization Rate from the Available Tasks drop-down menu.

#### 5. Click Execute

You can also locate this task from the Change Controller Properties drop down menu. For more information, see Change Controller Properties,

# Set Check Consistency Rate

#### Does my controller support this feature? See Supported Features.

The Set Check Consistency Rate task changes the amount of system resources dedicated to the check consistency task. See <u>Check Consistency</u> for more information about the check consistency task.

The check consistency rate, configurable between 0% and 100%, represents the percentage of the system resources dedicated to running the check consistency task. At 0%, the check consistency has the lowest priority for the controller, takes the most time to complete, and is the setting with the least impact to system performance. A check consistency rate of 0% does not mean that the check consistency is stopped or paused.

At 100%, the check consistency is the highest priority for the controller. The check consistency time is minimized and is the setting with the most impact to system performance.

#### To change the controller's check consistency rate:

- 1. Type a numerical value in the New Check Consistency Rate text box. The value must be within the 0 100 range.
- 2. Click Apply Changes. To exit and cancel your changes, click Go Back to Previous Page.

#### To locate this task in Storage Management:

- 1. Expand the Storage tree object to display the controller objects.
- 2. Select a controller object.
- 3. Select the Information/Configuration subtab.
- 4. Select Set Check Consistency Rate from the Available Tasks drop-down menu.
- 5. Click Execute

You can also locate this task from the Change Controller Properties drop down menu. For more information, see Change Controller Properties.

#### **Related Information:**

- 1 Check Consistency
- 1 Cancel Check Consistency

# Set Reconstruct Rate

#### Does my controller support this feature? See Supported Features.

The Set Reconstruct Rate task changes the amount of system resources dedicated to the reconstruct task.

The reconstruct task remakes the virtual disk after you have changed the RAID level or otherwise reconfigured the virtual disk. The reconstruct rate, configurable between 0% and 100%, represents the percentage of the system resources dedicated to running the reconstruct task. At 0%, the reconstruct has the lowest priority for the controller, takes the most time to complete, and is the setting with the least impact to system performance. A reconstruct rate of 0% does not mean that the reconstruct is stopped or paused.

At 100%, the reconstruct is the highest priority for the controller, the reconstruct time is minimized, and is the setting with the most impact to system performance.

#### To change the controller's reconstruct rate:

1. Type a numerical value in the New Reconstruct Rate text box. The value must be within the 0 – 100 range.

2. Click Apply Changes. To exit and cancel your changes, click Go Back to Previous Page.

### To locate this task in Storage Management:

- 1. Expand the Storage tree object to display the controller objects.
- 2. Select a controller object.
- 3. Select the Information/Configuration subtab.
- 4. Select Set Reconstruct Rate from the Available Tasks drop-down menu.

#### 5. Click Execute.

You can also locate this task from the Change Controller Properties drop down menu. For more information, see Change Controller Properties.

#### **Related Information:**

1 Virtual Disk Task: Reconfigure (Step 1 of 3)

# **Redundant Path Configuration**

#### Does my Controller Support This Feature? See Supported Features.

Redundant path is supported only on external PERC cards that use firmware version 6.1 and later. A redundant path internal to the system is not supported. Dell PowerVault MD1xxx enclosures are supported.

For redundant paths, the enclosure must be in the **Unified** mode but specific port connections are not required. A connection from either controller ports to either EMM **In** ports creates the redundant path as long as two cables are used.

In a daisy-chain scenario, more than one enclosure can be connected to a controller in a redundant path mode. You can connect up to three PowerVault MD1000 and MD1120 to a PERC 6/E controller in a daisy-chained enclosure. And, you can connect up to four PowerVault MD1200 and MD1220 to a PERC H800 controller in a daisy-chained enclosure. For an example of a daisy chain configuration (for PERC 6/E controller.), see Figure 6-1.

#### Figure 6-1. Daisy Chain Configuration

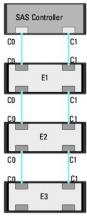

If the communication channel between the connector and the first enclosure is lost, the redundant path configuration itself is lost. In this case, the health of the logical connector is displayed as critical. Navigate to the Information/Configuration subtab of the logical connector to view details of the <u>Path Health</u>. For a brief outline of this scenario, see <u>Table 6-6</u>

| Table 6-6. Component Health |                                         |                  |  |
|-----------------------------|-----------------------------------------|------------------|--|
| Health of Logical Connector | Path between Controller and Enclosure 1 |                  |  |
|                             | Connector 0 (C0)                        | Connector 1 (C1) |  |
|                             |                                         |                  |  |

|   | Available    | Available    |
|---|--------------|--------------|
| 0 | Available    | Disconnected |
| 0 | Disconnected | Available    |

However, if the communication channel between any two enclosures is lost, the redundant path configuration is degraded and the health of the logical connector is displayed as degraded. For a brief outline of this scenario, see Table 6-7

| Table 6-7. Component Health |                                                           |                  |  |
|-----------------------------|-----------------------------------------------------------|------------------|--|
| Health of Logical Connector | Path between Enclosure <i>n</i> and Enclosure <i>n</i> +1 |                  |  |
|                             | Connector 0 (CO)                                          | Connector 1 (C1) |  |
|                             | Available                                                 | Available        |  |
| ٨                           | Available                                                 | Disconnected     |  |
| ٨                           | Disconnected                                              | Available        |  |

In this case, the enclosure status is displayed in warning mode. The Enclosures page displays all enclosure components (EMMs, Fans, Physical Disks, Power Supplies, and Temperature) to be in normal condition. Select the Information/Configuration subtab of the enclosure. This page displays the Path Failure message to indicate that the enclosure has lost a communication path to the controller, thereby indicating that the enclosure is no longer in redundant path mode. For more information, see Path Health.

# **Clearing the Redundant Path View**

Consider a case where you reboot your system and Storage Management, displays the Logical Connector with a path failure message. It is possible that you may have intentionally unplugged the second connector. In this case, the path failure message is not relevant. Else, there could be a fault in the connected cable or the cable may not be connected properly to the controller. In both cases, Storage Management displays that the system was in redundant path configuration before reboot and is no longer in this configuration. If you are sure you do not want the redundant path mode, clear the existing redundant path view using **Clear Redundant Path View** provided in the <u>Change Controller Properties</u> controller task. Selecting this option clears the redundant path view and the connectors are represented on the user interface as **Connector 0** and **Connector 1**.

### **Related Topics**

- 1 Logical Connector Properties and Tasks
- 1 Enclosure and Backplane Properties and Tasks

# Set Patrol Read Mode

#### Does my controller support this feature? See Supported Features.

Patrol Read is a feature for identifying disk errors in order to avoid disk failures and data loss or corruption. The Patrol Read only runs on disks that are being used in a virtual disk or that are hot spares.

When possible, the Patrol Read corrects disk errors and restores the integrity of the data. The Patrol Read task runs in the background. When the Patrol Read mode is set to Auto, the Patrol Read is initiated when the controller has been idle for a period of time and when no other background tasks are active. In this circumstance, the Patrol Read feature also enhances system performance as disk errors can be identified and corrected while the disk is not the subject of I/O activity.

The controller adjusts the amount of system resources dedicated to the Patrol Read based on the amount of controller activity that is competing with the Patrol Read task. During heavy controller activity, fewer system resources are dedicated to the Patrol Read task.

The Patrol Read does not run on a physical disk in the following circumstances:

- 1 The physical disk is not included in a virtual disk or assigned as a hot spare.
- 1 The physical disk is included in a virtual disk that is currently undergoing one of the following:
  - A rebuild
  - o A reconfiguration or reconstruction

- o A background initialization
- o A check consistency

In addition, the Patrol Read suspends during heavy I/O activity and resumes when the I/O is finished.

#### To set the Patrol Read mode:

Click the radio button for the Patrol Read mode setting that you want to select: The possible settings are:

1 Auto—Setting the mode to Auto initiates the Patrol Read task. When the task is complete, it automatically runs again within a specified period of time. For example, on some controllers the Patrol Read runs every four hours and on other controllers, the Patrol Read runs every seven days. The Patrol Read task runs continuously on the system starting again within the specified period of time after each iteration of the task completes. If the system rebots while the Patrol Read task is running in Auto mode, the Patrol Read restrats at zero percent (0%). When the Patrol Read task is set to Auto mode, you cannot start or stop the task. Auto mode is the default setting.

🚺 NOTE: Refer to your controller documentation for more information on how often the Patrol Read task runs when in Auto mode.

- 1 Manual—Setting the mode to Manual enables you to start and stop the Patrol Read when you want using the <u>Start and Stop Patrol Read</u> tasks. Setting the mode to Manual does not initiate the Patrol Read task. If you have started the Patrol Read and the system reboots while the Patrol Read is running in Manual mode, the Patrol Read does not restart.
- 1 Disabled-Setting the mode to Disabled prevents the Patrol Read task from running on the system.

#### To locate this task in Storage Management:

- 1. Expand the Storage tree object to display the controller objects.
- 2. Select a controller object.
- 3. Select the Information/Configuration subtab.
- 4. Select Set Patrol Read Mode from the Available Tasks drop-down menu.
- 5. Click Execute.

You can also locate this task from the Change Controller Properties drop down menu. For more information, see Change Controller Properties.

#### **Related Information:**

1 Start and Stop Patrol Read

# Start and Stop Patrol Read

#### Does my controller support this feature? See Supported Features.

When the Patrol Read mode is set to manual, you can start the Patrol Read task or stop the task when it is running. There are certain conditions under which the Patrol Read task cannot be run. See <u>Set Patrol Read Mode</u> for more information.

#### To start or stop the Patrol Read task:

Click Start Patrol Read or Stop Patrol Read when ready. To exit without starting or stopping the Patrol Read, click Go Back to Previous Page.

#### To locate this task in Storage Management:

- 1. Expand the Storage tree object to display the controller objects.
- 2. Select a controller object.
- 3. Select the Information/Configuration subtab.
- 4. Select Start Patrol Read or Stop Patrol Read from the Available Tasks drop-down menu.

#### 5. Click Execute.

You can also locate this task from the Change Controller Properties drop down menu. For more information, see Change Controller Properties

#### **Related Information:**

1 Set Patrol Read Mode

# **Change Controller Properties**

#### Does my controller support this feature? See Supported Features.

The Change Controller Properties task provides you the option to change multiple controller properties simultaneously. This task is available only on SAS controllers with firmware version 6.1 and later.

You can change any or all of the following properties using the Change Controller Properties task:

- 1 Rebuild Rate
- 1 BGI Rate
- 1 Check Consistency Rate
- 1 Reconstruct Rate
- 1 Abort check consistency on error
- 1 Revertible Hot Spare
- 1 Loadbalance
- 1 Auto replace member on predictive failure
- 1 Redundant path view
- 1 Persistent hot spare

NOTE: You can set these properties through the command line interface also. See the Dell OpenManage Server Administrator Command Line Interface User's Guide at support.dell.com/manuals, for more information.

# To locate this task in Storage Management, do one of the following:

- 1. Select Storage in the Storage tree.
- 2. On the Storage Dashboard page, select Change Controller Properties... from the Available Tasks drop down menu.
- 3. Click Execute.

Or:

- 1. Expand the Storage tree object to display the controller objects.
- 2. Select a controller object.
- 3. Select the Information/Configuration subtab.
- 4. Select Change Controller Properties... from the Controller Tasks drop down menu.
- 5. Click Execute.

#### **Related Information:**

- 1 Set Rebuild Rate
- 1 Set Background Initialization Rate
- 1 Set Check Consistency Rate
- 1 Set Reconstruct Rate
- 1 Abort check consistency on error

- 1 Revertible Hot Spare
- 1 Loadbalance
- 1 Redundant Path Configuration

# Manage Physical Disk Power

Table 6-8 Manage Physical Disk Properties

Does my controller support this feature? See Supported Features

The Manage Physical Disk Power task allows you to manage the power consumed by the physical disks by spinning down the hot spares and unconfigured disks. This option is provided only with PERC H700 and PERC H800 controllers with the firmware version 7.1 and above.

The following table displays the properties in the Manage Physical Disk Power option:

| Property                         | Definition                                                                                                    |
|----------------------------------|----------------------------------------------------------------------------------------------------|
| Spin Down Unconfigured<br>Drives | The Enabled option spins down the unconfigured disks if they are unattended for a specified interval of time.                         |
| Spin Down Hot Spares             | The Enabled option spins down the hot spares if no read-write operation takes place on the hot spare in a specified interval of time. |
| Time Interval for Spin Down      | This property sets the time interval after which the hot spares and unconfigured drives spins down.                                   |

#### To manage physical disk power:

- 1. Select Enabled for the Spin Down Unconfigured Drives and Spin Down Hot Spares options.
- 2. Click Apply Changes. To exit and cancel your changes, click Go Back to Previous Page.

#### To locate this task in Storage Management:

- 1. Expand the Storage tree object to display the controller objects.
- 2. Select a controller object.
- 3. Select the Information/Configuration subtab.
- 4. Select Manage Physical Disk Power from the Available Tasks drop-down menu.
- 5. Click Execute.

### Manage Preserved Cache

The Managed Preserved Cache feature provides you the option to ignore or restore the controller cache data.

In the write-back policy, data is written to the cache before being written to the physical disk. If the virtual disk goes offline or is deleted for any reason, the data in the cache is lost.

Data in the cache may also be lost in case of unintended cable or power failure. In the event of such a failure, Storage Management preserves the data written on the preserved or dirty cache until you recover the virtual disk or clear the cache.

This feature is available only on SAS controllers with firmware version 6.1 and later.

The status of the controller is affected by the preserved cache. The controller status is displayed as degraded if the controller has preserved cache.

CAUTION: You may not be able to use Storage Management to manage the preserved cache in some cases. As an example, consider you have a RAID 1 level with two disks—D1 and D2. If you now remove D2, the virtual disk is degraded and the data in the controller cache is written to D1. At this point, D1 has the latest data. Now, if you re-insert D2 and pull out D1, the virtual disk is still be degraded and does not have the latest data.

### Manage Preserved Cache

You can discard the preserved cache only if all of the following conditions are met:

- 1 The controller does not have any foreign configuration. Select **Click for Preview** to view details of the foreign configuration. See <u>Foreign Configuration</u> <u>Operations</u>.
- 1 The controller does not have any offline or missing virtual disks. If there are offline or missing virtual disks, ensure you have a backup of these virtual disks.

1 Cables to any virtual disk are not disconnected.

# Manage Encryption Key

NOTE: To configure encryption, you do not require an SED. However, to create a secure virtual disk, you require an SED. The encryption settings are then used to configure the virtual disk and the SED.

On an encryption-capable controller, the Manage Encryption Key task allows you to enable encryption in LKM mode or DKM mode. You can enable either LKM mode or DKM mode at a time. If you enable LKM, you can create an Encryption Key on an encryption-capable controller and save it locally. You can also change or delete the Encryption Key.

If you enable DKM for a self encrypting drive, you can retrieve the Encryption Key from the DKM server. You can also rekey the controller with the new Encryption Key retrieved from the DKM server. You can switch the encryption mode from LKM to DKM and vice versa at any point of time.

NOTE: These tasks are available only on PERC H800 and PERC H700 controllers.

To go to the Manage Encryption Key task in Storage Management:

- 1. Select Storage in the Storage tree.
- 2. Go to Storage Dashboard -> Available Tasks drop-down menu -> Manage Encryption Key....
- 3. Click Execute.

OR

- 1. Expand the Storage tree object to display the controller objects.
- 2. Select an encryption-capable controller object.
- 3. Go to Information/Configuration subtab→ Controller Tasks drop-down menu→ Manage Encryption Key....
- 4. Click Execute.

If the controller is encryption-capable and an Encryption Key is not present, then the Create Encryption Key page is displayed. Else, the Change or Delete Encryption Key page is displayed.

### **Encryption Key**

The controller uses the Encryption Key to lock or unlock access to Self Encryption Disks (SEDs). You can create only one Encryption Key for each encryptioncapable controller.

If you are using Dell Key Management (DKM), the Encryption Key is created automatically on a encryption-capable controller. If you are using Local Key Management (LKM) you must create the Encryption Key by providing the Encryption Key Identifier and the Passphrase.

NOTE: The DKM feature is available from the first half of calendar year 2011.

#### **Encryption Key Identifier**

An Encryption Key Identifier is a user-supplied text label for the Passphrase. The identifier helps you determine which Passphrase to enter during authentication for import of foreign encrypted SED drives.

#### Passphrase

A Passphrase is a user supplied string that the controller uses to create the Encryption Key.

For more information on creating an Encryption Key, see Manage Encryption Key.

MOTE: For more Encryption Key and Passphrase guidelines, click the i icon on the Manage Encryption Key screen.

### **Enabling DKM**

**Creating an Encryption Key** 

- 1. Go to the Manage Encryption key window and select the Enable Dell Key Management (DKM) Server radio button.
- 2. Click Apply Changes.

The controller Information/Configuration tab now displays Encryption Key Present as Yes and Encryption Mode as DKM.

MOTE: The Enable Dell Key Management (DKM) option is available only when the system is running a DKM-capable BIOS and iDRAC firmware.

#### **Rekeying the Encryption Key**

To change the DKM key:

- 1. Go to the Manage Encryption key window and select the Change Encryption Key (DKM) radio button.
- 2. Click Apply Changes

#### **Deleting the Encryption Key**

To delete the encryption key:

- 1. Go to the Manage Encryption key window and select the Select this radio Button to delete the Encryption Key option.
- 2. Click Apply Changes.

The controller Information/Configuration tab now displays Encryption Key Present as No and Encryption Mode as None.

### **Enabling LKM**

#### **Creating an Encryption Key**

To create an Encryption Key on the selected controller:

- 1. Select the Enable Local Key Management (LKM) option.
- 2. Enter an Encryption Key Identifier.

An Encryption Key Identifier can contain numerals, lowercase alphabets, uppercase alphabets, non-alphanumeric characters, or a combination of any of these.

NOTE: For the Encryption Key Identifier and Passphrase guidelines, click the i icon on the screen.

3. Enter a Passphrase.

A Passphrase must contain at least one numeral, one lowercase alphabet, one uppercase alphabet, and one non-alphanumeric character (except space.)

MOTE: Server Administrator Storage Management provides a suggested Passphrase below the Passphrase text box.

4. If you want to save the Encryption Key credentials in a file on the system where Distributed Web Server is running, select the Escrow check box. You can use this file for future reference.

The Path field is displayed. Enter the path where you want to save the file. The path should contain a file name with an .xml extension. The file is saved with details such as SAS address, Encryption Key Identifier, Passphrase, and modified date.

CAUTION: It is important to understand that if you lose the Passphrase, you cannot recover it. If you move the physical disks associated with the lost Passphrase to another controller or if the controller fails or is replaced, you cannot access data from that disk.

NOTE: If Encryption Key Identifier or Passphrase contains special characters such as & , ", < , and > , in the file, they are written as & amp; , &quot; , &It; and &gt; respectively.

- **NOTE:** If the system crashes while saving the file, the backup file is saved in the specified location.
- 5. Select the check-box indicating that you understand the implications of using a Passphrase and click Apply Changes.

In the controller Information/Configuration sub-tab, the Encryption Key Present is set to Yes and the Encryption mode is set to LKM.

#### Changing or Deleting the Encryption Key

You can change an Encryption Key of a controller if the controller already has a configured Encryption Key. You can delete an Encryption Key for encrypted controllers only if there are no encrypted virtual disks.

To change the Encryption Key, enter the **New Encryption Key Identifier** and **Passphrase**. You are prompted to authenticate with the current **Passphrase**. Ensure you read the note on the importance of Passphrase and consequences of not saving the same, before applying the changes.

When you change the Encryption Key, the existing configuration on this controller is updated to use the new Encryption Key. If you have removed any of the encrypted drives previously, you must authenticate with the old Passphrase to import the encrypted drives.

When changing the Encryption Key, you can also save or update the new Encryption Key credentials to a file in the system where Distributed Web Service is running. Select the **Escrow** check box. If you have already saved the Encryption Key credentials for a controller, providing the path of the file updates credentials for that controller. If the credentials are for a new controller, the details are appended in the same file.

If you have not saved the credentials to a file, you can enter the path on which the file must be saved. The path must contain a file name with an .xml extension. On applying changes, this file is created with the credentials.

If you delete the Encryption Key, you cannot create encrypted virtual disks and all encrypted unconfigured self-encrypting drives are erased. However, deleting an Encryption Key does not affect encryption or data in foreign disks. If you have saved the Encryption Key credentials to a file, deleting the Encryption Key does not delete the file. Managing the file is the responsibility of the administrator.

#### Switching From LKM to DKM

If you have LKM enabled on your controller and want to switch to DKM:

1. Go to the Manage Encryption Key window and select the Switch to Dell Key Management (DKM) radio button.

The Existing LKM Encryption Key Identifier field is populated.

- 2. Enter the corresponding Existing LKM Passphrase.
- 3. Click Apply Changes.

The controller Information/Configuration tab now displays Encryption Key Present as Yes and Encryption Mode as DKM.

### Switching From DKM to LKM

If you have DKM enabled on your controller and want to switch to LKM:

- 1. Go to the Manage Encryption Key window and select the Switch to Local Key Management (LKM) radio button.
- 2. Enter the New Encryption Key I dentifier and New Passphrase.
- 3. If you want to save the Encryption Key credentials in a file on the system where Distributed Web Server is running, select the Escrow check box. You can use this file for future reference.

The Path field is displayed. Enter the path where you want to save the file. The path should contain a file name with an .xml extension. The file is saved with details such as SAS address, Encryption Key Identifier, Passphrase, and modified date.

CAUTION: It is important to understand that if you lose the Passphrase, you cannot recover it. If you move the physical disks associated with the lost Passphrase to another controller or if the controller fails or is replaced, you cannot access data from that disk.

NOTE: If Encryption Key Identifier or Passphrase contains special characters such as & , ", < , and > , in the file, they are written as & amp; , &quot; , &It; and &gt; respectively.

MOTE: If the system crashes while saving the file, the backup file is saved in the specified location.

4. Select the check-box indicating that you understand the implications of using a Passphrase and click Apply Changes

The controller Information/Configuration tab now displays Encryption Key Present as Yes and Encryption Mode as LKM.

### Patrol Read Report

Does my controller support this feature? See Supported Features.

This report provides information on all the Patrol Reads done on the controller in the chronological order. It provides information such as last run time and result. If the Patrol Read fails, it provides the reason for the failure.

To locate this task in Storage Management:

- 1. Click Storage to view the dash board.
- 2. Select View Patrol Read Report from the Select Report drop-down menu.
- 3. Click Execute.

# **Check Consistency Report**

Does my controller support this feature? See Supported Features.

This report provides information on all the Consistency Checks done on the controller in a chronological order. It provides information such as last run time and result. If the Consistency Check fails, it provides the reason for the failure.

### To locate this task in Storage Management:

- 1. Click Storage to view the dash board.
- 2. Select View Check Consistency Report from the Select Report drop- down menu.
- 3. Click Execute.

# **Slot Occupancy Report**

Does my controller support this feature? See Supported Features.

The View Slot Occupancy Report task allows you to view empty and occupied slot details of all enclosures and back planes. It provides a diagram that represents the occupancy of physical drive slots. Move the mouse over each slot to view details, such as physical disk ID, state, and size.

# CacheCade Using Solid State Drives

Dell OpenManage Server Administrator Storage Management User's Guide

#### Manage CacheCade

CacheCade is used to improve random read performance of the Hard Disk Drive (HDD) based Virtual Disks. A solid-state drive (SSD) is a data storage device that uses solid-state memory to store persistent data. SSDs significantly increase the I/O performance (IOPS) and/or write speed in Mbps from a storage device. With Dell Storage Controllers, you can create a CacheCade using SSDs. The CacheCade is then used for better performance of the storage I/O operations. Use either Serial Attached SCSI (SAS) or Serial Advanced Technology Attachment (SATA) SSDs to create a CacheCade.

Create a CacheCade with SSDs in the following scenarios:

- 1 Maximum application performance—Create a CacheCade using SSDs to achieve higher performance without wasted capacity.
- Maximum application performance and higher capacity—Create a CacheCade using SSDs to balance the capacity of the CacheCade with high performance SSDs.
- 1 Higher capacity—If you do not have empty slots for additional HDDs, use SSDs and create a CacheCade. This reduces the number of HDDs required and increases application performance.

The CacheCade feature has the following restrictions:

- 1 Only SSDs with the proper Dell identifiers can be used to create a CacheCade.
- 1 If you create a CacheCade using SSDs, the SSD properties are still retained. At a later point of time, you can use the SSD to create virtual disks.
- 1 A CacheCade can contain either SAS drives or SATA drives but not both.
- 1 Each SSD in the CacheCade does not have to be of the same size. The CacheCade size is automatically calculated as follows: CacheCade size =capacity of the smallest SSD \* the number of SSDs

The unused portion of SSD is wasted and can not be used as an additional CacheCade or an SSD-based virtual disk.

- 1 The total amount of cache pool with a CacheCade is 512 GB. If you create a CacheCade which is larger than 512 GB, the storage controller still uses only 512 GB.
- 1 The CacheCade is supported only on Dell PERC H700 and H800 controllers with 1 GB NVRAM and firmware version 7.2 or later.
- 1 In a storage enclosure, the total number of logical devices including virtual disks and CacheCade(s) cannot exceed 64.

NOTE: The CacheCade feature is available from first half of calendar year 2011.

NOTE: In order to use CacheCade for the virtual disk, the Write and Read policy of the HDD based virtual disk must be set to Write Back or Force Write Back and read policy must be set to Read Ahead or Adaptive Read Ahead.

### Manage CacheCade

Ensure that SSDs are available in the storage enclosure before performing any CacheCade operations. To create, resize, blink, or delete the CacheCade, go to the CacheCade(s) screen:

- 1. In the Dell OpenManage Server Administrator window, click Storage
- 2. Go to Storage Dashboard -> Storage Controller -> Available Tasks and select Manage CacheCade
- 3. Click Execute

The CacheCade(s) screen is displayed.

### Creating a CacheCade

To create a CacheCade:

- 1. In the CacheCade(s) screen, click Create CacheCade. The Create CacheCade screen is displayed.
- 2. In the CacheCade Group section, select SATA SSD or SAS SSD if your system contains both SAS and SATA SSDs.
- 3. Enter a name for the CacheCade. The size is calculated as follows:

CacheCade size = capacity of the smallest SSD \* the number of SSDs

4. From the available free disks that are displayed, select the SSDs that you would like to include in the CacheCade. The selected disks are displayed in the **Physical Disks Selected** section.

5. Click Finish.

# Resizing the CacheCade

To resize the CacheCade:

1. In the CacheCade(s) screen, go to the CacheCade that you want to resize and select Resize ... from the Tasks drop-down menu.

The Resize CacheCade(s) screen is displayed.

2. From the available CacheCade(s), add or remove additional CacheCade(s) as required. The disks that you select are displayed in the Selected Physical Disks section.

🖉 NOTE: While selecting and deselecting the SSDs that must participate in the CacheCade, you must retain at least one of the original SSDs.

3. Click Finish.

### Renaming the CacheCade

- 1. In the CacheCade(s) screen, go to the CacheCade that you want to rename and select Rename ... from the available Tasks.
- 2. In the Rename screen, enter the new name for the CacheCade and click Finish.

### Blinking and Unblinking the CacheCade

In the CacheCade(s) screen, go to the CacheCade that you want to blink and select Blink... from the available Tasks.

The LED of the physical disk(s) participating in the CacheCade glows.

To unblink the physical disk in the CacheCade(s) screen, go to the CacheCade Disk that you want to unblink and select Unblink... from the available Tasks.

### Deleting the CacheCade

To delete the CacheCade:

1. In the CacheCade(s) screen, go to the CacheCade that you want to delete and select Delete... from the available Tasks.

The following warning is displayed: Warning! CacheCade pool size will be reduced. Do you want to continue with the delete operation?

2. Click Delete.

### **CacheCade Properties**

The CacheCade(s) screen displays a table of properties for each CacheCade. The following table provides a description for each property.

Table 14-1. CacheCade Properties

| Property | Definition                                                                                                    |
|----------|----------------------------------------------------------------------------------------------------|
| Status   | These icons represent the severity or health of the storage component.                                                             |
|          | Normal/OK                                                                                                    |
| <u>.</u> | Warning/Non-critical                                                                                                    |
| 0        | Critical/Fatal                                                                                                    |
|          | For more information, see Storage Component Severity.                                                                              |
| Name     | This property displays the name of the CacheCade. The link enables you to access the physical disks that constitute the CacheCade. |
| Tasks    | This drop-down list provides the available tasks for the CacheCade.                                                                |

| Size              | This property provides the size of the CacheCade.                                                                                 |
|-------------------|----------------------------------------------------------------------------------------------------|
| Bus Protocol      | This property displays the technology that the physical disk is using. Possible values are SAS and SATA.                          |
| Disk Cache Policy | This property displays whether the disk cache policy of the physical disks that are part of the CacheCade is Enabled or Disabled. |
|                   | See RAID Controller Read, Write, Cache, and Disk Cache Policy.                                                                    |

### Enclosures and Backplanes

Dell OpenManage Server Administrator Storage Management User's Guide

- Backplanes
- Enclosures
- SMART Thermal Shutdown
- Changing the Mode on PowerVault 220S and PowerVault 221S Enclosures
- Enclosure Management
- Enclosure and Backplane Health
- Enclosure and Backplane Properties and Tasks
- Set Asset Data
- Set Temperature Probe Values
- View Slot Occupancy Report
- EMM Properties
- Fan Properties
- Power Supply Properties
- Temperature Probe Properties and Tasks

Physical disks can be contained in an enclosure or attached to the system's backplane. An enclosure is attached to the system externally while the backplane and its physical disks are internal.

### **Backplanes**

You can view the Backplane object by expanding the controller and Connector object in the Storage Management tree view. Storage Management displays the status of the backplane and attached physical disks. Although a backplane is similar to an enclosure in that it is attached to a controller connector and has physical disks, it does not have the management features (temperature probes, alarms, and so on) associated with external enclosures.

### Enclosures

Storage Management enables management of various enclosures and their components. In addition to managing the physical disks contained in the enclosure, you can monitor the status of the enclosure's fans, power supply, and temperature probes. You can view these components by expanding the controller, Connector, and enclosure objects in the Storage Management tree view.

Storage management allows hot plugging of enclosures. Hot plugging is defined as the adding of a component to a system while the operating system is still running.

NOTE: This feature requires that the physical devices connected to the controller have the latest firmware. For the latest supported firmware, see support.dell.com.

After you hot plug or hot reconfigure an enclosure, refresh the left tree to display changes in status and configuration; a system reboot is not required.

💋 NOTE: Storage Management does not allow hot removal of enclosures. You must reboot the system to effect this change in Storage Management.

Storage Management displays the properties of the enclosure's fans, power supply, and temperature probes. Storage Management also notifies you of enclosure status changes through alerts that are displayed in the Alert Log.

The following sections provide more information on the enclosure components and management features provided by Storage Management:

- 1 SMART Thermal Shutdown
- 1 Enclosure Physical Disks
- 1 Enclosure Fans
- 1 Enclosure Power Supplies
- 1 Enclosure Temperature Probes
- 1 Enclosure Management Modules (EMMs)
- 1 Enclosure and Backplane Health
- 1 Enclosure and Backplane Properties and Tasks

### **Enclosure Physical Disks**

The enclosure's physical disks are displayed under the enclosure object in the tree view. Selecting a disk in the tree view displays the disk's status information.

### **Enclosure Fans**

The fans are a component of the enclosure's cooling module. The fans are displayed by expanding the enclosure object in the tree view. You can select the Fans object to display their status information.

#### **Enclosure Power Supplies**

The enclosure's power supplies are displayed under the Power Supplies object in the tree view. You can select the Power Supplies object to display their status information.

### **Enclosure Temperature Probes**

The enclosure's temperature probes are displayed under the Temperatures object. You can select the Temperatures object to display their status information. The status information includes the current temperature in Celsius and the Warning and Failure thresholds for the temperature probe. The Failure threshold has a default value that cannot be changed. You can set the Warning threshold, however. For information on setting the warning threshold, see <u>Set</u> <u>Temperature Probe Values</u>.

For information related to the enclosure's temperature, see the following:

- 1 Checking the Enclosure's Temperature
- 1 Set Temperature Probe Values
- 1 Temperature Probe Properties and Tasks
- 1 SMART Thermal Shutdown

#### Enclosure Management Modules (EMMs)

The Enclosure Management Modules (EMMs) that are installed in the enclosure are displayed under the EMMs object in the tree view. You can select the EMMs object to display the individual EMM modules and their status information.

The enclosure may contain one or more EMMs. The EMM modules monitor components of the enclosure. These components include:

- 1 Fans
- 1 Power supplies
- 1 Temperature probes
- 1 The insertion or removal of a physical disk
- 1 The LEDs on the enclosure

When the enclosure's alarm is enabled, the EMM activates the alarm when certain conditions occur. For more information on enabling the alarm and the conditions that activate the alarm, see Enable Alarm (Enclosure). For more information on EMMs, see the enclosure hardware documentation.

All EMM modules in the enclosure should have the same version of firmware. You can view the properties of each individual EMM module to verify the firmware version.

# **SMART Thermal Shutdown**

#### Does my enclosure support this feature? See Supported Features.

Enclosure management provides a feature which automatically shuts down the operating system, the server, and the enclosure when the enclosure's temperature reaches dangerous extremes. The temperature, when shutdown occurs, is determined by the enclosure temperature probe's Minimum Failure Threshold and the Maximum Failure Threshold. These thresholds are default settings that cannot be changed.

💋 NOTE: Thermal shutdown does not apply to the LSI PCI-e U320 controllers, and any SAS or SATA internal or external storage.

#### Thermal Shutdown for the PowerVault 20xS and PowerVault 21xS Enclosures

For the PowerVault 20xS and PowerVault 21xS enclosures, the operating system shuts down and the server powers off when the enclosure reaches 0 degrees Celsius or 50 degrees Celsius. After the server powers off, the enclosure also powers off.

#### Thermal Shutdown for the PowerVault 220S and PowerVault 221S Enclosures

For the PowerVault 220S and PowerVault 221S, the operating system and server turn off at 0 degrees Celsius or 50 degrees Celsius if you have not implemented <u>Channel Redundancy and Thermal Shutdown</u>. If you have implemented channel redundancy enabled smart thermal shutdown using the command line interface (CLI), then only the enclosure shuts down at 0 degrees Celsius or 50 degrees Celsius. This does not result in data loss because redundant data resides on the enclosure attached to the other channel. The PowerVault 220S and PowerVault 221S enclosures automatically turn off when their temperature reaches 55 degrees Celsius. This shutdown occurs whether or not you have implemented channel redundancy or have Storage Management installed.

You can enable smart thermal shutdown using the command line interface. For more information, see the Dell OpenManage Server Administrator Command Line Interface User's Guide at support.dell.com/manuals.

### Changing the Mode on PowerVault 220S and PowerVault 221S Enclosures

When toggling the bus configuration switch on a PowerVault 220S or PowerVault 221S enclosure, the enclosure should be powered off. The bus configuration switch is used to change the enclosure to split bus, joined bus, or clustered mode. If you change the PowerVault 220S or PowerVault 221S enclosure mode with the enclosure powered on, the enclosure may no longer be displayed by Storage Management and you may notice other erratic behaviors. In addition, the bus configuration switch on these enclosures is not rated for frequent toggling.

# **Enclosure Management**

In addition to the drop-down menu Enclosure Tasks, the following activities may be required for enclosure management.

- I Identifying the enclosure's service tag—To identify the enclosure's service tag, select the enclosure in the tree view and click the Information/Configuration tab. The Information/Configuration tab displays the service tag and other enclosure properties.
- Preparing a physical disk for removal—The task that enables you to prepare a physical disk for removal is a physical disk command. See Prepare to Remove
- 1 Troubleshooting—For general information on troubleshooting procedures, see Troubleshooting.
- Removing the wrong physical disk—You can avoid removing the wrong physical disk by blinking the LED display of the disk you intend to remove. See <u>Blink and Unblink (Physical Disk)</u>.
- 1 If you have already removed the wrong physical disk, see Recovering from Removing the Wrong Physical Disk.
- 1 Identifying an Open Connector for the Enclosure
- 1 Checking the Enclosure's Temperature
- 1 Verifying the Enclosure's EMM Firmware Version

### **Enclosure and Backplane Health**

This screen displays the status of the enclosure or backplane and the components attached to the enclosure or backplane.

### **Enclosure and Backplane Status**

Component status is indicated by the severity. A component with a Warning or Critical/Failure status requires immediate attention to avoid data loss if possible. A component's status may indicate the combined status of the component and its lower-level objects. For more information, see <u>Determining the Health Status for Storage Components</u>.

It may be useful to review the Alert Log for events indicating why a component has a Warning or Critical status. For additional troubleshooting information, see <u>Troubleshooting</u>.

| Table 9- | le 9-1. Component Severity                                                                                                    |  |
|----------|----------------------------------------------------------------------------------------------------|--|
| Severity | Component Status                                                                                                    |  |
|          | Normal/OK. The component is working as expected.                                                                                                    |  |
| Δ        | Warning/Non-critical. A probe or other monitoring device has detected a reading for the component that is above or below the acceptable level.<br>The component may still be functioning, but it could fail. The component may also be functioning in an impaired state. Data loss is possible. |  |
| 8        | Critical/Failure/Error. The component has either failed or failure is imminent. The component requires immediate attention and may need to be replaced. Data loss may have occurred.                                                                                                    |  |

### **Enclosure and Backplane Information**

For information on enclosures and backplanes, see the following topics:

1 Enclosures and Backplanes

1 Enclosure and Backplane Properties and Tasks

# **Enclosure and Backplane Components**

For information on attached components, see the following topics:

1 Physical Disks

# **Enclosure and Backplane Properties and Tasks**

Use this window to view information about the enclosure or backplane and execute enclosure tasks.

### **Enclosure and Backplane Properties**

Table 9-2. Enclosure and Backplane Properties

The enclosure or backplane properties can vary depending on the model of the controller. Enclosure or backplane properties may include:

| Property            | Definition                                                                                                    |
|---------------------|----------------------------------------------------------------------------------------------------|
| ~                   | These icons represent the severity or health of the storage component. For more information, see Storage Component Severity.                                                                                                    |
| <u>A</u>            | <b>NOTE:</b> If the enclosure is connected to the controller in redundant path mode (see <u>Redundant Path Configuration</u> for more information), the loss of connection to any one EMM may cause the enclosure status to be displayed as degraded.                                                                                                    |
| 8                   |                                                                                                    |
| Name                | This property displays the name of the enclosure or backplane.                                                                                                    |
| State               | This property displays the current status of the enclosure or backplane. Possible values are:                                                                                                    |
|                     | Ready-The enclosure or backplane is functioning normally.                                                                                                    |
|                     | Degraded-The enclosure has encountered a failure and is operating in a degraded state. The Degraded state does not apply to backplanes.                                                                                                    |
|                     | Failed-The enclosure or backplane has encountered a failure and is no longer functioning.                                                                                                    |
| Connector           | This property displays the number of the connector to which the enclosure or backplane is attached. This number matches the connector number on the controller hardware. Depending on the controller type, the connector can be either a SCSI channel or a SAS port.                                                                                                    |
| Enclosure ID        | This property displays the enclosure ID assigned to the enclosure by Storage Management. Storage Management numbers the enclosures attached to the controller starting with zero. This number is the same as the enclosure ID number reported by the omceport Command. For information on Command Line Interface, see the <i>Dell OpenManage Server Administrator Command Line Interface User's Guide</i> at support.dell.com/manuals.            |
| Target ID           | This property displays the SCSI ID of the backplane (internal to the server) or the enclosure to which the controller connector is attached.<br>The value is usually 6.                                                                                                    |
| Configuration       | This property displays the mode in which the enclosure is operating. Possible values are:                                                                                                    |
|                     | Joined-Indicates that the enclosure is operating in joined-bus mode.                                                                                                    |
|                     | Split-Indicates that the enclosure is operating in split-bus mode.                                                                                                    |
|                     | Unified—Indicates that enclosure is operating in unified mode.                                                                                                    |
|                     | Clustered—Indicates that the enclosure is operating in cluster mode. Clustered mode is only available on cluster-enabled RAID controllers. For more information, see <u>Cluster-enabled RAID Controllers</u> .                                                                                                    |
|                     | For more information on joined, split, and cluster modes, see the enclosure hardware documentation. For information on how to cable the enclosure to accommodate these different modes, see the enclosure hardware documentation.                                                                                                    |
|                     | When toggling the bus configuration switch on a PowerVault 220S or PowerVault 221S enclosure, the enclosure should be powered off. For more information, see <u>Changing the Mode on PowerVault 220S and PowerVault 221S Enclosures</u> .                                                                                                    |
|                     | Older PowerVault 200S enclosures with a version 1.8 kernel that only have one EMM may display Split Bus mode and not Joined Bus mode. Joined Bus or Clustered when applicable are the only possible modes in these circumstances.                                                                                                    |
| Firmware<br>Version | This property displays the version of the enclosure firmware.                                                                                                    |
| Service Tag         | This property displays the enclosure's service tag number. This number is required when talking to Dell support. You can use this number to identify a specific enclosure in your environment by matching this number with the number on the service tag affixed to the enclosure. For example, if you have multiple enclosures and one of them experiences a failure, you can use the service tag number to identify which enclosure has failed. |
| Asset Tag           | This property displays the asset tag information for the enclosure. You can change this property using the Set Asset Data task.                                                                                                    |

| Number                   | This property displays whether the enclosure's alarm is enabled or disabled.                                                                                   |
|--------------------------|----------------------------------------------------------------------------------------------------|
| Enclosure Part           | This property displays the part number of the enclosure.                                                                                                    |
| Split Bus Part<br>Number | This property displays the part number of the enclosure's split bus module. A split bus is indicated by a single triangle symbol on the back of the enclosure. |
| SAS Address              | This property displays the SAS address of the SAS backplane.                                                                                                   |
| Backplane Part<br>Number | This property displays the part number of the enclosure's backplane.                                                                                           |
| Asset Name               | This property displays the name assigned to the enclosure. You can change this property using the Set Asset Data task.                                         |

# **Enclosure Tasks**

To execute a drop-down menu enclosure task:

- 1. Expand the Storage tree object to display the controller objects.
- 2. Expand a controller object.
- 3. Expand a Connector object.
- 4. Select the enclosure object.
- 5. Select the Information/Configuration subtab.
- 6. Select a task from the Available Tasks drop-down menu.
- 7. Click Execute.

# Drop-down Menu Enclosure Tasks:

- 1 Enable Alarm (Enclosure)
- 1 Disable Alarm (Enclosure)
- 1 Set Asset Data
- ı <u>Blink</u>
- 1 Set Temperature Probe Values

# **Available Reports**

To view a report:

- 1. Expand the Storage tree object to display the controller objects.
- 2. Expand a controller object.
- 3. Expand a Connector object.
- 4. Select the enclosure object.
- 5. Select the Information/Configuration subtab.
- 6. Select a report from the Select Report drop-down menu.
- 7. Click Execute.

### **Available Reports**

1 View Slot Occupancy Report

### Enable Alarm (Enclosure)

### Does my enclosure support this feature? See Supported Features.

Use the Enable Alarm task to enable the enclosure alarm. When enabled, the audible alarm sounds whenever the fault LED lights. This may occur to signal events such as:

- 1 The enclosure temperature has exceeded the warning threshold.
- 1 A power supply, fan, or enclosure management module (EMM) has failed.
- 1 The split bus is not installed. (A split bus is indicated by a single triangle symbol on the back of the enclosure.)

#### **Disable Alarm (Enclosure)**

### Does my enclosure support this feature? See Supported Features.

Use the Disable Alarm task to disable the enclosure alarm. When disabled, the alarm does not sound when the enclosure exceeds a warning threshold for temperature or experiences other error conditions such as a failed fan, power supply, or controller. If the alarm is already sounding, you can turn it off with this task.

#### Set Asset Data

#### Does my enclosure support this feature? See Supported Features.

Use the Set Asset Data task to specify the enclosure's asset tag and asset name. See Set Asset Data for more information.

### Blink

#### Does my enclosure support this feature? See Supported Features.

Use the Blink task to blink the light-emitting diodes (LEDs) on the enclosure. You may want to use this task to locate an enclosure. The LEDs on the enclosure may display different colors and blinking patterns. Refer to the enclosure hardware documentation for more information on what the blink colors and patterns indicate.

#### Set Temperature Probe Value

### Does my enclosure support this feature? See Supported Features.

Use the Set Temperature Probe Values task to specify the Warning and Failure thresholds for the enclosure's temperature probes. See <u>Set Temperature Probe</u> <u>Values</u> for more information.

### View Slot Occupancy Report

#### Does my controller support this feature? See Supported Features.

The View Occupancy Slot Report task allows you to view empty and occupied slot details of the selected enclosure. It provides a diagram that represents the occupancy of physical drive slots. Move the mouse over each slot to view details, such as physical disk ID, state, and size.

#### Identifying an Open Connector for the Enclosure

#### Does my controller support this feature? See Supported Features.

If you have not yet attached the enclosure to an open connector, you may need to identify a connector on the controller that can be used for this purpose. To identify an open connector:

1. Expand the Storage Management tree view until the controller object is expanded. When the controller object is expanded, the tree view displays the controller's connectors. These connectors are numbered starting from zero.

2. Identify a connector that is not attached to storage. If the connector is already attached to storage, then the Connector object can be expanded to display an enclosure or backplane and the attached physical disks. A Connector object that cannot be expanded in the tree view is an open connector not currently attached to storage. Storage Management displays a number for each connector. These numbers correspond to the connector numbers on the controller hardware. You can use these numbers to identify which open connector displayed in the tree view is the open connector on the controller hardware.

#### Checking the Enclosure's Temperature

#### Does my controller support this feature? See Supported Features.

To check the enclosure's temperature:

- 1. Expand the tree view until the Temperatures object is displayed.
- 2. Select the Temperatures object. The temperature reported by the temperature probe is displayed in Celsius in the Reading column in the right pane.

For information related to the enclosure's temperature, see the following:

- 1 Enclosure Temperature Probes
- 1 Set Temperature Probe Values
- 1 Temperature Probe Properties and Tasks
- 1 SMART Thermal Shutdown (does not apply to the LSI PCI-e U320 controllers)

#### Verifying the Enclosure's EMM Firmware Version

# Does my controller support this feature? See Supported Features.

The firmware for the Enclosure Management Modules (EMMs) must be at the same level. The status of the EMMs is displayed as degraded if there is a mismatch between the EMM firmware.

To verify the EMM firmware version:

- 1. Expand the tree view until the EMMs object is displayed.
- 2. Select the EMMs object. The firmware version for each EMM is displayed in the Firmware Version column in the right pane.

For information related to the enclosure's EMMs, see Enclosure Management Modules (EMMs).

#### **Enclosure Components**

For information on attached components, see the following topics:

- 1 Physical Disk Properties and Tasks
- 1 EMM Properties
- 1 Fan Properties
- 1 Power Supply Properties
- 1 Temperature Probe Properties and Tasks

# Set Asset Data

#### Does my enclosure support this feature? See Supported Features.

You can change the enclosure's asset tag and asset name. The new asset tag and asset name that you specify are displayed on the enclosure's Information/Configuration subtab.

To change the enclosure's asset tag and asset name:

- 1. Type the new asset tag name in the New asset tag text box. You can specify an inventory number or other useful information for your environment. The asset tag typically refers to the enclosure hardware.
- 2. Type the new asset name in the New asset name text box. You can specify a name useful to you for organizing your storage environment. For example, the asset name could refer to the type of data stored on the enclosure or to the enclosure's location.
- 3. Click Apply Changes. To exit and cancel your changes, click Go Back To Enclosure Information Page.

### To locate this task in Storage Management:

- 1. Expand the Storage tree object to display the controller objects.
- 2. Expand a controller object.
- 3. Expand a Connector object.
- 4. Select the enclosure object.
- 5. Select the Information/Configuration subtab.
- 6. Select Set Asset Data from the Available Tasks drop-down menu.
- 7. Click Execute.

# Set Temperature Probe Values

### Does my enclosure support this feature? See Supported Features.

The temperature probes monitor the enclosure's temperature. Each temperature probe has a Warning and a Failure threshold. The Warning threshold indicates that the enclosure is approaching an unacceptably warm or cool temperature. You can modify the Warning threshold.

The Failure threshold indicates that the enclosure has reached a dangerous temperature that may cause damage and data loss. You cannot change the default values for the Failure threshold.

#### To change the temperature probe's Warning threshold:

- 1. The enclosure's temperature probes are listed in the Temperature Probes section of the screen. Select the probes that you want to change.
- 2. Select Set new values in the Set New Temperature Probe Values section of the screen.
- 3. Type the lowest acceptable temperature in Celsius for the enclosure in the Minimum Warning Threshold text box. The text box label indicates the range that you can specify.
- 4. Type the highest acceptable temperature in Celsius for the enclosure in the Maximum Warning Threshold text box. The text box label indicates the range that you can specify.
- 5. Click Apply Changes.

If you want to return the temperature probe's Warning threshold to the default values, select the Reset to default values button and click Apply Changes. The default values are displayed in the Minimum Warning Threshold and Maximum Warning Threshold text boxes.

NOTE: On some enclosures, Storage Management may experience a short delay before displaying the current enclosure temperature and temperature probe status. For more information, see <u>Storage Management May Delay Before Updating Temperature Probe Status</u>.

#### To locate this task in Storage Management:

- 1. Expand the Storage tree object to display the controller objects.
- 2. Expand a controller object.
- 3. Expand a Connector object.
- 4. Select the enclosure object

- 5. Select the Information/Configuration subtab.
- 6. Select Set Temperature Probe Values from the Available Tasks drop- down menu.
- 7. Click Execute.

# **View Slot Occupancy Report**

### Does my controller support this feature? See Supported Features.

The View Occupancy Slot Report task allows you to view empty and occupied slot details of the selected enclosure. It provides a diagram that represents the occupancy of physical drive slots. Move the mouse over each slot to view details, such as physical disk ID, state, and size.

### To locate this task in Storage Management:

- 1. Expand the Storage tree object to display the controller objects.
- 2. Expand a controller object.
- 3. Expand a Connector object.
- 4. Select the enclosure object.
- 5. Select the Information/Configuration subtab.
- 6. Select View Slot Occupancy Report from the Available Tasks drop-down menu.
- 7. Click Execute.

# **EMM Properties**

Use this window to view information about the Enclosure Management Modules (EMMs).

| Table 9-3.     | EMM Properties                                                                                                    |
|----------------|----------------------------------------------------------------------------------------------------|
| Property       | Definition                                                                                                    |
| Status         | These icons represent the severity or health of the storage component.                                                                                                    |
|                | Normal/OK                                                                                                    |
| <u>^</u>       | Warning/Non-critical                                                                                                    |
| 8              | Critical/Fatal                                                                                                    |
|                | For more information, see <u>Storage Component Severity</u> .                                                                                                    |
| Name           | This property displays the name of the EMM.                                                                                                    |
| State          | <ul> <li>This property displays the current state of the EMMs.</li> <li>Ready—The EMM is functioning normally.</li> <li>Degraded—The EMM has encountered a failure and is operating in a degraded state.</li> <li>Failed—The EMM has encountered a failure and is no longer functioning. Storage Management may also be unable to communicate with the enclosure using SES commands. The <b>Failed</b> state is displayed when the enclosure does not respond to a status query from Storage Management for any reason. For example, disconnecting the cable would cause this state to be displayed.</li> <li>Missing—The EMM is not present in the enclosure.</li> <li>Not Installed—The EMM is not present in the enclosure.</li> </ul> |
| Part<br>Number | This property displays the part number of the EMM module.                                                                                                    |
| Туре           | This property indicates whether the EMM is a SCSI SES Module or a SCSI Terminator.                                                                                                    |
|                | SCSI SES Module—A SCSI SES Module provides SES and SAFTE reporting to the host server, control of all system LED indicators, and monitoring                                                                                                    |

| 1                   | of all environmental elements, such as temperature sensors, cooling modules, and power supplies.                                                                                                    |
|---------------------|----------------------------------------------------------------------------------------------------|
|                     | SCSI Terminator—The SCSI Terminator card is only used if the PowerVault 220S or PowerVault 221S enclosure is not configured with a<br>redundant SCSI SES Module type of EMM. In systems equipped with two SCSI SES Modules, the SCSI termination is done through the EMMs. |
| Firmware<br>Version | This property indicates the version of the firmware loaded on the EMM. All EMM modules in the enclosure should have the same level of firmware.                                                                                                    |
| SCSI Rate           | This property displays the maximum SCSI speed that the EMM in a SCSI enclosure supports.                                                                                                    |

# **Fan Properties**

Use this window to view information about the enclosure's fans.

The fans are a component of the enclosure's cooling module. The following table describes the fan properties.

| Table 9-4.     | Fan Properties                                                                                                    |
|----------------|----------------------------------------------------------------------------------------------------|
| Property       | Definition                                                                                                    |
| Status         | These icons represent the severity or health of the storage component.                                                                                                    |
|                | Normal/OK                                                                                                    |
| <u>^</u>       | Warning/Non-critical                                                                                                    |
| 3              | Critical/Fatal                                                                                                    |
|                | For more information, see <u>Storage Component Severity</u> .                                                                                                    |
| Name           | This property displays the name of the fan.                                                                                                    |
| State          | This property displays the current status of the fan.                                                                                                    |
|                | Ready—The fan is functioning normally.                                                                                                    |
|                | Degraded—The fan has encountered a failure and is operating in a degraded state.                                                                                                    |
|                | Offline-The fan or power supply has been removed from the enclosure.                                                                                                    |
|                | Failed—The fan has encountered a failure and is no longer functioning. Storage Management may also be unable to communicate with the<br>enclosure using SES commands. The Failed state is displayed when the enclosure does not respond to a status query from Storage Management<br>for any reason. For example, disconnecting the cable would cause this state to be displayed. |
|                | Missing-The fan is not present in the enclosure.                                                                                                    |
| Part<br>Number | This property displays the part number of the fan.                                                                                                    |
|                | This property is not displayed for the PowerVault 22xS enclosures that have E.17 firmware or later.                                                                                                    |
| Speed          | This property indicates the fan speed. Possible values are Fast, Medium, Slow, and Stopped. If the fan is in Offline state, the value for the Speed property is Unknown.                                                                                                    |
|                | For information on events that cause the fan speed to change, refer to the hardware documentation.                                                                                                    |

# **Power Supply Properties**

Use this window to view information about the enclosure's power supplies.

| Table 9-5. | Table 9-5. Power Supply Properties                                     |  |
|------------|------------------------------------------------------------------------|--|
|            |                                                                        |  |
| Property   | Definition                                                             |  |
| Status     | These icons represent the severity or health of the storage component. |  |
|            | Normal/OK                                                              |  |
| <u>^</u>   | Warning/Non-critical                                                   |  |
| 8          | Critical/Fatal                                                         |  |

|                | For more information, see Storage Component Severity.                                                                                                    |
|----------------|----------------------------------------------------------------------------------------------------|
| Name           | This property displays the name of the power supply.                                                                                                    |
| State          | This property displays the current status of the power supply.                                                                                                    |
|                | Ready—The power supply is functioning normally.                                                                                                    |
|                | Degraded—The power supply has encountered a failure and is operating in a degraded state.                                                                                                    |
|                | Failed—The power supply has encountered a failure and is no longer functioning. Storage Management may also be unable to communicate with the enclosure using SES commands. The Failed state is displayed when the enclosure does not respond to a status query from Storage Management for any reason. For example, disconnecting the cable would cause this state to be displayed. |
|                | Missing-The power supply is not present in the enclosure.                                                                                                    |
| Part<br>Number | This property displays the part number of the power supply.                                                                                                    |
|                | This property is not displayed for the PowerVault 22xS enclosures that have E.17 firmware or later.                                                                                                    |

# **Temperature Probe Properties and Tasks**

# Does my enclosure support this feature? See <u>Supported Features</u>.

Use this window to view information about the enclosure's temperature probes.

# **Temperature Probe Properties and Tasks**

| Property             | Definition                                                                                                    |
|----------------------|----------------------------------------------------------------------------------------------------|
| Status               | These icons represent the severity or health of the storage component. For more information, see Storage Component Severity.                                                                                                    |
| ~                    | NOTE: On some enclosures, Storage Management may experience a short delay before displaying the current enclosure temperature and temperature probe status. For more information, see <u>Storage Management May Delay Before Updating Temperature Probe Status</u> .                                                                                                    |
|                      |                                                                                                    |
| 0                    |                                                                                                    |
| Name                 | This property displays the name of the temperature probe.                                                                                                    |
| State                | This property displays the current status of the temperature probe.                                                                                                    |
|                      | Ready—The temperature probe is functioning normally.                                                                                                    |
|                      | Degraded-The temperature probe has encountered a failure and is operating in a degraded state.                                                                                                    |
|                      | Failed—The temperature probe has encountered a failure and is no longer functioning. Storage Management may also be unable to communicate with the enclosure using SES commands. The Failed state is displayed when the enclosure does not respond to a status query from Storage Management for any reason. For example, disconnecting the cable would cause this state to be displayed. |
|                      | Minimum Warning Threshold Exceeded—The enclosure's temperature has dropped below the minimum warning threshold. For more information, see <u>Set Temperature Probe Values</u> .                                                                                                    |
|                      | Maximum Warning Threshold Exceeded—The enclosure's temperature has risen above the maximum warning threshold. For more information, see <u>Set Temperature Probe Values</u> .                                                                                                    |
|                      | Missing-The temperature probe is not present in the enclosure.                                                                                                    |
|                      | Inactive-The temperature probe is present in the enclosure, but the EMM that it monitors is not installed.                                                                                                    |
| Reading              | This property displays the current temperature of the enclosure as reported by the temperature probe.                                                                                                    |
| Warning<br>Threshold | The Minimum and Maximum properties indicate the temperatures currently set for the Warning threshold. For more information, see Set<br>Temperature Probe Values.                                                                                                    |
| Failure<br>Threshold | The Minimum and Maximum properties indicate the temperatures currently set for the Failure threshold. For more information, see Set<br>Temperature Probe Values.                                                                                                    |

# Table 9-6. Temperature Probe Properties

# Set Temperature Probe Properties and Tasks

Click the Set Temperature Probe button to launch the wizard for changing the temperature probe's Warning threshold. You can change the Warning threshold for each of the temperature probes included in the enclosure. For more information, see <u>Set Temperature Probe Values</u>.

To launch the Set Temperature Probe wizard:

- 1. Expand the Storage tree object to display the controller objects.
- 2. Expand a controller object.
- 3. Expand a Connector object.
- 4. Expand the enclosure object.
- 5. Select the Temperatures object.
- 6. Click Set Temperature Probe

# **Frequently Asked Questions**

Dell OpenManage Server Administrator Storage Management User's Guide

- Why is a Rebuild not Working?
- How Can I Safely Remove or Replace a Physical Disk?
- How do I Recover from Removing the Wrong Physical Disk?
- How do I Identify the Firmware Version that is installed?
- Which Controllers do I Have?
- How do I Turn off an Alarm?
- Which RAID level is Best for me?

This section provides frequently asked questions that address situations commonly experienced in a storage environment.

# Why is a Rebuild not Working?

For more information, see A Rebuild Does Not Work.

# How Can I Safely Remove or Replace a Physical Disk?

The following sections provide information related to safely removing a healthy physical disk:

- 1 For disks that reside in an enclosure, use the Prepare to Remove task to locate the disk within the enclosure and deactivate it prior to removal.
- For physical disks included in a virtual disk, use the Offline task to deactivate the disk prior to removal. For more information, see <u>Online and Offline</u>. If you need help locating the disk within the enclosure, you can blink the disk's light-emitting diode (LED) displays. For more information, see <u>Blink and Unblink</u> (Physical Disk).

The following sections describe how to replace a disk that has failed or is receiving SMART alerts:

- 1 Replacing a Failed Disk
- 1 Replacing a Physical Disk Receiving SMART Alerts

The following sections have related information:

- 1 Moving Physical and Virtual Disks from One System to Another
- 1 Recovering from Removing the Wrong Physical Disk
- 1 Protecting Your Virtual Disk with a Hot Spare

# How do I Recover from Removing the Wrong Physical Disk?

For more information, see Recovering from Removing the Wrong Physical Disk.

### How do I Identify the Firmware Version that is installed?

The controller's properties information displays the firmware version that is installed on the controller. From the Storage tree view object, you can display the firmware version for all controllers attached to the system. (A controller's Information/Configuration subtab also displays the firmware installed on that controller.)

To display the firmware version of all controllers:

- 1. Select the Storage object in the tree view.
- 2. Click the Information/Configuration subtab. The Firmware Version column on the Information/Configuration subtab displays the firmware version for all controllers attached to the system.

### **Related Information:**

- 1 Downloading Firmware and Cluster Controllers
- 1 Controller Properties and Tasks

# Which Controllers do I Have?

Each controller attached to the system is displayed under the Storage object in the tree view.

In addition, the Storage object's Health and Information/Configuration subtabs display information for each controller.

To identify which controllers are attached to the system:

- 1. Select the Storage tree view object. The Health subtab displays the name and status for each controller attached to the system.
- 2. Click the Information/Configuration subtab to display additional information for each controller.
- To display more information about a particular controller including its tasks, click the controller's name in the Name column on the Information/Configuration subtab. This action displays the controller's Information/Configuration subtab. The Information/Configuration subtab displays information about the controller's components and enables you to execute the controller tasks.

#### **Related information:**

- 1 Controllers
- 1 Controller Health
- 1 Controller Properties and Tasks

# How do I Turn off an Alarm?

Some storage components have alarms to indicate error conditions. The following describes how to turn off an alarm after it is sounding:

- 1 <u>Ouiet Alarm (Controller)</u>
- 1 Disable Alarm (Controller)
- 1 Disable Alarm (Enclosure)

# Which RAID level is Best for me?

For more information, see Choosing RAID Levels and Concatenation and Comparing RAID Level and Concatenation Performance.

# Getting Started

Dell OpenManage Server Administrator Storage Management User's Guide

- Launching Storage Management
- User Privileges
- Using the Graphical User Interface
- Using the Storage Management Command Line Interface
- Displaying the Online Help
- Common Storage Tasks

Dell OpenManage Server Administrator Storage Management is designed for system administrators who implement hardware RAID solutions and understand corporate and small business storage environments.

Storage Management enables you to configure the storage components attached to your system. These components include RAID and non-RAID controllers and the channels, ports, enclosures, and disks attached to them. Using Storage Management, you can configure and manage controller functions without accessing the BIOS. These functions include configuring virtual disks and applying RAID levels and hot spares for data protection. You can initiate many other controller functions like rebuilds, troubleshooting, setting thresholds, and so on. Most functions can be configured and managed while the system remains online and continues to process requests.

Storage Management reports the status of storage components. When the status for a component changes, Storage Management updates the display for that component and sends an alert to the Alert Log.

In addition to status changes, Storage Management generates alerts for user actions such as creating or deleting a virtual disk and for many other events. Most alerts also generate SNMP traps.

Other than monitoring and reporting status, Storage Management does not automatically initiate actions independent of user input. (Automatic shutdown of enclosures that have exceeded a critical temperature is the only exception. For more information, see <u>SMART Thermal Shutdown</u>.) Storage Management actions are user-initiated using wizards and drop-down menus. Storage Management does, however, report the actions taken by the controllers, which include generating alerts, initiating tasks, such as a rebuild, and making state changes.

MOTE: Storage Management reports the change in state of disks and other storage components as viewed by the controller.

# Launching Storage Management

Storage Management is installed as a Dell OpenManage Server Administrator service. All Storage Management features are accessible by selecting the Storage object in the Server Administrator tree view. For more information on starting Server Administrator, see the Dell OpenManage Server Administrator User's Guide.

# **Microsoft Windows**

To start a Server Administrator session on a local system running Microsoft Windows operating system, click the **Dell OpenManage** icon on your desktop and log in using an account with Administrator privileges.

MOTE: Administrative privileges are required for configuration purposes.

### Linux and any Remote System

To start a Server Administrator session on a Linux or any remote system, click the **Dell OpenManage** icon on your desktop and log in using an account with Administrator privileges.

Or, open a Web browser and type one of the following in the address field and press <Enter>:

https://<localhost>:1311

where < localhost> is the assigned name for the managed system and 1311 is the default port

or

https://<IP address>:1311

where <IP address> is the IP address for the managed system and 1311 is the default port.

MOTE: You must type https:// (not http://) in the address field to receive a valid response in your browser.

# **User Privileges**

Server Administrator provides security through the User, Power User, and Administrator user groups. Each user group is assigned a different level of access to the Server Administrator features.

Administrator privileges are required to access all Storage Management features. Administrator privilege allows you to execute the drop-down menu tasks, launch wizards, and use the omconfig storage command line interface commands. Without Administrator privileges, you cannot manage and configure the storage component.

User and Power User privileges allow you to view storage status, but not manage or configure storage. With User and Power User privileges, you can use the omreport storage command and not the omconfig storage command.

For more information on user groups and other Server Administrator security features, see the Dell OpenManage Server Administrator User's Guide.

### Using the Graphical User Interface

The following sections describe how to access the Storage Management features using the Server Administrator graphical user interface (GUI).

### **Storage Object**

The Server Administrator tree view displays a Storage object. The Storage Management features are accessible by selecting the Storage object or expanding the Storage object and selecting a lower-level object.

### Health Subtab

The Health subtab displays status information for the storage components. For more information, see Storage Health.

### Information/Configuration Subtab

The Information/Configuration subtab displays the property information for a storage object. The Information/Configuration subtabs also have drop down menus and buttons for executing storage tasks or launching wizards.

### **Drop-down Menus and Wizards for Running Tasks**

Many of the storage objects displayed in the tree view have tasks. Examples of these tasks include creating virtual disks, assigning hot spares, reconditioning a battery, and so on. To access a storage object's task, select the component in the tree view and then select the Information/Configuration subtab. The Information/Configuration subtabs have task drop-down menus or buttons for launching a task.

### Using the Storage Management Command Line Interface

Storage Management has a fully-featured command line interface (CLI). For more information, see the Dell OpenManage Server Administrator Command Line Interface User's Guide at support.dell.com/manuals.

### **Displaying the Online Help**

Storage Management provides extensive online help. This help is available from the Server Administrator graphical user interface when the Storage or lower-level tree view object is selected. For more information, see <u>Storage Object</u>.

The online help is available as

- 1 Context-sensitive Help. Each Storage Management screen has a Help button. Clicking the Help button displays context-sensitive online help that describes the contents of the displayed screen.
- 1 Table of Contents. The help screens for the context-sensitive (Help button) help contain links to the online help's Table of Contents. To access the Table of Contents, first click a Storage Management Help button to display a help screen. Next, click the Go to Table of Contents for Storage Management Online Help link to display the Table of Contents. This link is displayed at the top and bottom of each help screen. Use the Table of Contents to access all topics covered in the online help.

### **Common Storage Tasks**

This section provides links to information describing commonly performed storage tasks.

- 1 Create and configure virtual disks (RAID configuration). For more information, see:
  - <u>Create Virtual Disk Express Wizard (Step 1 of 2)</u>—This sub-section describes using the Express Wizard to create a virtual disk. Using the Express Wizard is the quickest method for creating a virtual disk. The Express Wizard is appropriate for novice users.
  - <u>Create Virtual Disk Advanced Wizard (Step 1 of 4)</u>—This sub-section describes using the Advanced Wizard to create a virtual disk. The Advanced Wizard requires a good knowledge of RAID levels and hardware and is appropriate for advanced users.
  - <u>Virtual Disks</u>—This sub-section provides detailed information regarding virtual disk management. This information includes controller-specific considerations that affect virtual disk creation and management.
  - <u>Understanding RAID Concepts</u>—This sub-section describes basic storage concepts including <u>What Is RAID</u>?, <u>Organizing Data Storage for</u> <u>Availability and Performance</u>, and <u>Choosing RAID Levels and Concatenation</u>.

- 1 Assign a hot spare to the virtual disk—When a virtual disk uses a redundant RAID level, then you can assign a hot spare (backup physical disk) to rebuild data if a physical disk in the virtual disk fails. For more information, see:
  - o Protecting Your Virtual Disk with a Hot Spare-This section describes hot spares and includes controller-specific information.
- 1 Perform a Check Consistency—The Maintain Integrity of Redundant Virtual Disks task verifies the accuracy of a virtual disk's redundant data.
- Reconfigure a Virtual Disk—You can add physical disks to a virtual disk to expand the virtual disk's capacity. You can also change RAID levels. For more
  information, see <u>Virtual Disk Task: Reconfigure (Step 1 of 3)</u>.

# Protecting Your Virtual Disk with a Hot Spare

Dell OpenManage Server Administrator Storage Management User's Guide

- Understanding Hot Spares
- Setting Hot Spare Protection Policy
- Considerations for Hot Spares on PERC 4/SC, 4/DC, 4e/DC, 4/DI, 4e/SI, 4e/DI, PERC 5/E, PERC 5/I, PERC 6/E, PERC 6/I, and CERC 6/I Controllers
- Considerations for Hot Spares on CERC SATA1.5/6ch, S100, and S300 Controllers.
- Global Hot Spare Considerations on a SAS 6/iR

When you create a redundant virtual disk using a RAID controller, you have the opportunity to maintain system operations even when a disk fails. To do so, you would assign a hot spare to the virtual disk. When a disk fails, the redundant data is rebuilt onto the hot spare without interrupting system operations.

# **Understanding Hot Spares**

A hot spare is an unused backup physical disk that can be used to rebuild data from a redundant virtual disk. Hot spares remain in standby mode. When a physical disk that is used in a redundant virtual disk fails, the assigned hot spare is activated to replace the failed physical disk without interrupting the system or requiring your intervention. If a virtual disk using the failed physical disk is not redundant, then the data is permanently lost without any method (unless you backup) to restore the data.

Hot spare implementation is different for different controllers. For more information.

- 1 Considerations for Hot Spares on PERC 4/SC, 4/DC, 4e/DC, 4/Di, 4e/Si, 4e/Di, PERC 5/E, PERC 5/I, PERC 6/E, PERC 6/I, and CERC 6/I Controllers
- 1 Considerations for Hot Spares on CERC SATA1.5/6ch, S100, and S300 Controllers
- 1 Global Hot Spare Considerations on a SAS 6/IR

The following sections describe procedures for assigning a hot spare:

- 1 Assign and Unassign Global Hot Spare
- 1 Assign and Unassign Dedicated Hot Spare

### Setting Hot Spare Protection Policy

The Hot Spare Protection Policy is supported only on Serial Attached SCSI (SAS) controllers.

The Hot Spare Protection Policy provides you with a higher protection level for the virtual disks by enabling you to specify the number of dedicated/global hot spares to be assigned to the virtual disks/controller. You can also specify the severity levels for the protection policy. Dell OpenManage Storage Management sends alerts when the hot spare protection policy is violated.

Storage Management does not provide a default policy; however, you can determine the hot spare protection policy best suited for your environment.

### **Dedicated Hot Spare Protection Policy**

| Table | 12-1. | Hot | Spare | Pro | perties |
|-------|-------|-----|-------|-----|---------|
|       |       |     |       |     |         |

| Property                | Definition                                                                                                  |
|-------------------------|----------------------------------------------------------------------------------------------------|
| RAID Layout             | The RAID level(s) for which you want to configure the hot spare protection policy.                          |
| Minimum Number of Disks | The minimum number of physical disks to be assigned as dedicated hot spares for the selected RAID level(s). |
| Severity Level          | The severity level you want to assign to the generated alert, if this policy is violated.                   |
|                         | NOTE: The status of the virtual disk is determined by the severity level you specify for this policy.       |

### **Resetting the Hot Spare Protection Policy**

Deselect the RAID Layout to reset the dedicated hot spare protection policy.

# **Global Hot Spare Protection Policy**

Table 12-2. Global Hot Spare Properties

| Property                                                                 | Definition                                                                                                    |  |
|--------------------------------------------------------------------------|----------------------------------------------------------------------------------------------------|--|
| Enable Global Hot Spare                                                  | Enables the Global Hot Spare Protection Policy.                                                                                                    |  |
| Minimum Number of Disks                                                  | Displays the minimum number of physical disks to be assigned as global hot spares for the controller.                                                                                                    |  |
| Severity Level                                                           | Displays the severity level that you must assign to the generated alert, if the Global Hot Spare policy is violated.                                                                                     |  |
| Consider Global Hot Spare Policy when determining Virtual<br>Disk status | Storage Management considers the Global Hot Spare policy to determine the status of the virtual disk.<br>The status of the virtual disk is determined by the severity level you specify for this policy. |  |

🖉 NOTE: When assigning a global hot spare, consider a physical disk that has higher capacity, which can replace any failed disk in the controller.

#### **Considerations for Hot Spare Protection Policy**

- 1 The dedicated hot spare protection policy is not applicable to SCSI, SAS/iR, PERC H200, and CERC SATA 6ch/2s controllers.
- 1 RAID 0 does not support assigning hot spares. Also, the protection policy is not applicable for RAID 0.
- 1 For SAS/iR and PERC H200 family of controllers, you can assign only two global hot spares.
- 1 If the status of the virtual disk is displayed as **Degraded** or **Failed** because of the hot spare protection policy violation, you must assign the required number of hot spares (as defined in the protection policies) for the status to be displayed as normal.
- 1 Hot Spare Protection Policy is not applicable to PERC S100 and S300 controllers.

### **Considerations for Enclosure Affinity**

- 1 Enclosure affinity settings for dedicated hot spare are applicable only on PERC 5 and PERC 6 family of controllers.
- 1 Enclosure affinity settings for a global/dedicated hot spare are not automatically set when you upgrade to Dell OpenManage version 6.1.

Enclosure affinity settings for a global/dedicated hot spare are not automatically set when you import a foreign virtual disk.

# Considerations for Hot Spares on PERC 4/SC, 4/DC, 4e/DC, 4/Di, 4e/Si, 4e/Di, PERC 5/E, PERC 5/i, PERC 6/E, PERC 6/I, and CERC 6/I Controllers

On the PERC 4/SC, 4/DC, 4e/DC, 4/Di, 4e/Si, 4e/Di, PERC 5/E, PERC 5/i, PERC 6/E, PERC 6/I, and CERC 6/I controllers, assigning a hot spare is equivalent to assigning a physical disk to replace another physical disk if it fails. If more than one redundant virtual disk resides on the physical disk, then all redundant portions of the physical disk are rebuilt.

NOTE: When rebuilding a physical disk, you need to delete any non-redundant virtual disks (such as RAID 0) that reside on the physical disk before rebuilding the physical disk.

When creating a virtual disk, the physical disks included in the virtual disk can be different sizes. When assigning a hot spare to a RAID 1 or 5 virtual disk, the hot spare only needs to be the same size (or larger) as the smallest physical disk included in the virtual disk.

This is because when using a PERC 4/SC, 4/DC, 4e/DC, 4/Di, 4e/Si, 4e/Di, PERC 5/E, PERC 5/I, PERC 6/E, PERC 6/I, and CERC 6/I controller, you can assign physical disks of different sizes to a virtual disk. When you have fully consumed a smaller physical disk with a virtual disk, however, any portion of larger physical disks that are not consumed by the virtual disk become unusable. Therefore, there is no data on the unused portion of a larger disk that needs to be rebuilt. A redundant virtual disk is also either striped or mirrored in equal portions across its member physical disks. The amount of data requiring a rebuild is therefore not larger than the smallest physical disk.

A RAID 10 or 50 virtual disk may include spans that have physical disks of different sizes. In this case, you should identify the span that has the largest "small" physical disk. The hot spare should be large enough to rebuild this physical disk. For example, if one span has three physical disks that are 60 MB, 60 MB and 40 MB and another span has physical disks that are 60 MB, 60 MB, and 50 MB, then the hot spare must be 50 MB or larger.

A dedicated hot spare can only be assigned to the set of virtual disks that share the same physical disks. A global hot spare is assigned to all redundant virtual disks on the controller. A global hot spare must be the same size (or larger) as the smallest physical disk included in any virtual disk on the controller.

After you have assigned a global hot spare, any new virtual disks created on the controller is not protected by the hot spare in either of the following circumstances:

- 1 The controller is a SCSI controller and the partition size of the disk is larger than the global hot spare.
- 1 The controller is a SAS controller and the disk size is larger than the global hot spare

In this case, you can unassign the global hot spare after creating a new virtual disk and then assign a new and larger hot spare to cover all redundant virtual disks on the controller. To determine whether the controller is using SCSI or SAS technology, see <u>RAID Controller Technology</u>: SCSI, SATA, ATA, and SAS.

On the PERC 4/SC, 4/DC, 4e/DC, 4/Di, 4e/Si, and 4e/Di controllers, the virtual disk state is not updated until the controller performs an I/O operation. This means that when a redundant virtual disk is degraded on one of these controllers, the hot spare is not activated until the controller performs an I/O operation. For more information, see I/O and Reboot Requirements for Detecting Physical Disk Status Changes.

### **Dedicated Hot Spare Considerations**

The following considerations apply to dedicated hot spares:

Considerations for RAID 10, RAID 50, and RAID 60—If you have created a RAID 10 or RAID 50 virtual disk that does not fully consume its member physical disks, then you cannot assign a dedicated hot spare to the RAID 10 or RAID 50 virtual disk. Storage Management does not allow you to create RAID 10 and RAID 50 virtual disks from partial physical disks. You therefore do not encounter this situation if you use Storage Management to create your virtual disks. If, however, the RAID 10 or 50 virtual disk was created using another application and if it does contain partial physical disks, then you cannot assign a dedicated hot spare to the virtual disk.

MOTE: For H700 and H800 controllers, you can assign a dedicated hot spare to RAID 10, RAID 50, and RAID 60.

Considerations for Multiple Dedicated Hot Spares—From Storage Management version 3.1 onwards, Storage Management enables you to assign more than one dedicated hot spare to a virtual disk.

NOTE: This feature is applicable only on PERC 5 and PERC 6 family of controllers.

# Physical Disk State, Alert Messages and Hot Spares on PERC 4/SC, 4/DC, 4e/DC, 4/Di, 4e/Si, and 4e/Di Controllers

If you have a hot spare assigned to a virtual disk and a physical disk in the virtual disk fails, the failed physical disk may change from Online state to Ready state without displaying a Failed state. This occurs when the hot spare is activated before the physical disk is able to report the Failed state. Because the Failed state is not reported, the "Device failed: physical disk" event 2048 is not generated.

When the hot spare is activated, the hot spare displays the Rebuilding state. If you review the event log and identify a "rebuilding" event such as 2064 or 2065, you can assume that a physical disk has failed.

For information on Alert Messages, see the Dell OpenManage Server Administrator Messages Reference Guide at support.dell.com/manuals.

### Considerations for Hot Spares on CERC SATA1.5/6ch, S100, and S300 Controllers

For the CERC SATA1.5/6ch, S100, and S300 controllers, a hot spare is assigned to a virtual disk. When a physical disk fails, only the portion of the physical disk containing the virtual disk is rebuilt onto the hot spare. Data or space on the physical disk not included in the virtual disk are not rebuilt.

On the CERC SATA1.5/6ch, S100, and S300 controllers, individual physical disks may be included in more than one virtual disk. (Assigning a portion of a physical disk to a virtual disk does not preclude the remaining portion of the physical disk from being used by other virtual disks.) Only the virtual disks to which the hot spare is assigned are rebuilt. When using Storage Management, a disk that is assigned as a hot spare on a CERC SATA1.5/6ch, S100, and S300 controller cannot be used as a member of a virtual disk.

NOTE: When using the BIOS on a CERC SATA1.5/6ch controller, it may be possible to create a hot spare from a physical disk that is also used in a virtual disk. To avoid confusion and maximize data protection, Storage Management does not allow a physical disk to be both a hot spare and a member of a virtual disk. When assigning a hot spare, Storage Management displays the physical disk tare not being used by a virtual disk.

### Size Requirements for Global Hot Spares on CERC SATA1.5/6ch, S100, and S300 Controllers

When assigning a physical disk as a global hot spare on a CERC SATA1.5/6ch, S100, and S300 controllers, the physical disk should be as large or larger than the largest physical disk on the controller.

### Dedicated Hot Spare Considerations on CERC SATA1.5/6ch Controllers

You can assign the same dedicated hot spare to more than one virtual disk. In this case, the hot spare attempts to rebuild all portions of redundant virtual disks that reside on a failed physical disk. To increase the likelihood that the hot spare is able to rebuild all virtual disks, you should do the following:

- 1. Create virtual disks that share the same set of physical disks.
- 2. Only assign dedicated hot spares to those virtual disks that share the same set of physical disks.
- 3. Assign a hot spare that is big enough to rebuild the largest physical disk in the virtual disk. For example, if the virtual disk is using physical disks that are 20 MB, 30 MB, and 50 MB, then the hot spare needs to be 50 MB or larger.

After the hot spare is activated to rebuild a particular virtual disk, it is no longer available for rebuilding other virtual disks should an additional physical disk fail. For this reason, when a hot spare is activated it is automatically unassigned from the remaining virtual disks. To maintain data protection, you must add a new hot spare and assign it to the other virtual disks.

NOTE: The Assign and Unassign Dedicated Hot Spare command is not available on the CERC SATA1.5/2s controller.

### Global Hot Spare Considerations on a SAS 6/iR

The SAS 6/iR controller enables you to assign two global hot spares. The controller firmware remembers the hot spare assignment even after the physical disks that you assigned as hot spares have been removed. In other words, in the case of a disk removal, the firmware may assume that a hot spare is present when it is not. In this case, the firmware may prevent you from assigning a new global hot spare as the firmware assumes that a global hot spare is already assigned.

When a physical disk fails in a redundant virtual disk, the failed disk is rebuilt onto the hot spare. In this case, the controller firmware reassigns the slot containing the failed disk as the hot spare. In this circumstance, a disk not previously assigned as a global hot spare becomes a hot spare through failure or removal.

To ensure that the controller firmware always has a healthy physical disk as a global hot spare, do the following:

- 1 When removing a physical disk that is assigned as a global hot spare, unassign the hot spare before removal and reassign another physical disk as the global hot spare.
- 1 Immediately replace any physical disk that has failed or been removed. This ensures that a healthy disk resides in a slot that the controller firmware assumes is a hot spare.

# Moving Physical and Virtual Disks from One System to Another

Dell OpenManage Server Administrator Storage Management User's Guide

- Required Conditions
- Migrating SCSI Virtual Disks to Another System
- Migrating SAS Virtual Disks to Another System.

This section describes how to move physical and virtual disks from one system to another.

### **Required Conditions**

#### This section applies to PERC 4/SC, 4/DC, 4e/DC, 4/Di, PERC 5/E and PERC 5/i, and SAS 5/iR Controllers

After some planning and preparation, it is possible to migrate physical and virtual disks from one controller, enclosure or server to another. You can perform physical and virtual disk migration on PERC 4/SC, 4/DC, 4e/DC, 4/Di, PERC 5/E and PERC 5/i, and SAS 5/iR controllers as long as the following conditions are met.

#### General Conditions for SCSI and SAS Controllers

- 1 Virtual disks can only be migrated to a controller that is using the same technology. For example, virtual disks on a SCSI controller must be migrated to a SCSI controller and virtual disks on a SAS controller must be migrated to a SAS controller. For more information, see <u>RAID Controller Technology. SCSI.</u> <u>SATA. ATA. and SAS</u>.
- 1 When moving an enclosure, both SCSI and SAS controllers require that you power down the enclosure and the server before moving the enclosure.

#### **SCSI** Controller Conditions

1 PERC 4/SC, 4/DC, 4e/DC, 4/Di, 4e/Si, and 4e/Di virtual disks cannot be migrated to a PERC 2/SC or PERC 2/DC controller. PERC 2/SC and PERC 2/DC virtual disks can be migrated to a PERC 4/SC, 4/DC, 4e/DC, 4/Di, 4e/Si, or 4e/Di controller.

MOTE: The current version of Storage Management does not support the PERC 2, 2/Si, 2/SC, or 2/DC controllers.

- 1 A virtual disk cannot be migrated between the CERC SATA1.5/6ch and CERC SATA1.5/2s controller family and the PERC 4/SC, 4/DC, 4e/DC, 4/Di, 4e/Si, and 4e/Di controller family.
- 1 On SCSI controllers, a virtual disk cannot be migrated from one controller to another unless the receiving controller's configuration has been cleared.
- 1 When moving the physical disks on a SCSI controller from one enclosure to another, the SCSI ID for each disk must remain the same. For more information, see <u>RAID Controller Technology: SCSI. SATA. ATA. and SAS</u>.
- 1 When moving the physical disks from one enclosure to another or when moving an external enclosure from one server to another, the enclosure must be connected to the same connector number on the controller as in the original condition.
- 1 In the case where a virtual disk consists of physical disks on multiple connectors, each physical disk must be migrated to an enclosure that is connected to the same connector number that the physical disk or enclosure was originally connected to.

#### **SAS** Controller Conditions

- On SAS controllers, you can migrate a virtual disk by moving the physical disks from one controller to another and then importing the foreign configuration on the receiving controller. For more information, see <u>Foreign Configuration Operations</u>.
- 1 When moving an enclosure on a SAS controller, you can move the enclosure to any connector number and then import the foreign configuration on the receiving controller. For more information, see <a href="#">Foreign Configuration Operations</a>.

# Migrating SCSI Virtual Disks to Another System

#### This section applies to the PERC 4/SC, 4/DC, 4e/DC, 4/Di, 4e/Si, and 4e/Di controllers

The following describes how to migrate virtual disks and volumes from one system to another. Completing the migration requires the following activities:

- 1 Moving the Disks
- 1 Saving the New Controller Configuration

### Moving the Disks

- 1. Turn off the system that the physical disks are being moved from.
- If the receiving controller has a preexisting virtual disk configuration on attached physical disks, use the following procedure for clearing the configuration:
  - o Turn off the receiving server.
  - o Remove all the physical disks from the controller.
  - Start up the receiving server and clear the configuration from the controller BIOS. After making the changes, power down the server when it indicates to reboot the system.
- 3. If the receiving controller does not have a preexisting virtual disk configuration, then turn off its server.
- 4. Place the physical disks into the new enclosure.
- Start up the system connected to the receiving controller. When the system connected to the new enclosure comes up, use the BIOS access <Ctrl+M>
  to update the controller configuration with the information saved on the physical disks. Exiting the BIOS access requires one more reboot of the system.
- 6. The migration is complete. The virtual disk is now manageable through Storage Management.
- 7. Continue with Saving the New Controller Configuration.

### Saving the New Controller Configuration

Use the following procedure to enter the controller BIOS configuration screens to save the new configuration.

- 1. Reboot the PowerEdge server.
- 2. Enter the PowerEdge RAID Controller BIOS by pressing <Ctrl+M> when prompted during the power on self test (POST) of the controller during the bootup sequence.
- 3. Select the Configure menu option and press < Enter >.
- 4. Select View/Add Configuration and press <Enter>.
- 5. This reads the data on the physical disks to restore the RAID controller's proprietary configuration information. Press Esc and save the new configuration when prompted.
- 6. Press the Esc key and save the new configuration when prompted.
- 7. Reboot the system.

# Migrating SAS Virtual Disks to Another System

The following describes how to migrate virtual disks and volumes from one system to another.

- 1. Turn off the system that the physical disks are being moved from.
- 2. If the receiving controller does not have a preexisting virtual disk configuration, then turn off its server.
- 3. Place the physical disks into the new enclosure.
- 4. Start up the system connected to the receiving controller.
- 5. Use the Foreign Configuration Operations task to import the migrated virtual disks on the receiving controller.

MOTE: The Foreign Configuration Operations are not supported on PERC S100 and S300 controllers.

The migration is complete. The virtual disk is now manageable through Storage Management.

### Overview

Dell OpenManage Server Administrator Storage Management User's Guide

- What's New in this Release?
- Before Installing Storage Man
- Supported Controllers
- Supported Enclosures
- Support for Disk and Volume Management
- Support for Encryption Key Management

Dell OpenManage Server Administrator Storage Management provides enhanced features for configuring a system's locally-attached RAID and non-RAID disk storage. Storage Management enables you to perform controller and enclosure functions for all supported RAID and non-RAID controllers and enclosures from a single graphical or command-line interface without requiring use of the controller BIOS utilities. The graphical interface is wizard-driven with features for novice and advanced users. The command-line interface is fully-featured and scriptable. Using Storage Management, you can protect your data by configuring data-redundancy, assigning hot spares, or rebuilding failed physical disks. You can also perform data-destructive tasks. All users of Storage Management should be familiar with their storage environment and Storage Management.

Storage Management supports SCSI, SATA, ATA, and SAS but not fibre channel.

For more information, see the following:

- 1 Getting Started
- 1 Understanding RAID Concepts
- 1 Quick Access to Storage Status and Tasks

For information on Storage Management alerts, see the Dell OpenManage Server Administrator Messages Reference Guide at support.dell.com/manuals

# What's New in this Release?

This release of Storage Management provides the following new features:

- With Dell PowerEdge RAID Controller (PERC) H700 and H800 cards, you can use Dell Key Management to encrypt storage drives. For the minimum required firmware and driver versions, go to the Dell OpenManage Server Administrator and click Storage Storage Controller -> Firmware/Driver Version
- 1 With Solid State Disks (SSDs), you can configure a CacheCade for your virtual disks. For more information, see CacheCade Using Solid State Drives

**NOTE:** The DKM and CacheCade features are available from first half of calendar year 2011.

- With the latest firmware, SATA drives with capacity of more than 2 TB are supported. For the minimum required firmware and driver versions, go to the Dell OpenManage Server Administrator and click Storage Storage Controller Firmware/Driver Version.
- 1 Added support for Microsoft Windows HPC Server 2008, Red Hat Enterprise Linux 6, and VMware ESX/ESXi 4.0 U2 operating systems.

For information on Alert Messages, see the Dell OpenManage Server Administrator Messages Reference Guide and for information on Command Line Interface, see Dell OpenManage Server Administrator Command Line Interface User's Guide, at support.dell.com/manuals.

### Before Installing Storage Management

The following sections describe considerations for installing Storage Management.

### PERC Console and FAST Compatibility Issues When Installing Storage Management

To maintain the integrity of storage device configuration, installing Storage Management on a system that has File and Storage Technologies (FAST) or the PERC Console installed is an unsupported configuration. It is recommended that you uninstall FAST and the PERC Console before installing Storage Management. In particular, you may find that Storage Management or the FAST features are disabled at run time when using Storage Management on a system that also has FAST installed.

Storage Management replaces all Storage Management features provided by FAST and the PERC Console. In addition, Storage Management has features not provided by FAST and the PERC Console.

NOTE: It is recommended that you uninstall FAST before installing Storage Management. Uninstalling FAST on a system that has both FAST and Storage Management installed also uninstalls the Adaptec filter driver. In this situation, you must reinstall Storage Management to restore the Adaptec filter driver. To prevent this, verify that FAST is uninstalled before installing Storage Management.

# **Compatibility With Linux Utilities**

Installing Storage Management on system running a Linux operating system that has RAID Storage Management utilities provided by Dell or other vendors is an unsupported configuration. It is recommended that you uninstall these utilities before installing Storage Management. Storage Management replaces the Storage Management features provided by these utilities. Examples of the Dell or vendor-supplied Linux utilities include:

- 1 LinFlash
- 1 DellMgr
- 1 DelIMON
- 1 LINLib
- 1 MegaMgr
- 1 MegaMON

### Prerequisite Drivers and Firmware on Linux Operating Systems

On Linux operating systems, Storage Management installation is unable to detect whether the drivers and firmware on the system are at the required level for installing and using Storage Management. When installing on system running Linux operating systems, you can complete the installation regardless of whether the driver and firmware version meets the required level. If the driver and firmware version do not meet the required level, however, you may not have access to all functions provided by Storage Management. At Storage Management runnime, check your application log files for notifications on outdated firmware versions. For a complete list of supported controller firmware and driver versions, see the *Dell OpenManage Storage Management Readme*.

#### Version Requirements for Controller Firmware and Drivers

In order for Storage Management to function properly, the controllers must have the minimum required version of the firmware and drivers installed. The firmware and drivers listed in the **readme.txt** file refer to the minimum supported version for these controllers. Later versions of the firmware and drivers are also supported. For the most recent driver and firmware requirements, see support.dell.com.

💋 NOTE: To download the latest storport driver, see the Microsoft Knowledge Base article KB 943545 at support.microsoft.com.

If you install Storage Management without the minimum required firmware and drivers, Storage Management may not be able to display any of the controllers or perform other functions. Storage Management generates alerts 2131 and 2132 when it detects unsupported firmware or drivers on a controller.

For information on Alert Messages, see the Dell OpenManage Server Administrator Messages Reference Guide at support.dell.com/manuals.

### Supported Controllers

This release of Storage Management supports the following controllers.

The firmware and drivers listed in the Readme file refer to the minimum supported version for these controllers. Later versions of the firmware and drivers are also support.dell.com for the most recent driver and firmware requirements.

#### Supported RAID Controllers

Storage Management supports the following RAID controllers. For information on the technology used by the supported RAID controllers, see RAID Controller Technology: SCSI, SATA, ATA, and SAS.

- 1 PERC 4/SC, 4/DC, 4e/DC, 4/Di, 4/IM, 4e/Si, and 4e/Di
- 1 CERC SATA1.5/6ch, and CERC SATA1.5/2s
- 1 PERC 5/E
- 1 PERC 5/i Integrated and PERC 5/i Adapter
- 1 SAS 5/iR Integrated and SAS 5/iR Adapter
- 1 PERC 6/E
- 1 PERC 6/I Integrated and PERC 6/I Adapter
- 1 PERC 6/I Modular
- 1 CERC 6/I controller
- 1 SAS 6/iR controller
- 1 PERC S100 and S300
- 1 PERC H200 Adapter, PERC H200 Integrated, and PERC H200 Modular
- 1 PERC H800 Adapter, PERC H700 Adapter, PERC H700 Integrated, and PERC H700 Modular
- NOTE: Integrated mirroring on the PERC 4/IM controller enables you to mirror a physical disk that resides internally in the server. You can implement the integrated mirror using the PERC 4/IM BIOS. When implemented, Storage Management recognizes the integrated mirror as a virtual disk. You cannot, however, use Storage Management to create a virtual disk on the PERC 4/IM controller. Storage Management supports other functions provided by the PERC 4/IM controller. For more information, see Integrated Mirroring and the PERC 4/IM Controller.

#### Supported Non-RAID Controllers

Storage Management supports the following non-RAID controllers.

- 1 LSI PCI-e U320
- 1 SAS 5/i Integrated
- 1 SAS 5/E
- 1 SAS 6Gbps Adapter

# **Supported Enclosures**

This release of Storage Management supports the following enclosures:

- 1 Dell PowerVault 20xS and 21xS storage systems
- 1 PowerVault 220S and 221S storage systems
- 1 PowerVault MD1000 and MD1120 storage system
- 1 PowerVault MD1200 and MD1220 storage system

# Support for Disk and Volume Management

Storage Management does not provide disk and volume management. To implement disk and volume management, you need to use the native disk and volume management utilities provided by your operating system.

# Support for Encryption Key Management

Storage Management enables creating, changing, and deleting the Encryption Key on a encryption-capable controller. PERC H700 and H800 family of controllers are encryption-capable. You can enable encryption on these encryption-capable controllers through the Storage Management graphical user interface (GUI) or the Command Line Interface (CLI). Setting an Encryption Key allows you to create encrypted virtual disks using Self Encryption Disks (SED). The data stored in the encrypted virtual disk is encrypted.

For information on Command Line Interface, see Dell OpenManage Server Administrator Command Line Interface User's Guide at support.dell.com/manuals.

### **Quick Access to Storage Status and Tasks**

Dell OpenManage Server Administrator Storage Management User's Guide

- Storage Dashboard and Storage Health
- Storage Health
- Hot Spare Protection Policy
- Select Report
- Storage Component Severity
- Storage Properties and Current Activity
- Alerts or Events
- Monitoring Disk Reliability on RAID Controllers
- Using Alarms to Detect Failures
- Using Enclosure Temperature Probes
- Rescan to Update Storage Configuration Changes
- Time Delay in Displaying Configuration Changes
- I/O and Reboot Requirements for Detecting Physical Disk Status Changes

This section describes various methods to determine the status or health of your system's storage components and how to quickly launch available controller tasks.

# Storage Dashboard and Storage Health

For each controller, the Storage Health tab or Storage Dashboard displays a summary of the controller severity (health or status) and a task menu for launching the controller tasks. A link is provided to access virtual disk status and tasks.

# **Storage Health**

The Storage Dashboard displays the combined status for each controller and lower-level storage components. For example, if the health of the storage system has been compromised due to a degraded enclosure, both the enclosure Health subtab and the controller severity on the Storage Dashboard display a yellow exclamation mark to indicate a Warning severity. If a controller on the Storage Dashboard displays a Warning or Critical status, take the following actions to investigate the cause of the Warning or Critical status:

- 1 Click Check Alert Log displayed to the right of the controller. This link displays the Alert Log. Examine the Alert Log for alerts relating to the status of the controller and its lower-level components. The Check Alert Log link is only displayed when the controller displays a Warning or Critical status.
- 1 Select the controller and investigate the status of the lower-level components. For more information, see Storage Component Severity.
- 1 Click the virtual disk that is in degraded state to display the Physical Disk Properties page.

MOTE: The virtual disk link is displayed only if the physical disks that are part of the virtual disk, are in a Warning or Critical state.

For more information on how the status of lower-level components is *rolled up* into the status displayed for the controller, see <u>Determining the Health Status</u> for Storage Components.

### Hot Spare Protection Policy

The Set Hot Spare Protection Policy task allows you to set or modify the number of hot spares to be assigned to the virtual disks.

Once you set the number of assigned hot spares, any deviation from the protection policy threshold triggers an alert based on the severity level you set.

For more information, see Setting Hot Spare Protection Policy.

### Select Report

The Select Report option provides the following reports: Patrol Read, Consistency Check, and Slot Occupancy. For more information, see Patrol Read Report, Check Consistency Report, Slot Occupancy Report.

### Storage Component Severity

Component status is indicated by the severity. A component with a Warning or Critical/Failure status requires immediate attention to avoid data loss, if possible. A component's status may indicate the combined status of the component and its lower-level objects. For more information, see <u>Determining the Health Status for Storage Components</u>.

It may be useful to review the Alert Log for events indicating why a component has a Warning or Critical status. For additional troubleshooting information, see Troubleshooting.

| Table 4- | Table 4-1. Component Severity                                                                                                    |  |  |  |  |
|----------|----------------------------------------------------------------------------------------------------|--|--|--|--|
|          |                                                                                                    |  |  |  |  |
| Severity | Component Status                                                                                                    |  |  |  |  |
|          | Normal/OK—The component is working as expected.                                                                                                    |  |  |  |  |
|          | Warning/Non-critical—A probe or other monitoring device has detected a reading for the component that is above or below the acceptable level.<br>The component may still be functioning, but it could fail. The component may also be functioning in an impaired state. Data loss is possible. |  |  |  |  |
| 0        | Critical/Failure/Error—The component has either failed or failure is imminent. The component requires immediate attention and may need to be replaced. Data loss may have occurred.                                                                                                    |  |  |  |  |

# **Storage Properties and Current Activity**

The Configuration/Information subtab displays information regarding a storage component. These properties include details such as the number of connectors (channels or ports) on a controller or the Enclosure Management Modules (EMM) firmware version.

The State and Progress properties indicate a component's current activity. For example, an offline physical disk displays the Offline status while the Progress property displays how close to completion an operation (such as a rebuild) is.

The following sections describe the properties for each component:

- 1 Storage Information and Global Tasks
- 1 Controller Properties and Tasks
- 1 Battery Properties and Tasks
- 1 Connector Properties and Tasks
- 1 Enclosure and Backplane Properties and Tasks
- 1 Physical Disk Properties and Tasks
- 1 EMM Properties
- 1 Fan Properties
- 1 Power Supply Properties
- 1 Temperature Probe Properties and Tasks
- 1 Virtual Disk Properties and Tasks

# **Alerts or Events**

Storage activity generates alerts or events that are displayed in the Alert Log. Some alerts indicate normal activity and are displayed for informational purposes only. Other alerts indicate abnormal activity which should be addressed immediately. For more information about alerts and their corrective actions, see the *Dell OpenManage Server Administrator Messages Reference Guide* at **support.dell.com/manuals**.

# Monitoring Disk Reliability on RAID Controllers

Storage Management supports Self Monitoring Analysis and Reporting Technology (SMART) on physical disks that are SMART-enabled.

SMART performs predictive failure analysis on each disk and sends alerts if a disk failure is predicted. The RAID controllers check physical disks for failure predictions and, if found, pass this information to Storage Management. Storage Management immediately displays an alert icon on the disk. Storage Management also sends an alert to the Alert Log and the Microsoft Windows application log.

NOTE: When a controller's I/O is paused, you do not receive SMART alerts.

🜠 NOTE: The PERC 4/SC, 4/DC, 4e/DC, 4/Di, 4e/Si, and 4e/Di controllers do not report SMART alerts for unassigned or hot spare disks.

#### **Related Information:**

1 Replacing a Physical Disk Receiving SMART Alerts

# **Using Alarms to Detect Failures**

Some storage components have alarms. When enabled, these alarms alert you when a component fails. For more information, see the following sections:

- 1 Enable Alarm (Controller)
- 1 Enable Alarm (Enclosure)

## Using Enclosure Temperature Probes

Physical disk enclosures have temperature probes that warn you when the enclosure has exceeded an acceptable temperature range. For more information on using temperature probes, see the following:

- 1 SMART Thermal Shutdown
- 1 Set Temperature Probe Values

## **Rescan to Update Storage Configuration Changes**

The Rescan task scans the storage attached to the controller's connectors (channels or ports) to verify the currently connected devices or to recognize devices that have been added to or removed from the connectors. When you do a rescan on a controller object, all storage attached to the controller is rescanned. Performing a rescan causes the controller to recognize changes in the storage configuration, such as adding or removing physical disks from a virtual disk or changing a RAID level.

You may want to rescan in the following situations:

- 1 To see new disks attached to the controller.
- 1 To make the operating system recognize a virtual disk.
- 1 To make Storage Management display a new virtual disk.
- 1 After expanding a virtual disk, you may need to rescan the controller so that the virtual disk can use the additional disk space
- 1 To update the status of an offline disk.
- 1 To display updated information in a clustered configuration after a failover of cluster resources.

NOTE: For SCSI controller-based systems, if you want to rescan all controllers, perform the procedure in <u>Global Rescan</u>. If you want to rescan only the components attached to a particular controller, perform the procedure in <u>Rescan Controller</u>.

NOTE: Clicking the Refresh button in the right pane refreshes only the right pane. To view the new physical disk in the left pane tree view, click the system name displayed at the top of the left pane, or select View—Refresh from the browser's menu bar.

#### **Related Information:**

- 1 I/O and Reboot Requirements for Detecting Physical Disk Status Changes
- 1 Time Delay in Displaying Configuration Changes

## **Time Delay in Displaying Configuration Changes**

When you change the storage configuration, Storage Management quickly generates SNMP traps in response to the configuration changes. The Storage Management MIB (Management Information Base) is also updated to reflect storage configuration changes. However, it may take up to five minutes to update the MIB with the most recent storage configuration. For this reason, there is a time delay of up to five minutes between the receipt of an SNMP trap and the ability to identify the configuration changes by querying the Storage Management MIB. This time delay is particularly notable when creating a new virtual disk or performing an unmirror or split mirror on a RAID 1-concatenated virtual disk. You can minimize this time delay by performing a controller rescan. For more information, see <u>Rescan Controller</u>.

## I/O and Reboot Requirements for Detecting Physical Disk Status Changes

#### This section applies to PERC 4/SC, 4/DC, 4e/DC, 4/Di, 4e/Si, and 4e/Di controllers

Because of hardware restrictions, the PERC 4/SC, 4/DC, 4e/DC, 4/Di, 4e/Si, and 4e/Di controllers do not detect a physical disk status change until I/O is attempted or the system is rebooted.

If the controller has an open communication path to the disk, then performing an I/O operation on the controller updates the disk status. For example, when an unconfigured disk is removed, the controller may not detect the change until a manual rescan is done or other I/O operations are attempted. Likewise, displaying a status change of a virtual disk or one of its member physical disks may require that you do an I/O operation on the controller on which the virtual disk resides.

If, however, the controller has lost the communication path, then rebooting the system is required to update the disk status. Communication loss is evident if the operating system generates I/O errors when you attempt to access data, even though Storage Management displays the disk status as healthy. Once the communication path is restored, reboot the system to update the disk status. If the communication path is not restored, then Storage Management does not display the storage objects after the reboot.

## **Related Information:**

1 Rescan to Update Storage Configuration Changes

Back to Contents Page

Back to Contents Page

## Storage Information and Global Tasks

Dell OpenManage Server Administrator Storage Management User's Guide

- Storage Properties
- Global Tasks
- Storage Controllers

Use this window to view high-level information about your system's storage. This window also enables you to launch global tasks that affect all controllers attached to the system.

## **Storage Properties**

The Storage tree-view object has the following properties.

| Table 5-1. Storage Properties |                                                                                                    |  |  |
|-------------------------------|----------------------------------------------------------------------------------------------------|--|--|
|                               |                                                                                                    |  |  |
| Property                      | Definition                                                                                                    |  |  |
| Status                        | These icons represent the severity or health of the storage component. For more information, see Storage Component Severity.             |  |  |
|                               | Normal/OK                                                                                                    |  |  |
| ۸                             | Warning/Non-critical                                                                                                    |  |  |
| 0                             | Critical/Fatal                                                                                                    |  |  |
| Smart Thermal<br>Shutdown     | This property displays whether thermal shutdown is enabled or disabled. For more information, see Enable/Disable Smart Thermal Shutdown. |  |  |

## **Global Tasks**

To execute a global task, select the task from the Global Tasks drop-down menu and click Execute.

#### **Global Tasks:**

- 1 Global Rescan
- 1 Enable/Disable Smart Thermal Shutdown
- 1 Setting Hot Spare Protection Policy

## **Global Rescan**

A global rescan updates configuration changes (such as new or removed devices) for all SCSI controllers and their attached components. For information on when you may want to do a rescan, see Rescan to Update Storage Configuration Changes.

NOTE: Global Rescan is not supported on non-RAID controllers. You must reboot the system before Storage Management can see configuration changes on non-RAID SCSI controllers. Otherwise, configuration changes are not reflected in the Storage Management graphical user interface (GUI).

NOTE: The Global Rescan task updates the Information/Configuration subtab with any configuration changes. To update the tree view, click the server name which is displayed above the tree view.

NOTE: On the CERC SATA1.5/6ch controllers, if you pause a check consistency that is being performed on a virtual disk, then the virtual disk state changes to Resynching Paused. Performing a Global Rescan while a virtual disk is in Resynching Paused state may cause the check consistency to resume. In this case, the virtual disk state changes to Resynching.

To do a global rescan:

- 1. Select the Storage tree view object.
- 2. Click the Information/Configuration subtab.
- 3. Select Global Rescan from the Global Tasks drop-down menu.

4. Click Execute.

## Enable/Disable Smart Thermal Shutdown

By default, the operating system and server are turned off when the PowerVault 220S and PowerVault 221S enclosures reach a critical temperature of 0 or 50 degrees Celsius. Using the **Enable Smart Thermal Shutdown** task, however, you can specify that only the enclosure, and not the operating system and server be turned off when the enclosure reaches a critical temperature.

If the enclosure has virtual disks that are channel-redundant, then the enclosure can be turned off while redundant data continues to be available on another channel. For more information, see <u>Channel Redundancy and Thermal Shutdown</u>.

To enable or disable thermal shut down:

- 1. Select the Storage tree view object.
- 2. Click the Information/Configuration subtab.
- From the Global Tasks drop-down menu, select Enable Smart Thermal Shutdown or Disable Smart Thermal Shutdown. Depending on the option that is currently selected, the Available Tasks drop-down menu displays only one of these tasks at a time.
- 4. Click Execute.

## **Storage Controllers**

The information displayed for each controller can vary depending on the controller characteristics.

| Table 5-2. Controlle                 | r Properties                                                                                                    |  |  |  |
|--------------------------------------|----------------------------------------------------------------------------------------------------|--|--|--|
|                                      |                                                                                                    |  |  |  |
| Property                             | Definition                                                                                                    |  |  |  |
| Status                               | This property displays the controller status.                                                                                                    |  |  |  |
| ID                                   | This property displays the controller ID as reported by the omreport CLI command.                                                                                                    |  |  |  |
| Name                                 | This property displays the name of the controller. For more detailed information on a controller, click its name.                                                                                                    |  |  |  |
| Slot ID                              | This property displays the slot to which the controller is attached. On some controllers, Storage Management is unable to displa<br>slot ID. In this case, this property displays Slot Not Available. For embedded controllers, this property displays Embedded.         |  |  |  |
|                                      | NOTE: If Slot Not Available is displayed, you may be able to identify the slot ID by selecting the System → Main System Chassis→ Slots object in the tree view and displaying the Information tab. The Slot ID property on this tab may display the correct information. |  |  |  |
| State                                | This property displays the current status of the controller. Possible values are:                                                                                                    |  |  |  |
|                                      | Ready—The controller is functioning normally.                                                                                                    |  |  |  |
|                                      | Degraded—The controller has suffered a failure of a component and is operating in a degraded state.                                                                                                    |  |  |  |
|                                      | Failed—The controller has suffered a failure of one or more components and is no longer functioning.                                                                                                    |  |  |  |
| Firmware Version                     | This property displays the version of the controller's firmware.                                                                                                    |  |  |  |
|                                      | The firmware and drivers listed in the Readme file refer to the minimum supported version for these controllers. Later versions of the firmware and drivers are also support.dell.com.                                                                                   |  |  |  |
| Minimum Required<br>Firmware Version | This property displays the minimum firmware version that is required by Storage Management. This property is only displayed if the controller firmware does not meet the minimum requirement.                                                                            |  |  |  |
|                                      | The firmware and drivers listed in the Readme file refer to the minimum supported version for these controllers. Later versions of the firmware and drivers are also support.dell.com.                                                                                   |  |  |  |
| Driver Version                       | This property displays the version of the controller's driver.                                                                                                    |  |  |  |
|                                      | The firmware and drivers listed in the Readme file refer to the minimum supported version for these controllers. Later versions of the firmware and drivers are also support.dell.com.                                                                                   |  |  |  |
| Minimum Required<br>Driver Version   | This property displays the minimum driver version that is required by Storage Management. This property is only displayed if the controller driver does not meet the minimum requirement.                                                                                |  |  |  |
|                                      | The firmware and drivers listed in the Readme file refer to the minimum supported version for these controllers. Later versions of the firmware and drivers are also support.dell.com.                                                                                   |  |  |  |
| Number of Connector                  |                                                                                                    |  |  |  |
| Rebuild Rate                         | The rebuild rate is the percentage of the system's resources dedicated to rebuilding a failed disk when a rebuild is necessary. For more information, see <u>Set Rebuild Rate</u> .                                                                                      |  |  |  |
| Alarm State                          | This property displays whether the controller's alarm is enabled or disabled.                                                                                                    |  |  |  |
| Cluster Mode                         | This property indicates whether the controller is part of a cluster configuration.                                                                                                    |  |  |  |
| SCSI Initiator ID                    | This property displays the SCSI ID of a SCSI controller. The default value is usually 7. You can change the default value in the BIOS.                                                                                                    |  |  |  |

Controllers in a cluster configuration should not have duplicate SCSI Initiator IDs. Refer to SCSI documentation for a list of acceptable SCSI Initiator ID values. On some controllers, this property is not available. In this case, this property displays as Not Applicable.

## Storage Components

For information on attached controllers, see the following topics:

- 1 Controller Properties and Tasks
- 1 <u>Controllers</u>

Back to Contents Page

Back to Contents Page

## Understanding RAID Concepts

Dell OpenManage Server Administrator Storage Management User's Guide

- What Is RAID?
- Ord anizing Data Storage for Availability and Performa
- Choosing RAID Levels and Concatenation
- Comparing RAID Level and Concatenation Performance
- No-RAID

Storage Management uses Redundant Array of Independent Disks (RAID) technology to provide Storage Management capability. Understanding Storage Management requires an understanding of RAID concepts, as well as some familiarity with how your system's RAID controllers and operating system view disk space

## What Is RAID?

RAID is a technology for managing how data is stored on the physical disks that reside in your system or are attached to it. A key aspect of RAID is the ability to span physical disks so that the combined storage capacity of multiple physical disks can be treated as single, extended disk space. Another key aspect of RAID is the ability to maintain redundant data which can be used to restore data in the event of a disk failure. RAID uses different techniques, such as striping, which means for some RAID levels lost data cannot be restored. The RAID level you choose depends on whether your priority is performance, protection, or storage capacity.

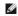

NOTE: The RAID Advisory Board (RAB) defines the specifications used to implement RAID. Although the RAB defines the RAID levels, commercial implementation of RAID levels by different vendors may vary from the actual RAID specifications. An implementation used by a particular vendor may affect the read and write performance and the degree of data redundancy.

## Hardware and Software RAID

RAID can be implemented with either hardware or software. A system using hardware RAID has a RAID controller that implements the RAID levels and processes data reads and writes to the physical disks. When using software RAID provided by the operating system, the operating system implements the RAID levels. For this reason, using software RAID by itself can slow system performance. You can, however, use software RAID on top of hardware RAID volumes to provide better performance and variety in the configuration of RAID volumes. For example, you can mirror a pair of hardware RAID 5 volumes across two RAID controllers to provide RAID controller redundancy.

NOTE: Storage Management supports only hardware RAID.

## **RAID Concepts**

RAID uses particular techniques for writing data to disks. These techniques enable RAID to provide data redundancy or better performance. These techniques include

- Mirroring-Duplicating data from one physical disk to another physical disk. Mirroring provides data redundancy by maintaining two copies of the same data on different physical disks. If one of the disks in the mirror fails, the system can continue to operate using the unaffected disk. Both sides of the mirror contain the same data at all times. Either side of the mirror can act as the operational side. A mirrored RAID disk group is comparable in performance to a RAID 5 disk group in read operations but faster in write operations.
- Striping—Disk striping writes data across all physical disks in a virtual disk. Each stripe consists of consecutive virtual disk data addresses that are mapped in fixed-size units to each physical disk in the virtual disk using a sequential pattern. For example, if the virtual disk includes five physical disks, the stripe writes data to physical disks one through five without repeating any of the physical disks. The amount of space consumed by a stripe is the same on each physical disk. The portion of a stripe that resides on a physical disk is a stripe element. Striping by itself does not provide data redundancy. Striping in combination with parity does provide data redundancy
- Stripe size—The total disk space consumed by a stripe not including a parity disk. For example, consider a stripe that contains 64KB of disk space and 1 has 16KB of data residing on each disk in the stripe. In this case, the stripe size is 64KB and the stripe element size is 16KB.
- 1 Stripe element—A stripe element is the portion of a stripe that resides on a single physical disk
- Stripe element size-The amount of disk space consumed by a stripe element. For example, consider a stripe that contains 64KB of disk space and has 1 16KB of data residing on each disk in the stripe. In this case, the stripe element size is 16KB and the stripe size is 64KB
- 1 Parity-Parity refers to redundant data that is maintained using an algorithm in combination with striping. When one of the striped disks fails, the data e reconstructed from the parity information using the algorithm
- 1 Span-A span is a RAID technique used to combine storage space from groups of physical disks into a RAID 10, 50, or 60 virtual disk.

## **RAID** Levels

Each RAID level uses some combination of mirroring, striping, and parity to provide data redundancy or improved read and write performance. For specific information on each RAID level, see Choosing RAI

Organizing Data Storage for Availability and Performance

RAID provides different methods or RAID levels for organizing the disk storage. Some RAID levels maintain redundant data so that you can restore data after a disk failure. Different RAID levels may also entail an increase or decrease in the system's I/O (read and write) performance.

Maintaining redundant data requires the use of additional physical disks. As more disks become involved, the likelihood of a disk failure increases. Because of the differences in I/O performance and redundancy, one RAID level may be more appropriate than another based on the applications in the operating environment and the nature of the data being stored.

When choosing concatenation or a RAID level, the following performance and cost considerations apply:

- 1 Availability or fault-tolerance—Availability or fault-tolerance refers to a system's ability to maintain operations and provide access to data even when one of its components has failed. In RAID volumes, availability or fault-tolerance is achieved by maintaining redundant data. Redundant data includes mirrors (duplicate data) and parity information (reconstructing data using an algorithm).
- 1 Performance—Read and write performance can be increased or decreased depending on the RAID level you choose. Some RAID levels may be more appropriate for particular applications.
- 1 Cost efficiency-Maintaining the redundant data or parity information associated with RAID volumes requires additional disk space. In situations where the data is temporary, easily reproduced, or non-essential, the increased cost of data redundancy may not be justified.
- Mean Time Between Failure (MTBF)—Using additional disks to maintain data redundancy also increases the chance of disk failure at any given moment. Although this cannot be avoided in situations where redundant data is a requirement, it does have implications for the workload of your organization's system support staff.
- 1 Volume—Volume refers to a single disk non-RAID virtual disk. You can create volumes using external utilities like the O-ROM <Ctrl+R>. Storage Management does not support the creation of volumes. However, you can view volumes and use drives from these volumes for creation of new virtual disks or Online Capacity Expansion (OCE) of existing virtual disks, provided free space is available. Storage Management allows Rename and Delete operations on such volumes.

For more information, see Choosing RAID Levels and Concatenation

## **Choosing RAID Levels and Concatenation**

You can use RAID or concatenation to control data storage on multiple disks. Each RAID level or concatenation has different performance and data protection characteristics.

The following sub-sections provide specific information on how each RAID level or concatenation store data as well as their performance and protection characteristics:

- 1 <u>Concatenation</u>
- 1 RAID Level 0 (Striping)
- 1 RAID Level 1 (Mirroring)
- 1 RAID Level 5 (Striping with distributed parity)
- 1 RAID Level 6 (Striping with additional distributed parity)
- 1 RAID Level 50 (Striping over RAID 5 sets)
- 1 RAID Level 60 (Striping over RAID 6 sets)
- 1 RAID Level 10 (Striping over mirror sets)
- 1 RAID Level 1-Concatenated (Concatenated mirror)
- 1 Comparing RAID Level and Concatenation Performance
- 1 <u>No-RAID</u>

#### Concatenation

In Storage Management, concatenation refers to storing data on either one physical disk or on disk space that spans multiple physical disks. When spanning more than one disk, concatenation enables the operating system to view multiple physical disks as a single disk.

Data stored on a single disk can be considered a simple volume. This disk could also be defined as a virtual disk that comprises only a single physical disk. Data that spans more than one physical disk can be considered a spanned volume. Multiple concatenated disks can also be defined as a virtual disk that comprises more than one physical disk.

A dynamic volume that spans to separate areas of the same disk is also considered concatenated.

When a physical disk in a concatenated or spanned volume fails, the entire volume becomes unavailable. Because the data is not redundant, it cannot be restored by rebuilding from a mirrored disk or parity information. Restoring from a backup is the only option.

Because concatenated volumes do not use disk space to maintain redundant data, they are more cost-efficient than volumes that use mirrors or parity information. A concatenated volume may be a good choice for data that is temporary, easily reproduced, or that does not justify the cost of data redundancy. In addition, a concatenated volume can easily be expanded by adding an additional physical disk.

#### Figure 3-1. Concatenating Disks

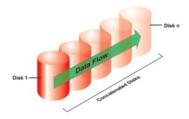

- 1 Concatenates *n* disks as one large virtual disk with a capacity of *n* disks.
- 1 Data fills up the first disk before it is written to the second disk.
- 1 No redundancy data is kept. When a disk fails, the large virtual disk fails.
- 1 No performance gain.
- 1 No redundancy.

## **Related Information:**

- 1 Organizing Data Storage for Availability and Performance
- 1 Controller-supported RAID Levels
- 1 Number of Physical Disks per Virtual Disk
- 1 Maximum Number of Virtual Disks per Controller

## RAID Level 0 (Striping)

RAID 0 uses data striping, which is writing data in equal-sized segments across the physical disks. RAID 0 does not provide data redundancy.

## Figure 3-2. Striping Disks

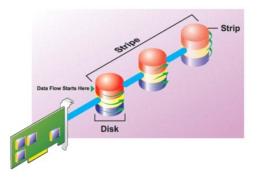

## RAID 0 Characteristics:

- 1 Groups *n* disks as one large virtual disk with a capacity of (smallest disk size)\**n* disks.
- 1 Data is stored to the disks alternately.
- 1 No redundancy data is kept. When a disk fails, the large virtual disk fails with no means of rebuilding the data.
- 1 Better read and write performance.

## **Related Information:**

- 1 Organizing Data Storage for Availability and Performance
- 1 Comparing RAID Level and Concatenation Performance
- 1 Controller-supported RAID Levels

- 1 Number of Physical Disks per Virtual Disk
- 1 Maximum Number of Virtual Disks per Controller

## RAID Level 1 (Mirroring)

RAID 1 is the simplest form of maintaining redundant data. In RAID 1, data is mirrored or duplicated on one or more physical disks. If a physical disk on one side of the mirror fails, then the data can be rebuilt using the physical disk on the other side of the mirror.

#### Figure 3-3. Mirroring Disks

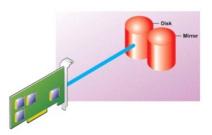

## **RAID 1 Characteristics:**

- 1 Groups n + n disks as one virtual disk with the capacity of n disks. The controllers currently supported by Storage Management allow the selection of two disks when creating a RAID 1. Because these disks are mirrored, the total storage capacity is equal to one disk.
- 1 Data is replicated on the two disks.
- 1 When a disk fails, the virtual disk still works. The data is read from the failed disk's mirror.
- 1 Better read performance, but slightly slower write performance.
- 1 Redundancy for protection of data.
- 1 RAID 1 is more expensive in terms of disk space since twice the number of disks are used than required to store the data without redundancy.

## **Related Information:**

- 1 Organizing Data Storage for Availability and Performance
- 1 Comparing RAID Level and Concatenation Performance
- 1 Controller-supported RAID Levels
- 1 Number of Physical Disks per Virtual Disk
- 1 Maximum Number of Virtual Disks per Controller

## RAID Level 5 (Striping with distributed parity)

RAID 5 provides data redundancy by using data striping in combination with parity information. Rather than dedicating a physical disk to parity, however, the parity information is striped across all physical disks in the disk group.

#### Figure 3-4. Striping Disks with Distributed Parity

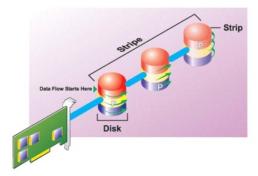

## RAID 5 Characteristics:

- 1 Groups *n* disks as one large virtual disk with a capacity of (*n*-1) disks.
- 1 Redundant information (parity) is alternately stored on all disks.
- 1 When a disk fails, the virtual disk still works, but it is operating in a degraded state. The data is reconstructed from the surviving disks.
- 1 Better read performance, but slower write performance.
- 1 Redundancy for protection of data.

## **Related Information:**

- 1 Organizing Data Storage for Availability and Performance
- 1 Comparing RAID Level and Concatenation Performance
- 1 Controller-supported RAID Levels
- 1 Number of Physical Disks per Virtual Disk
- 1 Maximum Number of Virtual Disks per Controller

## RAID Level 6 (Striping with additional distributed parity)

RAID 6 provides data redundancy by using data striping in combination with parity information. Similar to RAID 5, the parity is distributed within each stripe. RAID 6, however, uses an additional physical disk to maintain parity, such that each stripe in the disk group maintains two disk blocks with parity information. The additional parity provides data protection in the event of two disk failures. In <u>Figure 3-5</u>, the two sets of parity information are identified as **P** and **Q**.

Figure 3-5. RAID 6

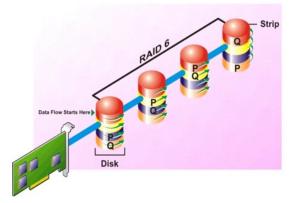

## RAID 6 Characteristics:

- 1 Groups *n* disks as one large virtual disk with a capacity of (*n*-2) disks.
- 1 Redundant information (parity) is alternately stored on all disks.

- 1 The virtual disk remains functional with up to two disk failures. The data is reconstructed from the surviving disks.
- 1 Better read performance, but slower write performance.
- 1 Increased redundancy for protection of data.
- 1 Two disks per span are required for parity. RAID 6 is more expensive in terms of disk space.

## **Related Information:**

- 1 Organizing Data Storage for Availability and Performance
- 1 Comparing RAID Level and Concatenation Performance
- 1 Controller-supported RAID Levels
- 1 Number of Physical Disks per Virtual Disk
- 1 Maximum Number of Virtual Disks per Controller

## RAID Level 50 (Striping over RAID 5 sets)

RAID 50 is striping over more than one span of physical disks. For example, a RAID 5 disk group that is implemented with three physical disks and then continues on with a disk group of three more physical disks would be a RAID 50.

It is possible to implement RAID 50 even when the hardware does not directly support it. In this case, you can implement more than one RAID 5 virtual disks and then convert the RAID 5 disks to dynamic disks. You can then create a dynamic volume that is spanned across all RAID 5 virtual disks.

#### Figure 3-6. RAID 50

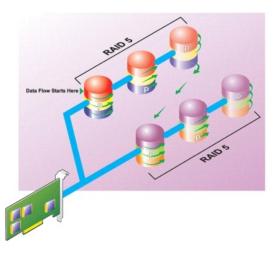

#### **RAID 50 Characteristics:**

- 1 Groups  $n^*s$  disks as one large virtual disk with a capacity of  $s^*(n-1)$  disks, where s is the number of spans and n is the number of disks within each span.
- 1 Redundant information (parity) is alternately stored on all disks of each RAID 5 span.
- 1 Better read performance, but slower write performance.
- 1 Requires as much parity information as standard RAID 5.
- 1 Data is striped across all spans. RAID 50 is more expensive in terms of disk space.

NOTE: On the PERC 4/SC, 4/DC, 4e/DC, 4/Di, 4e/Si, and 4e/Di controllers, there are special considerations when implementing RAID 50 on a disk group that has disks of different sizes. For more information, see Considerations for RAID 10 and 50 on PERC 4/SC, 4/DC, 4e/DC, 4/Di, 4e/Si, and 4e/Di.

#### **Related Information:**

- 1 Organizing Data Storage for Availability and Performance
- 1 Comparing RAID Level and Concatenation Performance
- 1 Controller-supported RAID Levels

- 1 Number of Physical Disks per Virtual Disk
- 1 Maximum Number of Virtual Disks per Controller

## RAID Level 60 (Striping over RAID 6 sets)

RAID 60 is striping over more than one span of physical disks that are configured as a RAID 6. For example, a RAID 6 disk group that is implemented with four physical disks and then continues on with a disk group of four more physical disks would be a RAID 60.

## Figure 3-7. RAID 60

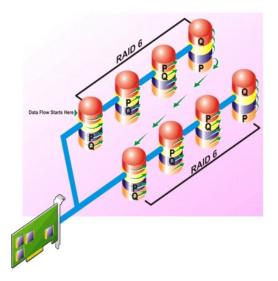

#### RAID 60 Characteristics:

- 1 Groups  $n^*s$  disks as one large virtual disk with a capacity of  $s^*(n-2)$  disks, where s is the number of spans and n is the number of disks within each span.
- 1 Redundant information (parity) is alternately stored on all disks of each RAID 6 span.
- 1 Better read performance, but slower write performance.
- 1 Increased redundancy provides greater data protection than a RAID 50.
- 1 Requires proportionally as much parity information as RAID 6.
- 1 Two disks per span are required for parity. RAID 60 is more expensive in terms of disk space.

### **Related Information:**

- 1 Organizing Data Storage for Availability and Performance
- 1 Comparing RAID Level and Concatenation Performance
- 1 Controller-supported RAID Levels
- 1 Number of Physical Disks per Virtual Disk
- 1 Maximum Number of Virtual Disks per Controller

## RAID Level 10 (Striping over mirror sets)

The RAB considers RAID Level 10 to be an implementation of RAID level 1. RAID 10 combines mirrored physical disks (RAID 1) with data striping (RAID 0). With RAID 10, data is striped across multiple physical disks. The striped disk group is then mirrored onto another set of physical disks. RAID 10 can be considered a mirror of stripes.

#### Figure 3-8. Striping Over Mirrored Disk Groups

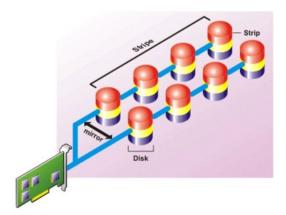

## **RAID 10 Characteristics:**

- 1 Groups *n* disks as one large virtual disk with a capacity of (n/2) disks, where *n* is an even integer.
- 1 Mirror images of the data are striped across sets of physical disks. This level provides redundancy through mirroring.
- 1 When a disk fails, the virtual disk still works. The data is read from the surviving mirrored disk.
- 1 Improved read performance and write performance.
- 1 Redundancy for protection of data.

NOTE: On the PERC 4/SC, 4/DC, 4e/DC, 4/Di, 4e/Si, and 4e/Di controllers, there are special considerations when implementing RAID 10 on a disk group that has disks of different sizes. For more information, see Considerations for RAID 10 and 50 on PERC 4/SC, 4/DC, 4e/DC, 4/Di, 4e/Si, and 4e/Di.

#### **Related Information:**

- 1 Organizing Data Storage for Availability and Performance
- 1 Comparing RAID Level and Concatenation Performance
- 1 Controller-supported RAID Levels
- 1 <u>Number of Physical Disks per Virtual Disk</u>
- 1 Maximum Number of Virtual Disks per Controller

## **RAID** Level 1-Concatenated (Concatenated mirror)

RAID 1-concatenated is a RAID 1 disk group that spans across more than a single pair of physical disks. This combines the advantages of concatenation with the redundancy of RAID 1. No striping is involved in this RAID type.

NOTE: You cannot create a RAID 1-concatenated virtual disk or reconfigure to RAID 1-concatenated with Storage Management. You can only monitor a RAID 1-concatenated virtual disk with Storage Management.

#### Figure 3-9. RAID 1-Concatenated

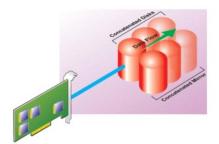

## **Related Information:**

- 1 Organizing Data Storage for Availability and Performance
- 1 Comparing RAID Level and Concatenation Performance
- 1 Controller-supported RAID Levels
- 1 Number of Physical Disks per Virtual Disk
- 1 Maximum Number of Virtual Disks per Controller

## Considerations for RAID 10 and 50 on PERC 4/SC, 4/DC, 4e/DC, 4/Di, 4e/Si, and 4e/Di

On the PERC 4/SC, 4/DC, 4e/DC, 4/Di, 4e/Si, and 4e/Di controllers, there are special considerations when implementing RAID 10 or RAID 50 on a disk group that has disks of different sizes. When implementing RAID 10 or RAID 50, disk space is spanned to create the stripes and mirrors. The span size can vary to accommodate the different disk sizes. There is, however, the possibility that a portion of the largest disk in the disk group becomes unusable, resulting in wasted disk space. For example, consider a disk group that has the following disks:

Disk A = 40 GB Disk B = 40 GB Disk C = 60 GB Disk D = 80 GB

In this example, data is spanned across all four disks until Disk A and Disk B and 40 GB on each of Disk C and D are completely full. Data is then spanned across Disks C and D until Disk C is full. This leaves 20 GB of disk space remaining on Disk D. Data cannot be written to this disk space, as there is no corresponding disk space available in the disk group to create redundant data.

## **Comparing RAID Level and Concatenation Performance**

The following table compares the performance characteristics associated with the more common RAID levels. This table provides general guidelines for choosing a RAID level. Evaluate your specific environment requirements before choosing a RAID level.

NOTE: The following table does not show all RAID levels supported by Storage Management. For information on all RAID levels supported by Storage Management, see <u>Choosing RAID Levels and Concatenation</u>.

| Table 3-1. RAID Level and Concatenation Performance Comparison | Table 3-1. P | RAID Level and | Concatenation | Performance | Comparison |
|----------------------------------------------------------------|--------------|----------------|---------------|-------------|------------|
|----------------------------------------------------------------|--------------|----------------|---------------|-------------|------------|

| RAID<br>Level | Data<br>Availability | Read Performance                                             | Write Performance                      | Rebuild<br>Performance | Minimum Disks<br>Required            | Suggested Uses                                                                  |
|---------------|----------------------|--------------------------------------------------------------|----------------------------------------|------------------------|--------------------------------------|---------------------------------------------------------------------------------|
| Concatenation | No gain              | No gain                                                      | No gain                                | N/A                    | 1 or 2 depending on the controller.  | More cost efficient than redundant<br>RAID levels. Use for noncritical<br>data. |
| RAID 0        | None                 | Very Good                                                    | Very Good                              | N/A                    | N                                    | Noncritical data                                                                |
| RAID 1        | Excellent            | Very Good                                                    | Good                                   | Good                   | 2N<br>(N = 1)                        | Small databases, database logs, critical information                            |
| RAID 5        | Good                 | Sequential reads: good.<br>Transactional reads: Very<br>good | Fair, unless using<br>write-back cache | Fair                   | N + 1<br>(N = at least two<br>disks) | Databases and other read-<br>intensive transactional uses                       |
| RAID 10       | Excellent            | Very Good                                                    | Fair                                   | Good                   | 2N x X                               | Data-intensive environments (large records)                                     |
| RAID 50       | Good                 | Very Good                                                    | Fair                                   | Fair                   | N + 2<br>(N = at least 4)            | Medium-sized transactional or<br>data-intensive uses                            |
| RAID 6        | Excellent            | Sequential reads: good.<br>Transactional reads: Very<br>good | Fair, unless using<br>write-back cache | Poor                   | N + 2<br>(N = at least two<br>disks) | Critical information. Databases and other read-intensive transactional uses.    |
| RAID 60       | Excellent            | Very Good                                                    | Fair                                   | Poor                   | X x (N + 2)<br>(N = at least 2)      | Critical information. Medium-sized transactional or data-intensive uses.        |

## No-RAID

In Storage Management, a virtual disk of unknown metadata is considered a No- RAID volume. Storage Management does not support this type of virtual disks. These must either be deleted or the physical disk must be removed. Storage Management allows Delete and Rename operation on No-RAID volumes.

Back to Contents Page

Back to Contents Page

## Troubleshooting

Dell OpenManage Server Administrator Storage Management User's Guide

- Common Troubleshooting Procedures
- Virtual Disk Troubleshooting
- Specific Problem Situations and Solutions

This section contains troubleshooting procedures for common situations as well as for specific problems.

## **Common Troubleshooting Procedures**

This section describes commands and procedures that can be used in troubleshooting. Topics covered include:

- 1 Cables Attached Correctly
- 1 System Requirements
- 1 Drivers and Firmware
- 1 Isolate Hardware Problems
- 1 Rescan to Update Information on SCSI Controllers
- 1 Replacing a Failed Disk
- 1 Recovering from Removing the Wrong Physical Disk
- 1 Resolving Microsoft Windows Upgrade Problems

## **Cables Attached Correctly**

Verify that the power-supply cord and adapter cables are attached correctly. If the system is having trouble with read and write operations to a particular virtual disk or non-RAID physical disk (if the system hangs, for example), then make sure that the cables attached to the corresponding enclosure or backplane are secure. If the connection is secure but the problem persists, you may need to replace a cable. Also see <u>Isolate Hardware Problems</u>.

On SAS controllers, you should verify that the cable configuration is valid. Refer to the SAS hardware documentation for valid cable configurations. If the cable configuration is invalid, you may receive alerts 2182 or 2356.

For information on Alert Messages, see the Dell OpenManage Server Administrator Messages Reference Guide at support.dell.com/manuals.

## System Requirements

Make sure that the system meets all system requirements. In particular, verify that the correct levels of firmware and drivers are installed on the system. For more information on drivers and firmware, see Drivers and Firmware.

#### **Drivers and Firmware**

Storage Management is tested with the supported controller firmware and drivers. In order to function properly, the controller must have the minimum required version of the firmware and drivers installed. The most current versions can be obtained from support.dell.com.

NOTE: You can verify which firmware and drivers are installed by selecting the Storage object in the tree view and clicking the Information/Configuration tab. You can also check the Alert Log for alerts relating to unsupported firmware and driver versions.

It is also recommended to obtain and apply the latest Dell PowerEdge Server System BIOS on a periodic basis to benefit from the most recent improvements. For more information, see the Dell PowerEdge system documentation.

## **Isolate Hardware Problems**

If you receive a "timeout" alert related to a hardware device or if you otherwise suspect that a device attached to the system is experiencing a failure, then to confirm the problem:

- 1 Verify that the cables are correctly attached.
- 1 If the cables are correctly attached and you are still experiencing the problem, then disconnect the device cables and reboot the system. If the system reboots successfully, then one of the devices may be defective. Refer to the hardware device documentation for more information.

## Rescan to Update Information on SCSI Controllers

On SCSI controllers, use the Rescan controller task to update information for the controller and attached devices. This operation may take a few minutes if there are a number of devices attached to the controller.

If the Rescan does not properly update the disk information, you may need to reboot your system.

## **Replacing a Failed Disk**

You may need to replace a failed disk in the following situations:

- 1 Replacing a Failed Disk that is Part of a Redundant Virtual Disk
- 1 Replacing a Failed Physical Disk that is Part of a Non-Redundant Virtual Disk
- 1 Replacing a Failed Physical Disk in a RAID 1 on a CERC SATA1.5/2s

#### Replacing a Failed Disk that is Part of a Redundant Virtual Disk

If the failed disk is part of a redundant virtual disk, then the disk failure should not result in data loss. You should replace the failed disk immediately, however, as additional disk failures can cause data loss.

If the redundant virtual disk has a hot spare assigned to it, then the data from the failed disk is rebuilt onto the hot spare. After the rebuild, the former hot spare functions as a regular physical disk and the virtual disk is left without a hot spare. In this case, you should replace the failed disk and make the replacement disk a hot spare.

NOTE: If the redundant virtual disk does not have a hot spare assigned to it, then replace the failed disk using the procedure described in Replacing a Physical Disk Receiving SMART Alerts

#### Replacing the Disk:

- 1. Remove the failed disk.
- Insert a new disk. Make sure that the new disk is the same size or larger as the disk you are replacing. On some controllers, you may not be able to use the additional disk space if you insert a larger disk. For more information, see <u>Virtual Disk Considerations for PERC 4/SC, 4/DC, 4e/DC, 4/DI, 4e/SI, 4e/DI, PERC 5/E, PERC 5/I, PERC 5/I, PERC 6/E, and PERC 6/I Controllers.</u>

A rebuild is automatically initiated because the virtual disk is redundant.

## Assigning a Hot Spare:

If a hot spare was already assigned to the virtual disk, then data from the failed disk may already be rebuilt onto the hot spare. In this case, you need to assign a new hot spare. For more information, see Assign and Unassign Dedicated Hot Spare and Assign and Unassign Global Hot Spare.

## Replacing a Failed Physical Disk that is Part of a Non-Redundant Virtual Disk

If the failed physical disk is part of a non-redundant virtual disk (such as RAID 0), then the failure of a single physical disk causes the entire virtual disk to fail. To proceed, you need to verify when your last backup was, and if there is any new data that has been written to the virtual disk since that time.

If you have backed up recently and there is no new data on the disks that would be missed, you can restore from backup.

NOTE: If the failed disk is attached to a PERC 4/SC, 4/DC, 4e/DC, or 4/Di controller, you can attempt to recover data from the disk by using the procedure described in <u>Using the Physical Disk Online Command on Select Controllers</u> before continuing with the following procedure.

Do the following:

- 1. Delete the virtual disk which is currently in a failed state
- 2. Remove the failed physical disk
- 3. Insert a new physical disk.
- 4. Create a new virtual disk.
- 5. Restore from backup.

Using the Physical Disk Online Command on Select Controllers

#### Does my controller support this feature? See Supported Features

If you do not have a suitable backup available, and if the failed disk is part of a virtual disk on a controller that supports the Online physical disk task, then you can attempt to retrieve data by selecting Online from the failed disk's drop-down task menu.

The Online command attempts to force the failed disk back into a Online state. If you are able to force the disk into a Online state, you may be able to recover individual files. How much data you can recover depends on the extent of disk damage. File recovery is only possible if a limited portion of the disk is damaged.

There is no guarantee you is able to recover any data using this method. A forced Online does not fix a failed disk. You should not attempt to write new data to the virtual disk.

After retrieving any viable data from the disk, replace the failed disk as described previously in Replacing a Failed Disk that is Part of a Redundant Virtual Disk or Replacing a Failed Physical Disk that is Part of a Non-Redundant Virtual Disk.

#### Replacing a Failed Physical Disk in a RAID 1 on a CERC SATA1.5/2s

On a CERC SATA1.5/2s controller, a rebuild may not start automatically when you replace a failed physical disk that is part of a RAID 1 virtual disk. In this circumstance, use the following procedure to replace the failed physical disk and rebuild the redundant data.

- 1. Turn off the system
- 2. Disconnect the SATA cable on the failed physical disk in the RAID 1 virtual disk.
- Replace the failed physical disk with a formatted physical disk. You can format the physical disk using the Disk Utilities in the controller BIOS. (You may
  not need to format the entire physical disk. Formatting 1% of the disk may be sufficient.)
- 4. Reboot the system. When rebooted, the RAID 1 virtual disk should display a Failed Redundancy state.
- 5. Expand the controller object in the tree view and select the Physical Disks object.
- 6. Execute the Rebuild task for the physical disk you added.

## **Recovering from Removing the Wrong Physical Disk**

If the physical disk that you mistakenly removed is part of a redundant virtual disk that also has a hot spare, then the virtual disk rebuilds automatically either immediately or when a write request is made. After the rebuild has completed, the virtual disk no longer has a hot spare since data has been rebuilt onto the disk previously assigned as a hot spare. In this case, you should assign a new hot spare.

If the physical disk that you removed is part of a redundant virtual disk that does not have a hot spare, then replace the physical disk and do a rebuild.

For information on rebuilding physical disks and assigning hot spares, see the following sections:

- 1 Understanding Hot Spares for RAID controllers
- 1 Rebuild for PERC 4/SC, 4/DC, 4e/DC, 4/Di, PERC 5/E and PERC 5/i controllers

You can avoid removing the wrong physical disk by blinking the LED display on the physical disk that you intend to remove. For information on blinking the LED display, see Blink and Unblink (Physical Disk).

## **Resolving Microsoft Windows Upgrade Problems**

If you upgrade the Microsoft Windows operating system on a server, you may find that Storage Management no longer functions after the upgrade. The installation process installs files and makes registry entries on the server that are specific to the operating system. For this reason, changing the operating system can disable Storage Management.

To avoid this problem, you should uninstall Storage Management before upgrading. If you have already upgraded without uninstalling Storage Management, however, you should uninstall Storage Management after the upgrade.

After you have uninstalled Storage Management and completed the upgrade, reinstall Storage Management using the Storage Management install media. You can download Storage Management from support.dell.com.

## Virtual Disk Troubleshooting

The following sections describe troubleshooting procedures for virtual disks.

- 1 Replacing a Failed Disk that is Part of a Redundant Virtual Disk
- 1 Replacing a Failed Physical Disk in a RAID 1 on a CERC SATA1.5/2s
- 1 A Rebuild Does Not Work
- 1 A Rebuild Completes with Errors
- 1 Cannot Create a Virtual Disk

- 1 Virtual Disk Errors on Linux
- 1 Problems Associated With Using the Same Physical Disks for Both Redundant and Non-Redundant Virtual Disks

## A Rebuild Does Not Work

A rebuild does not work in the following situations:

- 1 The virtual disk is non-redundant—For example, a RAID 0 virtual disk cannot be rebuilt because RAID 0 does not provide data redundancy.
- 1 There is no hot spare assigned to the virtual disk—As long as the virtual disk is redundant, to rebuild it:
  - o Pull out the failed physical disk and replace it. A rebuild automatically starts on the new disk.
    - o Assign a hot spare to the virtual disk and then perform a rebuild.
- You are attempt to rebuild onto a hot spare that is too small—Different controllers have different size requirements for hot spares. For more information on disk size requirements, see <u>Considerations for Hot Spares on PERC 4/SC, 4/DC, 4e/DC, 4/DI, 4e/SI, 4e/DI, PERC 5/E, PERC 5/I, PERC 6/E, PERC 6/I, and CERC 6/I Controllers and Considerations for Hot Spares on CERC SATA1.5/6ch, S100, and S300 Controllers.
  </u>
- 1 The hot spare has been unassigned from the virtual disk—This could happen on some controllers if the hot spare was assigned to more than one virtual disk and has already been used to rebuild a failed physical disk for another virtual disk. For more information, see <u>Considerations for Hot Spares on</u> CERC SATA1.5/6ch. S100, and S300 Controllers.
- 1 On SCSI controllers, both redundant and non-redundant virtual disks reside on the same set of physical disks—On the PERC 4/SC, 4/DC, 4e/DC, and 4/Di controllers, a rebuild is not performed for a physical disk that is used by both redundant and non-redundant virtual disks. In order to rebuild the redundant virtual disk, you need to delete the non-redundant virtual disk. Before deleting this disk, however, you can attempt to recover data from the failed physical disk by forcing it back online. For more information, see <u>Using the Physical Disk Online Command on Select Controllers</u>.
- A physical disk has been removed, and the system has not yet attempted to write data to the removed disk—In this case, the system does not recognize the removal of a physical disk until it attempts a write operation to the disk. If the physical disk is part of a redundant virtual disk, then the system rebuilds the disk after attempting a write operation. This situation applies to PERC 4/SC, 4/DC, 4e/DC, and 4/Di controllers.
- 1 The virtual disk includes failed or corrupt physical disks—This situation may generate alert 2083. For information on Alert Messages, see the *Dell OpenManage Server Administrator Messages Reference Guide* at support.dell.com/manuals.
- 1 The rebuild rate setting is too low—If the rebuild rate setting is quite low and the system is processing a number of operations, then the rebuild may take an unusual amount of time to complete. For more information, see <u>Set Rebuild Rate</u>.
- 1 The rebuild was cancelled-Another user can cancel a rebuild that you have initiated.

## A Rebuild Completes with Errors

#### This section applies to PERC 4/SC, 4/DC, 4e/DC, 4/Di, 4e/Si, and 4e/Di controllers

In some situations, a rebuild may complete successfully while also reporting errors. This may occur when a portion of the disk containing redundant (parity) information is damaged. The rebuild process can restore data from the healthy portions of the disk but not from the damaged portion.

When a rebuild is able to restore all data except data from damaged portions of the disk, it indicates successful completion while also generating alert 2163.

For information on Alert Messages, see the Dell OpenManage Server Administrator Messages Reference Guide at support.dell.com/manuals.

The rebuild may also report sense key errors. In this situation, take the following actions to restore the maximum data possible:

1. Back up the degraded virtual disk onto a fresh (unused) tape.

If the backup is successful—If the backup completes successfully then the user data on the virtual disk has not been damaged. In this case, you can continue with step 2.

If the backup encounters errors—If the backup encounters errors then the user data has been damaged and cannot be recovered from the virtual disk. In this case, the only possibility for recovery is to restore from a previous backup of the virtual disk.

- 2. Perform a <u>Check Consistency</u> on the virtual disk that you have backed up onto tape.
- 3. Restore the virtual disk from the tape onto healthy physical disks.

## **Cannot Create a Virtual Disk**

You might be attempting a RAID configuration that is not supported by the controller. Check the following:

- 1 How many virtual disks already exist on the controller? Each controller supports a maximum number of virtual disks. See <u>Maximum Number of Virtual</u> <u>Disks per Controller</u> for more information.
- 1 Is there adequate available space on the disk? The physical disks that you have selected for creating the virtual disk must have an adequate amount of free space available.
- 1 The controller may be performing other tasks, such rebuilding a physical disk, that must run to completion before the controller can create the new virtual disk.

## A Virtual Disk of Minimum Size is Not Visible to Windows Disk Management

If you create a virtual disk using the minimum allowable size in Storage Management, the virtual disk may not be visible to Windows Disk Management even after initialization. This occurs because Windows Disk Management is only able to recognize extremely small virtual disks if they are dynamic. It is generally advisable to create virtual disks of larger size when using Storage Management.

## Virtual Disk Errors on Linux

On some versions of the Linux operating system, the virtual disk size is limited to 1TB. If you create a virtual disk that exceeds the 1TB limitation, your system may experience the following behavior:

- 1 I/O errors to the virtual disk or logical drive
- 1 Inaccessible virtual disk or logical drive
- 1 Virtual disk or logical drive size is smaller than expected

If you have created a virtual disk that exceeds the 1TB limitation, you should do the following:

- 1. Back up your data.
- 2. Delete the virtual disk.
- 3. Create one or more virtual disks that are smaller than 1TB
- 4. Restore your data from backup.

Irrespective of whether your Linux operating system limits the virtual disk size to 1TB, the virtual disk size depends on the version of the operating system and any updates or modifications that you have implemented. For more information, see your operating system documentation.

# Problems Associated With Using the Same Physical Disks for Both Redundant and Non-Redundant Virtual Disks

When creating virtual disks, you should avoid using the same physical disks for both redundant and non-redundant virtual disks. This recommendation applies to all controllers. Using the same physical disks for both redundant and non-redundant virtual disks can result in unexpected behavior including data loss.

MOTE: SAS controllers do not allow you to create redundant and non-redundant virtual disks on the same set of physical disks.

## Considerations for CERC SATA1.5/6ch and CERC SATA1.5/2s Controllers When Physical Disks are Shared by Redundant and Non-Redundant Virtual Disks

This section describes behavior that may occur on the CERC SATA1.5/6ch and CERC SATA1.5/2s controllers if you use the same physical disks for both redundant and non-redundant virtual disks. In this type of configuration, the failure or removal of a physical disk can cause the following behavior:

1 The non-redundant virtual disk displays a Failed state.

Resolution: This behavior is expected because the virtual disk is non-redundant. In this case, the failure or removal of a single physical disk causes the entire virtual disk to fail with no possibility of recovering the data unless a backup is available.

1 The redundant virtual disks display a Degraded state

Resolution: This behavior is also expected. Data can be recovered if a hot spare is available to rebuild the failed or removed disk.

1 Various disks display an Offline state. The Offline state may apply to all physical disks used by the redundant and non-redundant virtual disks.

Resolution: Perform a <u>Rescan Controller</u>. When the rescan is complete, select each physical disk that is Offline and perform a <u>Remove Dead Segments</u> task. You must remove the dead segments before the physical disk can be brought back online. The dead segments are caused by the failure or removal of the shared physical disk.

NOTE: It is recommended that you avoid using the same physical disks for both redundant and non-redundant virtual disks.

## **Specific Problem Situations and Solutions**

This section contains additional trouble-shooting problem areas. Topics include:

- 1 Physical Disk is Offline or Displays an Error Status
- 1 A Disk is Marked as Failed When Rebuilding in a Cluster Configuration
- 1 A Disk on a PERC 4/Di Controller Does not Return Online after a Prepare to Remove
- 1 Receive a "Bad Block" Alert with "Replacement," "Sense," or "Medium" Error
- 1 Read and Write Operations Experience Problems

- 1 I/O Stops When a Redundant Channel Fails
- 1 A Task Menu Option is Not Displayed
- 1 A Corrupt Disk or Drive Message Suggests Running autocheck During a Reboot
- 1 Erroneous Status and Error Messages after a Windows Hibernation
- 1 Storage Management May Delay Before Updating Temperature Probe Status
- Storage Management May Delay Displaying Storage Devices After Reboot
- 1 You are Unable to Log into a Remote System
- 1 Cannot Connect to Remote System Running Windows Server 2003
- 1 Reconfiguring a Virtual Disk Displays Error in Mozilla Browser
- 1 Physical Disks Display Under Connector Not Enclosure Tree Object

## Physical Disk is Offline or Displays an Error Status

A physical disk may display an error status if it has been damaged, taken offline, or was a member of a virtual disk that has been deleted or initialized. The following actions may resolve the error condition:

- 1 If a user has taken the disk offline, then return the disk to Online status by executing the Online disk task.
- Rescan the controller. This action updates the status of storage objects attached to the controller. If the error status was caused by deleting or initializing a virtual disk, rescanning the controller should resolve this problem.
- Investigate whether there are any cable, enclosure, or controller problems preventing the disk from communicating with the controller. If you find a problem and resolve it, you may need to rescan the controller to return the disk to Online or Ready status. If the disk does not return to Online or Ready status, reboot the system.
- 1 If the disk is damaged, replace it. For more information, see Replacing a Failed Disk.

## A Disk is Marked as Failed When Rebuilding in a Cluster Configuration

When a system in a cluster attempts to rebuild a failed disk but the rebuild fails, then another system takes over the rebuild. In this situation, you may notice that the rebuilt disk continues to be marked as failed on both systems even after the second system has rebuilt successfully. To resolve this problem, perform a rescan on both systems after the rebuild completes successfully.

## A Disk on a PERC 4/Di Controller Does not Return Online after a Prepare to Remove

When you do a Prepare to Remove command on a physical disk attached to a PERC 4/Di controller, you may find that the disk does not display in the Storage Management tree view even after doing a rescan or a reboot.

In this case, to redisplay the disk in the Storage Management tree view:

- 1. Manually remove and then replace the physical disk.
- 2. Rescan the controller or reboot the system.

## Receive a "Bad Block" Alert with "Replacement," "Sense," or "Medium" Error

The following alerts or events are generated when a portion of a physical disk is damaged:

- 1 2146
- 1 2147
- 1 2148
- 1 2149
- 1 2150

This damage is discovered when the controller performs an operation that requires scanning the disk. Examples of operations that may result in these alerts are as follows:

- 1 Consistency check
- 1 Rebuild
- 1 Virtual disk format
- 1 1/0

If you receive an alerts 2146 through 2150 as the result of doing a rebuild or while the virtual disk is in a degraded state, then data cannot be recovered from the damaged disk without restoring from backup. If you receive alerts 2146 through 2150 under circumstances other than a rebuild, then data recovery may

be possible. The following describes each of these situations.

#### Alerts 2146 through 2150 Received during a Rebuild or while a Virtual Disk is Degraded

Do the following if you receive alerts 2146 through 2150 during a rebuild or while the virtual disk is in a degraded state:

- 1. Replace the damaged physical disk.
- 2. Create a new virtual disk and allow the virtual disk to completely resynchronize. While the resynchronization is in progress, the status of the virtual disk is Resynching.
- 3. Restore data to the virtual disk from backup.

#### Alerts 2146 through 2150 Received while Performing I/O, Consistency Check, Format, or Other Operation

If you receive alerts 2146 through 2150 while performing an operation other than a rebuild, you should replace the damaged disk immediately to avoid data loss.

Do the following:

- 1. Back up the degraded virtual disk to a fresh (unused) tape.
- 2. Replace the damaged disk.
- 3. Do a rebuild.

## **Read and Write Operations Experience Problems**

If the system is hanging, timing out, or experiencing other problems with read and write operations, then there may be a problem with the controller cables or a device. For more information, see <u>Cables Attached Correctly</u> and <u>Isolate Hardware Problems</u>.

## I/O Stops When a Redundant Channel Fails

If you have implemented channel redundancy on a PERC 4/SC, 4/DC, 4e/DC, or 4/Di controller, a failure of one channel causes I/O to stop on the other channels included in the channel-redundant configuration. To resolve this issue, see <u>Channel Redundancy on PERC 4/DC, 4e/DC, 4/Di, and 4e/Di Controllers</u>.

## A Task Menu Option is Not Displayed

You may notice that the task menus do not always display the same task options. This is because Storage Management only displays those tasks that are valid at the time the menu is displayed. Some tasks are only valid for certain types of objects or at certain times. For example, a Check Consistency task can only be performed on a redundant virtual disk. Similarly, if a disk is already offline, the Offline task option is not displayed.

There may be other reasons why a task cannot be run at a certain time. For example, there may already be a task running on the object that must complete before additional tasks can be run.

## A Corrupt Disk or Drive Message Suggests Running autocheck During a Reboot

Let autocheck run, but do not worry about the message. The reboot completes after autocheck is finished. Depending on the size of your system, this may take about ten minutes.

#### Erroneous Status and Error Messages after a Windows Hibernation

Activating the Windows hibernation feature may cause Storage Management to display erroneous status information and error messages. This problem resolves itself when the Windows operating system recovers from hibernation.

## Storage Management May Delay Before Updating Temperature Probe Status

In order to display the enclosure temperature and temperature probe status, Storage Management polls the enclosure firmware at regular intervals to obtain temperature and status information. On some enclosures, there is a short delay before the enclosure firmware reports the current temperature and temperature probe status. Because of this delay, Storage Management may require one or two minutes before displaying the correct temperature and temperature probe status.

## Storage Management May Delay Displaying Storage Devices After Reboot

Storage Management requires time after a reboot to find and inventory all attached storage devices. You may experience a delay in storage controllers being displayed until this operation has completed.

## You are Unable to Log into a Remote System

Access can be denied here if you do not enter a user name and password that match an administrator account on the remote computer or if you mistype the login information. The remote system may also not be powered on or there may be network problems.

## Cannot Connect to Remote System Running Windows Server 2003

When connecting to a remote system running Windows Server 2003, log into the remote system using an account that has administrator privileges. By default, Windows Server 2003 does not allow anonymous (null) connections to access the SAM user accounts. Therefore, if you are attempting to connect using an account that has a blank or **null** password, the connection may fail.

## Reconfiguring a Virtual Disk Displays Error in Mozilla Browser

When reconfiguring a virtual disk using the Mozilla browser, the following error message may display:

Although this page is encrypted, the information you have entered is to be sent over an unencrypted connection and could easily be read by a third party.

You can disable this error message by changing a Mozilla browser setting. To disable this error message:

- 1. Select Edit and then Preferences
- 2. Click Privacy and Security.
- 3. Click SSL.
- 4. Uncheck the "Sending form data from an unencrypted page to an unencrypted page" option.

## Physical Disks Display Under Connector Not Enclosure Tree Object

Storage Management polls the status of physical disks at frequent intervals. When the physical disk is located in an enclosure, Storage Management uses the data reported by the SCSI Enclosure Processor (SEP) to ascertain the status of the physical disk. In the event that the SEP is not functioning, Storage Management is still able to poll the status of the physical disk, but Storage Management is not able to identify the physical disk as being located in the enclosure. In this case, Storage Management displays the physical disk directly below the Connector object in the tree view and not under the enclosure object.

You can resolve this problem by restarting the Server Administrator service or by rebooting the system. For more information on restarting the Server Administrator service, see the *Dell OpenManage™ Server Administrator User's Guide*.

Back to Contents Page

Back to Contents Page

## Virtual Disks

Dell OpenManage Server Administrator Storage Management User's Guide

- Considerations Before Creating Virtual Disks
- Creating Virtual Disks
- Reconfiguring/Migrating Virtual Disks
- Starting and Target RAID Levels for Virtual Disk Reconfiguration and Capacity Expansion
- Maintain Integrity of Redundant Virtual Disks
- Rebuilding Redundant Information
- Virtual Disk Bad Block Management
- Virtual Disk Properties and Tasks
- Create Virtual Disk Express Wizard (Step 1 of 2)
- Create Virtual Disk Express Wizard (Step 2 of 2).
- <u>Create Virtual Disk Advanced Wizard (Step 1 of 4)</u>
- <u>Create Virtual Disk Advanced Wizard (Step 2 of 4)</u>
- <u>Create Virtual Disk Advanced Wizard (Step 3 of 4)</u>
- Create Virtual Disk Advanced Wizard (Step 4 of 4)
- Span Edit
- Virtual Disk Task: Reconfigure (Step 1 of 3)
- <u>Virtual Disk Task: Reconfigure (Step 2 of 3)</u>
- Virtual Disk Task: Reconfigure (Step 2 of 3)
   Virtual Disk Task: Reconfigure (Step 3 of 3)
- Virtual Disk Task. Reconfigure (Step 3 of 3)
- Format and Initialize: Slow and Fast Initialize
- Virtual Disk Task: Delete
- Virtual Disk Task: Rename
- Virtual Disk Task: Change Policy
- Split Mirror
- Unmirror
- Assign and Unassign Dedicated Hot Spare
- Virtual Disk Task: Replace Member Disk (Step 1 of 2)
- Virtual Disk Task: Replace Member Disk (Step 2 of 2)

In order to implement RAID functions, RAID controllers must create a virtual disk. A virtual disk refers to storage created by a RAID controller from one or more physical disks. Although a virtual disk may be created from several physical disks, it is seen by the operating system as a single disk. Depending on the RAID level used, the virtual disk may retain redundant data in case of a disk failure or have particular performance attributes. For more information, see Understanding RAID concents.

NOTE: Virtual disks can only be created on a RAID controller.

## **Considerations Before Creating Virtual Disks**

Different controllers have particular characteristics in the way they implement virtual disks. These characteristics may include use of disk space, limitations on the number of virtual disks per controller, and so on. It can be helpful to understand these characteristics before creating virtual disks on the controller.

The following sections describe controller information that applies to virtual disks:

- 1 Virtual Disk Considerations for PERC 4/SC, 4/DC, 4e/DC, 4/Di, 4e/Si, 4e/Di, PERC 5/E, PERC 5/E, PERC 5/E, and PERC 6/I Controllers
- 1 Virtual Disk Considerations for CERC SATA1.5/6ch, and CERC SATA1.5/2s Controllers
- 1 Problems Associated With Using the Same Physical Disks for Both Redundant and Non-Redundant Virtual Disks
- 1 Virtual Disk Considerations on Linux
- 1 Number of Physical Disks per Virtual Disk
- 1 Maximum Number of Virtual Disks per Controller
- 1 Calculation for Maximum Virtual Disk Size and the Create Virtual Disk Express Wizard

You may also want to review the following sections:

- 1 RAID Controller Read, Write, Cache, and Disk Cache Policy
- 1 Understanding Hot Spares
- 1 Controller-supported Stripe Sizes
- 1 Rescan to Update Storage Configuration Changes
- 1 Time Delay in Displaying Configuration Changes

NOTE: In addition to this document, review the hardware documentation that is provided with the controllers. Reviewing the hardware documentation along with this document may provide a better understanding of the controller limitations.

# Virtual Disk Considerations for PERC 4/SC, 4/DC, 4e/DC, 4/Di, 4e/Si, 4e/Di, PERC 5/E, PERC 5/i, PERC 6/E, and PERC 6/I Controllers

In addition to the considerations described in this section, you should also be aware of the controller limitations described in <u>Number of Physical Disks per</u> <u>Virtual Disk</u>.

Be aware that the following considerations apply when creating virtual disks:

- 1 Creating virtual disks on PERC 4/SC, 4/DC, 4e/DC, 4/DI, 4e/SI, 4e/DI, PERC 5/E, PERC 5/I, PERC 6/E, and PERC 6/I controllers—When you create a virtual disk, you specify which physical disks are to be included in the virtual disk. The virtual disk you create spans the specified physical disks. Depending on the size of the virtual disk, the virtual disk may not consume all of the space on the physical disks. Any leftover space on the physical disks cannot be used for a second virtual disk unless the physical disks are of equal size. In addition, when the physical disks are of equal size and you can use the leftover space for a second virtual disk, this new virtual disk cannot expand to include any physical disks not include in the original virtual disk.
- Space allocation when deleting and creating virtual disks on PERC 4/SC, 4/DC, 4e/DC, 4/Di, 4e/Si, and 4e/Di controllers—When you delete a virtual disk, you free up or make available space on the physical disks that were being used by the deleted virtual disk. If you have created several virtual disks on a disk group, then deleting virtual disks can result in pockets of free space residing in various locations on the physical disks. When you create a new virtual disk, the ontroller must decide which free space on the physical disks to allocate to the new virtual disk. The PERC 4/SC, 4/DC, 4e/DC, 4/Di, 4e/Si, and 4e/Di controllers look for the largest area of free space and allocate this space to the new virtual disk.
- SCSI limitation of 2TB—Virtual disks created on a PERC 4/SC, 4/DC, 4e/DC, 4/Di, 4e/Si, 4e/Di, and SAS 5/iR controller cannot be created from physical disks with an aggregate size greater than 2TB. This is a limitation of the controller implementation. For example, you cannot select more than 30 physical disks that are 73GB in size, regardless of the size of the resulting virtual disk. When attempting to select more than 30 disks of this size, a pop-up message is displayed that indicates that the 2TB limit has been reached, and that you should select a smaller number of physical disks. The 2TB limit is an industry-wide SCSI limitation.
- 1 Expanding virtual disks—You can only use the Reconfigure task to expand a virtual disk that uses the full capacity of its member physical disks. For more information, see Virtual Disk Task: Reconfigure (Step 1 of 3).
- Reconfiguring virtual disks—The Reconfigure task is not available when you have more than one virtual disk using the same set of physical disks. You can, however, reconfigure a virtual disk that is the only virtual disk residing on a set of physical disks. For more information, see <u>Virtual Disk Task</u>; Reconfigure (Step 1 of 3).
- 1 Virtual disk names not stored on controller—The names of the virtual disks that you create are not stored on the controller. This means that if you reboot using a different operating system, the new operating system may rename the virtual disk using its own naming conventions.
- 1 Creating and deleting virtual disks on cluster-enabled controllers—There are particular considerations for creating or deleting a virtual disk from a cluster-enabled controller. Review <u>Creating and Deleting Virtual Disks on Cluster-enabled Controllers</u> before attempting to create the virtual disk.
- I Implementing channel redundancy—A virtual disk is channel-redundant when it maintains redundant data on more than one channel. If one of the channels fails, data is not lost because redundant data resides on another channel. For more information, see <u>Channel Redundancy and Thermai</u> <u>Shutdown</u>.
- 1 Rebuilding data—An failed physical disk that is used by both redundant and non-redundant virtual disks cannot be rebuilt. Rebuilding a failed physical disk in this situation requires deleting the non-redundant virtual disk.

## Virtual Disk Considerations for CERC SATA1.5/6ch, and CERC SATA1.5/2s Controllers

When creating a virtual disk on a CERC SATA1.5/6ch or CERC SATA1.5/2s controller, the physical disk selection has implications for how effectively a hot spare can rebuild the virtual disk. For more information, see <u>Understanding Hot Spares</u> and <u>Considerations for Hot Spares on CERC SATA1.5/6ch</u>, S100, and S300 <u>Controllers</u>.

For related information, see Considerations for CERC SATA1.5/6ch and CERC SATA1.5/2s Controllers When Physical Disks are Shared by Redundant and Non-Redundant Virtual Disks.

## Virtual Disk Considerations for PERC S100 and S300 Controllers

The following considerations apply when creating virtual disks:

- 1 Space allocation—When you create a new virtual disk, the PERC S100 and S300 controllers allocate the largest area of free space on the physical disks to the new virtual disk.
- 1 Rebuilding data—If a failed physical disk is used by both redundant and non-redundant virtual disks, only the redundant virtual disks are rebuilt.

For information on controller limitations, see Number of Physical Disks per Virtual Disk.

## Exceptions to One Physical Disk Limitation for Concatenated Virtual Disks on CERC SATA1.5/6ch and CERC SATA1.5/2s Controllers

When using the Storage Management Create Virtual Disk wizard, you can only use one physical disk to create a concatenated virtual disk. The Create Virtual Disk wizard imposes this limitation in order to protect the concatenated virtual disk against potential data loss in the event that you reconfigure the virtual disk to a RAID 1 mirror. For possible reconfiguration scenarios, see <u>Starting and Taret RAID Levels for Virtual Disk Reconfiguration and Capacity Expansion</u>.

There are other situations, however, where you can create a concatenated virtual disk using more than one physical disk. For example, if you perform a <u>Split</u> <u>Mirror</u> or an <u>Unmirror</u> on a RAID 1-concatenated virtual disk that has four or more physical disks, then the resulting concatenated virtual disks have two or more physical disks. For information about splitting and unmirroring RAID 1-concatenated virtual disks, see <u>Split Mirror</u> and <u>Unmirror</u>.

When using the controller BIOS, you can create a concatenated virtual disk using more than one physical disk.

## Virtual Disk Considerations on Linux

On some versions of the Linux operating system, the virtual disk size is limited to 1TB. Before creating a virtual disk that is larger than 1TB, you should make sure that your operating system supports this virtual disk size. The support provided by your operating system depends on the version of the operating system and any updates or modifications that you have implemented. In addition, you should investigate the capacity of your peripheral devices to support a virtual disk that is larger than 1TB. For more information, see your operating system and device documentation.

## Number of Physical Disks per Virtual Disk

There are limitations on the number of physical disks that can be included in the virtual disk. These limitations depend on the controller. When creating a virtual disk, controllers support a certain number of stripes and spans (methods for combining the storage on physical disks). Because the number of total stripes and spans is limited, the number of physical disks that can be used is also limited. The limitations on stripes and spans affect the possibilities for concatenation and RAID levels as follows:

- 1 Maximum number of spans affects concatenation, RAID 10, RAID 50, and RAID 60.
- 1 Maximum number of stripes affects RAID 0, RAID 5, RAID 50, RAID 6, and RAID 60.
- 1 Number of physical disks in a mirror is always 2. This affects RAID 1 and RAID 10.

In the case of RAID 50 and RAID 60, you can use a greater number of physical disks than is possible for the other RAID levels. RAID 10 on a SAS controller with firmware version 6.1 can use a maximum of 256 physical disks. However, the number of connectors on the controller imposes limitations on how many physical disks can be included in a virtual disk when using RAID 10, RAID 50, or RAID 60. This is because only a limited number of physical disks can be physically attached to the controller.

For information on how many physical disks a controller supports per virtual disk, see the virtual disk specifications for the controller in <u>Supported Features</u>.

## Maximum Number of Virtual Disks per Controller

Controllers have limitations on how many virtual disks can be created on the controller. For information on how many virtual disks the controller supports, see the virtual disk specifications for the controller in <u>Supported Features</u>.

## Calculation for Maximum Virtual Disk Size and the Create Virtual Disk Express Wizard

The Create Virtual Disk Express Wizard displays the minimum and maximum values for the virtual disk size. This section describes how the maximum possible size for the virtual disk is calculated based on the controller type. To identify the controller type, see <u>RAID Controller Technology</u>: <u>SCSI</u>, <u>SATA</u>, <u>ATA</u>, <u>and SAS</u>.

### SCSI, CERC SATA, and CERC ATA RAID Controllers

When using a SCSI, CERC SATA, or CERC ATA RAID controller, the controller calculates a maximum virtual disk size based on your RAID level selection and the available physical disk space provided by all suitable physical disks attached to the controller. For example, if the controller contains 12 physical disks with available space and you have specified a RAID 5, then the controller calculates the maximum virtual disk size based on the disk space provided by all 12 physical disks, because all 12 physical disks can be included in a RAID 5.

#### **SAS RAID Controllers**

When using a SAS controller, the controller calculates the maximum virtual disk size based on the available disk space provided by the minimum number of physical disks required to create the RAID level you selected. For example, if you specified a RAID 5, then the controller calculates the maximum virtual disk size based on three physical disks, because only three physical disks are required to create a RAID 5.

## **Channel Redundant Virtual Disks**

When creating a virtual disk, it is possible to use disks attached to different channels to implement channel redundancy. This configuration might be used for disks that reside in enclosures subject to thermal shutdown. For more information, see the following:

- 1 SMART Thermal Shutdown
- Channel Redundancy and Thermal Shutdown

MOTE: Channel redundancy only applies to controllers that have more than one channel and that attach to an external disk enclosure.

## **Creating Virtual Disks**

#### Does my controller support this feature? See Supported Features.

In order to implement RAID functions, you need to create a virtual disk. A virtual disk refers to storage created by a RAID controller from one or more physical disks. Although a virtual disk may be created from several physical disks, it is seen by the operating system as a single disk. For more information, see <u>What Is</u> <u>RAID?</u>

Before creating a virtual disk, you should be familiar with the information in Considerations Before Creating Virtual Disks

Storage Management provides wizards to help you create a virtual disk:

- 1 The Create Virtual Disk Express Wizard calculates an appropriate virtual disk layout based on the available space and controller considerations. Using the Express Wizard, you can quickly create a virtual disk using recommended selections. For more information, see <u>Create Virtual Disk Express Wizard</u> (Step 1 of 2).
- 1 The Create Virtual Disk Advanced Wizard allows you to specify the read, write, and cache policy for the virtual disk. You can also select the physical disks and the controller connector to be used. You need a good knowledge of RAID levels and hardware to use the Advanced Wizard. For more information, see <u>Create Virtual Disk Advanced Wizard (Step 1 of 4)</u>.

#### Related sections:

- 1 What Is RAID?
- 1 For information on creating a channel-redundant virtual disk, see Channel Redundancy and Thermal Shutdown
- 1 Virtual Disk Task: Delete
- 1 Reconfiguring/Migrating Virtual Disks
- 1 Physical Disk Properties and Tasks

## **Reconfiguring/Migrating Virtual Disks**

## Does my controller support this feature? See Supported Features.

You can reconfigure or migrate a virtual disk in order to increase the disks capacity or change its RAID level.

To reconfigure a virtual disk:

- 1. Review the information in Starting and Target RAID Levels for Virtual Disk Reconfiguration and Capacity Expansion.
- 2. Locate the controller on which the virtual disk resides in the tree view. Expand the controller object until the Virtual Disks object is displayed.
- 3. Select the Reconfigure task from the virtual disk's drop-down menu and click Execute.
- 4. Complete the Reconfigure task using the Reconfigure wizard. For more information, see Virtual Disk Task: Reconfigure (Step 2 of 3).

# Starting and Target RAID Levels for Virtual Disk Reconfiguration and Capacity Expansion

After you have created a virtual disk, the possibilities for reconfiguring the virtual disk depend on the controller, RAID level, and available physical disks. The following table describes the possible scenarios for reconfiguring a virtual disk. For more information on the RAID levels, see <u>Choosing RAID Levels and</u> <u>Concatenation</u>.

#### Table 10-1. Virtual Disk Reconfiguration and Capacity Expansion

| Controller                                                                          | Starting RAID Level                                                                                                    | Target RAID Level                  | Comments                                          |  |
|-------------------------------------------------------------------------------------|----------------------------------------------------------------------------------------------------|------------------------------------|---------------------------------------------------|--|
| PERC 4/SC, PERC 4/DC, PERC 4e/DC, 4/Di,<br>4e/Si, PERC 4e/Di, PERC 5/E and PERC 5/i | RAID 0                                                                                                    | RAID 0                             | Add at least one additional disk                  |  |
| PERC 4/SC, PERC 4/DC, PERC 4e/DC, 4/Di,<br>4e/Si, PERC 4e/Di, PERC 5/E and PERC 5/i | RAID 0 (on a single disk)                                                                                                    | RAID 1                             | Add a single disk                                 |  |
| PERC 4/SC, 4/DC, 4e/DC, 4/Di, 4e/Si, PERC 4e/Di, PERC 5/E and PERC 5/i              | RAID 0                                                                                                    | RAID 5                             | Add at least one additional disk                  |  |
| PERC 4/SC, PERC 4/DC, PERC 4e/DC, 4/Di,                                             | RAID 1                                                                                                    | RAID 0                             | With or without adding additional disks           |  |
| 4e/Si, PERC 4e/Di, PERC 5/E and PERC 5/i                                            | RAID 1                                                                                                    | RAID 5                             | Add additional disks                              |  |
|                                                                                     | RAID 5                                                                                                    | RAID 0                             | With or without adding additional disks           |  |
|                                                                                     | RAID 5                                                                                                    | RAID 5                             | Add additional disks                              |  |
| PERC 4/IM                                                                           | N/A                                                                                                    | N/A                                | N/A                                               |  |
| CERC SATA1.5/6ch                                                                    | Concatenation                                                                                                    | RAID 1                             | Minimum number of physical disks required for the |  |
|                                                                                     | For more information, see <u>Exceptions for Reconfiguring a</u><br><u>Concatenated Virtual Disk on CERC SATA1.5/6ch and</u><br><u>CERC SATA1.5/2s Controllers</u> . |                                    | target RAID level must be available               |  |
|                                                                                     | RAID 0                                                                                                    | RAID 0, RAID 5, RAID 10            |                                                   |  |
|                                                                                     | RAID 1                                                                                                    | RAID 0, RAID 1, RAID 5,<br>RAID 10 | ]                                                 |  |
|                                                                                     | RAID 5                                                                                                    | RAID 0, RAID 5, RAID 10            | ]                                                 |  |
|                                                                                     | RAID 10                                                                                                    | RAID 0, RAID 5, RAID 10            |                                                   |  |
|                                                                                     |                                                                                                    |                                    |                                                   |  |

| CERC SATA1.5/2s                                                            | N/A     | N/A            | N/A                                                                                                    |
|----------------------------------------------------------------------------|---------|----------------|----------------------------------------------------------------------------------------------------|
| PERC 6/E, PERC 6/I, CERC 6/I, PERC H800                                    | RAID 0  | RAID 1         | Add a single disk                                                                                                    |
| Adapter, PERC H700 Adapter, PERC H700<br>Integrated, and PERC H700 Modular | RAID 0  | RAID 0, RAID 5 | Add at least one additional disk.                                                                                                    |
|                                                                            | RAID 0  | RAID 6         | RAID 6 requires a minimum of 4 disks.                                                                                                    |
|                                                                            |         |                | Reconfiguration from RAID 0 to RAID 6 requires at least 2 additional disks even when this exceeds the 4-disk minimum required by RAID 6. |
|                                                                            | RAID 1  | RAID 0         | With or without adding additional disks                                                                                                  |
|                                                                            | RAID 1  | RAID 5, RAID 6 | Add at least one additional disk.                                                                                                    |
|                                                                            |         |                | RAID 6 requires a minimum of 4 disks.                                                                                                    |
|                                                                            | RAID 5  | RAID 0         | With or without adding additional disks                                                                                                  |
|                                                                            | RAID 5  | RAID 5, RAID 6 | Add at least one additional disk.                                                                                                    |
|                                                                            |         |                | RAID 6 requires a minimum of 4 disks.                                                                                                    |
|                                                                            | RAID 6  | RAID 0, RAID 5 | With or without adding additional disks                                                                                                  |
|                                                                            | RAID 6  | RAID 6         | Add at least one additional disk                                                                                                    |
| SAS 6/iR                                                                   | N/A     | N/A            | N/A                                                                                                    |
| PERC \$100, \$300                                                          | RAID 0  | RAID 0         | With or without additional disks                                                                                                    |
|                                                                            | RAID 1  | RAID 1         | Without additional disks                                                                                                    |
|                                                                            | RAID 5  | RAID 5         | With or without additional disks                                                                                                    |
|                                                                            | RAID 10 | RAID 10        | Without additional disks                                                                                                    |

## Exceptions for Reconfiguring a Concatenated Virtual Disk on CERC SATA1.5/6ch and CERC SATA1.5/2s Controllers

You can create a concatenated virtual disk by performing a <u>Split Mirror</u> or an <u>Unmirror</u> on a RAID 1-concatenated virtual disk. After you have done so, however, the resulting concatenated virtual disks cannot be subjected to any further modification. You cannot reconfigure or add disks to the resulting concatenated virtual disks.

## Maintain Integrity of Redundant Virtual Disks

#### Does my controller support this feature? See Supported Features.

The virtual disk Check Consistency task verifies the accuracy of the redundant (parity) information. This task only applies to redundant virtual disks. When necessary, the Check Consistency task rebuilds the redundant data.

To verify a virtual disk's redundant information:

- 1. Locate the controller on which the virtual disk resides in the tree view. Expand the controller object until the Virtual Disks object is displayed.
- 2. Select the Check Consistency task from the virtual disk's drop-down menu and click Execute.

## **Rebuilding Redundant Information**

#### Does my controller support this feature? See Supported Features.

If you have a redundant virtual disk, you can reconstruct the contents of a failed physical disk onto a new disk or a hot spare. A rebuild can take place during normal operation, but it degrades performance. The following sections provide additional information on rebuilding disks.

- 1 Replacing a Failed Disk describes how to replace a failed physical disk and initiate a rebuild.
- 1 Set Rebuild Rate describes how to set the rebuild rate on selected controllers.
- 1 <u>A Rebuild Does Not Work</u> describes situations in which a rebuild does not work.

## Virtual Disk Bad Block Management

## What is a Virtual Disk Bad Block?

Virtual disk bad blocks are due to bad blocks on one or more member physical disks. Read operation on the virtual disks having bad blocks may fail.

Storage Management generates a critical alert (2387) to notify you of the bad blocks on the virtual disk.

Virtual disk bad blocks are discovered when the controller performs any operation that requires scanning the disk. Examples of operations that may result in this alert are:

- 1 Consistency check
- 1 Rebuild
- 1 Virtual disk format
- 1 I/O
- 1 Patrol Read

Recovering a physical disk bad block depends on the RAID level and state of the virtual disk. If a virtual disk is redundant, the controller can recover a bad block on a physical disk. If a virtual disk is not redundant, then the physical disk bad block results in a virtual disk bad block.

The following table describes some of the possible scenarios that may/may not result in virtual disk bad blocks:

#### Table 10-2. Sample Scenarios For Virtual Disk Bad Blocks

| RAID Level<br>Virtual Disk | State                                                 | Scenario                                                        | Result                                                                                                    |
|----------------------------|-------------------------------------------------------|-----------------------------------------------------------------|----------------------------------------------------------------------------------------------------|
| RAID 0                     | Degraded                                              | One bad block on a<br>physical disk.                            | The controller cannot regenerate data from peer disks as there is no redundancy. This results in a virtual disk bad block.                                                                                |
| RAID 5                     | Ready                                                 | One bad block on a physical disk.                               | The controller regenerates data from peer disks and sends a Write to the bad<br>block. The disk then re-maps the Logical Block Addressing (LBA) to another<br>physical location. The problem is resolved. |
| RAID 5                     | Degraded                                              | One bad block on a<br>physical disk.                            | The controller cannot regenerate data from peer disks because one drive is missing. This results in a virtual disk bad block.                                                                             |
| RAID 5                     | Ready                                                 | One bad block on two<br>physical disks at the same<br>location. | The controller cannot regenerate data from peer disks. This results in a virtual disk bad block.                                                                                                    |
| RAID 6                     | Partially degraded (one failed/missing physical disk) | One bad block on a physical disk.                               | The controller regenerates data from peer disks and sends a Write to the bad<br>block. The disk then re-maps the LBA to another physical location. The problem is<br>resolved.                            |
| RAID 6                     | Degraded (two<br>failed/missing physical disk)        | One bad block on a<br>physical disk.                            | The controller cannot regenerate data from peer disks. This results in a virtual disk bad block                                                                                                    |
| RAID 6                     | Ready                                                 | One bad block on a physical disk.                               | The controller regenerates data from peer disks and sends a Write to the bad<br>block. The disk then re-maps the Logical Block Addressing (LBA) to another<br>physical location. The problem is resolved. |

## Recommendations

Storage Management provides the ability to clear the bad block warnings. To clear bad blocks, the following procedure is recommended:

- 1. Perform a backup of the virtual disk with the Verify option selected.
  - One of the two following scenarios can occur:
    - o Backup operation fails on one or more files. In this case, restore the file from a previous backup. After restoring the file, proceed to step 2.
    - o Backup operation completes without error. This indicates that there are no bad blocks on the written portion of your virtual disk.

If you still receive bad block warnings, the bad blocks are in a non-data area. Proceed to Step 2.

2. Run Patrol Read and check the system event log to ensure that no new bad blocks are found.

If bad blocks still exist, proceed to step 3. If not, the condition is cleared without the need for step 3.

3. To clear these bad blocks, execute the Clear Virtual Disk Bad Blocks task.

This Clear Virtual Disk Bad Block feature is applicable only to PERC H700 and PERC H800 family of controllers.

## Virtual Disk Properties and Tasks

Use this window to view information about the virtual disks and execute virtual disk tasks.

## Virtual Disk Properties

The virtual disk properties can vary depending on the model of the controller. Virtual disk properties may include:

#### Table 10-3. Virtual Disk Properties

| Property                        | Definition                                                                                                    |  |  |  |  |  |
|---------------------------------|----------------------------------------------------------------------------------------------------|--|--|--|--|--|
| Status                          |                                                                                                    |  |  |  |  |  |
| Status                          | These icons represent the severity or health of the storage component.                                                                                                    |  |  |  |  |  |
|                                 | Normal/OK                                                                                                    |  |  |  |  |  |
| <u>^</u>                        | Warning/Non-critical                                                                                                    |  |  |  |  |  |
| 3                               | Critical/Fatal                                                                                                    |  |  |  |  |  |
|                                 | For more information, see <u>Storage Component Severity</u> .                                                                                                    |  |  |  |  |  |
| Name                            | This property displays the virtual disk name.                                                                                                    |  |  |  |  |  |
| State                           | This property displays the current status of the virtual disk. Possible values are:                                                                                                    |  |  |  |  |  |
|                                 | Ready—The virtual disk is functioning normally.                                                                                                    |  |  |  |  |  |
|                                 | Degraded—A physical disk in a redundant virtual disk is not online.                                                                                                    |  |  |  |  |  |
|                                 | Resynching—A consistency check is being performed on the virtual disk.                                                                                                    |  |  |  |  |  |
|                                 | On the CERC SATA1.5/6ch controllers, reconfiguring a concatenated virtual disk to a RAID 1 may cause the virtual disk to be in Resynching<br>state. Performing a <u>Cancel Check Consistency</u> on a virtual disk while it is in Resynching state causes the virtual disk to be in a Failed<br>Redundancy state. For more information, see <u>Considerations for Concatenated to RAID 1 Reconfiguration on CERC SATA1.5/6ch Controllers</u> .                                                                                                    |  |  |  |  |  |
|                                 | Resynching Paused—A consistency check has been paused on the virtual disk.                                                                                                    |  |  |  |  |  |
|                                 | Regenerating—A physical disk in the virtual disk is rebuilding.                                                                                                    |  |  |  |  |  |
|                                 | Reconstructing—The virtual disk configuration has changed. The physical disks included in the virtual disk are being modified to support the new configuration.                                                                                                    |  |  |  |  |  |
|                                 | Failed-The virtual disk has encountered a failure of one or more components and is no longer functioning.                                                                                                    |  |  |  |  |  |
|                                 | Failed Redundancy—This state is displayed when the initial consistency check for the virtual disk is cancelled or is not successful. This state may also be displayed when a RAID 1, RAID 10 or RAID 1-concatenated virtual disk suffers a physical disk failure. In addition, there are other conditions related to disk failures and the firmware that can cause a virtual disk to display a Failed Redundancy state. When a virtual disk is in Failed Redundancy state, performing a <u>Check Consistency</u> may return the virtual disk to a Ready state. This state only applies to virtual disks on a CERC SATA1.5/6ch, and CERC SATA1.5/2s controller. |  |  |  |  |  |
|                                 | Background Initialization—A background initialization is being performed on the virtual disk.                                                                                                    |  |  |  |  |  |
|                                 | Formatting—The virtual disk is being formatted. Formatting applies to the CERC SATA1.5/6ch controllers. For more information, see Format an Initialize: Slow and Fast Initialize.                                                                                                    |  |  |  |  |  |
|                                 | Initializing—The virtual disk is being initialized. Initialization applies to the PERC 4/SC, 4/DC, 4e/DC, 4/Di, 4e/Si, and 4e/Di controllers. For mor information, see Format and Initialize: Slow and Fast Initialize.                                                                                                    |  |  |  |  |  |
|                                 | On some controllers, the virtual disk state is not updated until the controller performs an I/O operation. For more information, see <u>I/O and</u><br><u>Reboot Requirements for Detecting Physical Disk Status Changes</u> .                                                                                                    |  |  |  |  |  |
|                                 | Degraded Redundancy—This state is applicable to RAID 6 only in which a physical disk in a redundant virtual disk is not online, but the virtual disk is still accessible and functioning.                                                                                                    |  |  |  |  |  |
| Virtual Disk<br>Bad Block       | This property displays whether the virtual disk has bad blocks.                                                                                                    |  |  |  |  |  |
| Encrypted                       | This property displays whether the virtual disk is encrypted. The possible values are Yes and No.                                                                                                    |  |  |  |  |  |
| Hot Spare<br>Policy<br>Violated | This property displays whether the Hot Spare Protection Policy has been violated.                                                                                                    |  |  |  |  |  |
|                                 | NOTE: This property is displayed only if you set any Hot Spare Protection Policy. For more information, see Setting Hot Spare Protection Policy                                                                                                    |  |  |  |  |  |
| Layout                          | This property displays the RAID level.                                                                                                    |  |  |  |  |  |
| Size                            | This property displays the total capacity of the virtual disk.                                                                                                    |  |  |  |  |  |
|                                 | The algorithm for calculating the virtual disk size rounds a value of 0.005 or less down to 0.00 and a value between 0.006 and 0.009 up to 0.01. For example, a virtual disk size of 819.725 is rounded down to 819.72. A virtual disk size of 819.726 is rounded up to 819.73.                                                                                                    |  |  |  |  |  |
| Device Name                     | This property displays the operating system device name for this object.                                                                                                    |  |  |  |  |  |
| Bus Protocol                    | This property displays the technology that the physical disks included in the virtual disk are using. Possible values are:                                                                                                    |  |  |  |  |  |
|                                 |                                                                                                    |  |  |  |  |  |

|                      | SAS—Serial Attached SCSI                                                                                                    |
|----------------------|----------------------------------------------------------------------------------------------------|
|                      | SATA-Serial Advanced Technology Attachment (SATA)                                                                                                    |
| Media                | This property displays the media type of the physical disks present in the virtual disk. The possible values are:                                                                                   |
|                      | HDD—Hard Disk Drive. A HDD is a non-volatile storage device which stores digitally-encoded data on rapidly rotating platters with magnetic surfaces.                                                |
|                      | SSD-Solid State Drive. An SSD is a data storage device that uses solid-state memory to store persistent data.                                                                                       |
|                      | Unknown—Storage Management is unable to determine the media type of the physical disk.                                                                                                    |
|                      |                                                                                                    |
|                      | NOTE: You cannot have a mix of HDD and SSD media on a virtual disk. Also, you cannot have a mix of SAS and SATA drives on the virtual disk.                                                         |
| Read Policy          | This property displays the read policy that the controller is using for this virtual disk. See <u>RAID Controller Read, Write, Cache, and Disk Cache</u><br><u>Policy</u> .                         |
| Write Policy         | This property displays the write policy that the controller is using for this virtual disk. See <u>RAID Controller Read. Write. Cache. and Disk Cache</u><br>Policy.                                |
| Cache Policy         | This property displays the cache policy that the controller is using for this virtual disk. See <u>RAID Controller Read, Write, Cache, and Disk Cache</u><br>Policy.                                |
| Stripe Size          | This property displays the stripe size of the virtual disk.                                                                                                    |
| Disk Cache<br>Policy | This property displays whether the disk cache policy of the physical disks that are part of the virtual disk is enabled or disabled. See RAID Controller Read. Write. Cache. and Disk Cache Policy. |

## Virtual Disk Tasks

To execute a virtual disk drop-down menu task:

- 1. Expand the Storage tree object to display the controller objects.
- 2. Expand a controller object.
- 3. Select the Virtual Disks object.
- 4. Select a task from the Available Tasks drop-down menu.
- 5. Click Execute.

NOTE: Different controllers support different features. For this reason, the tasks displayed on the Tasks drop-down menu can vary depending on which controller is selected in the tree view. If no tasks can be performed because of controller or system configuration limitations, then the Tasks drop-down menu displays No Task Available.

## Virtual Disk Drop-down Menu Tasks:

- 1 Reconfigure
- 1 Format, Initialize, Slow and Fast Initialize
- 1 Cancel Format or Initialize
- 1 Cancel Background Initialization
- 1 Restore Dead Segments
- 1 Delete
- 1 Assign and Unassign Dedicated Hot Spare
- 1 Check Consistency
- 1 Cancel Check Consistency
- 1 Pause Check Consistency
- 1 Resume Check Consistency
- 1 Blink and Unblink (Virtual Disk)
- 1 <u>Rename</u>
- 1 Split Mirror
- 1 <u>Unmirror</u>
- 1 Cancel Rebuild
- 1 Change Policy
- 1 Replace Member Disk

- 1 Clear Virtual Disk Bad Blocks
- 1 Encrypt Virtual Disk

#### Reconfigure

#### Does my controller support this feature? See Supported Features.

Use the Reconfigure task to change the virtual disks properties. For example, you can use this task to add physical disks or change the RAID level. For more information, see <u>Virtual Disk Task: Reconfigure (Step 1 of 3)</u>.

## Format, Initialize, Slow and Fast Initialize

#### Does my controller support this feature? See Supported Features.

Use the Format, Initialize, Slow Initialize, or Fast Initialize task to erase the files and remove the file systems on a virtual disk. Some controllers require that you initialize a virtual disk before it can be used. For more information, see Format and Initialize: Slow and Fast Initialize.

#### **Cancel Format or Initialize**

#### Does my controller support this feature? See Supported Features.

Use the Cancel Format or Cancel Initialize task to cancel the virtual disk format or initialize while it is in progress. For more information on virtual disk format or initialize, see Format and Initialize: Slow and Fast Initialize.

MOTE: The Cancel Initialize task only applies to the PERC 4/SC, 4/DC, 4e/DC, 4/Di, 4e/Si, and 4e/Di controllers.

#### **Cancel Background Initialization**

#### Does my controller support this feature? See Supported Features.

On PERC 4/SC, 4/DC, 4e/DC, 4/Di, 4e/Si, and 4e/Di controllers, background initialization of redundant virtual disks begins automatically after the virtual disk is created. Because the initialization is run in the background, other processes can continue while the initialization completes.

The background initialization of a redundant virtual disk prepares the virtual disk for parity information and improves write performance. It is important that the background initialization be allowed to run to completion. You can, however, cancel the background initialization. When you do so, the controller restarts the background initialization at a later time. For more information, see Background initialization on PERC 4/SC, 4/DC, 4/DL, 4/SL, and 4e/DL controllers.

Use the Cancel Background Initialization task to cancel a background initialization on a virtual disk

NOTE: On the PERC 4/SC, 4/DC, 4e/DC, 4/Di, 4e/Si, and 4e/Di controllers, the controller firmware uses the rebuild rate setting to control the system resource allocation for the Background Initialization task. For more information, see Set Rebuild Rate.

## **Restore Dead Segments**

## Does my controller support this feature? See Supported Features.

Use the Restore Dead Segments task to recover data from a RAID-5 virtual disk that has been corrupted. The Restore Dead Segments task attempts to reconstruct data from a corrupt portion of a physical disk included in a RAID-5 virtual disk. The Restore Dead Segments task uses the parity or redundant information to reconstruct the lost data. This task is not always able to recover lost data.

## Delete

## Does my controller support this feature? See Supported Features.

Use the Delete task to destroy all data on the virtual disk. For more information, see Virtual Disk Task: Delete.

## Assign and Unassign Dedicated Hot Spare

#### Does my controller support this feature? See Supported Features.

Use the Assign Dedicated Hot Spare task to assign a disk as a backup for a single virtual disk. For more information, see Assign and Unassign Dedicated Hot Spare.

## **Check Consistency**

#### Does my controller support this feature? See Supported Features.

Use the Check Consistency task to verify the accuracy of the redundant (parity) information. This task only applies to redundant virtual disks. When necessary, the Check Consistency task rebuilds the redundant data. If the virtual disk is in a Failed Redundancy state, running a check consistency may be able to return the virtual disk to a Ready state.

NOTE: On the PERC 4/SC, 4/DC, 4e/DC, 4/Di, 4e/Si, and 4e/Di controllers, the controller firmware uses the rebuild rate setting to control the system resource allocation for the Check Consistency task. For more information, see Set Rebuild Rate.

#### Cancel Check Consistency

#### Does my controller support this feature? See Supported Features.

Use the Cancel Check Consistency task to stop a check consistency operation that is in progress.

NOTE: On the CERC SATA1.5/6ch controllers, reconfiguring a concatenated virtual disk to a RAID 1 may cause the virtual disk to be in Resynching state. Performing a <u>Pause Check Consistency</u> or a <u>Cancel Check Consistency</u> on a virtual disk while it is in Resynching state causes the virtual disk to be in a Failed Redundancy state. For more information, see <u>Considerations for Concatenated to RAID 1 Reconfiguration on CERC SATA1.5/6ch Controllers</u>.

#### Pause Check Consistency

#### Does my controller support this feature? See Supported Features.

Use the Pause Check Consistency task to pause a check consistency while it is in progress.

NOTE: The Pause Check Consistency task updates the virtual disk State property to Resynching Paused immediately. The Progress property may continue to increment for up to three seconds. This time delay occurs because the polling task may take up to three seconds to query the task information and update the display.

NOTE: On the CERC SATA1.5/6ch controllers, reconfiguring a concatenated virtual disk to a RAID 1 may cause the virtual disk to be in Resynching state. Performing a <u>Pause Check Consistency</u> or a <u>Cancel Check Consistency</u> on a virtual disk while it is in Resynching state causes the virtual disk to be in a Failed Redundancy state. For more information, see <u>Considerations for Concatenated to RAID 1 Reconfiguration on CERC SATA1.5/6ch Controllers</u>.

#### **Resume Check Consistency**

#### Does my controller support this feature? See Supported Features.

Use the Resume Check Consistency task to resume a check consistency after it has been paused.

## Blink and Unblink (Virtual Disk)

## Does my controller support this feature? See Supported Features.

The Blink and Unblink tasks blink or unblink the lights on the physical disks included in the virtual disk. For more information, see Blink and Unblink (Virtual Disk).

#### Rename

Does my controller support this feature? See Supported Features.

Use the Rename task to change the virtual disk's name. For more information, see Virtual Disk Task: Rename.

NOTE: On the CERC SATA1.5/2s controller, you cannot change the default name of a concatenated virtual disk.

NOTE: Renaming a virtual disk generates alert 2159. On the CERC SATA1.5/6ch and CERC SATA1.5/2s controllers, alert 2159 displays the new virtual disk name. On the PERC 4/SC, 4/DC, 4e/DC, 4/Di, 4/IM, 4e/Si, and 4e/Di controllers, alert 2159 displays the original virtual disk name.

#### **Cancel Rebuild**

## Does my controller support this feature? See Supported Features.

Use the Cancel Rebuild task to cancel a rebuild while it is in progress.

## **Change Policy**

#### Does my controller support this feature? See Supported Features.

Use the Change Policy task to change a virtual disk's read, write, or cache policy. Changes to the read, write, and cache policy only apply to the virtual disk that you have selected. This task does not change the policy for all virtual disks on the controller. For more information, see <u>RAID Controller Read, Write,</u> <u>Cache, and Disk Cache Policy</u>.

You can also modify the physical disk cache policy using this command.

#### **Replace Member Disk**

#### Does my controller support this feature? See Supported Features.

Use the **Replace Member Disk** task to copy data from a physical disk, which is a member of a virtual disk, to another physical disk by providing the Replace Member Configuration option. You can initiate multiple copies of data from different array groups. For more information, see <u>Virtual Disk Task: Replace Member</u> <u>Disk (Step 1 of 2)</u>.

## **Clear Virtual Disk Bad Blocks**

Does my controller support this feature? See Supported Features.

Use the Clear Virtual Disk Bad Blocks task to clear bad blocks on your virtual disk. This feature is only applicable to PERC H700 and PERC H800 family of controllers.

#### **Encrypt Virtual Disk**

Does my controller support this feature? See Supported Features

Use the Encrypt Virtual Disk task to encrypt an unencrypted virtual disk. This feature is only applicable to controllers that:

- 1 are encryption capable (PERC H700 and PERC H800 family of controllers)
- 1 have an Encryption Key
- 1 have Self Encryption Drives (SEDs) virtual disks

## Create Virtual Disk Express Wizard (Step 1 of 2)

## Does my controller support this feature? See Supported Features.

The Create Virtual Disk Express Wizard calculates an appropriate virtual disk configuration based on the available space and controller considerations. When using the Express Wizard, you select the RAID level and size for the virtual disk. The wizard selects a recommended disk configuration for you that matches your RAID and size selection.

Before creating a virtual disk, you should be familiar with the information in <u>Considerations Before Creating Virtual Disks</u>. You may also want to review <u>Choosing RAID Levels and Concatenation</u>.

If you want to make your own selections for the virtual disk configuration, click Go To Advanced Wizard.

#### To Create a Virtual Disk Express Wizard: Step 1 of 2

- 1. Click the radio button to select the correct RAID level.
  - Depending on the controller, Concatenated enables you to combine the storage capacity of several disks or to create a virtual disk using only a single physical disk. For information on whether the controller supports a single physical disk or two or more when using Concatenated, see <u>Number of Physical Disks per Virtual Disk</u>. Using Concatenated does not provide data redundancy nor does it affect the read and write performance.
  - Select RAID 0 for striping. This selection groups n disks together as one large virtual disk with a total capacity of n disks. Data is stored to the disks alternately so that they are evenly distributed. Data redundancy is not available in this mode. Read and write performance is enhanced.
  - Select RAID 1 for mirroring disks. This selection groups two disks together as one virtual disk with a capacity of one single disk. The data is
    replicated on both disks. When a disk falls, the virtual disk continues to function. This feature provides data redundancy and good read
    performance, but slightly slower write performance. Your system must have at least two disks to use RAID 1.
  - Select RAID 5 for striping with distributed parity. This selection groups n disks together as one large virtual disk with a total capacity of (n-1) disks. When a disk fails, the virtual disk continues to function. This feature provides better data redundancy and read performance, but slower write performance. Your system must have at least three disks to use RAID 5.
  - Select RAID 6 for striping with additional distributed parity. This selection groups n disks as one large virtual disk with a capacity of (n-2) disks. The virtual disk remains functional with up to two disk failures. RAID 6 provides better read performance, but slower write performance. Your system must have at least four disks to use RAID 6.
  - Select RAID 10 for striping over mirror sets. This selection groups n disks together as one large virtual disk with a total capacity of (n/2) disks. Data is striped across the replicated mirrored pair disks. When a disk fails, the virtual disk continues to function. The data is read from the surviving mirrored pair disk. This feature provides the best failure protection, read and write performance. Your system must have at least four disks to use RAID 10.
  - Select RAID 50 to implement striping across more than one span of physical disks. RAID 50 groups n\*s disks as one large virtual disk with a capacity of s\*(n-1) disks, where s is the number of spans and n is the number of disks within each span.
  - Select RAID 60 to implement striping across more than one RAID 6 span. RAID 60 Groups n\*s disks as one large virtual disk with a capacity of s\* (n-2) disks, where s is the number of spans and n is the number of disks within each span. RAID 60 provides increased data protection and better read performance, but slower write performance.
- 2. Type a name for the virtual disk in the Name text box

The virtual disk name can contain only alphanumeric characters as well as spaces, dashes and underscores. The maximum name length depends on the controller. In most cases, the maximum length is 15 characters. The name cannot start with a space or end with a space.

It is recommended that you specify a unique name for each virtual disk. If you have virtual disks with the same name, it is hard to differentiate the alerts generated for these virtual disks.

NOTE: The CERC SATA1.5/2s controller does not allow you to specify a name for concatenated virtual disks. The concatenated virtual disk is created with a default name.

 Type the size for the virtual disk in the Size text box. The virtual disk size must be within the minimum and maximum values displayed near the Size text box. For information on how the maximum virtual disk size is calculated, see <u>Calculation for Maximum Virtual Disk Size and the Create Virtual Disk</u> <u>Express Wizard</u>.

In some cases, the virtual is slightly larger than the size you specify. The Create Virtual Disk wizard may round up the size of the virtual disk to avoid rendering a portion of the physical disk space unusable.

NOTE: When creating a virtual disk on the CERC SATA1.5/2s controller or on a controller that is in a cluster configuration, you must specify the maximum virtual disk size.

4. Click Continue to go to the next screen or Exit Wizard if you want to cancel.

#### To locate this task in Storage Management:

- 1. Expand the Storage tree object to display the controller objects.
- 2. Expand a controller object.
- 3. Select the Virtual Disks object.
- 4. Click Go To Create Virtual Disk Wizard.

## Create Virtual Disk Express Wizard (Step 2 of 2)

#### Does my controller support this feature? See Supported Features.

This screen displays the virtual disk attributes and enables you to assign a dedicated hot spare to the virtual disk.

Do the following:

Review the virtual disk attributes displayed in the Summary of Virtual Disk Attributes and the Selected Physical Disks sections of the screen. These
sections display the selections you made using <u>Create Virtual Disk Express Wizard (Step 1 of 2)</u> and the physical disks that the Express Wizard selected.

If you need to change a selection, click Go Back To Previous Page to return to Create Virtual Disk Express Wizard (Step 1 of 2).

NOTE: If a physical disk is receiving a SMART alert, it cannot be used in a virtual disk. For more information on SMART alerts, see Monitoring Disk Reliability on RAID Controllers.

2. Review the Assign Dedicated Hot Spare section. A hot spare is an unused backup physical disk that can be used to rebuild data from a redundant virtual disk. For more information, see Protecting Your Virtual Disk with a Hot Spare.

Select the Physical Disk check box if you want to assign a dedicated hot spare.

The Physical Disk check box is not available if the controller does not have a physical disk that is a suitable hot spare for the virtual disk you are creating. For example, the available physical disks may be too small to protect the virtual disk. If the Physical Disk check box is not available, you may need to specify a smaller virtual disk, use a different RAID level, or change the disk selection using the Create Virtual Disk Advanced wizard.

NOTE: By default an encrypted virtual disk is created if the controller is encryption-enabled and has sufficient number of encrypted physical disks to create a virtual disk of the selected RAID level. In this case, the Summary of Virtual Disk Attributes displays a Encrypt Virtual Disk attribute with a value Yes, and only encrypted physical disks are listed as candidates for hot spare.

- 3. Do one of the following:
  - 1 Click Finish to create the virtual disk with the attributes shown on this screen.

For PERC H700 and PERC H800 controllers, if any of the drives you selected is in the spun down state, the following message is displayed: The below listed physical drive(s) are in the spun down state. Executing this task on these drive(s) takes additional time, because the drive(s) need to spun up. The message displayed is the ID(s) of the spun down drive(s).

- 1 Click Go Back To Previous Page to return to Create Virtual Disk Express Wizard (Step 1 of 2) if you want to change your selections.
- 1 Click Exit Wizard to cancel the virtual disk.

## Create Virtual Disk Advanced Wizard (Step 1 of 4)

#### Does my controller support this feature? See Supported Features.

The Create Virtual Disk Advanced Wizard allows you to specify the read, write, and cache policy for the virtual disk. You can also select the physical disks and the controller connector to be used. You need a good knowledge of RAID levels and hardware to use the Advanced Wizard.

Before creating a virtual disk, you should be familiar with the information in <u>Considerations Before Creating Virtual Disks</u>. You may also want to review <u>Choosing RAID Levels and Concatenation</u>.

If you want to have the wizard choose a recommended virtual disk configuration for you, click Go To Express Wizard.

#### To Create a Virtual Disk Advanced Wizard: Step 1 of 4

1. Click the radio button to select the correct RAID level.

- Depending on the controller, Concatenated enables you to combine the storage capacity of several disks or to create a virtual disk using only a single physical disk. For information on the number of disks supported by Concatenated, see <u>Number of Physical Disks per Virtual Disk</u>. Using Concatenated does not provide data redundancy nor does it affect the read and write performance.
- Select RAID 0 for striping. This selection groups n disks together as one large virtual disk with a total capacity of n disks. Data is stored to the disks alternately so that they are evenly distributed. Data redundancy is not available in this mode. Read and write performance is enhanced.
- Select RAID 1 for mirroring disks. This selection groups two disks together as one virtual disk with a capacity of one single disk. The data is
  replicated on both disks. When a disk fails, the virtual disk continues to function. This feature provides data redundancy and good read
  performance, but slightly slower write performance. Your system must have at least two disks to use RAID 1.
- Select RAID 5 for striping with distributed parity. This selection groups n disks together as one large virtual disk with a total capacity of (n-1) disks. When a disk fails, the virtual disk continues to function. This feature provides better data redundancy and read performance, but slower write performance. Your system must have at least three disks to use RAID 5.
- Select RAID 6 for striping with additional distributed parity. This selection groups n disks as one large virtual disk with a capacity of (n-2) disks. The virtual disk remains functional with up to two disk failures. RAID 6 provides better read performance, but slower write performance. Your system must have at least four disks to use RAID 6.
- Select RAID 10 for striping over mirror sets. This selection groups n disks together as one large virtual disk with a total capacity of (n/2) disks. Data is striped across the replicated mirrored pair disks. When a disk fails, the virtual disk continues to function. The data is read from the surviving mirrored pair disk. This feature provides the best failure protection, read and write performance. Your system must have at least four disks to use RAID 10. For PERC controllers with firmware version 6 and above, RAID 10 also allows to create a single span virtual disk with 22 or 26 physical drives.
- o Intelligent Mirroring—Automatically calculates the span composition based on the physical disks you select.

Spans are not displayed on this screen. Select **Continue** to view the span grouping on the **Summary** screen (<u>Create Virtual Disk Advanced Wizard</u> (<u>Step 4 of 4</u>).)

Storage Management calculates the optimum span composition in the following manner:

- o Determining span calculation:
  - Calculating the number of disks that can be utilized from the selected disks.
  - Maximizing the number of spans in order to increase the I/O performance
- o Determining the mirror for the physical disks:

The mirror is determined in a way that ensures maximum possible redundancy. The algorithm also tries to match a physical disk for its mirror to a disk that is closest to it in size. However, **Intelligent Mirroring** gives priority to size over redundancy.

The algorithm determines the candidate mirror in the following order:

- o Across connectors at the same level of enclosure and of same size
- o Across connectors in the enclosure that are not at the same level but of same size
- o Across enclosures connected to same connector and to a disk of same size
- o Within the enclosure with a physical disk of acceptable size difference
- o Across connectors at the same level of enclosure and of acceptable size difference
- o Across connectors in the enclosure that are not at the same level of the enclosure but with a physical disk of acceptable size difference

If the size difference is not acceptable, the disk is not mirrored and hence dropped from the span, and number of span and disk in the span is recalculated.

🖉 NOTE: It is recommended that you use Intelligent Mirroring to create RAID 10 across enclosures for simple and optimum configuration.

NOTE: To view the redundancy across enclosures achieved through Intelligent Mirroring, click the virtual disk and view the physical disk IDs in each span, which are from alternate enclosures.

🖉 NOTE: For PERC 700 and PERC 800 controllers, intelligent mirroring allows to create only one virtual disk per disk group for RAID 10.

- Select RAID 50 to implement striping across more than one span of physical disks. RAID 50 groups n\*s disks as one large virtual disk with a capacity of s\*(n-1) disks, where s is the number of spans and n is the number of disks within each span.
- Select RAID 60 to implement striping across more than one RAID 6 span. RAID 60 Groups n\*s disks as one large virtual disk with a capacity of s\* (n-2) disks, where s is the number of spans and n is the number of disks within each span. RAID 60 provides increased data protection and better read performance, but slower write performance.
- 2. Select the Create Encrypted Virtual Disk check box to ensure only encrypted physical disks are used to create the virtual disk.
- 3. Click Continue to go to the next screen or Exit Wizard if you want to cancel.

### To locate this task in Storage Management:

- 1. Expand the Storage tree object to display the controller objects.
- 2. Expand a controller object.
- 3. Select the Virtual Disks object.
- 4. Click Go To Create Virtual Disk Wizard.
- 5. Click Go To Advanced Wizard

# Create Virtual Disk Advanced Wizard (Step 2 of 4)

# Does my controller support this feature? See Supported Features.

This screen enables you to select which disks is used to create the virtual disk. The items displayed on this screen depend on the selections you made in <u>Create Virtual Disk Advanced Wizard (Step 1 of 4)</u>.

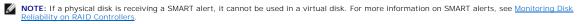

NOTE: For a controller that has more than one channel, it may be possible to configure a virtual disk that is channel-redundant. For more information, see Channel Redundancy and Thermal Shutdown.

Depending on the RAID level you selected and the virtual disk size, this screen displays the disks and connectors (channels or ports) available for configuring the virtual disk.

NOTE: If you have selected the Create Encrypted Virtual Disk check box in Create Virtual Disk Advanced Wizard (Step 1 of 4), then only encrypted physical disks are displayed. Else, both encrypted as well as unencrypted physical disks are displayed.

The following is an example of what might be displayed:

### Connector 0

The Connector section of the screen displays the controller's connectors and the disks attached to each connector. Select the disks to be included in the virtual disk. In this example, the controller has a single connector with five disks.

- 1 Physical disk 0:0
- 1 Physical disk 0:1
- 1 Physical disk 0:2
- 1 Physical disk 0:3
- 1 Physical disk 0:4

#### **Physical Disks Selected**

The Physical Disks Selected section of the screen displays the disks you have chosen. In this example, two disks are selected.

- 1 Physical disk 0:0
- 1 Physical disk 0:1

Each RAID level has specific requirements for the number of disks that must be selected. RAID 10, RAID 50, and RAID 60 also have requirements for how many disks must be included in each stripe or span.

If the controller is a SAS controller with firmware versions 6.1 and later and you selected RAID 10, RAID 50, and RAID 60, the user interface displays the following:

- 1 Select All Disks check box-Enables you to select all the physical disks in all the enclosures.
- 1 Enclosure check box-Enables you to select all physical disks in the enclosure.
  - NOTE: The Select All and Enclosure check boxes enable you to edit spans after selecting the physical disks that comprise them. You can remove a span and re-specify a span with different physical disks before proceeding.
- 1 Select Number of Disks per Span—Enables you to select the number of disks in each span (default =2). This option is available only on SAS controllers with firmware version 6.1 and later.
  - 💋 NOTE: This option is available only if you did not select Intelligent Mirroring on the Create Virtual Disk (Step 1 of 4) page.
  - NOTE: On a SAS controller with firmware version 6.1 and later, RAID 10 supports only even number of disks per span and a maximum of 8 spans with 32 disks in each span.
- Let us consider that the controller has three enclosures with six physical disks each (total number of available disks =  $3 \times 6 = 18$  disks). If you select four disks per span, the controller creates four spans (18 disks/4 disks per span = 4 spans). The last two disks of the last enclosure is not part of RAID 10.

Select the number of disks to create a single spanned virtual disk drop down menu—Enables you to create a single span virtual disk with 22 or 26 physical drives for PERC controllers. This drop down menu appears only if you have selected RAID 10 in step 1 and the system has 22 or more than 22 physical drives.

Click Continue when you have completed the disk selection. If you want to cancel the virtual disk, click Exit Wizard. If you want to return to the previous screen and change your selections, click Go Back To Previous Page.

For PERC H700 and PERC H800 controllers, if any of the drives you selected to include as a hot spare is in the spun down state, the following message is displayed: The below listed physical drive(s) are in the spun down state. Executing this task on these drive(s) takes additional time, because the drive(s) need to spun up. The message displays the ID(s) of the spun down drive(s).

# Create Virtual Disk Advanced Wizard (Step 3 of 4)

#### Does my controller support this feature? See Supported Features.

This screen enables you to select attributes for the virtual disk. These attributes include the name, size and read, write, and cache policy. Depending on the controller and your previous virtual disk selections, the items displayed on this screen can vary.

Do the following:

1. Type the name of the virtual disk in the Name text box.

The virtual disk name can contain only alphanumeric characters as well as spaces, dashes and underscores. The maximum name length depends on the controller. In most cases, the maximum length is 15 characters. The name cannot start with a space or end with a space.

It is recommended that you specify a unique name for each virtual disk. If you have virtual disks with the same name, it is hard to differentiate the alerts generated for these virtual disks.

NOTE: The CERC SATA1.5/2s controller does not allow you to specify a name for concatenated virtual disks. The concatenated virtual disk is created with a default name.

2. The Size text box displays the default size of the virtual disk, depending upon the RAID configuration you selected. You can specify a different size. The virtual disk size must be within the minimum and maximum values displayed near the Size text box. In some cases, the virtual is slightly larger than the size you specify. The Create Virtual Disk wizard may round up the size of the virtual disk to avoid rendering a portion of the physical disk space unusable.

NOTE: When creating a virtual disk on the CERC SATA1.5/2s controller or on a controller that is in a cluster configuration, you must specify the maximum virtual disk size.

- Select a stripe size from the Stripe Size drop-down menu. The stripe size refers to the amount of space that each stripe consumes on a single disk. For more information, see <u>What Is RAID2</u>.
- 4. Select the read, write, and disk cache policy. These selections can vary depending on the controller. For more information, see <u>RAID Controller Read</u>, <u>Write, Cache, and Disk Cache Policy</u>.

NOTE: Read, write, and cache policies are not supported on the CERC SATA1.5/2s controller. There is limited support for write policy on controllers that do not have a battery. For more information, see <u>Write Policy</u>. The cache policy is not supported on any controller that does not have a battery. For more information, see <u>RAID Controller Read</u>. Write, Cache, and Disk Cache Policy.

 Click Continue to go to the next screen If you want to cancel the virtual disk, click Exit Wizard. If you want to return to the previous screen and change your selections, click Go Back To Previous Page.

# Create Virtual Disk Advanced Wizard (Step 4 of 4)

### Does my controller support this feature? See Supported Features.

This screen displays the virtual disk attributes and enables you to assign a dedicated hot spare to the virtual disk.

#### Do the following:

Review the virtual disk attributes displayed in the Summary of Virtual Disk Attributes and the Selected Physical Disks sections of the screen. These
sections display the selections you made using <u>Create Virtual Disk Express Wizard (Step 1 of 2)</u> and the physical disks that the Express Wizard selected.

If you need to change a selection, click Go Back To Previous Page to return to Create Virtual Disk Advanced Wizard (Step 3 of 4).

NOTE: If you have selected the Create Encrypted Virtual Disk check box in <u>Create Virtual Disk Advanced Wizard (Step 1 of 4)</u>, then in the Summary of Virtual Disk Attributes, an Encrypted Virtual Disk attribute is displayed with a value Yes.

 Review the Assign Dedicated Hot Spare section. A hot spare is an unused backup physical disk that can be used to rebuild data from a redundant virtual disk. For more information, see <u>Protecting Your Virtual Disk with a Hot Spare</u>.

The Create Virtual Disk Advanced wizard displays a check box next to each physical disk that is suitable as a dedicated hot spare. Select a Physical Disk check box if you want to assign a dedicated hot spare.

NOTE: If you have selected the Create Encrypted Virtual Disk check box in Create Virtual Disk Advanced Wizard (Step 1 of 4), then only encrypted physical disks are listed as candidates for hot spare.

The Physical Disk check box is not available if the controller does not have a physical disk that is a suitable hot spare for the virtual disk you are creating. For example, the available physical disks may be too small to protect the virtual disk. If the Physical Disk check box is not available, you may need to specify a smaller virtual disk, use a different RAID level, or change the disk selection.

- 3. Do one of the following:
  - 1 Click Span Edit to edit the spans created in Create Virtual Disk Advanced Wizard (Step 2 of 4).

This option is available only if the controller is a SAS controller with firmware 6.1 and later and you selected RAID 10.

NOTE: If you click Span Edit, Intelligent Mirroring that is already been applied becomes invalid.

- 1 Click Finish to create the virtual disk with the attributes shown on this screen.
- 1 Click Go Back To Previous Page to return to Create Virtual Disk Advanced Wizard (Step 3 of 4) If you want to change your selections.

MOTE: If you clicked Span Edit and navigated back to this screen, do not click Go Back To Previous Page.

1 Click Exit Wizard to cancel the virtual disk.

# Span Edit

In the edit mode, you cannot alter the number of physical disks per span. If there are enough available physical disks, you can reduce or increase the number of spans. You can also alter the contents of a span by removing that span and selecting a new physical disk to comprise that span.

To successfully create a virtual disk, a minimum of two spans must exist at all times.

NOTE: If you click Span Edit, Intelligent Mirroring that is already been applied becomes invalid.

Click Continue to return to Create Virtual Disk Advanced Wizard (Step 4 of 4).

# Virtual Disk Task: Reconfigure (Step 1 of 3)

### Does my controller support this feature? See Supported Features.

The Reconfigure task enables you to change the virtual disk configuration. Using this task, you can change the RAID level and increase the virtual disk size by adding physical disks. On some controllers, you can also remove physical disks.

Before continuing with the virtual disk reconfiguration, you should be familiar with the information in <u>Starting and Target RAID Levels for Virtual Disk</u> Reconfiguration and <u>Capacity Expansion</u> and <u>Choosing RAID Levels and Concatenation</u>.

- NOTE: You cannot reconfigure a virtual disk on a controller that is operating in cluster mode.
- NOTE: On the PERC 5/E and PERC 6/E controllers, you can create no more than 64 virtual disks. After you have reached this limit, you can no longer reconfigure any of the virtual disks on the controller.
- NOTE: On Linux, if you do a reconfigure on the same controller on which the operating system resides, you may experience extremely slow system performance until the reconfigure is complete.
- NOTE: You may want to review <u>Virtual Disk Considerations for PERC 4/SC, 4/DC, 4e/DC, 4/Di, 4e/Si, 4e/Di, PERC 5/E, PERC 5/I, PERC 6/E, and PERC 6/I Controllers</u>. This section contains considerations that also apply to reconfiguring a virtual disk on these controllers.

### To Reconfigure a Virtual Disk: Step 1 of 3

1. Select the physical disks that you want to include in the virtual disk. You can expand the virtual disk's capacity by adding additional physical disks. On some controllers, you can also remove physical disks.

The changes you make to the physical disk selection are displayed in the Selected Physical Disks table.

NOTE: For a controller that has more than one channel, it may be possible to configure a virtual disk that is channel-redundant. For more information, see Channel Redundancy and Thermal Shutdown,

NOTE: For PERC H700 and PERC H800 controllers, if any of the drives you selected is in the spun down state, the following message is displayed: The below listed physical drive(s) are in the spun down state. Executing this task on these drive(s) takes additional time, because the drive(s) need to spun up. The message displays the ID(s) of the spun down drive(s).

NOTE: For PERC H700 and PERC H800 controllers, if the disk group has free space available, you can expand the virtual disk capacity. To expand virtual disk capacity, click Expand Capacity.

2. Click Continue to go to the next screen or Exit Wizard if you want to cancel.

#### To locate this task in Storage Management:

- 1. Expand the Storage tree object to display the controller objects.
- 2. Expand a controller object.
- 3. Select the Virtual Disks object.
- 4. Select Reconfigure from the Available Tasks drop-down menu.
- 5. Click Execute.

Virtual Disk Task: Reconfigure (Step 2 of 3)

### Does my controller support this feature? See Supported Features.

This screen enables you to select the RAID level and size for the reconfigured virtual disk.

If you clicked Expand Capacity in the previous step, this screen allows you to expand the capacity of the virtual disk. The Expand Capacity option appears only for PERC H700 and PERC H800 controllers with firmware 7.1 or above.

## To Reconfigure a Virtual Disk (Changing the RAID Level and Size): Step 2 of 3

- 1. Select the new RAID level for the virtual disk—The available RAID levels depend on the number or physical disks selected and the controller. The following describes possible RAID levels:
  - Depending on the controller, Concatenated enables you to combine the storage capacity of several disks or to create a virtual disk using only a single physical disk. For information on whether the controller supports a single physical disk or two or more when using Concatenated, see <u>Number of Physical Disks per Virtual Disk</u>. Using Concatenated does not provide data redundancy nor does it affect the read and write performance.
  - Select RAID 0 for striping—This selection groups n disks together as one large virtual disk with a total capacity of n disks. Data is stored to the disks alternately so that they are evenly distributed. Data redundancy is not available in this mode. Read and write performance is enhanced.
  - Select RAID 1 for mirroring disks—This selection groups two disks together as one virtual disk with a capacity of one single disk. The data is
    replicated on both disks. When a disk fails, the virtual disk continues to function. This feature provides data redundancy and good read
    performance, but slightly slower write performance. Your system must have at least two disks to use RAID 1.
  - Select RAID 5 for striping with distributed parity—This selection groups n disks together as one large virtual disk with a total capacity of (n-1) disks. When a disk fails, the virtual disk continues to function. This feature provides better data redundancy and read performance, but slower write performance. Your system must have at least three disks to use RAID 5.
  - Select RAID 6 for striping with additional parity information—This selection groups n disks as one large virtual disk with a capacity of (n-2) disks. Two sets of parity information is alternately stored on all disks. The virtual disk remains functional with up to two disk failures.
  - Select RAID 10 for striping over mirror sets—This selection groups n disks together as one large virtual disk with a total capacity of (n/2) disks.
     Data is striped across the replicated mirrored pair disks. When a disk fails, the virtual disk continues to function. The data is read from the surviving mirrored pair disk. This feature provides the best failure protection, read and write performance. Your system must have at least four disks to use RAID 10.
- Type the size for the reconfigured virtual disk in the Size text box. The minimum and maximum allowable size is displayed under the Size text box. These
  values reflect the new capacity of the virtual disk after any addition or deletion of physical disks which you may have chosen in <u>Virtual Disk Task</u>.
  Reconfigure (Step 1 of 3).

NOTE: On the CERC SATA1.5/2s controller, you must specify the maximum virtual disk size.

🖉 NOTE: The PERC 4/SC, 4/DC, 4e/DC, 4/Di, 4e/Si, and 4e/Di controllers do not allow you to change or reconfigure the virtual disk size.

NOTE: The PERC S100 and S300 controllers do not allow you to change the RAID level.

3. Click Continue to go to the next screen or Exit Wizard if you want to cancel.

To Reconfigure a Virtual Disk (Expand Virtual Disk Capacity): Step 2 of 3

- 1. Enter the percentage of the free disk size available by which you want to expand the virtual disk capacity. The screen displays the maximum free size available and the description of the selected RAID level.
- 2. Click Continue to go to the next screen or click Exit Wizard if you want to cancel.

# Virtual Disk Task: Reconfigure (Step 3 of 3)

#### Does my controller support this feature? See Supported Features.

This screen enables you to review your changes before completing the virtual disk reconfiguration.

### To Reconfigure a Virtual Disk: Step 3 of 3

- 1. Review your changes. The New Virtual Disk Configuration table displays the changes you have made to the virtual disk. The Previous Virtual Disk Configuration displays the original virtual disk prior to reconfiguration.
- 2. Click Finish to complete the virtual disk reconfiguration. To exit without changing the original virtual disk, click Exit Wizard.
  - NOTE: On some controllers, performing a Rescan while a reconfiguration is in progress causes the virtual disk configuration and the physical disk state to display incorrectly. For example, changes to the virtual disk's RAID level may not be displayed and the state of physical disks that were added to the virtual disk may display as Ready instead of Online.

#### Considerations for Concatenated to RAID 1 Reconfiguration on CERC SATA1.5/6ch Controllers

When reconfiguring a concatenated virtual disk to a RAID 1 on a CERC SATA1.5/6ch controller, the reconfigured virtual disk may display the Resynching state. When reconfiguring from a concatenated virtual disk to a RAID 1, data is copied from the single concatenated disk to the RAID 1 mirror. The controller perceives this operation as similar to resynching a mirror, and therefore may display the Resynching state.

Performing a controller rescan during the virtual disk reconfiguration may also cause the virtual disk to display a Resynching state.

While the virtual disk displays a Resynching state, the Pause Check Consistency and Cancel Check Consistency tasks is available. Executing either of these tasks on the virtual disk while it is in Resynching state causes the virtual disk to be in a Failed Redundancy state.

# Format and Initialize; Slow and Fast Initialize

#### Does my controller support this feature? See Supported Features.

The Format or Initialize task erases the files and removes the file systems on virtual disks while keeping the virtual disk configuration intact. Formatting or initializing a virtual disk destroys all data on the virtual disk. If the boot partition resides on the virtual disk, it is destroyed by the format operation.

Some controllers have BIOS settings for a fast initialize or a slow initialize. In this case, the Initialize task performs the type of initialization (fast or slow) that is specified in the BIOS.

Other controllers have a Fast Initialize and Slow Initialize task available on the controller task drop-down menu. For more information, see <u>Considerations for Fast Initialize</u> and <u>Considerations for Slow Initialize</u>.

MOTE: On a system running Linux operating systems, you cannot format a virtual disk that contains a mounted volume.

## **Considerations for Format**

The format task applies to the CERC SATA1.5/6ch controllers. After the format is initiated, it cannot be cancelled.

### **Considerations for Initialize**

The initialize task applies to the PERC 4/SC, 4/DC, 4e/DC, 4/Di, 4e/Si, and 4e/Di controllers.

These controllers also have a Cancel Initialize and Background Initialization feature. For more information, see Format and Initialize: Slow and Fast Initialize and Background Initialization on PERC 4/SC, 4/DC, 4e/DC, 4/Di, 4e/Si, and 4e/Di Controllers.

NOTE: A fast initialization on the PERC 4/SC, 4/DC, 4e/DC, 4/Di, 4e/Si, and 4e/Di controllers may occur so quickly that the virtual disk's State does not display Initializing. Use the controller BIOS to change the initialization settings.

# **Considerations for Fast Initialize**

Use the Fast Initialize task to initialize all physical disks included in the virtual disk. The Fast Initialize task updates the metadata on the physical disks so that all disk space is available for future write operations. The initialize can be completed quickly because existing information on the physical disks is not erased, although future write operations overwrite any information that remains on the physical disks.

NOTE: Doing a Fast Initialize causes existing data to be inaccessible. This task should be considered data destructive.

In comparison with the Slow Initialize task, the Fast Initialize task has the following advantages:

- 1 The Fast Initialize task takes less time to complete.
- 1 The Fast Initialize task does not write zeroes to the disk blocks on the physical disks. Because the Fast Initialize task does not perform a write operation, it causes less degradation to the disk than does the Slow Initialize task.

If you have had trouble with a physical disk or suspect that it has bad disk blocks, you may want to perform a Slow Initialize task, as this task remaps bad blocks and writes zeroes to all disk blocks.

## **Considerations for Slow Initialize**

Use the Slow Initialize task to initialize all physical disks included in the virtual disk. The Slow Initialize task updates the metadata on the physical disks and erases all existing data and file systems.

In comparison with the Fast Initialize task, you may want to use the Slow Initialize task if you have had trouble with a physical disk or suspect that it has bad disk blocks. The Slow Initialize task remaps bad blocks and writes zeroes to all disk blocks.

The Slow Initialize task initializes one physical disk at a time. Each physical disk displays the Clear state while being initialized. During the time that the physical disk is in the Clear state, the Cancel Clear physical disk task is available. Performing a Cancel Clear task on the physical disk causes the Slow Initialize task to be cancelled for the entire virtual disk and all member physical disks. For more information, see <u>Clear Physical Disk and Cancel Clear</u>.

# Formatting or Initializing a Disk

To format or initialize a disk:

- Review the virtual disk that is destroyed by the Format or Initialize and make sure that vital data is not lost. Click Blink at the bottom of the screen to blink the physical disks included in the virtual disk.
- 2. Depending on the task you are initiating, click the following button when ready:
  - o Format
  - o Initialize
  - o Slow Initialize
  - o Fast Initialize
  - To exit without formatting or initializing the virtual disk, click Go Back To Virtual Disk Page.

## To locate this task in Storage Management:

- 1. Expand the Storage tree object to display the controller objects.
- 2. Expand a controller object.
- 3. Select the Virtual Disks object.
- 4. Depending on the task you want to initiate, select one of the following from the Available Tasks drop-down menu.
  - o Format
  - o Initialize
  - o Slow Initialize
  - o Fast Initialize
- 5. Click Execute.

# Virtual Disk Task: Delete

## Does my controller support this feature? See Supported Features.

Deleting a virtual disk destroys all information including file systems and volumes residing on the virtual disk.

NOTE: When deleting virtual disks, all assigned global hot spares may be automatically unassigned when the last virtual disk associated with the controller is deleted.

## To delete a virtual disk:

To identify which physical disks are included in the virtual disk, click Blink. The LED lights on the physical disks blink for 30 to 60 seconds.

When deleting a virtual disk, the following considerations apply:

- 1 There are particular considerations for deleting a virtual disk from a cluster-enabled controller. Review the <u>Creating and Deleting Virtual Disks on</u> <u>Cluster-enabled Controllers</u> before attempting to delete the virtual disk.
- 1 It is recommended that you reboot the system after deleting the virtual disk. Rebooting the system ensures that the operating system recognizes the disk configuration correctly.
- I If you delete a virtual disk and immediately create a new virtual disk with all the same characteristics as the one that was deleted, the controller recognizes the data as if the first virtual disk were never deleted. In this situation, if you don't want the old data after recreating a new virtual disk, reinitialize the virtual disk.

# To locate this task in Storage Management:

- 1. Expand the Storage tree object to display the controller objects.
- 2. Expand a controller object.

- 3. Select the Virtual Disks object.
- 4. Select Delete from the Available Tasks drop-down menu.
- 5. Click Execute.

# Virtual Disk Task: Rename

## Does my controller support this feature? See Supported Features.

Renaming a virtual disk enables you to change the virtual disk's name. The numbering format for the virtual disk remains unchanged.

Depending on the controller you have, there are different considerations regarding the controller BIOS:

- 1 On PERC 4/SC, 4/DC, 4e/DC, 4/Di, 4/IM, 4e/Si, and 4e/Di controllers, changing the virtual disk name with Storage Management does not change the name in the BIOS.
- 1 On CERC SATA1.5/6ch, and CERC SATA1.5/2s controllers, changing the virtual disk name with Storage Management also changes the name in the BIOS. If you do not specify a name for a virtual disk (either when you create the virtual disk or by using the Rename task) then the name for the virtual disk in the BIOS is "Virtual Disk".
- 1 The virtual disk name can contain only alphanumeric characters as well as spaces, dashes and underscores. The maximum name length depends on the controller. In most cases, the maximum length is 15 characters. The name cannot start with a space, end with a space, or be left blank.

NOTE: The Rename task is not available for concatenated virtual disks on a CERC SATA1.5/2s controller.

## To rename a virtual disk:

- 1. Type the new name in the text box.
- 2. Click Rename. To exit without renaming the virtual disk, click Go Back To Virtual Disk Page.

## To locate this task in Storage Management:

- 1. Expand the Storage tree object to display the controller objects.
- 2. Expand a controller object.
- 3. Select the Virtual Disks object.
- 4. Select Rename from the Available Tasks drop-down menu.
- 5. Click Execute.

# Virtual Disk Task: Change Policy

### Does my controller support this feature? See Supported Features.

Use the Change Policy task to change a virtual disk's read, write, or cache policy. For more information, see <u>RAID Controller Read, Write, Cache, and Disk</u> Cache Policy.

# To change a virtual disk's read, write, or disk cache policy:

- 1. Select the new policy from the Read Policy, Write Policy, and Disk Cache Policy drop-down menus.
- 2. Click Apply Changes. To exit without changing the virtual disk policy, click Go Back To Virtual Disk Page.

## To locate this task in Storage Management:

- 1. Expand the Storage tree object to display the controller objects.
- 2. Expand a controller object.
- 3. Select the Virtual Disks object.
- 4. Select Change Policy from the Available Tasks drop-down menu.
- 5. Click Execute

# Split Mirror

### Does my controller support this feature? See Supported Features.

Use the Split Mirror task to separate mirrored data originally configured as a RAID 1, RAID 1-concatenated, or RAID 10 virtual disk. Splitting a RAID 1 or RAID 1-concatenated mirror creates two concatenated non-redundant virtual disks. Splitting a RAID 10 mirror creates two RAID 0 (striped) non-redundant virtual disks. Data is not lost during this operation.

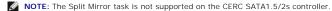

NOTE: On the CERC SATA1.5/6ch controllers, doing a Split Mirror on a RAID 1-concatenated virtual disk results in concatenated virtual disks that cannot be subjected to any further modification. You cannot reconfigure or add disks to the resulting concatenated virtual disks. If you do a Split Mirror on a RAID 1 virtual disk, the resulting concatenated virtual disks can be reconfigured back to a RAID 1 virtual disk. After you have reconfigured to a RAID 1 virtual disk, further reconfiguration may be possible. For information on restrictions associated with concatenated virtual disks on these controllers, see Number of Physical Disks per Virtual Disk and Exceptions to One Physical Disk Limitation for Concatenated Virtual Disks on CERC SATA1.5/2s Controllers.

NOTE: On the CERC SATA1.5/6ch controllers, this operation is not supported when using a dynamic virtual disk or for a RAID 1 virtual disk that is in a Failed Redundancy state.

💋 NOTE: On Linux, a Split Mirror cannot be performed on a mounted virtual disk. For this reason, a Split Mirror cannot be performed on the boot drive.

# To Split a Mirror:

Click Split Mirror. To exit without splitting the mirror, click Go Back To Virtual Disk Page.

△ CAUTION: Your virtual disk is longer redundant after performing a Split Mirror operation.

### To locate this task in Storage Management:

- 1. Expand the Storage tree object to display the controller objects.
- 2. Expand a controller object.
- 3. Select the Virtual Disks object.
- 4. Select Split Mirror from the Available Tasks drop-down menu.
- 5. Click Execute

#### **Related Information:**

- 1 Rescan to Update Storage Configuration Changes
- 1 Time Delay in Displaying Configuration Changes

# Unmirror

# Does my controller support this feature? See Supported Features.

Use the Unmirror task to separate mirrored data and restore one half of the mirror to free space. Unmirroring a RAID 1 or RAID 1-concatenated virtual disk results in a single, non-redundant concatenated virtual disk. Unmirroring a RAID 10 virtual disk results in a single, non-redundant RAID 0 (striped) virtual disk Data is not lost during this operation.

NOTE: The Unmirror task is not supported on the CERC SATA1.5/2s controller.

NOTE: On the CERC SATA1.5/6ch controllers, doing an Unmirror on a RAID 1-concatenated virtual disk results in a concatenated virtual disk that cannot be subjected to any further modification. You cannot reconfigure or add disks to the resulting concatenated virtual disk. If you do an Unmirror on a RAID 1 virtual disk, the resulting concatenated virtual disk can be reconfigured back to a RAID 1 virtual disk. After you have reconfigured to a RAID 1 virtual disk, further reconfiguration may be possible.

**NOTE:** This operation is not supported when using a dynamic virtual disk with a CERC SATA1.5/6ch controller.

**NOTE:** On Linux, an Unmirror cannot be performed on a mounted virtual disk.

### To Unmirror:

Click Unmirror. To exit without unmirroring, click Go Back To Virtual Disk Page.

△ CAUTION: Your virtual disk is longer redundant.

#### To locate this task in Storage Management:

- 1. Expand the Storage tree object to display the controller objects.
- 2. Expand a controller object.
- 3. Select the Virtual Disks object.
- 4. Select Unmirror from the Available Tasks drop-down menu.
- 5. Click Execute.

#### Related Information:

- 1 Rescan to Update Storage Configuration Changes
- 1 Time Delay in Displaying Configuration Changes

# Assign and Unassign Dedicated Hot Spare

#### Does my controller support this feature? See Supported Features.

A dedicated hot spare is an unused backup disk that is assigned to a single virtual disk. When a physical disk in the virtual disk fails, the hot spare is activated to replace the failed physical disk without interrupting the system or requiring your intervention.

For more information on hot spares including size requirements, see <u>Protecting Your Virtual Disk with a Hot Spare</u>. For considerations regarding RAID 10 and RAID 50 virtual disks created using the controller BIOS, see <u>Dedicated Hot Spare Considerations</u>.

NOTE: The CERC SATA1.5/2s controller does not support dedicated hot spares.

#### To assign a dedicated hot spare:

- 1. Select the disk in the Connector (channel or port) table that you want to use as the dedicated hot spare. On some controllers, more than one disk can be selected. The disks you have selected as dedicated hot spares are displayed in the Disks currently configured as dedicated hot spare table.
- 2. Click Apply Changes when ready.
- NOTE: For PERC H700 and PERC H800 controllers, if any of the drives you selected is in the spun down state, the following message is displayed: The below listed physical drive(s) are in the spun down state. Executing this task on these drive(s) takes additional time, because the drive(s) need to spun up. The message displays the ID(s) of the spun down drive(s).

## To unassign a dedicated hot spare:

- Click the disk in the Disks currently configured as dedicated hot spare table to unassign it. On some controllers, more than one disk can be selected. Clicking the disk removes the disk from the Disks currently configured as dedicated hot spare table and returns it to the Connector (channel or port) table.
- 2. Click Apply Changes when ready.

#### To locate this task in Storage Management:

- 1. Expand the Storage tree object to display the controller objects.
- 2. Expand a controller object.
- 3. Select the Virtual Disks object.
- 4. Select Assign Dedicated Hot Spare or Unassign Dedicated Hot Spare from the Available Tasks drop-down menu.
- 5. Click Execute.

# Virtual Disk Task: Replace Member Disk (Step 1 of 2)

**NOTE:** This feature is supported only on SAS and SATA controllers with firmware versions 6.1 and later.

## Does my controller support this feature? See Supported Features.

You can copy data from a physical disk, which is a member of a virtual disk, to another physical disk by providing a Replace Member Configuration option. You can initiate multiple copies of data from different array groups.

The source physical disk should be part of a virtual disk and in the Online state. Also, the virtual disk should not be fully degraded.

NOTE: You must also enable the Revertible Hot Spare option to use Replace Member Disk task.

The destination physical disk should be in the Ready state, available to be written to, and of appropriate size and type.

NOTE: The destination physical disk can also be an available hot spare.

## To Replace a Member Disk: (Step 1 of 2)

- 1. Select the physical disk in the Connector table that you want to replace.
- 2. Select the destination disk in the Disks available for replace member operation table.
- CAUTION: If you choose a hot spare as the destination physical disk, your virtual disk does not have a hot spare, unless you assign one.

NOTE: You can select only one source/destination physical disk at a time.

3. Click Apply Changes. To exit without replacing the member disk, click Go Back To Virtual Disk Page.

NOTE: For PERC H700 and PERC H800 controllers, if any of the drives you selected is in the spun down state, the following message is displayed: The below listed physical drive(s) are in the spun down state. Executing this task on these drive(s) takes additional time, because the drive(s) need to spun up. The message displays the ID(s) of the spun down drive(s).

You can view the progress of the **Replace Member Disk** task on the **Physical Disk Details** page. For more information, see <u>Physical Disk Properties and</u> <u>Tasks</u>.

#### To locate this task in Storage Management:

- 1. Expand the Storage tree object to display the controller objects.
- 2. Expand a controller object.
- 3. Select the Virtual Disks object.
- 4. Select Replace Member Disk from the Available Tasks drop-down menu.
- 5. Click Execute.

# Virtual Disk Task: Replace Member Disk (Step 2 of 2)

This screen displays the summary of the attributes of the virtual disk in which you replaced the member disk. Use this screen to review your changes before completing the virtual disk replace member task.

# To Replace a Member Disk: Step 2 of 2

- 1. Review your changes. The source Physical Disk table displays details of the source physical disk. The destination Physical Disk table displays details of the destination physical disk.
- 2. Click Finish to complete the replace member task. If you want to change the replace member, click Go Back to Previous Page. To exit without making changes, click Cancel.

Back to Contents Page